**Toshiba Personal Computer** 

 **Satellite M300 Satellite Pro M300 Maintenance Manual** 

# **TOSHIBA CORPORATION**

File Number 960-Q08

### **Copyright**

© 2003 by Toshiba Corporation. All rights reserved. Under the copyright laws, this manual cannot be reproduced in any form without the prior written permission of Toshiba. No patent liability is assumed with respect to the use of the information contained herein.

Toshiba Personal Computer Harrison 10S10SG Maintenance Manual

First edition Feb 2008

### **Disclaimer**

The information presented in this manual has been reviewed and validated for accuracy. The included set of instructions and descriptions are accurate for the Satellite M300 and Satellite Pro M300 series at the time of this manual's production. However, succeeding computers and manuals are subject to change without notice. Therefore, Toshiba assumes no liability for damages incurred directly or indirectly from errors, omissions, or discrepancies between any succeeding product and this manual.

### **Trademarks**

Intel, Intel SpeedStep, Pentium and Celeron are trademarks or registered trademarks of Intel Corporation or its subsidiaries in the United States and other countries/regions.

Windows and Microsoft are registered trademarks of Microsoft Corporation.

Photo CD is a trademark of Eastman Kodak.

i Link is a trademark of Sony Corporation.

TruSurround XT, Trubass, Dialog Clarity, SRS and **(**•)symbol are trademarks of SRS Labs, Inc.

TruSurround XT technology is in corporated under license from SRS Labs, Inc.

Other trademarks and registered trademarks not listed above may be used in this manual.

# **Preface**

This maintenance manual describes how to perform hardware service maintenance for the Toshiba Personal Computer Satellite M300 and Satellite Pro M300 Series.

The procedures described in this manual are intended to help service technicians isolate faulty Field Replaceable Units (FRUs) and replace them in the field.

### **SAFETY PRECAUTIONS**

Four types of messages are used in this manual to bring important information to your attention. Each of these messages will be italicized and identified as shown below.

*DANGER: "Danger" indicates the existence of a hazard that could result in death or serious bodily injury, if the safety instruction is not observed.* 

*WARNING: "Warning" indicates the existence of a hazard that could result in bodily injury, if the safety instruction is not observed.* 

*CAUTION: "Caution" indicates the existence of a hazard that could result in property damage, if the safety instruction is not observed.* 

*NOTE: "Note" contains general information that relates to your safe maintenance service.* 

Improper repair of the computer may result in safety hazards. Toshiba requires service technicians and authorized dealers or service providers to ensure the following safety precautions are adhered to strictly.

- $\Box$  Be sure to fasten screws securely with the right screwdriver. If a screw is not fully fastened, it could come loose, creating a danger of a short circuit, which could cause overheating, smoke or fire.
- $\Box$  If you replace the battery pack or RTC battery, be sure to use only the same model battery or an equivalent battery recommended by Toshiba. Installation of the wrong battery can cause the battery to explode.

The manual is divided into the following parts:

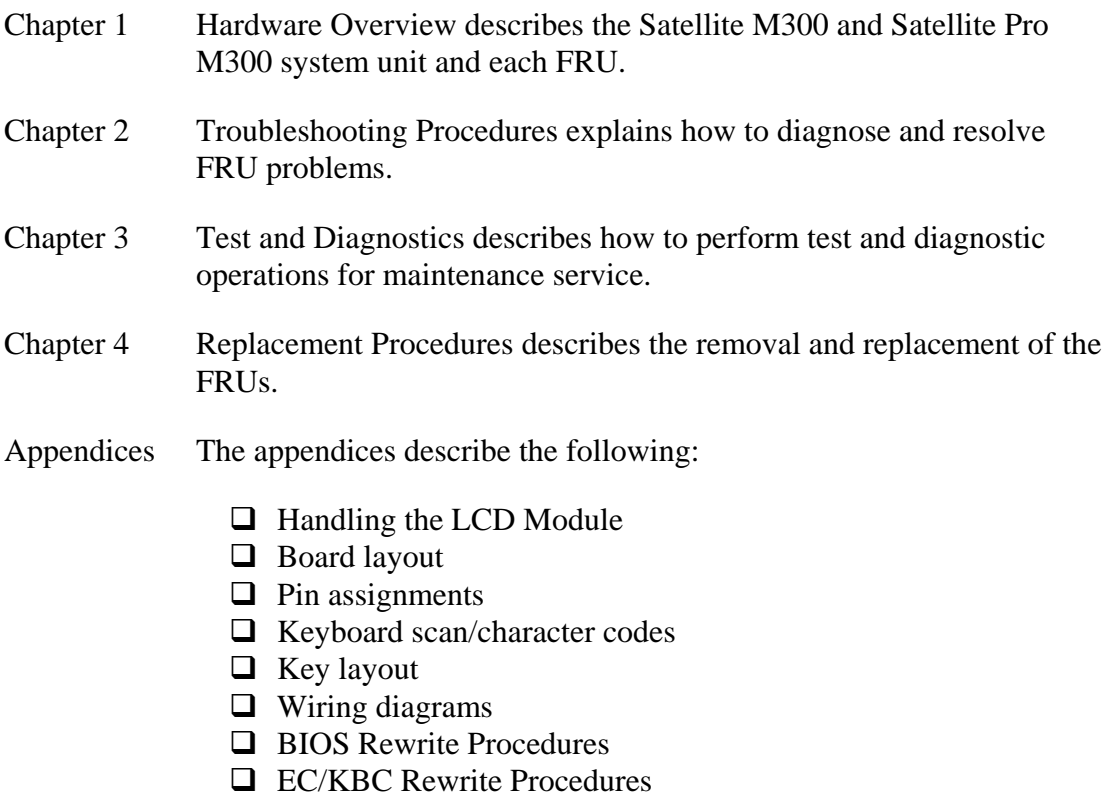

 $\Box$  Reliability

### **Conventions**

This manual uses the following formats to describe, identify, and highlight terms and operating procedures.

### *Acronyms*

On the first appearance and whenever necessary for clarification acronyms are enclosed in parentheses following their definition. For example:

Read Only Memory (ROM)

### *Keys*

Keys are used in the text to describe many operations. The key top symbol as it appears on the keyboard is printed in **boldface** type.

### *Key operation*

Some operations require you to simultaneously use two or more keys. We identify such operations by the key top symbols separated by a plus (+) sign. For example, **Ctrl + Pause (Break)** means you must hold down **Ctrl** and at the same time press **Pause (Break)**. If three keys are used, hold down the first two and at the same time press the third.

### *User input*

Text that you are instructed to type in is shown in the boldface type below:

### **DISKCOPY A: B:**

### *The display*

Text generated by the computer that appears on its display is presented in the typeface below:

```
Format complete 
System transferred
```
# **Table of Contents**

#### **Chapter 1 Hardware Overview**

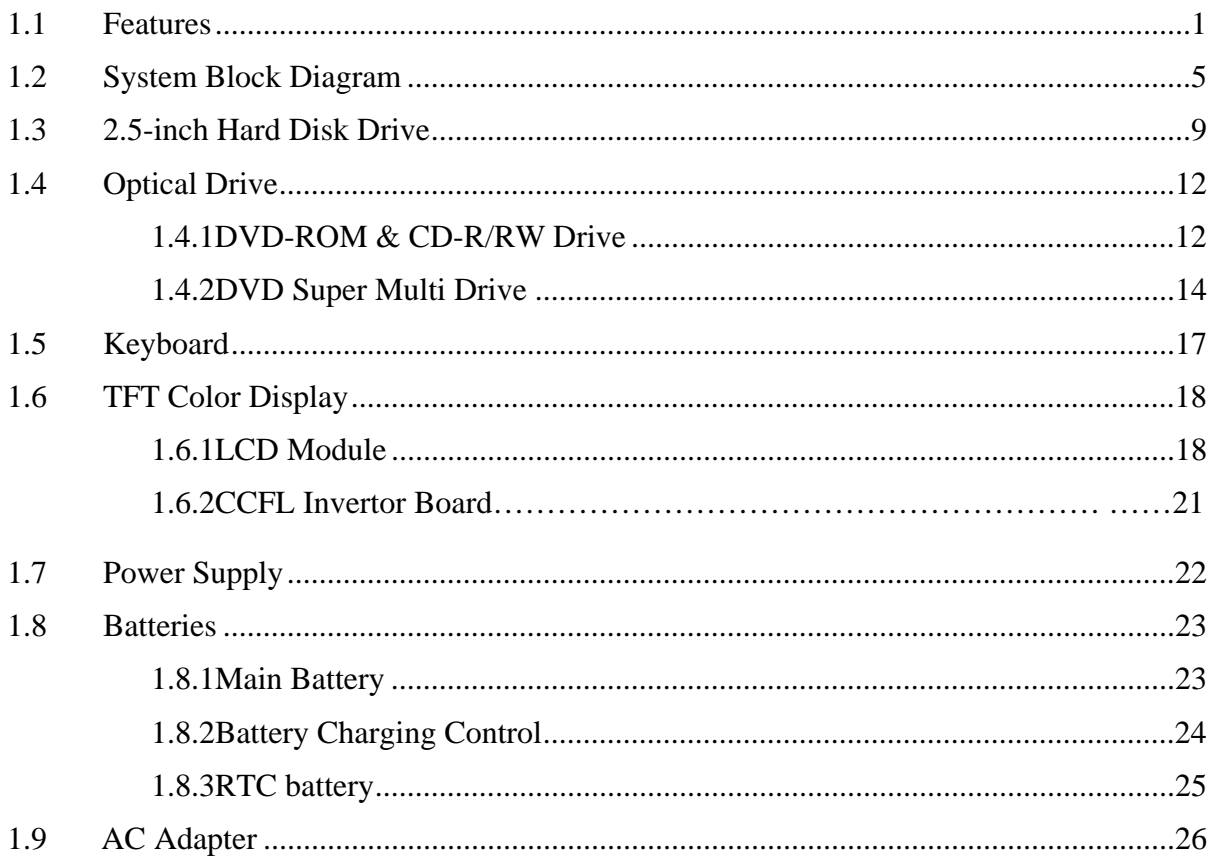

# **Chapter 2 Troubleshooting Procedures**

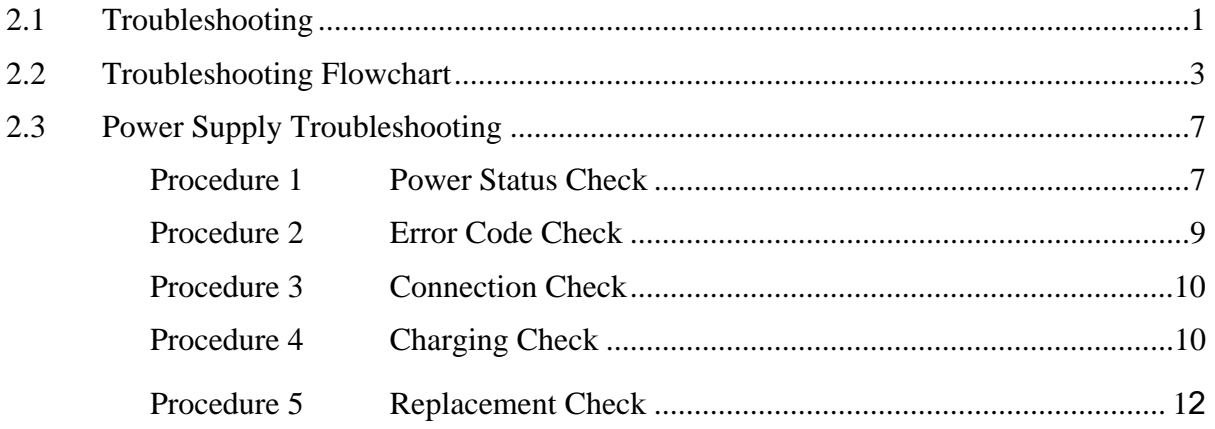

Satellite M300 and Satellite Pro M300 Maintenance Manual (960-Q08)

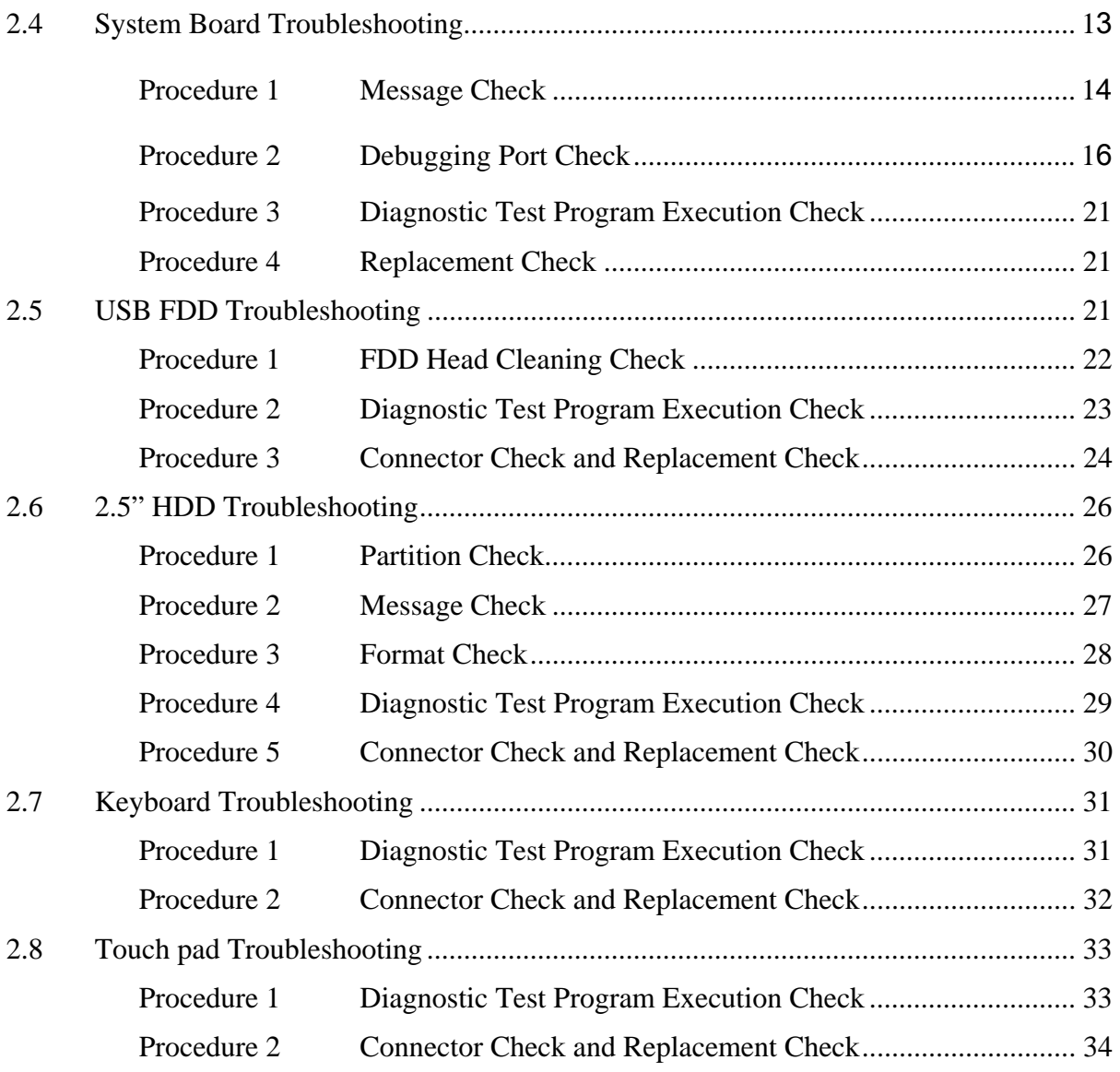

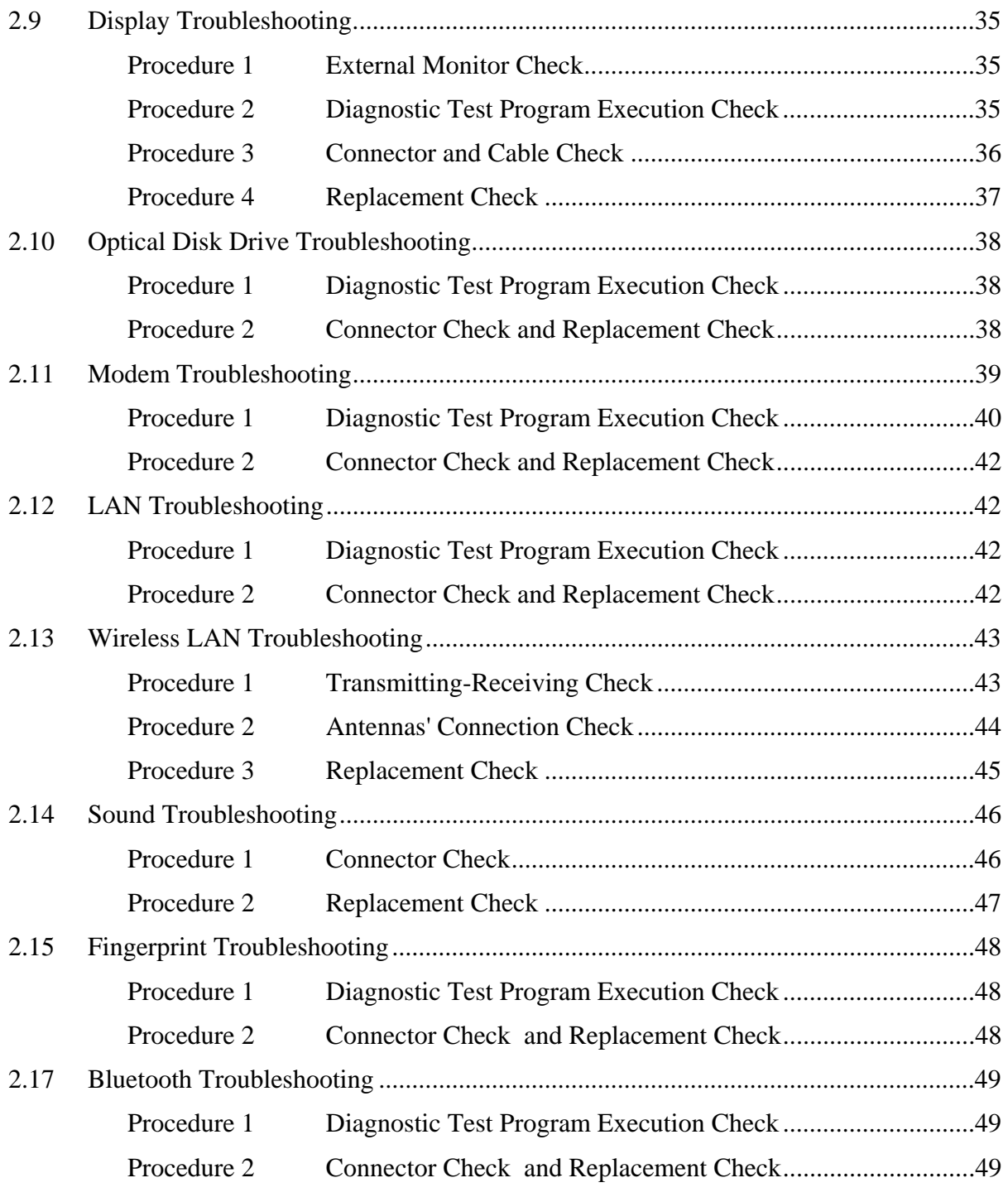

# **Chapter 3 Test Program for Field**

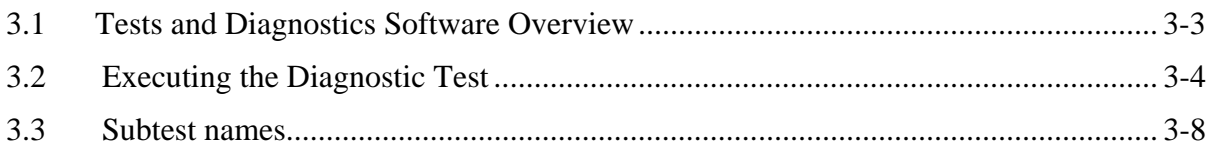

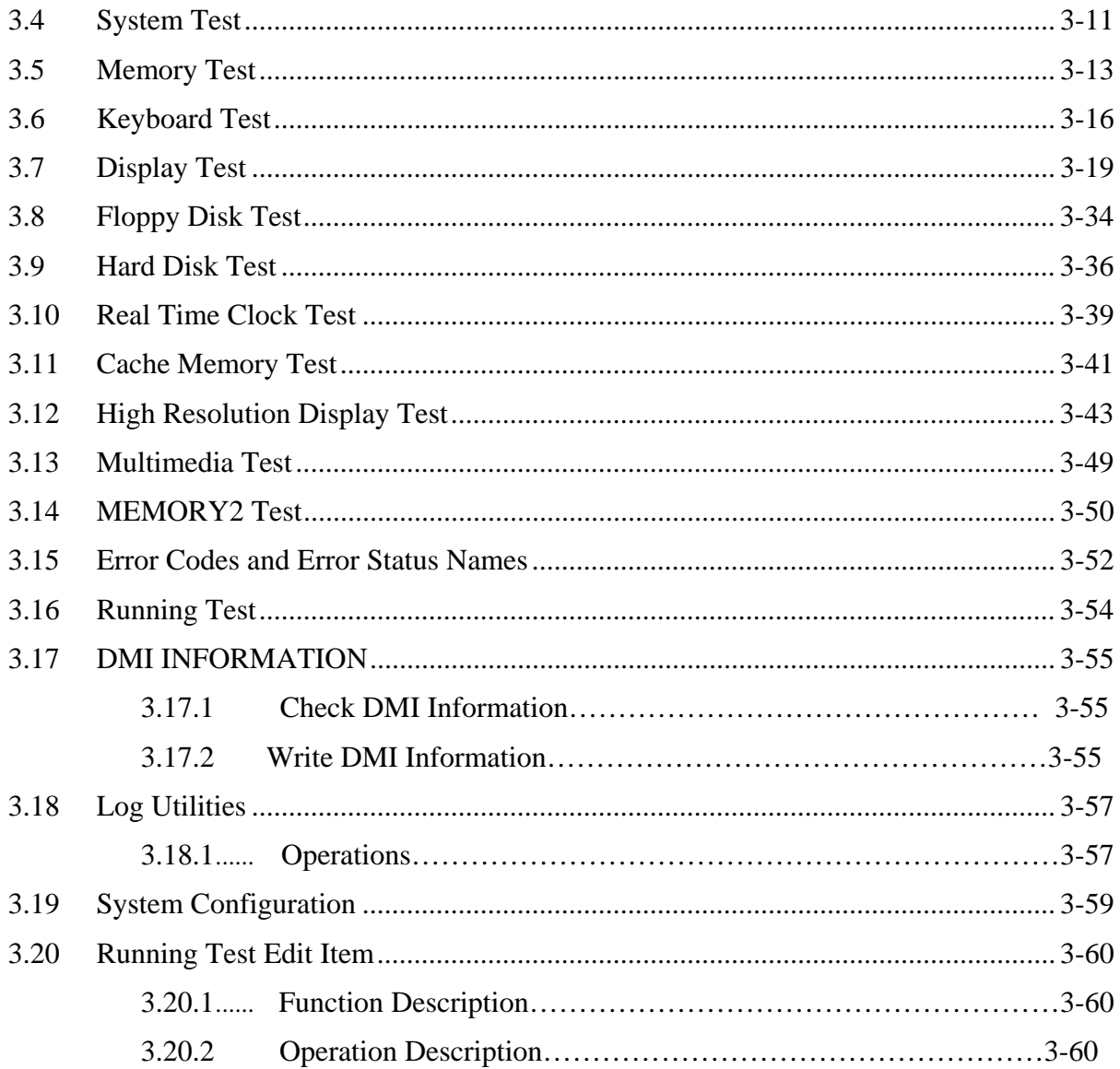

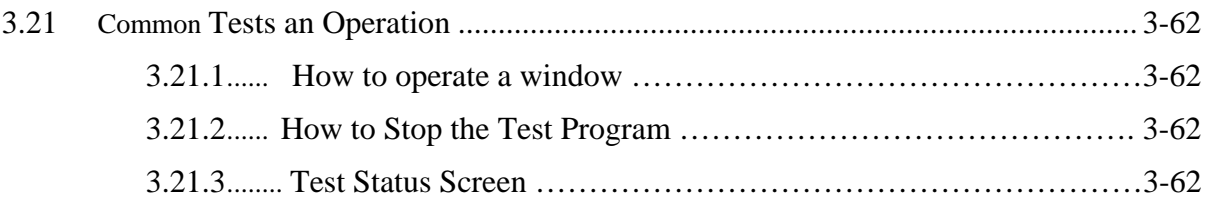

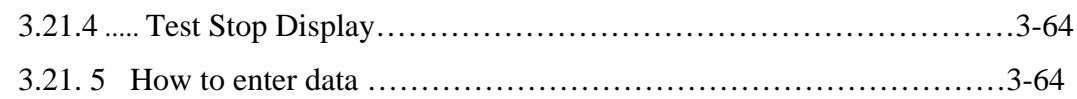

# **Chapter 4 Replacement Procedures**

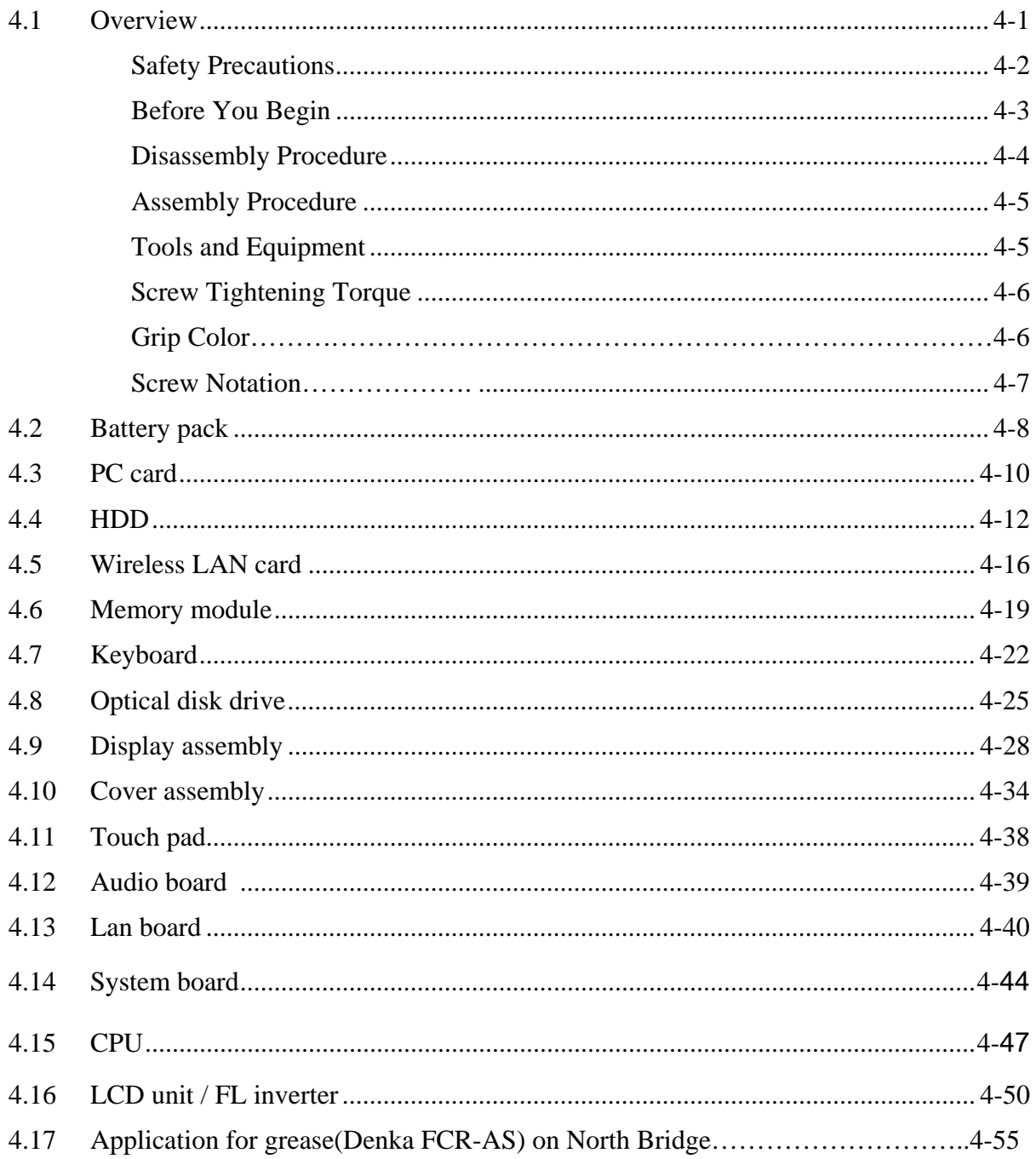

# **Appendices**

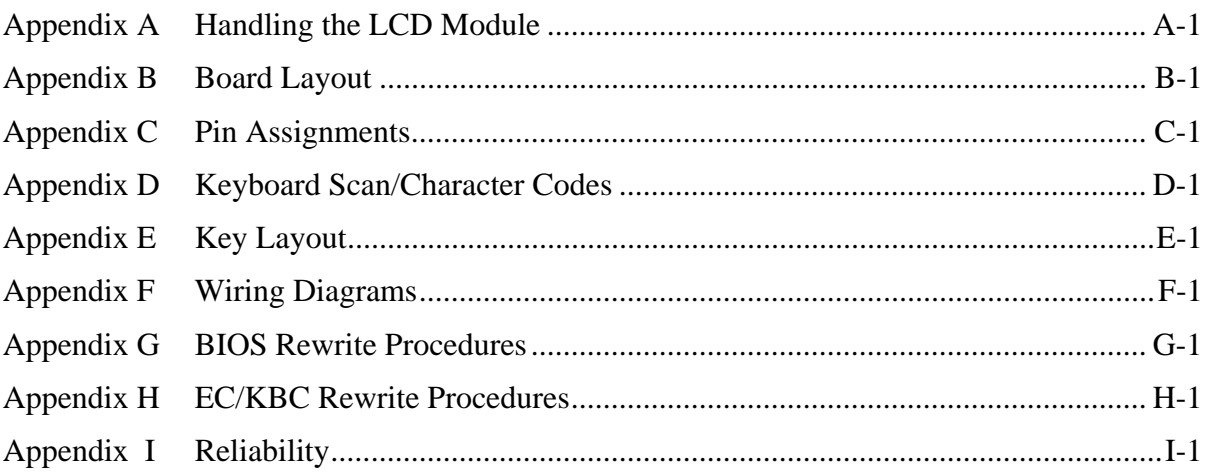

# **Chapter 1**

# **Hardware Overview**

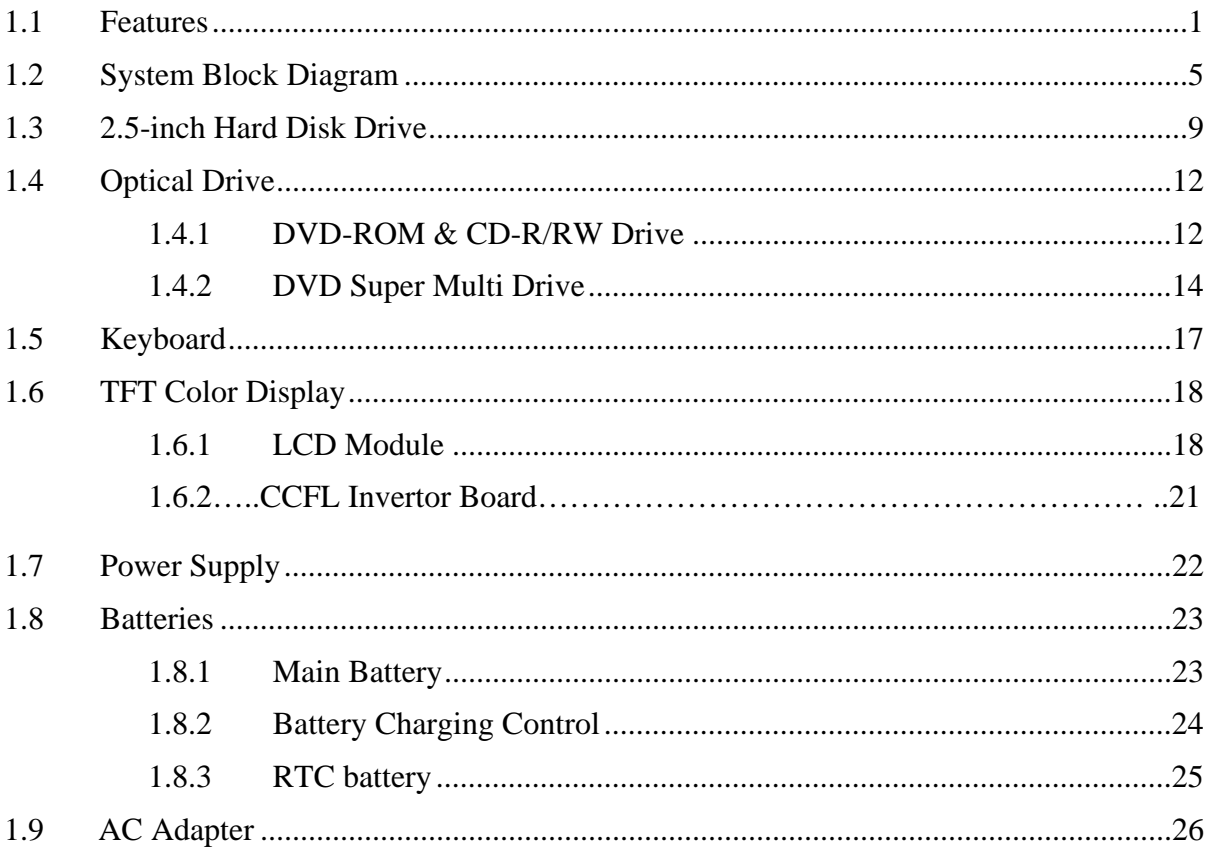

# **Figures**

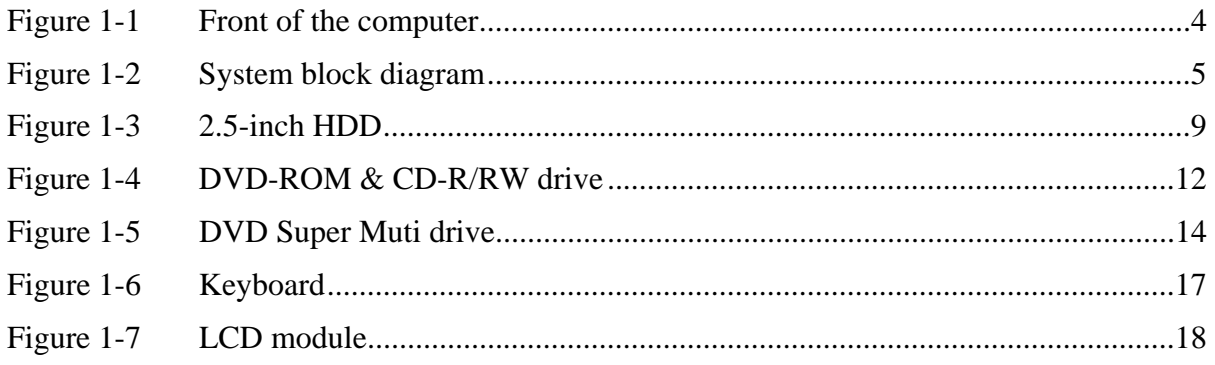

# **Tables**

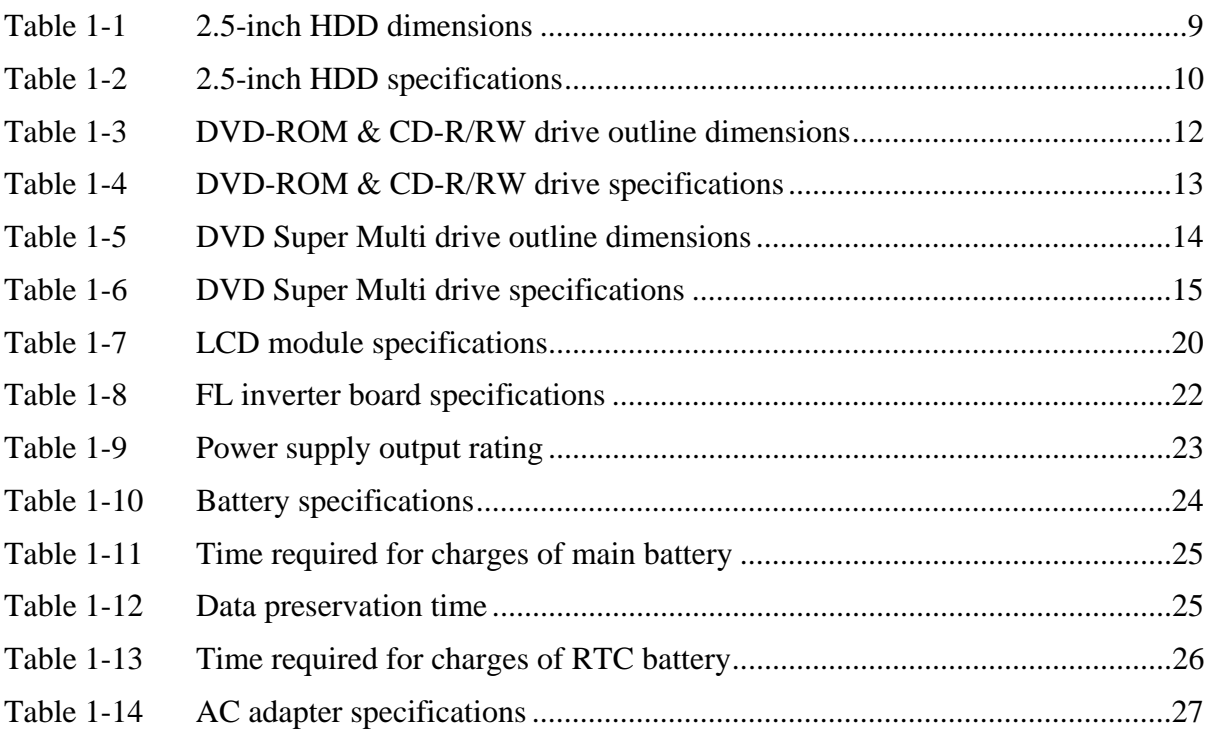

# Features **1.1 Features**

The Satellite M300 (Intel Platform) series are 2 spindle PCs running

Intel® Celeron® Processor 540 or higher. Intel® Core™ 2 Duo Processor (667MHz) T5450 or higher. Intel® Core™ 2 Duo Processor (800MHz) T8100 or higher.

The features are listed below.

θ Microprocessor

Microprocessor that is used will be different by the model.

It supports processors as follows

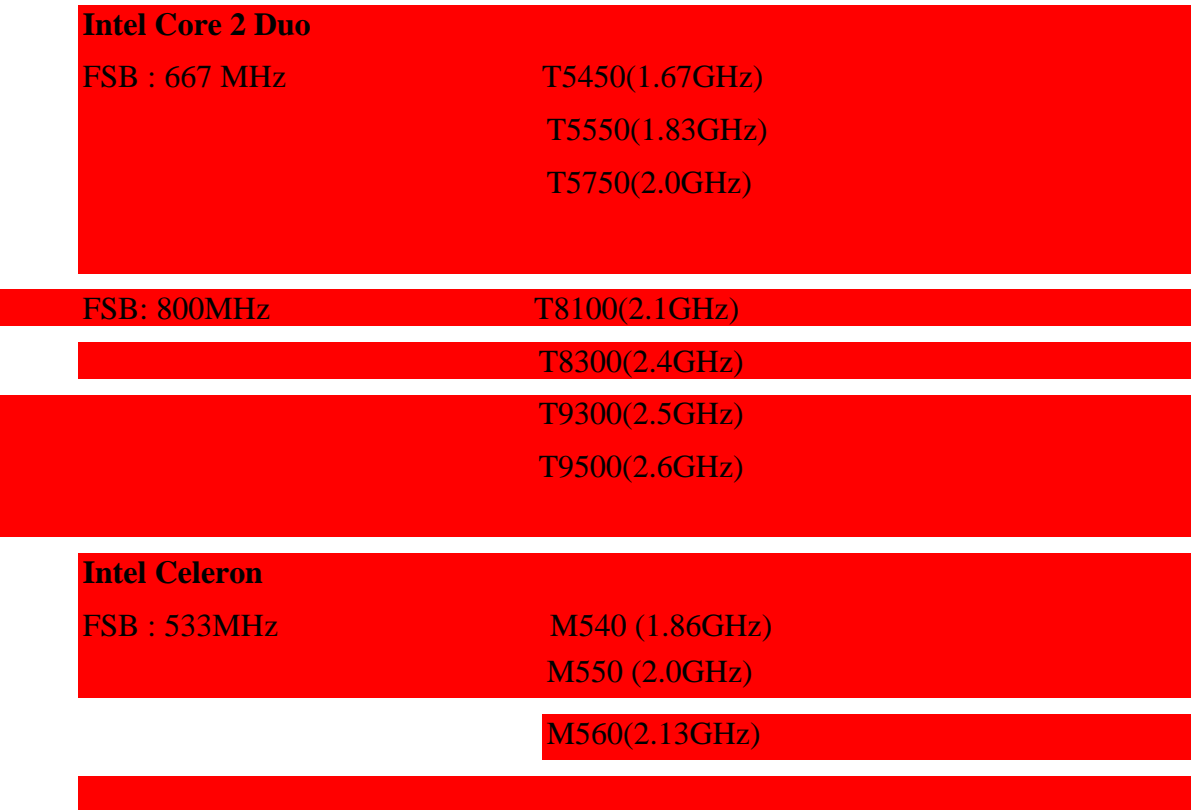

θ Memory

Two DDRII SO-DIMM (667/800MHz specification compliant) up to **2GB** for GL960 can be upgraded through Memory Module Slot. Maximum upgradeable system memory may depend on the model

#### θ VRAM

Shared with System RAM for Intel GM965/GL960

θ HDD

120GB, 160GB, 200GB, 250GB, 320GB internal drives. 2.5 inch x 9.5mm height.

θ USB FDD (Option)

Toshiba external USB FDD for option

θ Display

LCD (CCFL)

14.1-inch, 1,280 (H) x 800 (V) WXGA 262,144 colors + CCFL, High-brightness, CSV, amorphous silicon TFT color display.

**CRT** 

Supported via a RGB connector.

θ Keyboard

Toshiba Standard keyboard with 86-88 keys (desktop-style), Support Windows keys & Application keys. (Toshiba standard layout) Standard pitch, 2.5mm travel length. Multi-langue support.

θ Optical devices

A Combo drive or DVD Super Multi or HD-DVD Rom drive is equipped.

θ Battery

The RTC battery is equipped inside the computer. It is good with no external power source for 1month on average. The main battery is a detachable lithium ion battery.

3 cell Li-Ion 10.8v/1800mAh 6 cell Li-Ion 10.8v/4800mAh 9 cell Li-Ion 10.8v/7200mAh

θ USB (Universal Serial Bus)

3 USB ports are provided. The ports comply with the USB2.0 standard, which enables data transfer speeds 40 times faster than USB1.1 standard. USB1.1 is also supported.

θ Sound system

Internal stereo speaker, Internal MIC (Option) external monaural microphone connector, stereo headphone connector.

θ Wireless LAN

The wireless LAN is equipped on the mini card slot.

θ LAN/MODEM

Connectors for LAN and Modem are separately mounted.

θ 1394

One 1394 port is equipped.

θ Multiple Digital Media Card Slot

XD/MS/MS pro/SD/MMC are supported

θ Bluetooth

USB Bluetooth Module (BTO) V2.1 & EDR(Enhanced Data Rate) equipped

θ Security

Kensington Lock,

Fingerprint –Enhanced Lock is also equipped.

HDD Password

3D Accelerometer for HDD

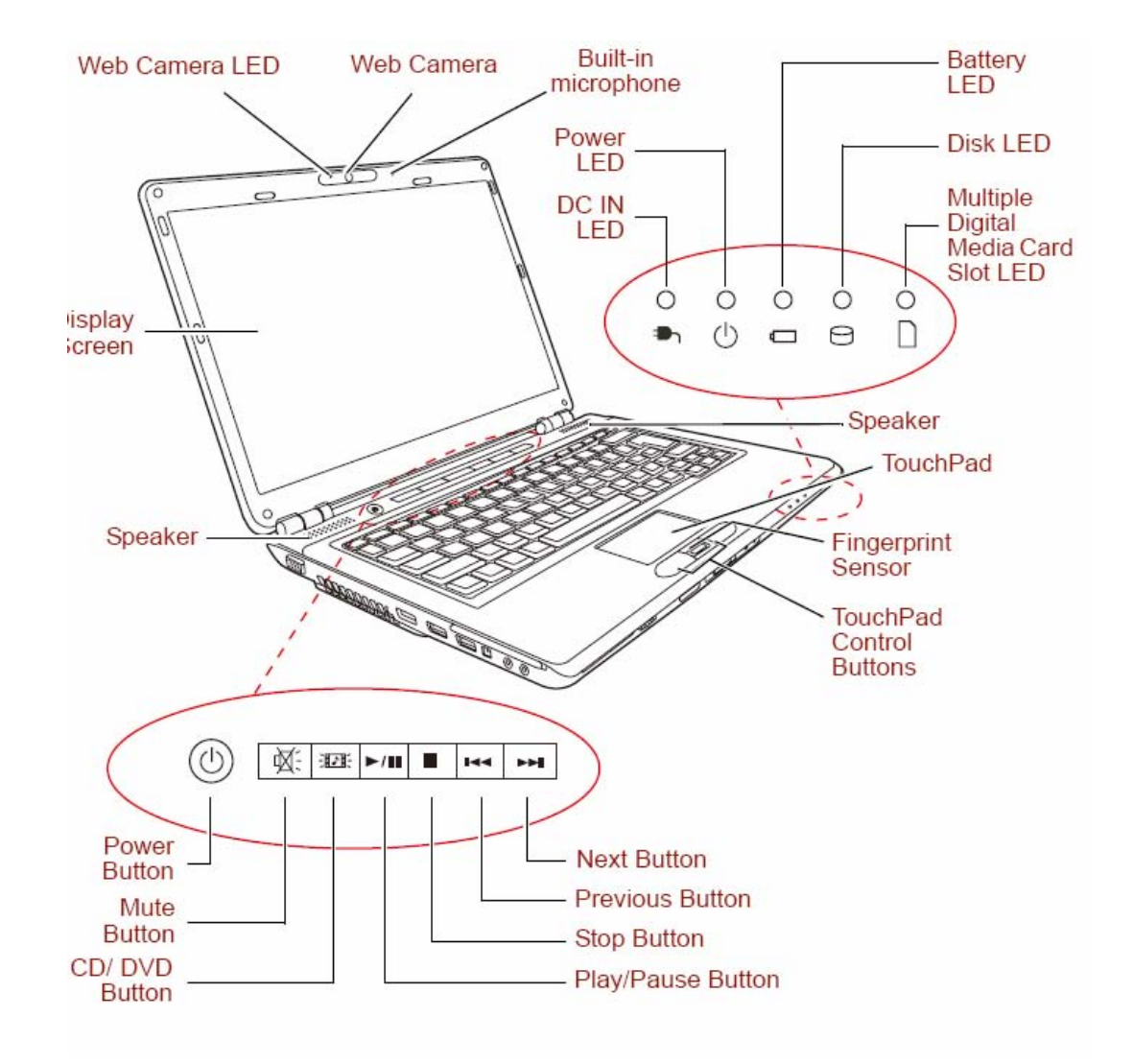

### *Figure 1-1 Front of the computer*

# **1.2 System Block Diagram**

Figure 1-2 shows the system block diagram.

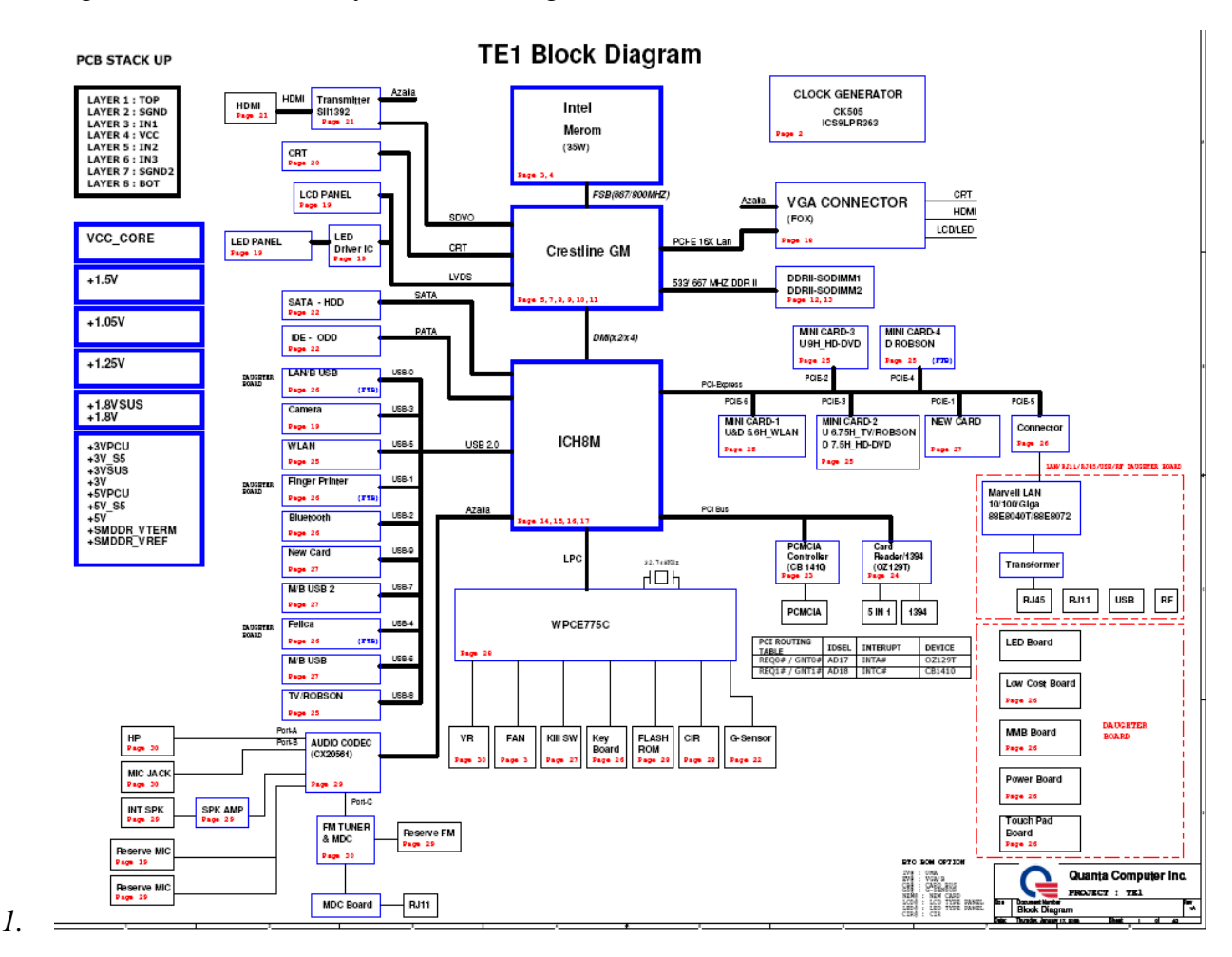

*Figure 1-2 System block diagram for Intel Platform* 

The PC contains the following components.

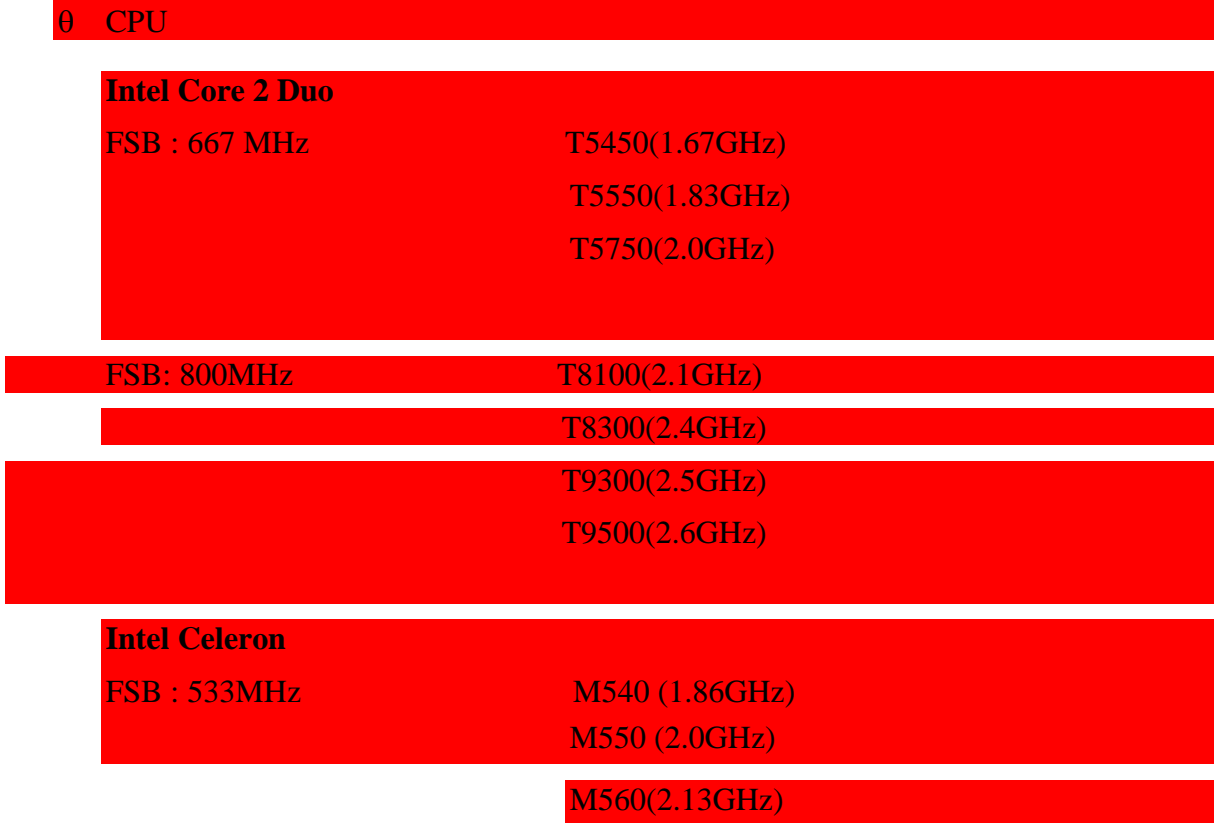

### θ Memory

Two memory slots capable of accepting DDRII-SDRAM 512MB,1GB or 2GB memory modules for a maximum of 2GB for GL960

- 200-pin SO-DIMM
- 1.8V operation
- PC2 5300 support/PC2
- θ BIOS ROM (Flash memory)
	- 8Mbit
- θ Chipset (Santa Rosa Platform)

This gate array has the following elements and functions.

• North Bridge (Intel GM965/GL960)

- − Merom-M processor System Bus support
- − DRAM Controller : DDRII 533/667 support
- − DMI
- − 1299-ball 35 x 35mm Mirco FC-BGA Package
- South Bridge (Intel 82801HBM ICH8-M)
	- − Direct Media Interface (DMI)
	- − PCI Express
	- − Serial ATA (SATA) Controller
	- − PCI Interface
	- − IDE Interface
	- − Low Pin count (LPC) interface
	- − Serial Peripheral Interface (SPI)
	- − DMA controller
	- − Advanced Programmable Interrupt Controller (APIC)
	- − USB Controllers
	- − Gigabit Ethernet Controller
	- − RTC
	- − GPIO
	- − Enhanced Power Management
	- − SMBus 2.0
	- − High Definition Audio Controller
	- − 676-pin 31mmx31mm mBGA Package
- θ PC card controller (CB1410, ENE Technology INC.)
	- − PCI Interface (PCI Rev. 2.2)
	- − PC Card Controller

θ Other main system chips

• Clock Generator (Santa Rosa Platform: ICS9LPRS365BGLF)

- EC/KBC –[W/CIR(Winbond WPCE775CA0DG)] –[WO/CIR(Winbond WPCE775LA0DG)]
- HD Audio (CONEXANT CX20561-12Z)
- Audio AMP (GMT G1441R51U)
- Card Reader controller (O2 OZ129TN)
- 10/100 LAN controller (Marvell 88E8040T-A0-NNC1C000)
- Giga LAN controller (Marvell 88E8072-B1-NNC1C000)
- θ Mini Card

Wireless LAN card (BTO)

2.4 GHz DSSS/OFDM LAN card is equipped. Conformity with IEEE 802.11b/g and IEEE 802.11a/b/g.. Transfer speed maximum is 54Mbit/sec. supports 128bit WEP.

θ MODEM (Conexant x 1)

Supported by on board Modem + DAA daughter card. Data and FAX transmission is available. Supports ITU-TV.90. The transfer speed of data receiving is 56kbps, of data sending is 33.6kbps and of FAX is 14.4kbps. Actual speed depends on the quality of the line used. Connected to telephone line through RJ11 MOD

θ Blue tooth

Mini USB Bluetooth Module (BTO) V2.1.

# **1.3 2.5-inch Hard Disk Drive**

A compact, high-capacity HDD with a height of 9.5mm. Contains a 2.5-inch magnetic disk and magnetic heads.

Figure 1-3 shows a view of the 2.5-inch HDD and Tables 1-1 and 1-2 list the specifications.

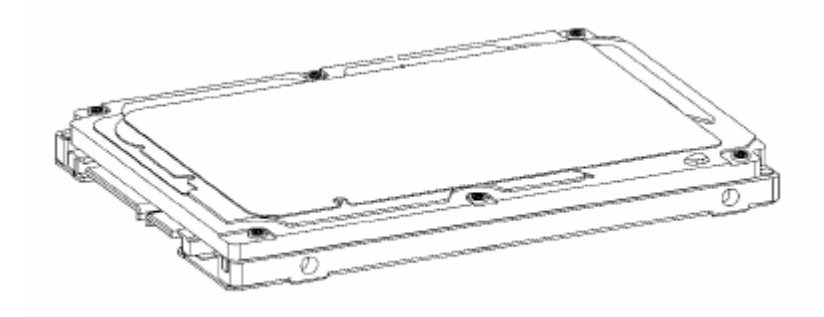

*Figure 1-3 2.5-inch HDD* 

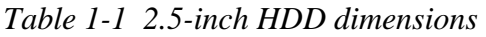

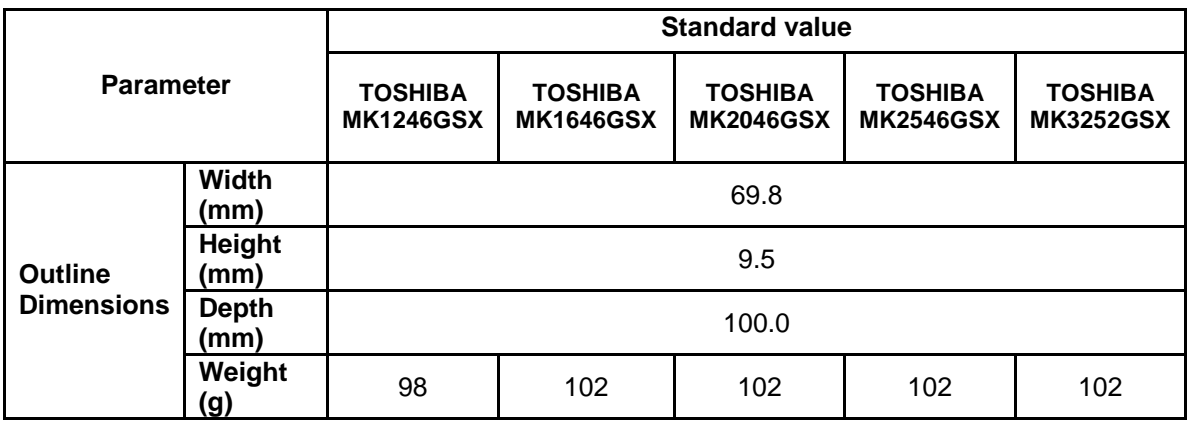

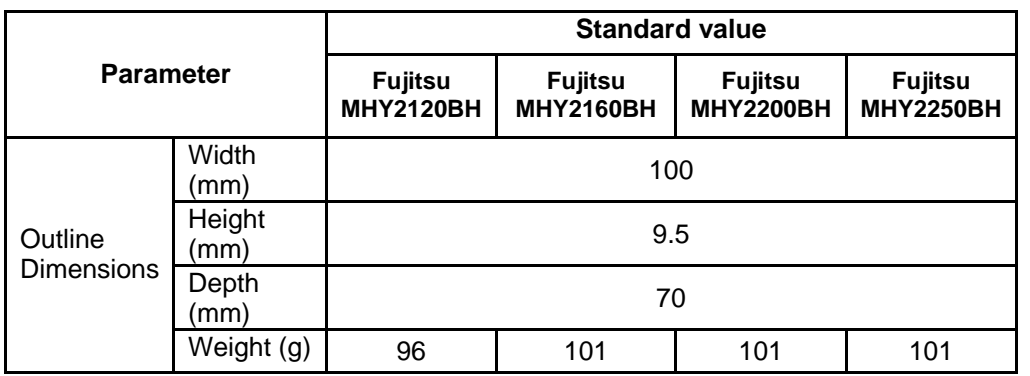

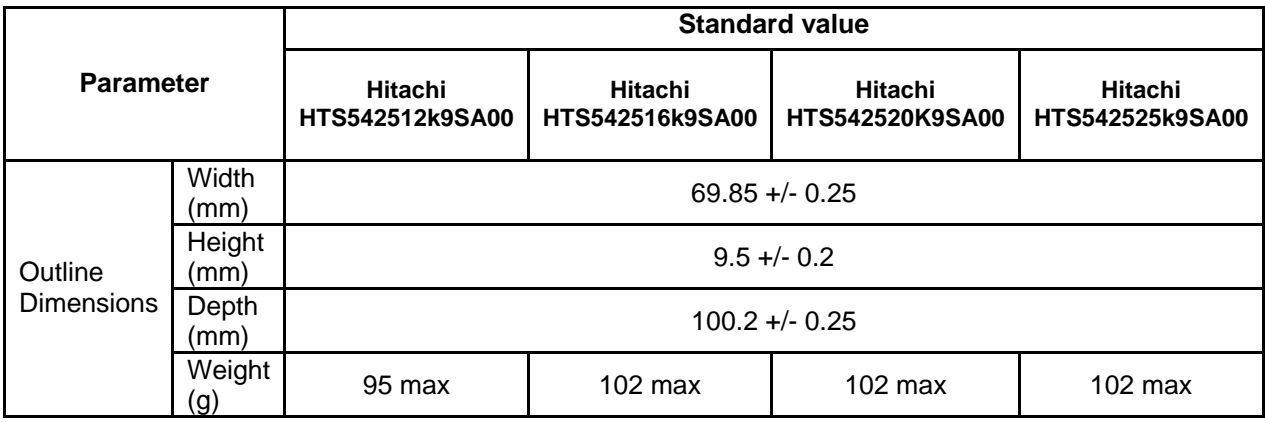

### *Table 1-2 2.5-inch HDD specifications*

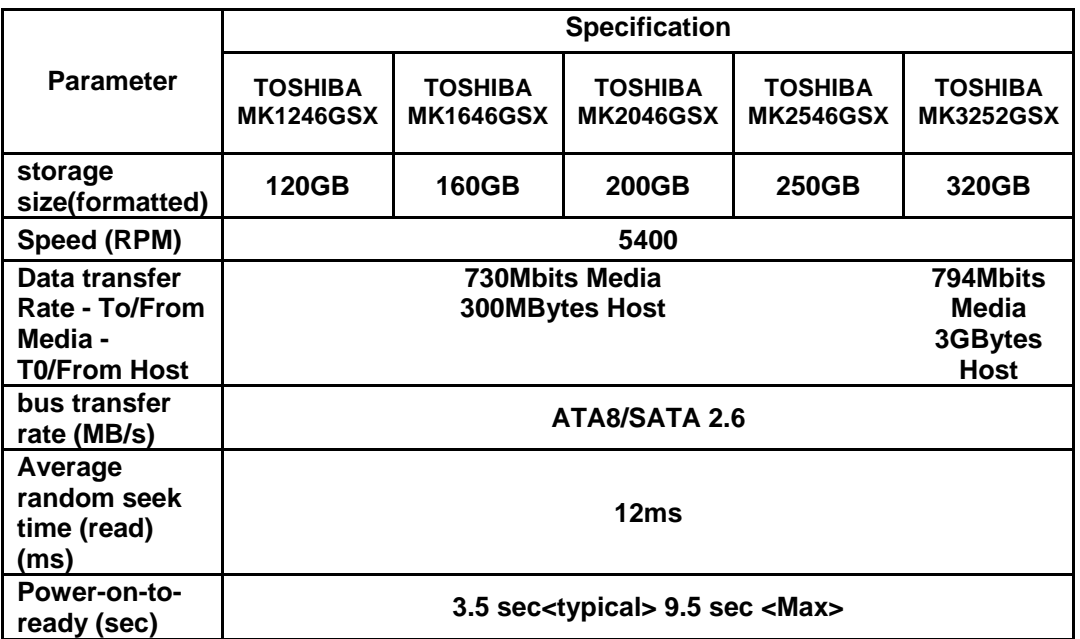

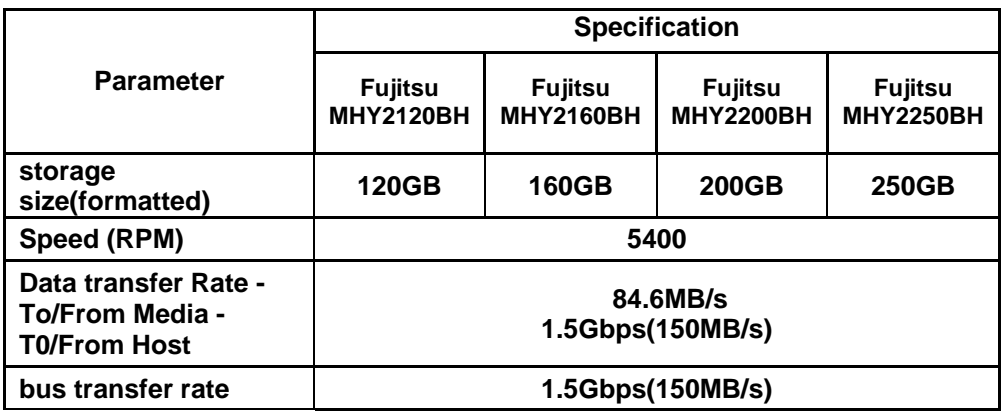

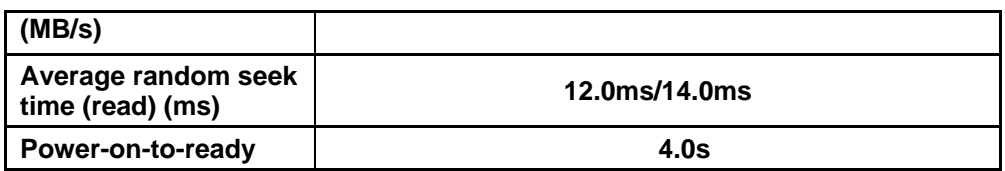

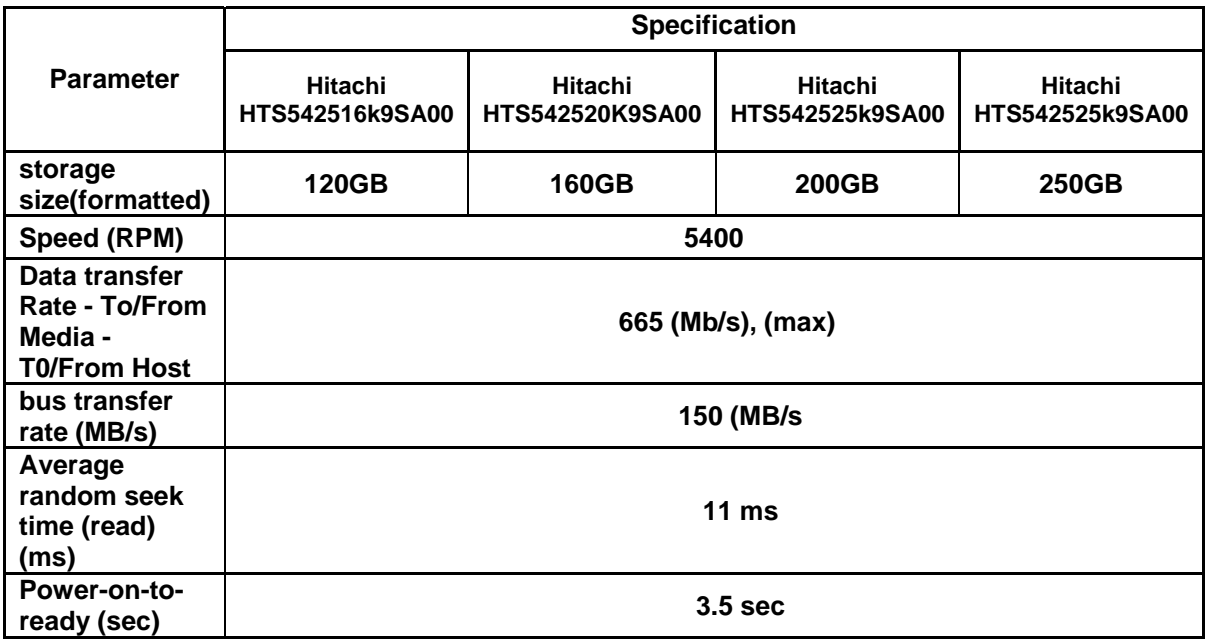

# **1.4 Optical Drive**

### **1.4.1 DVD-ROM & CD-R/RW Drive**

The DVD-ROM & CD-R/RW drive accommodates either 12 cm (4.72-inch) or 8 cm (3.15inch) CD/DVD-ROM and CD-R/RW. It is a high-performance drive that reads DVD at maximum 8-speed and CD at maximum 24-speed.

The DVD-ROM & CD-R/RW drive is shown in Figure 1-4. The dimensions and specifications of the DVD-ROM & CD-R/RW drive are described in Table 1-3, Table 1-4.

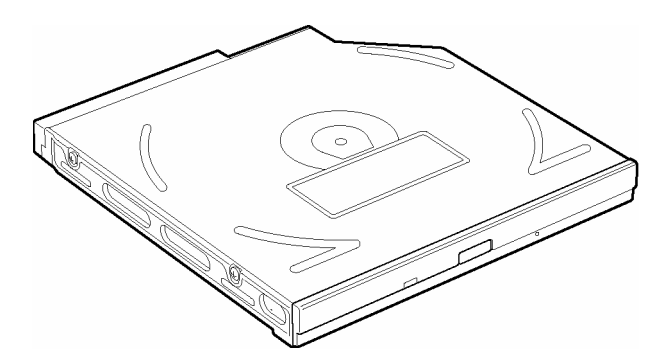

*Figure 1-4 DVD-ROM & CD-R/RW drive* 

*Table 1-3 DVD-ROM & CD-R/RW drive outline dimensions* 

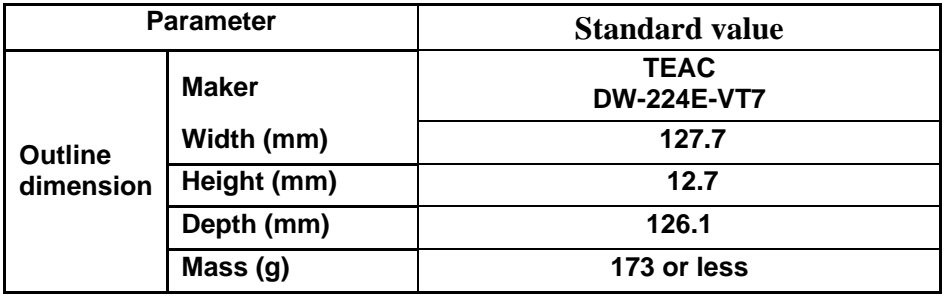

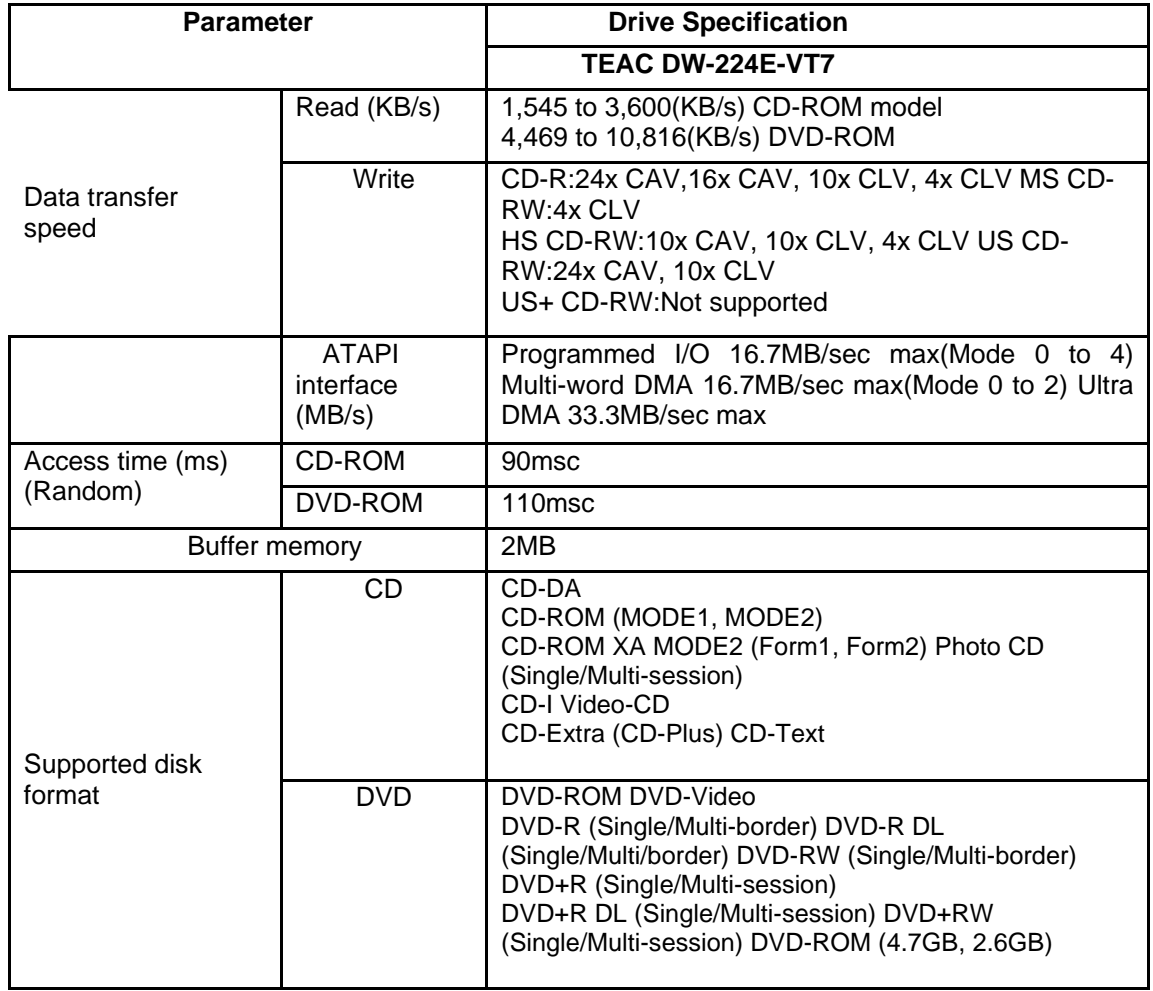

*Table 1-4 DVD-ROM & CD-R/RW drive specifications (1/3)* 

### **1.4.2 DVD Super Multi Drive**

The DVD Super Multi drive accommodates either 12 cm (4.72-inch) or 8 cm (3.15-inch) CD/DVD-ROM, CD-R/RW, DVD±R/±RW and DVD-RAM. It is a high-performance drive that reads DVD-ROM at maximum 8-speed and CD at maximum 24-speed. Write speed of DVD±R/±RW and DVD-RAM is different depending on the drive.

The DVD Super Multi drive is shown in Figure 1-5. The dimensions and specifications of the DVD Super Multi drive are described in Table 1-5, Table 1-8.

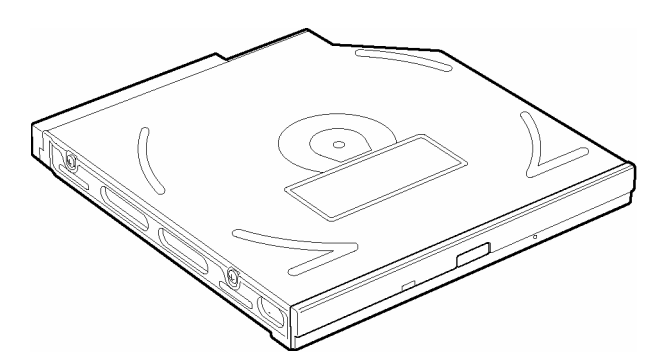

*Figure 1-5 DVD Super Multi drive* 

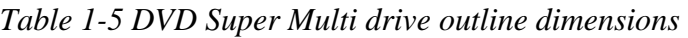

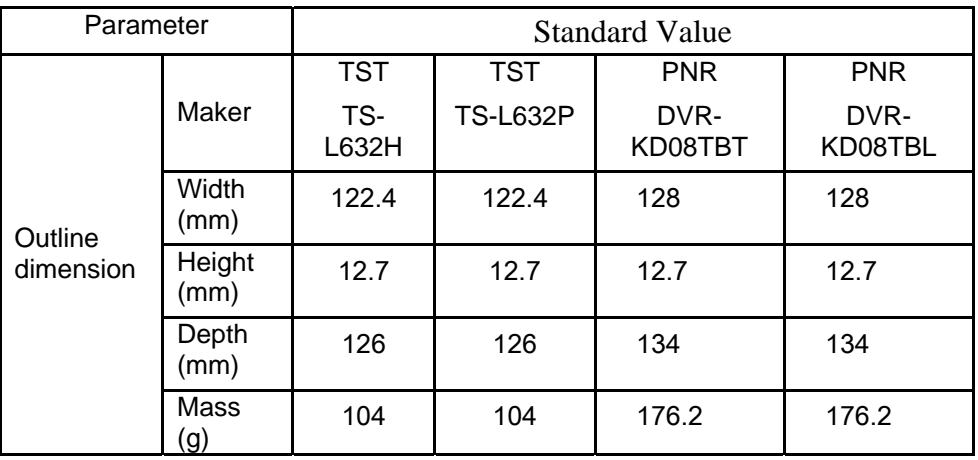

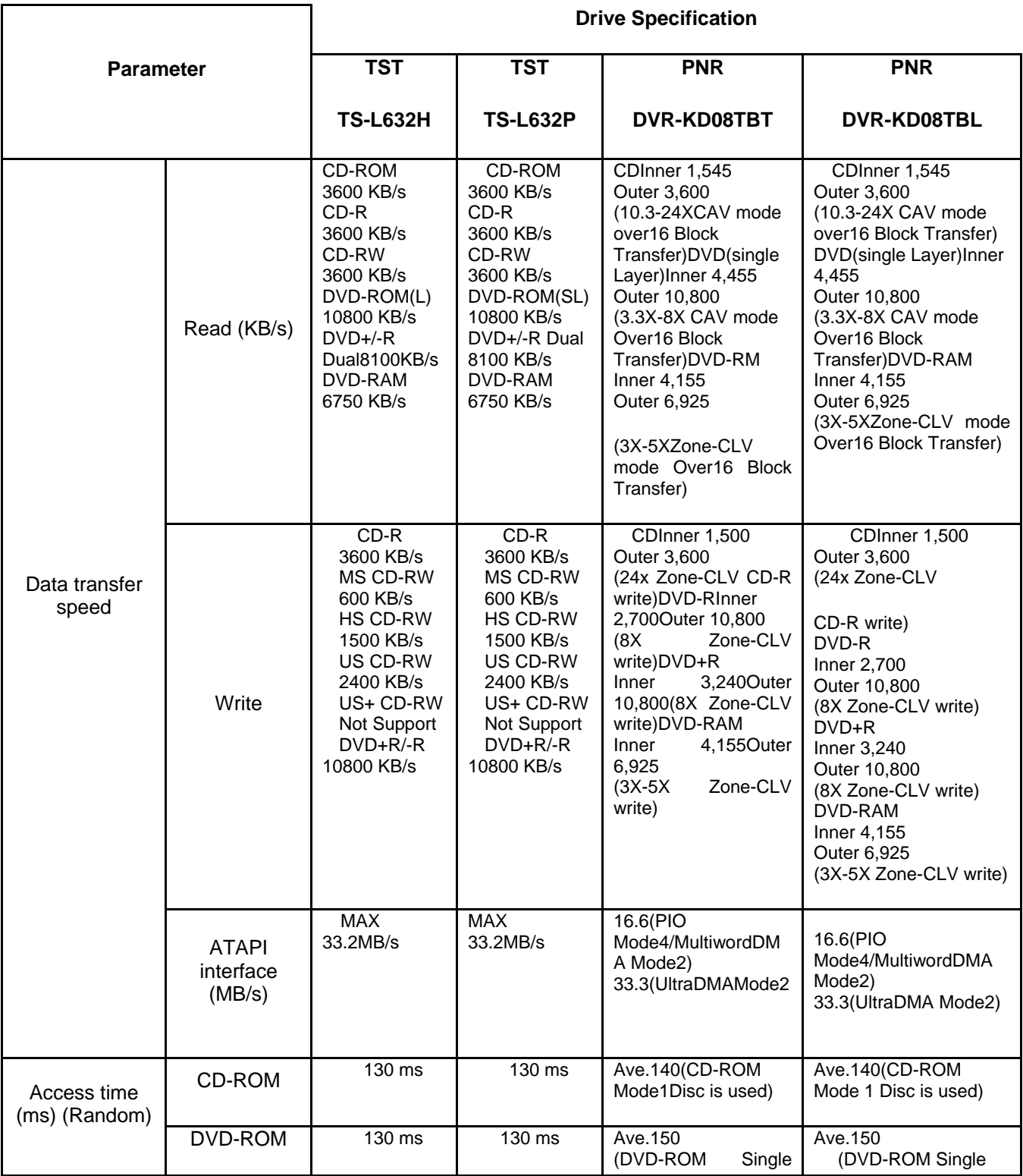

# *Table 1-6 DVD Super Multi drive specifications (1/4)*

 $\mathbf{r}$ 

 $\mathsf{r}$ 

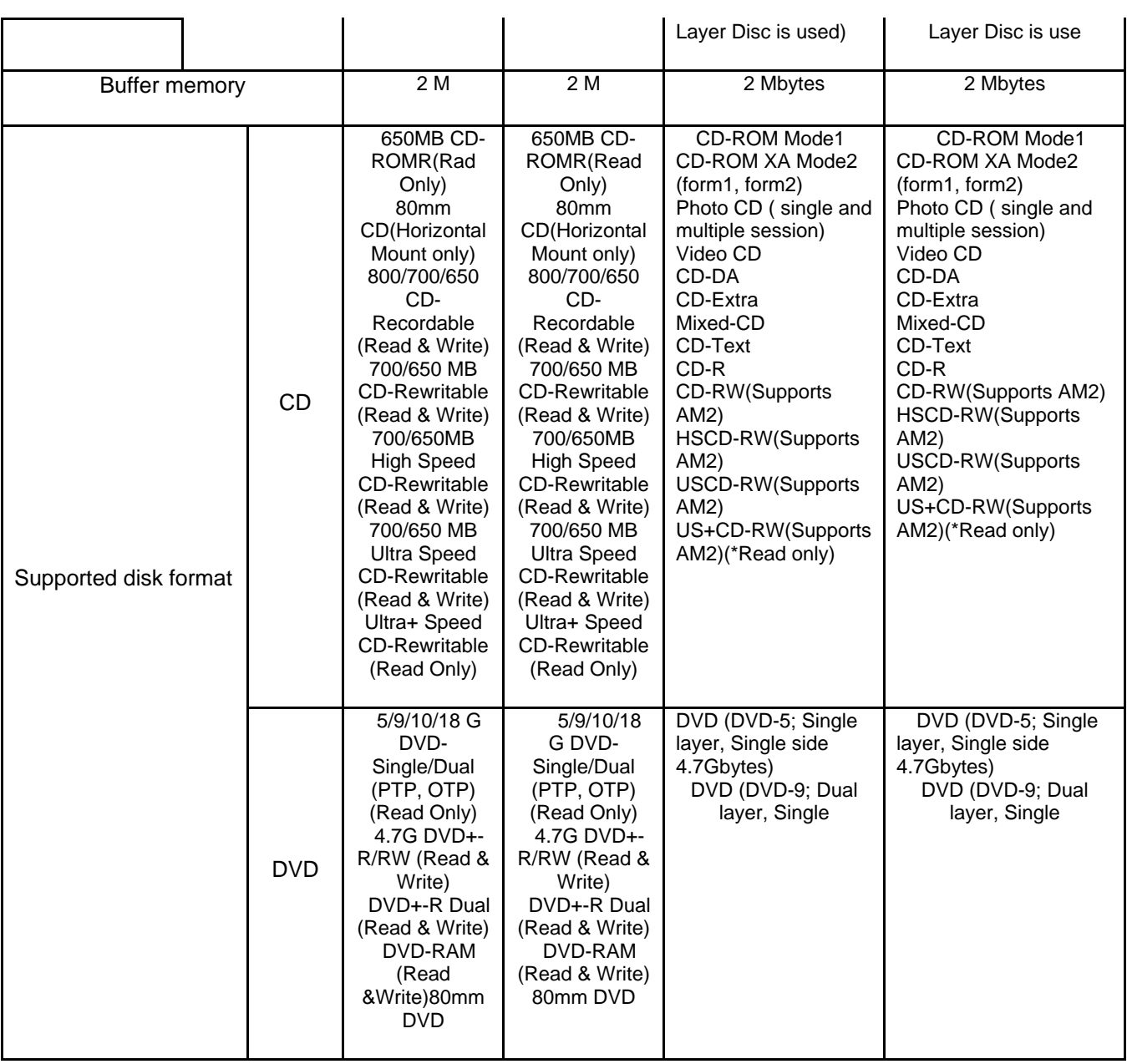

# **1.5 Keyboard**

The Harrison10S/10SG keyboard has two different kinds of placement, one is for JP style and the other is for US/UK style.

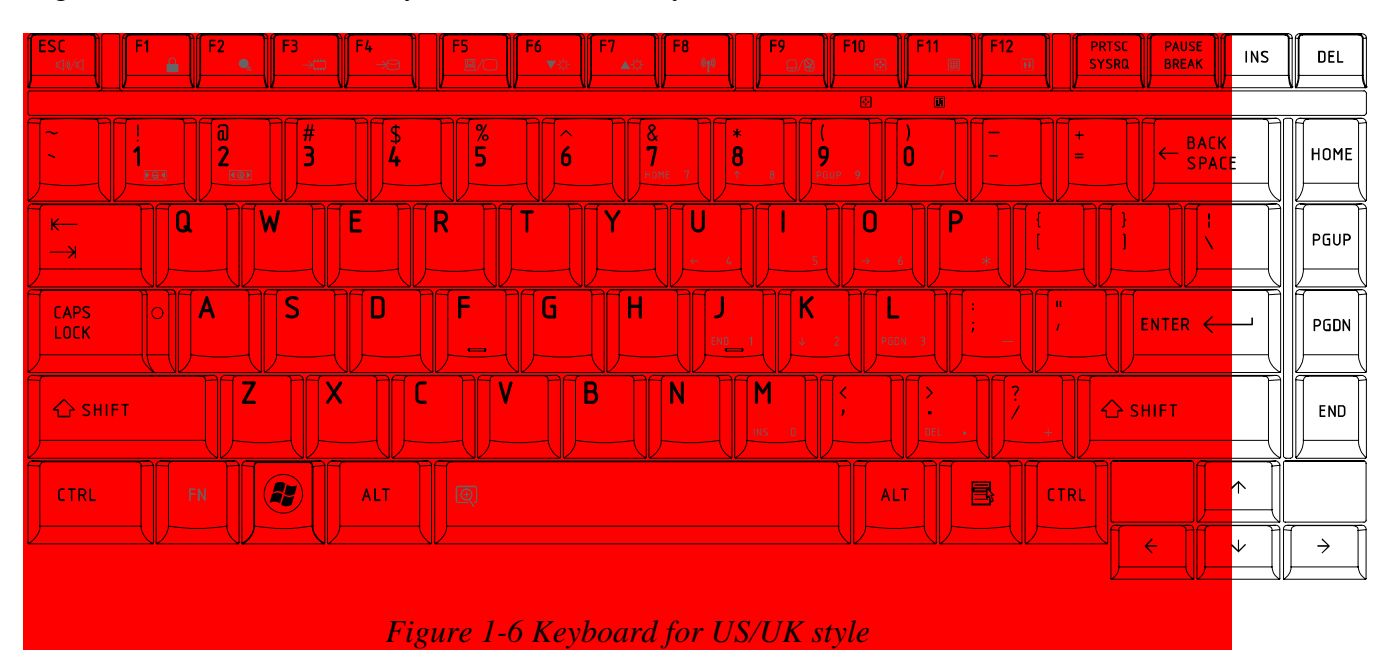

Figure 1-6 is a view of the keyboard for US/UK style

Figure 1-7 is a view of the keyboard for JP style

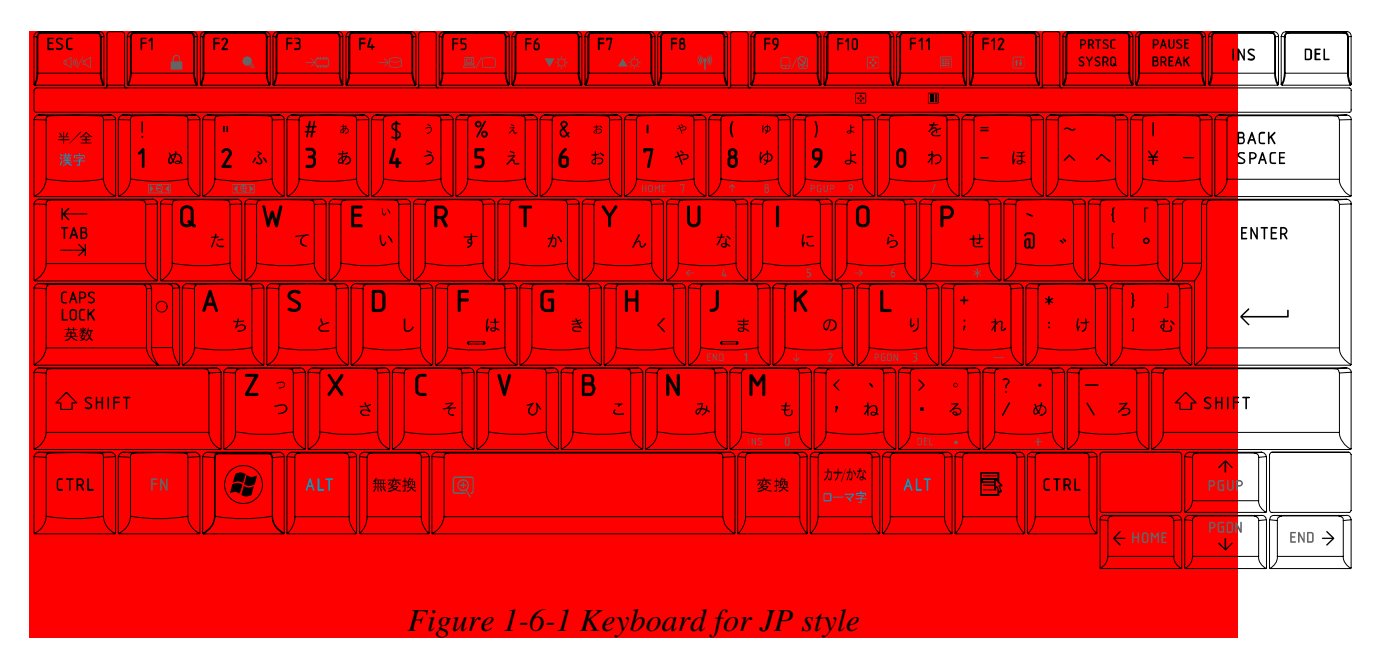

See Appendix E for details of the keyboard layout.

# **1.6 TFT Color Display**

The Satellite M300 Panel has 1 model, CCFL backlight.

### **1.6.1 LCD Module with CCFL Backlight**

Figure 1-7 ~ 1-10 shows a view of the LCD module and Table 1-7 lists the specifications.

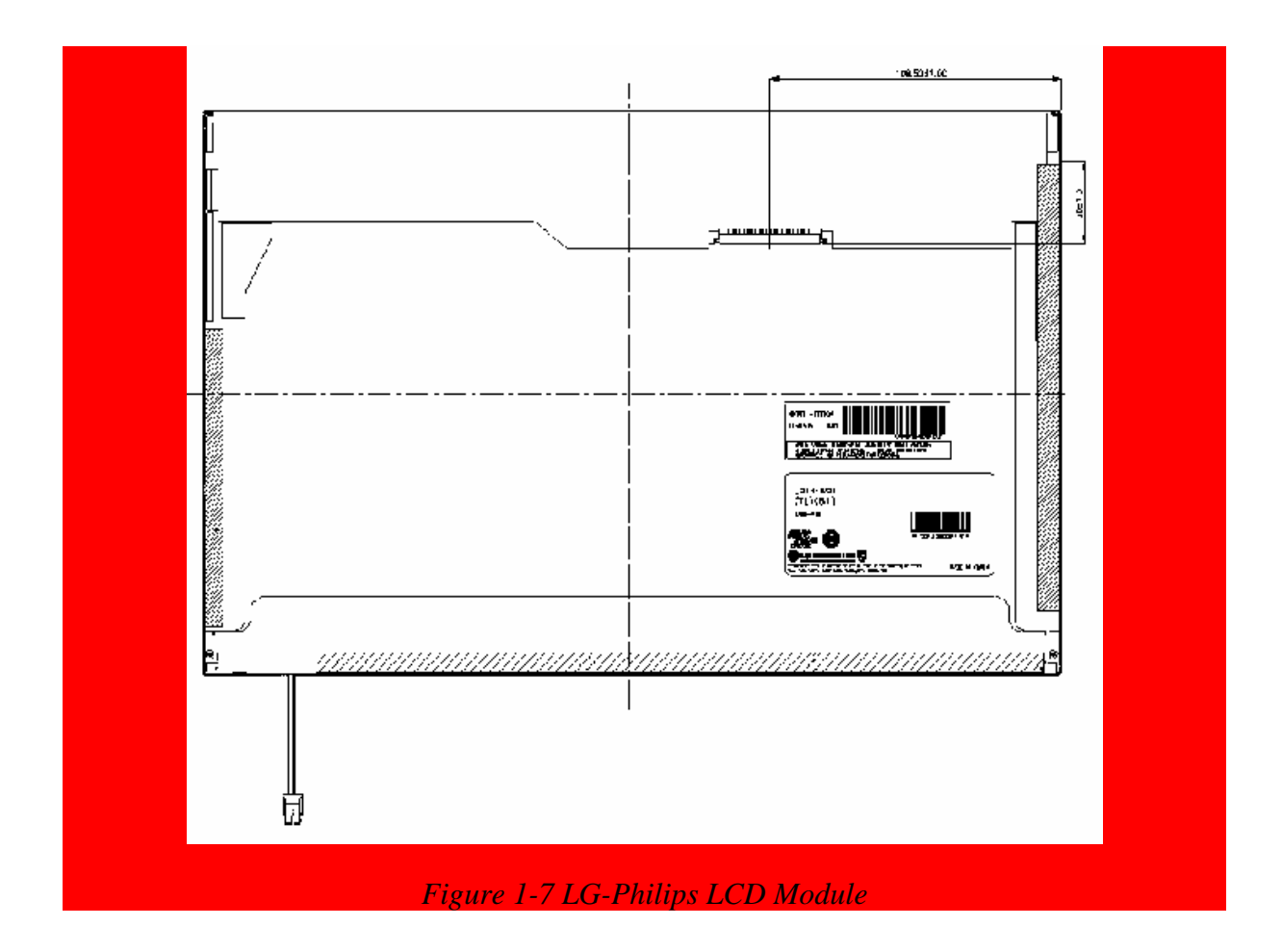

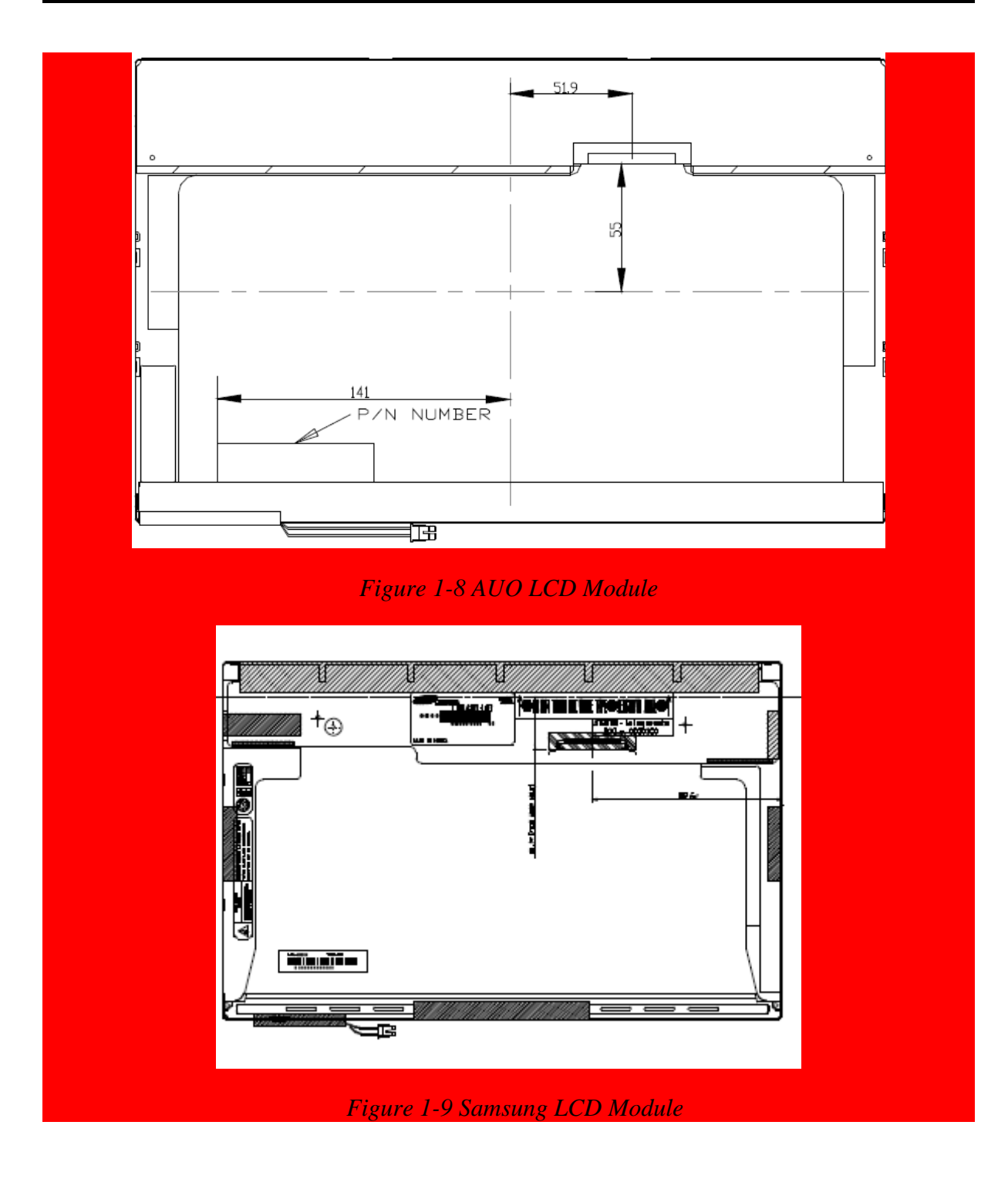

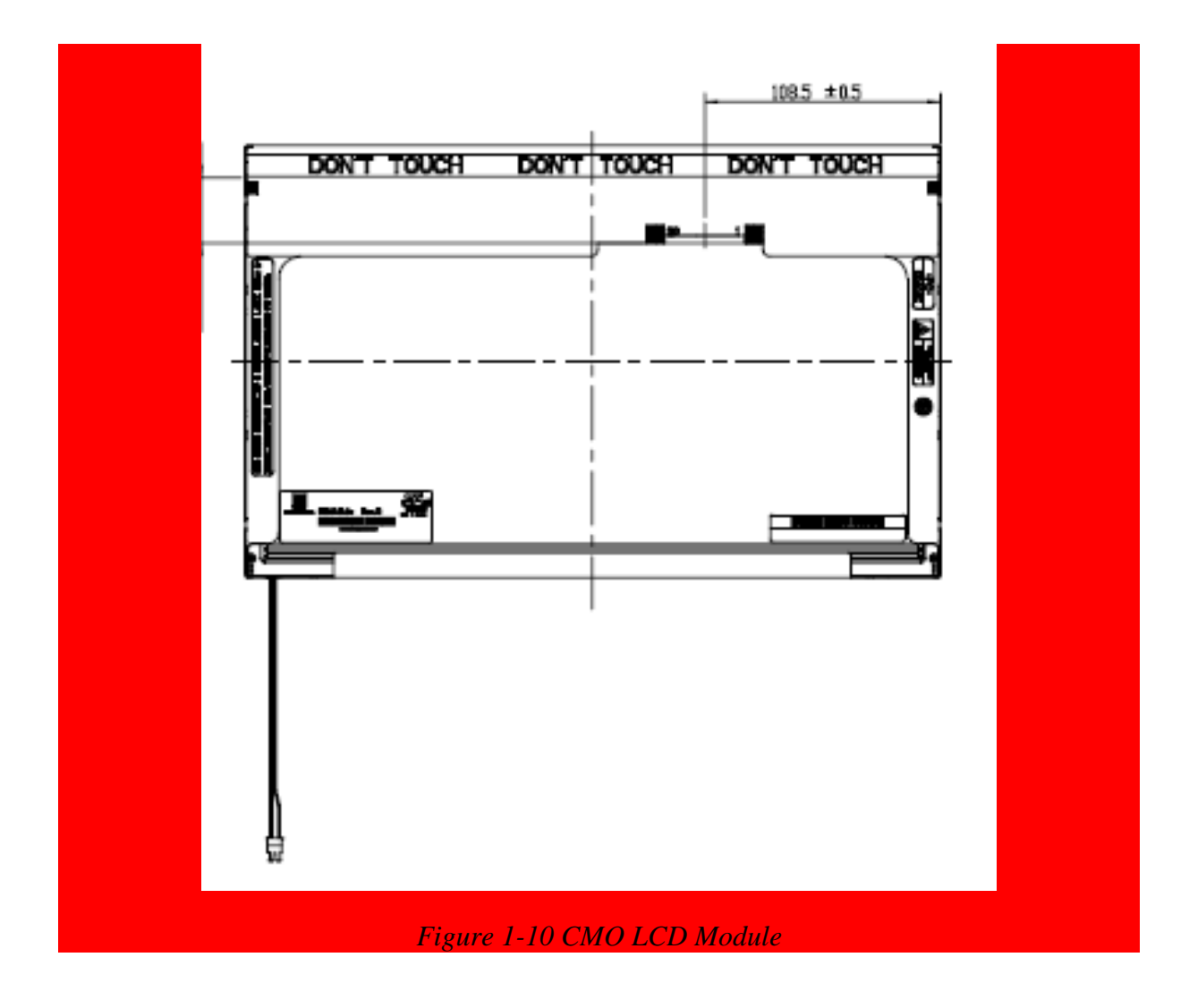

*Table 1-7 LCD module specifications* 

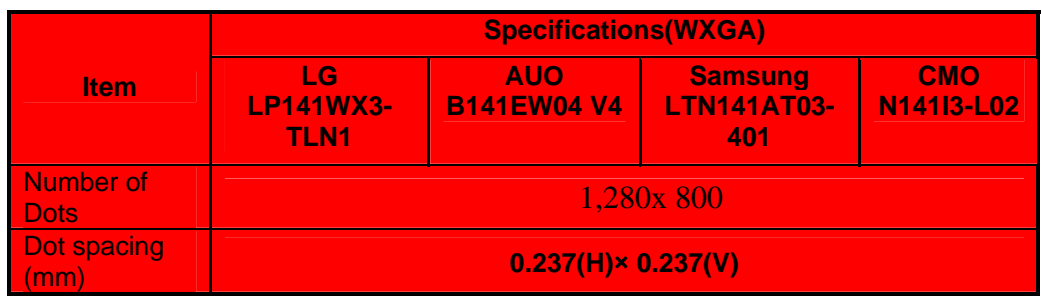

# **1.6.2 CCFL Inverter Board**

Table 1-10 lists the FL inverter board specifications.

| <b>Item</b> |                               | <b>Specifications</b>          |                                         |                              |                               |
|-------------|-------------------------------|--------------------------------|-----------------------------------------|------------------------------|-------------------------------|
|             |                               | <b>Foxconn</b><br>T18I095.00   | <b>Delta</b><br><b>DAC-08N035</b><br>AF | <b>SUMIDA</b><br>TWS-449-308 | <b>TDK</b><br><b>TBD485NR</b> |
| Input       | Voltage (V)                   | $8 - 20$                       | $8 - 20$                                | $8 - 20$                     | $8 - 20$                      |
|             | Power (W)                     | 7.5W                           | 7.5W                                    | 7.5W                         | 7.5W                          |
| Output      | Voltage (Vrms)                | 612~945                        | $612 - 945$                             | $612 - 945$                  | 612~945                       |
|             | Current<br>$(f=55KHz)(mArms)$ | $2.3 \pm 0.4 \sim 6.5 \pm 0.3$ |                                         |                              |                               |

*Table 1-8 FL inverter board specifications*
# **1.7 Power Rails**

Table 1-9 lists the power rail output specifications of Santa Rosa platform.

|                       | (Yes/No)<br>Power supply |                                         |                                      |                   |
|-----------------------|--------------------------|-----------------------------------------|--------------------------------------|-------------------|
| <b>Name</b>           | Voltage [V]              | <b>Power OFF</b><br><b>Suspend mode</b> | <b>Power OFF</b><br><b>Boot mode</b> | <b>No Battery</b> |
| +5VPCU                | 5                        | <b>Yes</b>                              | Yes                                  | No                |
| $+5V$ <sub>_</sub> S5 | 5                        | <b>Yes</b>                              | No                                   | No                |
| $+5V$                 | 5                        | No                                      | No                                   | No                |
| +5VSATA               | 5                        | No                                      | No                                   | No                |
| <b>USBPWR</b>         | 5                        | No                                      | No                                   | No                |
| $+5V_T$               | 5                        | No                                      | No                                   | No                |
| <b>VCCRTC</b>         | 3.3                      | <b>Yes</b>                              | <b>Yes</b>                           | <b>Yes</b>        |
| TH_FAN_POWER          | $3.1 - 5$                | No                                      | No                                   | No                |
| +3VPCU                | 3.3                      | Yes                                     | <b>Yes</b>                           | No                |
| $+3V$ <sub>-</sub> S5 | 3.3                      | <b>Yes</b>                              | No                                   | No                |
| +3VSUS                | 3.3                      | <b>Yes</b>                              | No                                   | No                |
| $+3V$                 | 3.3                      | No                                      | No                                   | No                |
| <b>CCD_POWER</b>      | 3.3                      | No                                      | No                                   | No                |
| +5V_Felica            | 5                        | <b>No</b>                               | <b>No</b>                            | <b>No</b>         |
| VCC_XD                | 3.3                      | No                                      | No                                   | No                |
| $+1.8V$ SUS           | 1.8                      | <b>Yes</b>                              | <b>No</b>                            | <b>No</b>         |
| $+1.8V$               | 1.8                      | <b>No</b>                               | No                                   | No                |
| $+1.5V$               | 1.5                      | <b>No</b>                               | No                                   | No                |
| $+1.25V$              | 1.25                     | No                                      | No                                   | No                |
| $+1.05V$              | 1.05                     | No                                      | <b>No</b>                            | No                |
| +SMDDR_VREF           | 0.9                      | <b>Yes</b>                              | No                                   | No                |
| +SMDDR_VTERM          | 0.9                      | <b>No</b>                               | <b>No</b>                            | <b>No</b>         |
| <b>VCC_CORE</b>       | $0.55 - 1.575$           | No                                      | <b>No</b>                            | No                |

*Table 1-9 Santa Rosa Power supply output rating* 

## **1.8 Batteries**

The PC has the following two batteries.

- θ Main battery
- θ Real time clock (RTC) battery

Table 1-10 lists the specifications for these two batteries.

|                                  | <b>Battery Element</b><br><b>Battery Name</b> |             | <b>Output Voltage</b> | Capacity |
|----------------------------------|-----------------------------------------------|-------------|-----------------------|----------|
| Main battery                     | Sanyo<br>3 cell                               |             | 10.8v                 | 1800mAh  |
|                                  | Sanyo 6 Cells                                 |             | 10.8v                 | 3700mAh  |
|                                  | Sanyo<br>6 cells                              | Lithium ion | 10.8v                 | 4800mAh  |
|                                  | Sanyo<br>9 cell                               |             | 10.8v                 | 7200mAh  |
| Real time clock<br>(RTC) battery | <b>VARTA</b><br>ML1220                        | Lithium ion | 3V                    | 16mAh    |

*Table 1-10 Battery specifications* 

## **1.8.1 Main Battery**

The main battery is the primary power supply for the computer when the AC adapter is not connected. In Standby, the main battery maintains the current status of the computer.

## **1.8.2 Battery Charging Control**

Battery charging is controlled by a power supply microprocessor. The power supply microprocessor controls power supply and detects a full charge when the AC adaptor and battery are connected to the computer.

θ Battery Charge

When the AC adapter is connected, normal charging is used while the system is turned on and quick charge is used while the system is turned off. Refer to the following Table 1-11.

*Table 1-11 Time required for charges of main battery* 

| <b>Condition</b> | <b>Charging Time</b> |
|------------------|----------------------|
| Power On Charge  | About 12 hours-      |
| Power Off Charge | About 4 hours        |

Charge is stopped in the following cases.

- 1. The main battery is fully charged
- 2. The main battery is removed
- 3. Main battery or AC adapter voltage is abnormal
- 4. Charging current is abnormal
- θ Data preservation time

When turning off the power in being charged fully, the preservation time is as following Table 1-12.

| <b>Condition</b>                                              |        | preservation time                   |  |
|---------------------------------------------------------------|--------|-------------------------------------|--|
| Standby                                                       |        | About 3 days                        |  |
| Hibernation                                                   |        | About 1 month                       |  |
| <b>Battery</b><br>Pack                                        | 3 cell | Approximately 1.5 days (sleep mode) |  |
|                                                               | 6 cell | Approximately 3 days (sleep mode)   |  |
|                                                               | 9 cell | Approximately 5 days (sleep mode)   |  |
| Approximately 1 month(shutdown mode, All type of battery pack |        |                                     |  |

*Table 1-12 Data preservation time* 

## **1.8.3 RTC Battery**

The RTC battery provides the power supply to maintain the date, time, and other system information in memory.

Table 1-13 lists the Time required for charges of RTC battery and data preservation time.

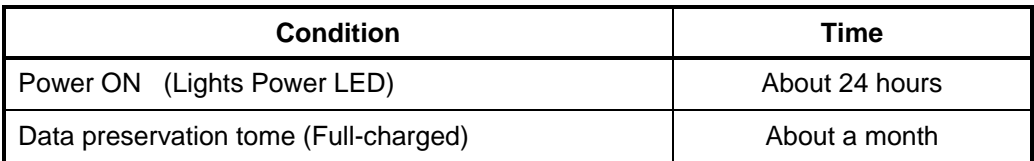

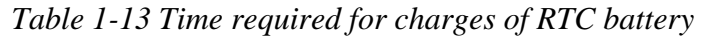

# **1.9 AC Adapter**

The AC adapter is used to charge the battery.

Table 1-14 lists the AC adapter specifications.

| Parameter       | <b>Specification</b> |                      |  |
|-----------------|----------------------|----------------------|--|
| With Led        | <b>DELTA/LITE-ON</b> | <b>DELTA/LITE-ON</b> |  |
| Power           | 90W                  | 75W                  |  |
| Input voltage   | AC 100V/240V         | AC 100V/240V         |  |
| Input frequency | 50Hz/60Hz            |                      |  |
| Input current   | $\leq$ 1.5A          | $\leq$ 1.5A          |  |
| Output voltage  | <b>DC 19V</b>        |                      |  |
| Output current  | 4.74A                | 3.95A                |  |

*Table 1-14 AC adapter specifications* 

# **Chapter 2**

# **Troubleshooting Procedures**

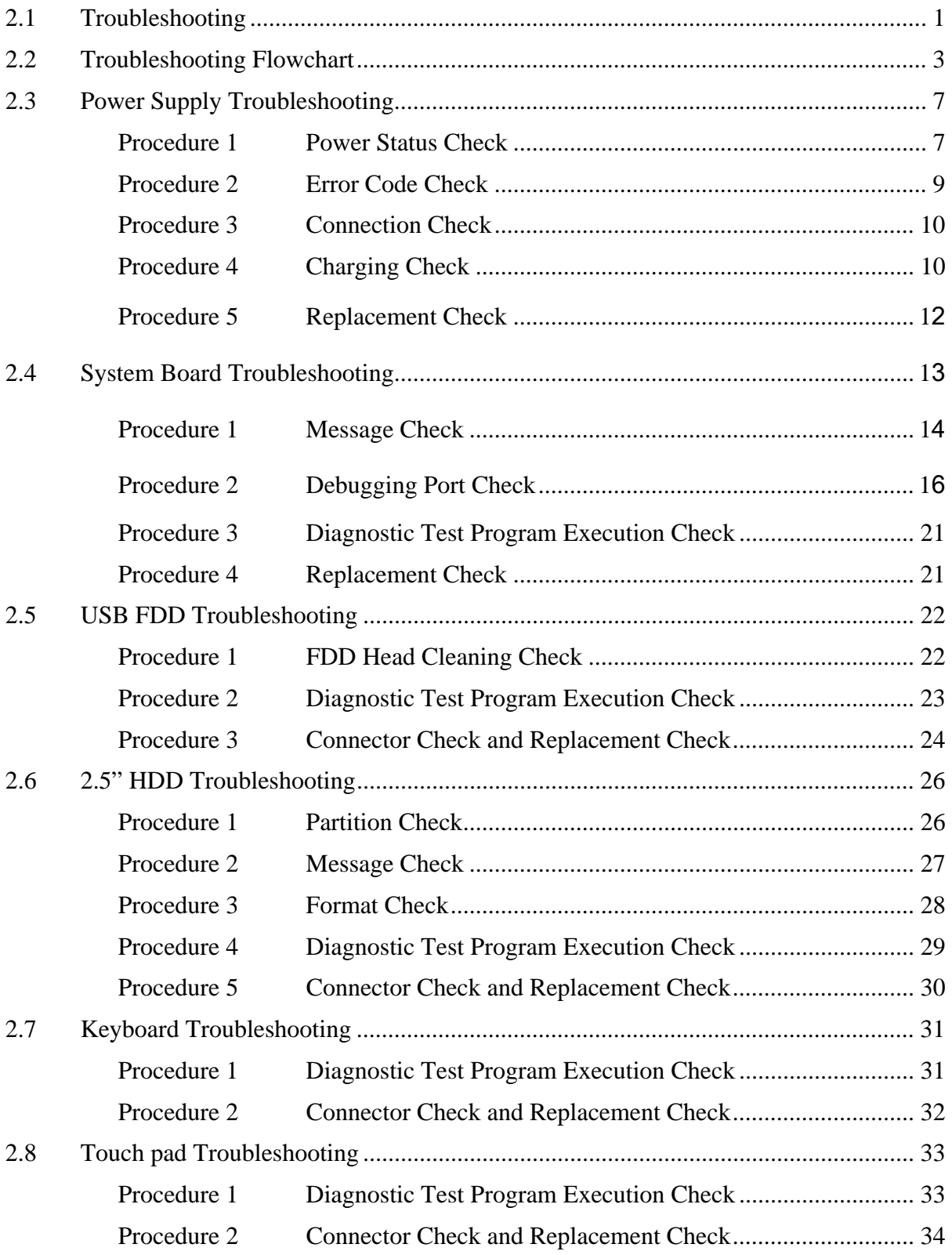

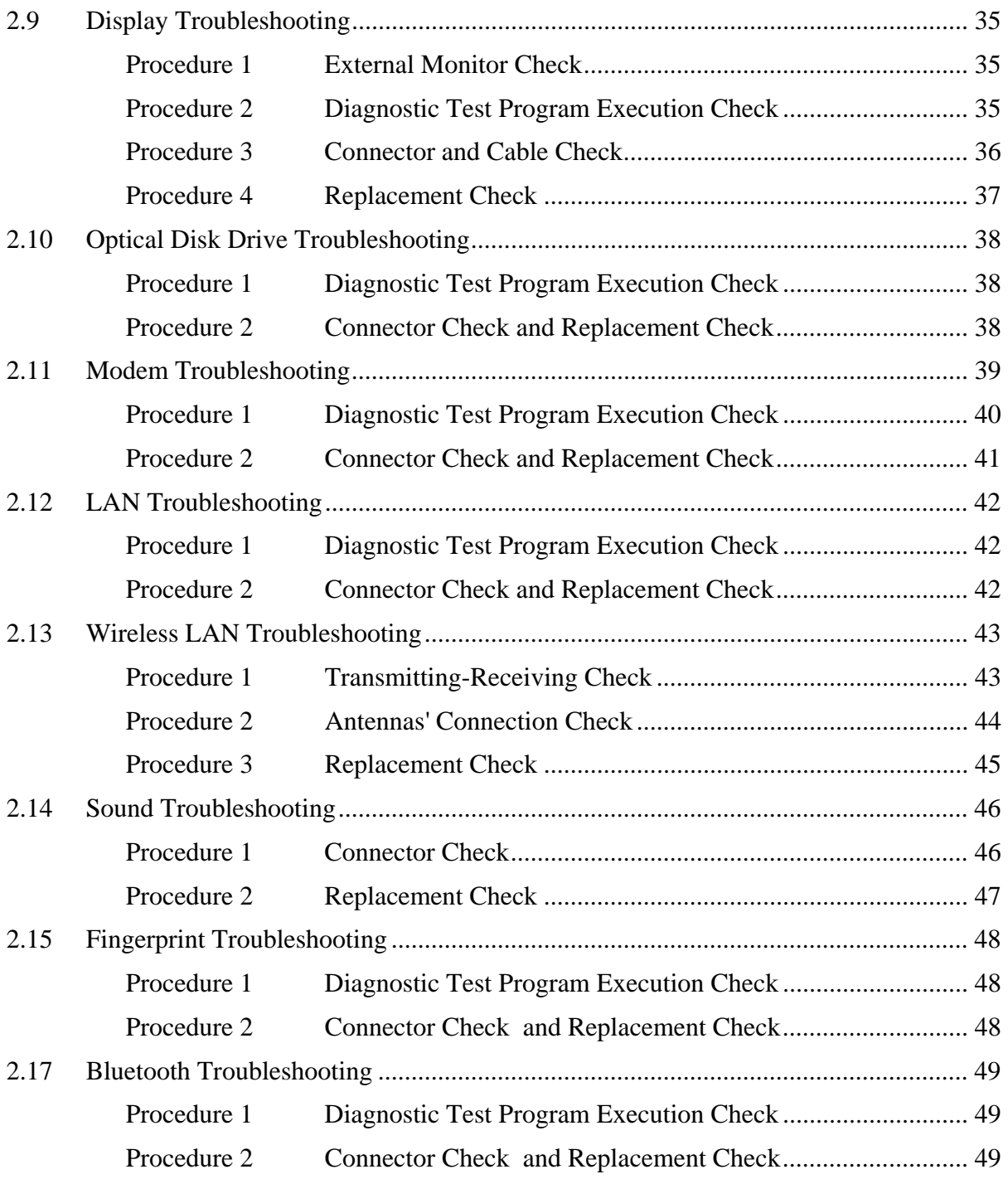

## **2.1 Troubleshooting**

Chapter 2 describes how to determine which Field Replaceable Unit (FRU) in the computer is causing the computer to malfunction.

The FRUs covered are:

- 1. Power supply 6. Touch pad 11. Wireless LAN<br>
2. System Board 7. Display 12. Sound
- 
- 
- 
- 5. Keyboard
- 
- 2. System Board 7. Display<br>
3. USB FDD 8. Optical Disk Drive
	-
	-
- 
- 
- 3. USB FDD 8. Optical Disk Drive 13, Finger Print Board<br>
4. 2.5" HDD 9. Modem 14, Bluetooth
	- 9. Modem 14, Bluetooth 10. LAN

The Test Program operations are described in Chapter 3. Detailed replacement procedures are described in Chapter 4.

*NOTE: After replacing the system board or CPU, it is necessary to execute the subtest 01 initial configuration of the 3.3 Setting of the hardware configuration in Chapter 3. Also update with the latest BIOS as described in Appendix G "BIOS Rewrite Procedures"* 

 *After replacing the LCD, update with the latest EC/KBC as described in Appendix H "EC/KBC Rewrite Procedures" to set the SVP parameter.* 

The implement for the Diagnostics procedures is referred to Chapter 3. Also, following implements are necessary:

- 1. Phillips screwdrivers (For replacement procedures)
- 2. Implements for debugging port check
	- Toshiba MS-DOS system FD
	- RS-232C cross cable
	- Test board with debug port test cable
	- PC for displaying debug port test result

There are following two types of connections in the figure of board and module connection in and after 2.3 Power Supply Troubleshooting.

(1) Cable connection is described in the figure as line.

(2) Pin connection is described in the figure as arrow.

<e.g.> Connection of modem

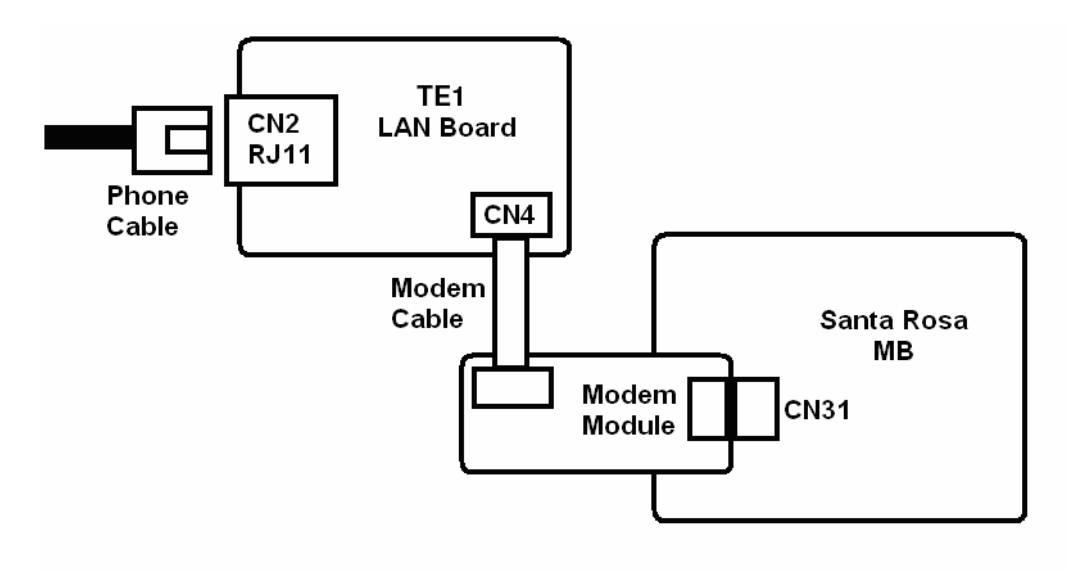

# **2.2 Troubleshooting Flowchart**

Use the flowchart in Figure 2-1 as a guide for determining which troubleshooting procedures to execute. Before going through the flowchart steps, verify the following:

- $\Box$  Ask him or her to enter the password if a password is registered.
- $\Box$  Verify with the customer that Toshiba Windows is installed on the hard disk. Non-Windows operating systems can cause the computer to malfunction.
- $\Box$  Make sure all optional equipment is removed from the computer.

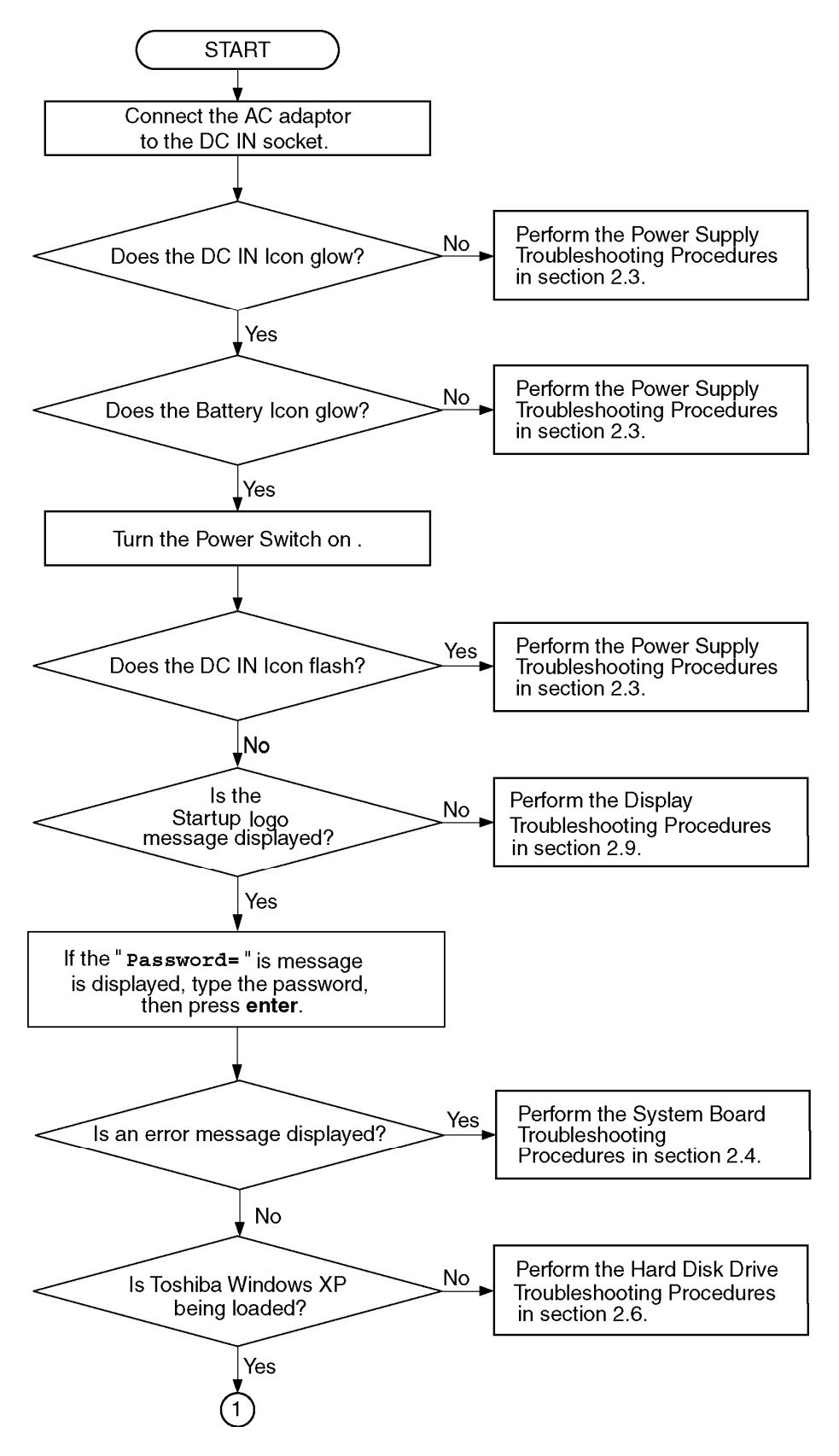

*Figure 2-1 Troubleshooting flowchart (1/2)* 

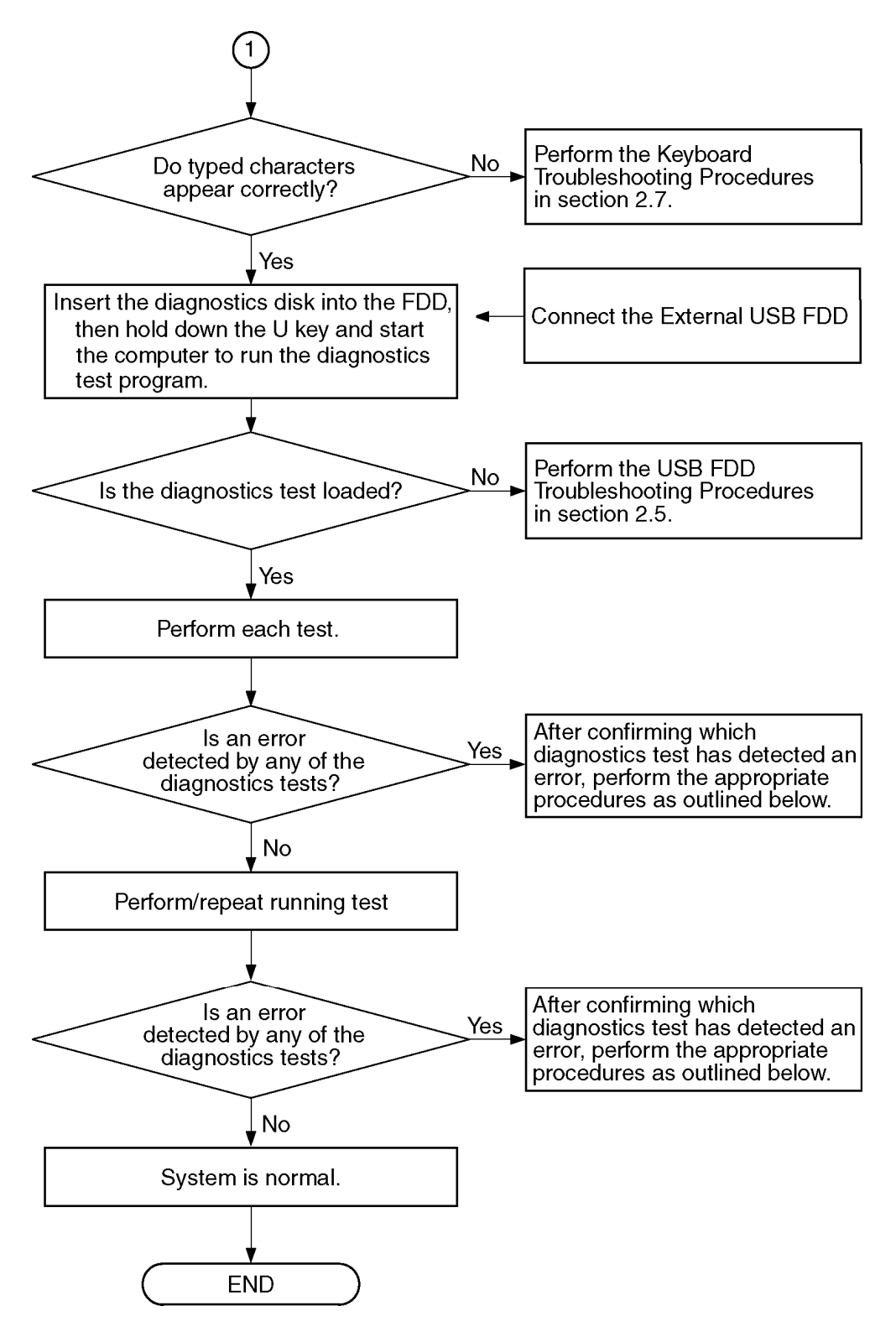

*Figure 2-1 Troubleshooting flowchart (2/2)* 

If the diagnostics program cannot detect an error, the problem may be intermittent. The Test program should be executed several times to isolate the problem. Check the Log Utilities function to confirm which diagnostic test detected an error(s), and then perform the appropriate troubleshooting procedures as follows:

- 1. If an error is detected on the system test, memory test, display test, CD-ROM/DVD-ROM test, expansion test, real timer test, sound test or Modem/LAN/Bluetooth /IEEE1394 test, perform the System Board Troubleshooting Procedures in Section 2.4.
- 2. If an error is detected on the floppy disk test, perform the USB FDD Troubleshooting Procedures in Section 2.5.
- 3. If an error is detected on the hard disk test, perform the HDD Troubleshooting Procedures in Section 2.6.
- 4. If an error is found on the keyboard test (DIAGNOSTICS TEST) and pressed key display test (ONLY ONE TEST), perform the Keyboard Troubleshooting Procedures in Section 2.7.
- 5. If an error is found on the touch pad test (ONLY ONE TEST), perform the touch pad Troubleshooting Procedures in Section 2.8.
- 6. If an error is detected on the display test, perform the Display Troubleshooting Procedures in Section 2.9.
- 7. If an error is detected on the CD-ROM/DVD-ROM test, perform the Optical Disk Drive Troubleshooting Procedures in Section 2.10.
- 8. If an error is detected on the modem test, perform the Modem Troubleshooting Procedures in Section 2.11.
- 9. If an error is detected on the LAN test, perform the LAN Troubleshooting Procedures in Section 2.12.
- 10. If an error is detected on the wireless LAN test, perform the Wireless LAN Troubleshooting Procedures in Section 2.13.
- 11. If an error is detected on the sound test, perform the Sound Troubleshooting Procedures in Section 2.14.
- 12. If an error is detected on the VGA daughter card test, perform the VGA Troubleshooting Procedures in Section 2.15.
- 13. If an error is detected on the fingerprint test, perform the fingerprint Troubleshooting Procedures in Section 2.16.
- 14. If an error is detected on the Bluetooth test, perform the Bluetooth Troubleshooting Procedures in Section 2.17.

# **2.3 Power Supply Troubleshooting**

The power supply controller controls many functions and components. To determine if the power supply is functioning properly, start with Procedure 1 and continue with the other Procedures as instructed. The procedures described in this section are:

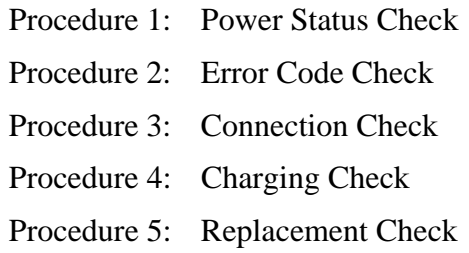

#### **Procedure 1 Power Status Check**

The following LED indicates the power supply status:

□ Battery LED

**DC IN LED** 

The Power Supply control displays the power supply status with the Battery LED and the DC IN LED as listed in the tables below.

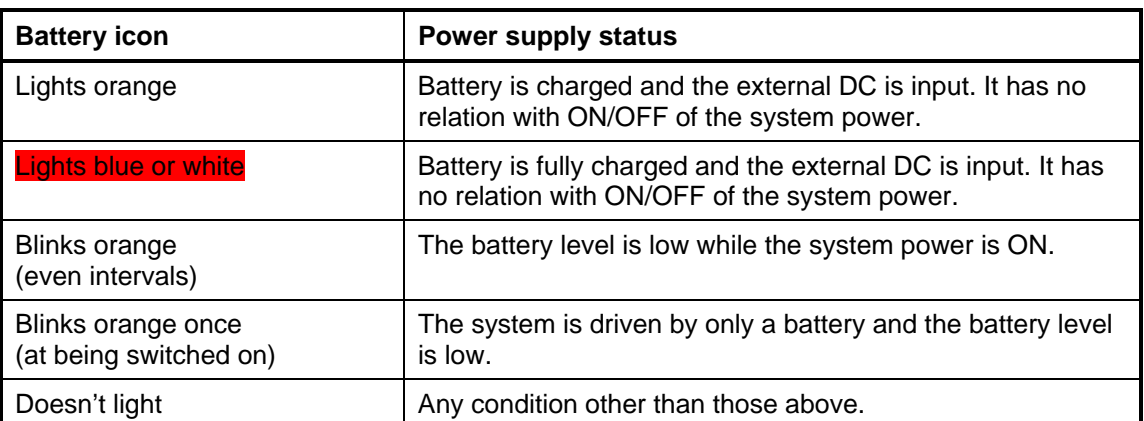

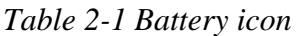

| DC IN icon                  | <b>Power supply status</b>                      |
|-----------------------------|-------------------------------------------------|
| <b>Lights blue or white</b> | DC power is being supplied from the AC adapter. |
| Blinks orange               | Power supply malfunction <sup>1</sup>           |
| Doesn't light               | Any condition other than those above.           |

*Table 2-2 DC IN icon* 

\*1 when the power supply controller detects a malfunction, the DC IN icon blinks orange. It shows an error code.

When the icon is blinking, perform the following procedure.

- 1. Remove the battery pack and the AC adapter.
- 2. Re-attach the battery pack and the AC adapter.

If the icon is still blinking after the operation above, check the followings:

Check 1 If the DC IN icon blinks orange, go to Procedure 2.

Check 2 If the DC IN icon does not light, go to Procedure 3.

Check 3 If the battery icon does not light orange or green, go to Procedure 4.

*NOTE: Use a supplied AC adapter.* 

#### **Procedure 2 Error Code Check**

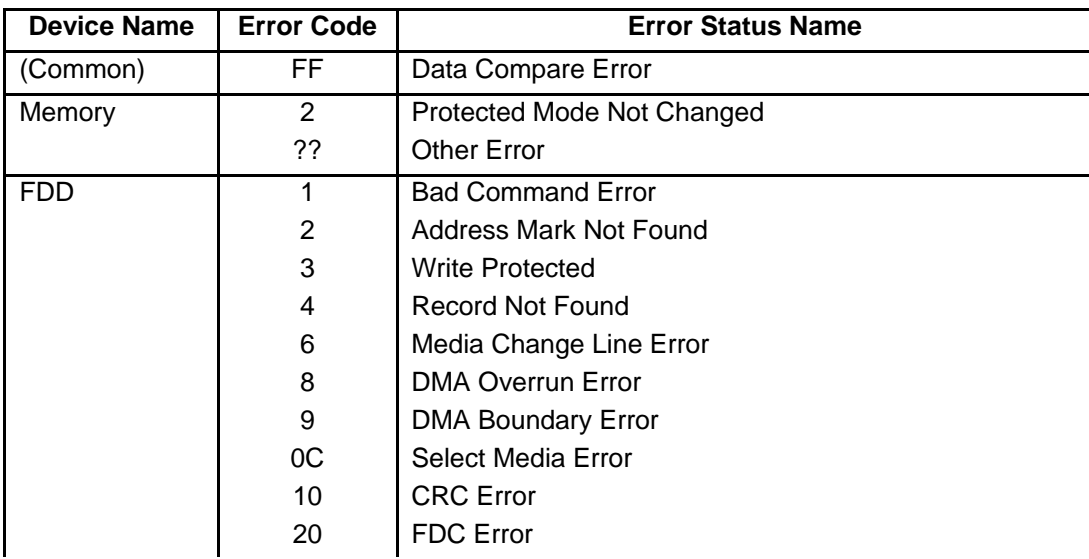

The following table lists the error codes and error status names.

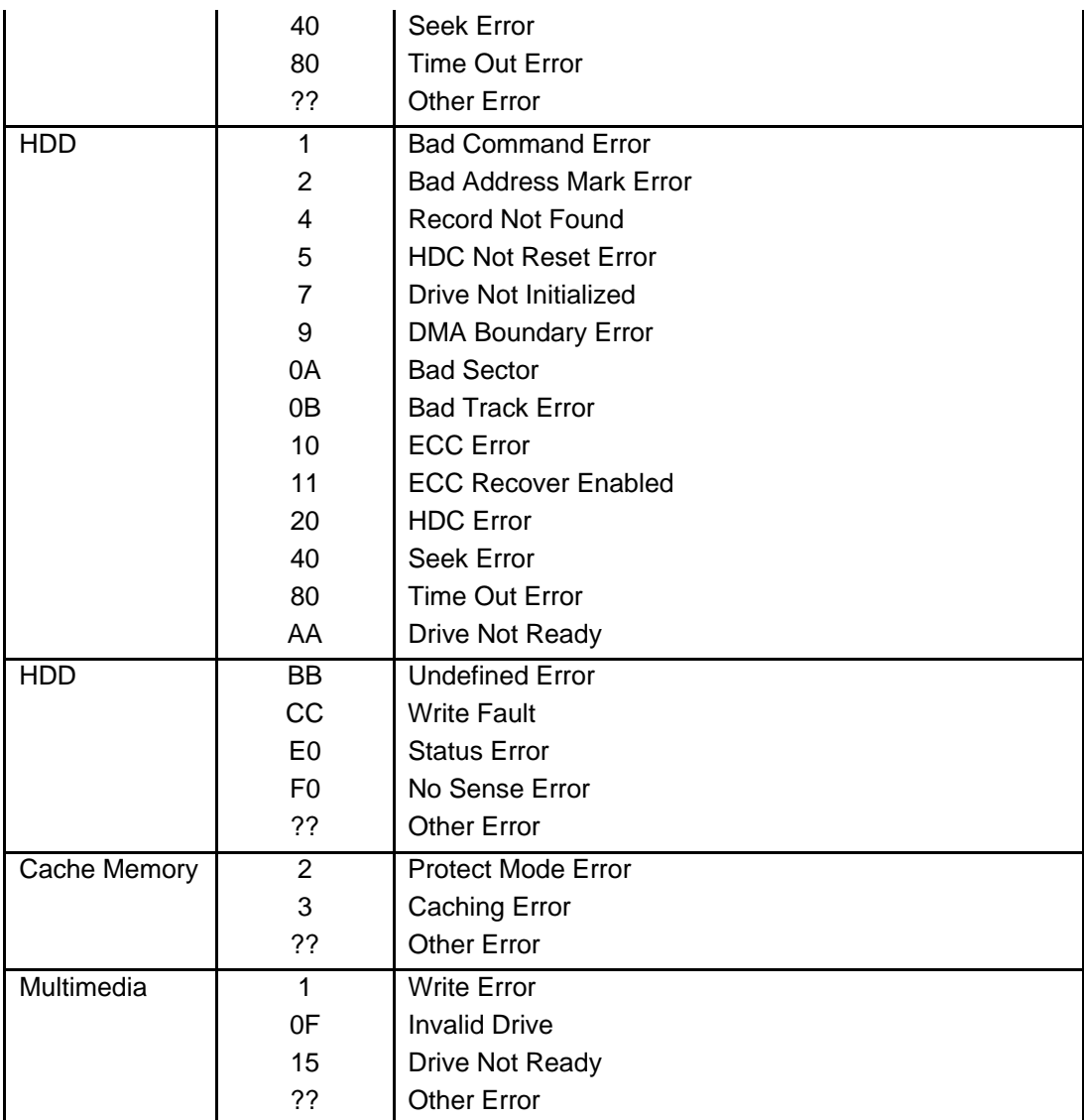

### **Procedure 3 Connection Check**

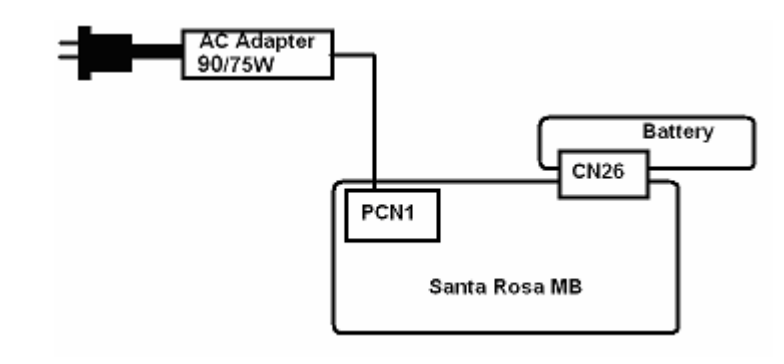

The wiring diagram related to the power supply is shown below:

Any of the connectors may be disconnected. Perform Check 1.

- Check 1 Make sure the AC adapter and the AC power cord is firmly plugged into the DC IN connector PCN1 and wall outlet. If these cables are connected firmly, go to Check 2.
- Check 2 Replace the AC adapter and the AC power cord with new ones.
	- If the DC IN icon does not light, go to Procedure 5.
	- If the battery icon does not light, go to Check 3.
- Check 3 Make sure the battery pack is installed in the computer correctly. If the battery is properly installed and the battery icon still does not light, go to Procedure 4.

#### **Procedure 4 Charging Check**

Check if the power supply controller charges the battery pack properly. Perform the following procedures:

- Check 1 Make sure the AC adapter is firmly plugged into the DC IN socket (W8800).
- Check 2 Make sure the battery pack is properly installed. If it is properly installed, go to Check 3.
- Check 3 The battery pack may be completely discharged. Wait a few minutes to charge the battery pack while connecting the battery pack and the AC adapter. If the battery pack is still not charged, go to Check 4.
- Check 4 The battery's temperature is too high or low. Leave the battery for a while to adjust it in the right temperature. If the battery pack is still not charged, go to Check 5.

Check 5 Replace the battery pack with a new one. If the battery pack is still not charged, go to Procedure 5.

#### **Procedure 5 Replacement Check**

The power is supplied to the system board by the AC adapter. If either the AC adapter or the system board was damaged, perform the following Checks.

To disassemble the computer, follow the steps described in Chapter 4, *Replacement Procedures*.

When AC adapter is connected;

- Check 1 AC adapter may be faulty. Replace the AC adapter with a new one. If the problem still occurs, perform Check 2.
- Check 2 System board may be faulty. Replace the system board with a new one.

When AC adapter is not connected ; (When driving with battery pack)

- Check 1 Battery pack may be faulty. Replace it with a new one. If the problem still occurs, perform Check 2.
- Check 2 System board may be faulty. Replace it with a new one.

# **2.4 System Board Troubleshooting**

This section describes how to determine whether the system board is malfunctioning or not. Start with Procedure 1 and continue with the other procedures as instructed. The procedures described in this section are:

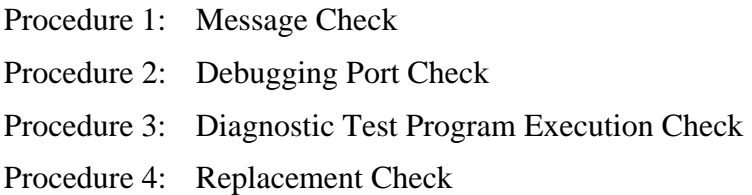

#### **Procedure 1 Message Check**

When the power is turned on, the system performs the Power On Self Test (POST) installed in the BIOS ROM. The POST tests each IC on the system board and initializes it.

- $\Box$  If an error message is shown on the display, perform Check 1.
- $\Box$  If there is no error message, go to Procedure 2.
- $\Box$  If MS-DOS or Windows XP is properly loaded, go to Procedure 4.
- Check 1 If one of the following error messages is displayed on the screen, press the **F1** key as the message instructs. These errors occur when the system configuration preserved in the RTC memory (CMOS type memory) is not the same as the actual configuration or when the data is lost.

If you press the **F1** key as the message instructs, the SETUP screen appears to set the system configuration. If error message (b) appears often when the power is turned on, replace the RTC battery. If any other error message is displayed, perform Check 2.

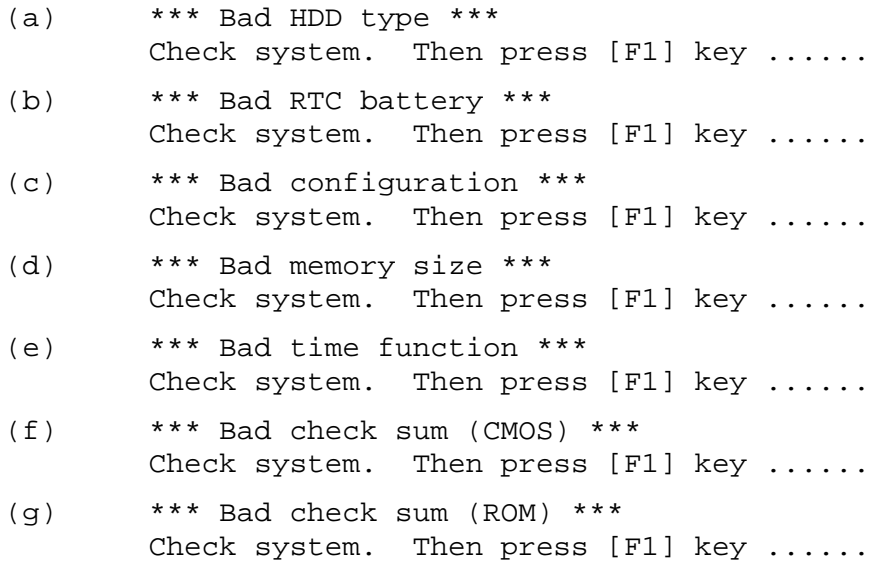

Check 2 If the following error message is displayed on the screen, press any key as the message instructs.

The following error message appears when data stored in RAM under the resume function is lost because the battery has become discharged or the system board is damaged. Go to Procedure 3.

WARNING: RESUME FAILURE. PRESS ANY KEY TO CONTINUE.

If any other error message displays, perform Check 3.

Check 3 The IRT checks the system board. When the IRT detects an error, the system stops or an error message appears.

> If one of the following error messages (1) through (17), (24) or (25) is displayed, go to Procedure 4.

If error message (18) is displayed, go to the Keyboard Troubleshooting Procedures.

If error message  $(19)$ ,  $(20)$  or  $(21)$  is displayed, go to the 2.5" HDD Troubleshooting Procedures.

If error message (22) or (23) is displayed, go to the USB FDD Troubleshooting Procedures.

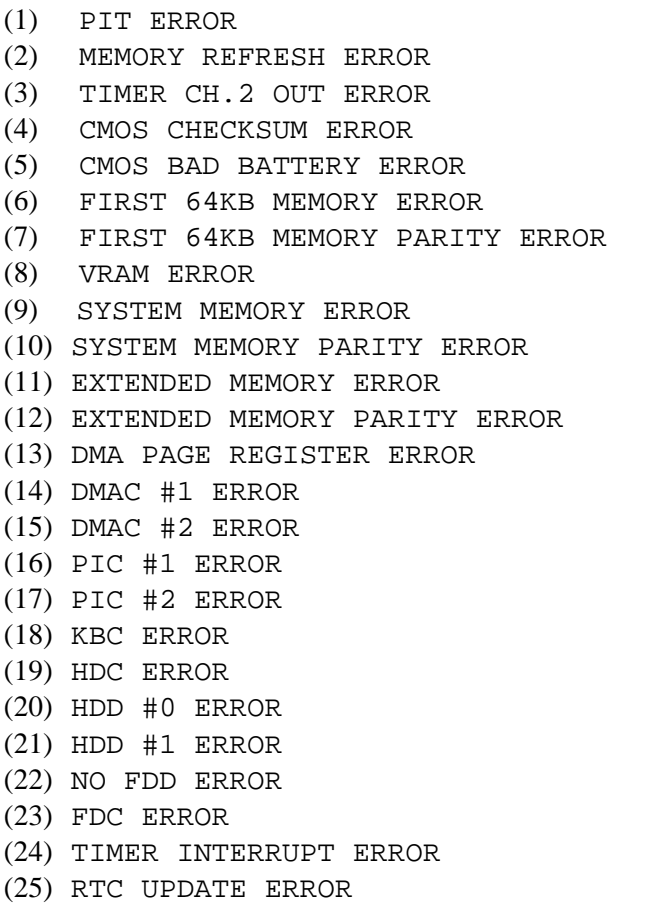

### **Procedure 2 Debugging Port Check**

Check the MiniPCI Debug board. The tool for debug port test is shown below.

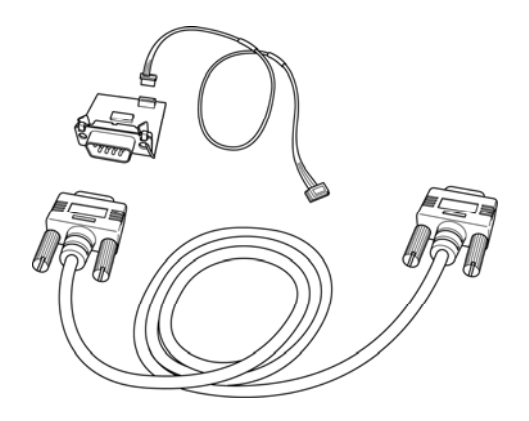

*Figure 2-2 A set of tool for debug port test* 

The test procedures are follows:

1. Replace Mini PCI debug port with Wireless LAN card, check LED in the Mini PCI debug board

The following is a list of the Test Point codes written to port 80h at the start of each routine, the beep codes issued for terminal errors, and a description of the POST routine. Unless otherwise noted, these codes are valid for Phoenix BIOS 4.0 Release 6.0.

NOTE: The following routines are sorted by their test point numbers were assigned in the BIOS code. Their actual order as executed during POST can Be quite different.

#### **Code Beeps POST Routine Description**

- 02h Verify Real Mode
- 03h Disable Non-Maskable Interrupt (NMI)
- 04h Get CPU type
- 06h Initialize system hardware
- 08h Initialize chipset with initial POST values
- 09h Set IN POST flag
- 0Ah Initialize CPU registers
- 0Bh Enable CPU cache
- 0Ch Initialize caches to initial POST values
- 0Eh Initialize I/O component
- 0Fh Initialize the local bus IDE
- 10h Initialize Power Management
- 11h Load alternate registers with initial POST values
- 12h Restore CPU control word during warm boot
- 13h Initialize PCI Bus Mastering devices

## **Code Beeps POST Routine Description**

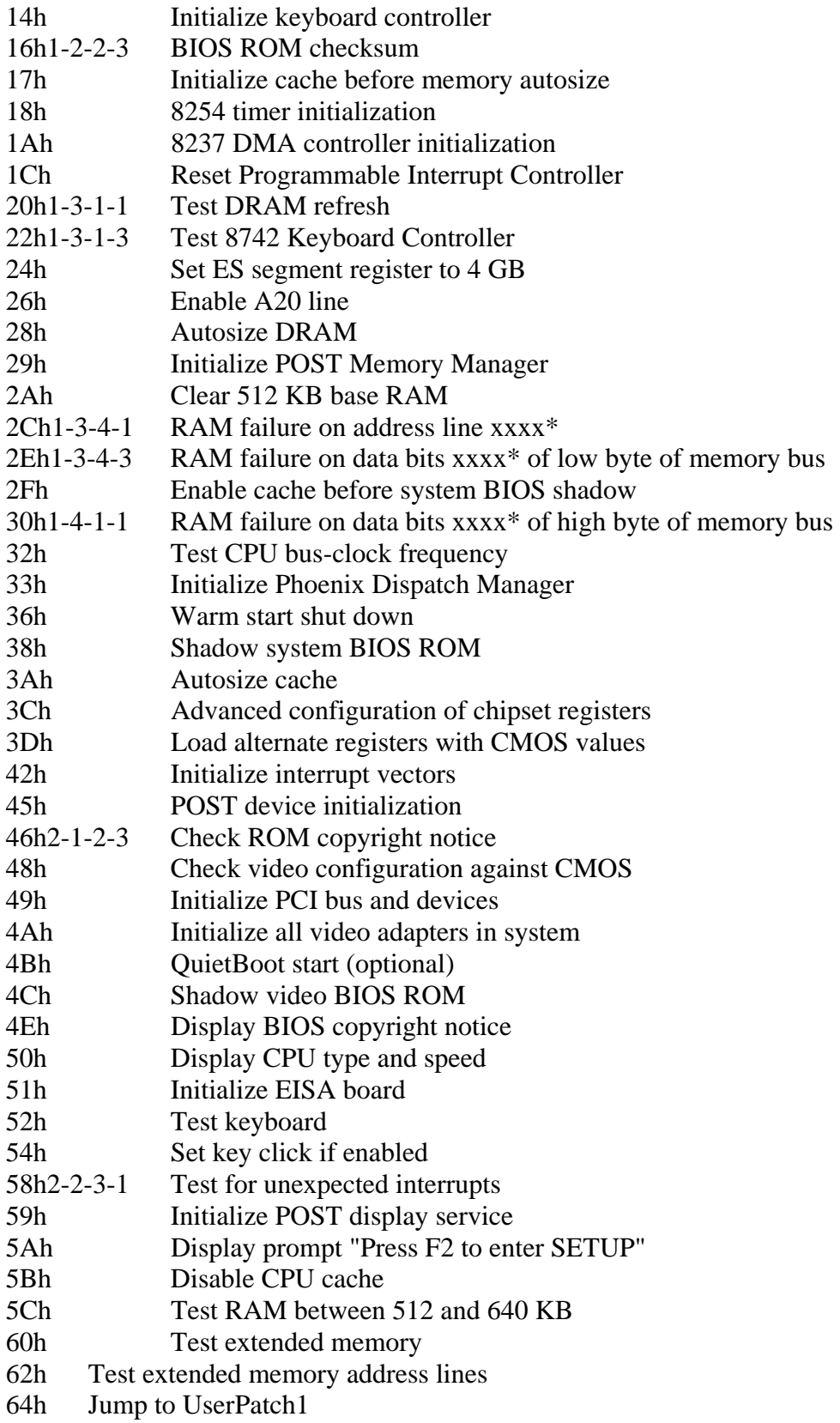

- 66h Configure advanced cache registers
- 67h Initialize Multi Processor APIC
- 68h Enable external and CPU caches
- 69h Setup System Management Mode (SMM) area
- 6Ah Display external L2 cache size
- 6Bh Load custom defaults (optional)
- 6Ch Display shadow-area message
- 6Eh Display possible high address for UMB recovery
- 70h Display error messages
- 72h Check for configuration errors
- 76h Check for keyboard errors
- 7Ch Set up hardware interrupt vectors
- 7Eh Initialize coprocessor if present
- 80h Disable onboard Super I/O ports and IRQs
- 81h Late POST device initialization
- 82h Detect and install external RS232 ports
- 83h Configure non-MCD IDE controllers
- 84h Detect and install external parallel ports
- 85h Initialize PC-compatible PnP ISA devices
- 86h Re-initialize onboard I/O ports.
- 87h Configure Motheboard Configurable Devices (optional)
- 88h Initialize BIOS Data Area
- 89h Enable Non-Maskable Interrupts (NMIs)
- 8Ah Initialize Extended BIOS Data Area
- 8Bh Test and initialize PS/2 mouse
- 8Ch Initialize floppy controller (optional)
- 8Fh Determine number of ATA drives (optional)
- 90h Initialize hard-disk controllers
- 91h Initialize local-bus hard-disk controllers
- 92h Jump to UserPatch2
- 93h Build MPTABLE for multi-processor boards
- 95h Install CD ROM for boot
- 96h Clear huge ES segment register
- 97h Fixup Multi Processor table
- 98h1-2 Search for option ROMs. One long, two short beeps on checksum failure
- 99h Check for SMART Drive (optional)
- 9Ah Shadow option ROMs
- 9Ch Set up Power Management
- 9Dh Initialize security engine (optional)
- 9Eh Enable hardware interrupts
- 9Fh Determine number of ATA and SCSI drives
- A0h Set time of day
- A2h Check key lock
- A4h Initialize Typematic rate
- A8h Erase F2 prompt

#### **Code Beeps POST Routine Description**

- AAh Scan for F2 key stroke
- ACh Enter SETUP
- AEh Clear Boot flag
- B0h Check for errors
- B2h POST done prepare to boot operating system
- B4h One short beep before boot
- B5h Terminate QuietBoot (optional)
- B6h Check password (optional)
- B9h Prepare Boot
- Bah Initialize DMI parameters
- BBh Initialize PnP Option ROMs
- BCh Clear parity checkers
- BDh Display MultiBoot menu
- BEh Clear screen (optional)
- BFh Check virus and backup reminders
- C0h Try to boot with INT 19
- C1h Initialize POST Error Manager (PEM)
- C2h Initialize error logging
- C3h Initialize error display function
- C4h Initialize system error handler
- C5h PnPnd dual CMOS (optional)
- C6h Initialize notebook docking (optional)
- C7h Initialize notebook docking late
- C8h Force check (optional)
- C9h Extended checksum (optional)
- D2h Unknown interrupt

## **Code Beeps For Boot Block in Flash ROM**

E0h Initialize the chipset

- E1h Initialize the bridge
- E2h Initialize the CPU
- E3h Initialize system timer
- E4h Initialize system I/O
- E5h Check force recovery boot
- E6h Checksum BIOS ROM
- E7h Go to BIOS
- E8h Set Huge Segment
- E9h Initialize Multi Processor
- EAh Initialize OEM special code
- EBh Initialize PIC and DMA
- ECh Initialize Memory type
- EDh Initialize Memory size
- EEh Shadow Boot Block
- EFh System memory test
- F0h Initialize interrupt vectors
- F1h Initialize Run Time Clock
- F2h Initialize video
- F3h Initialize System Management Mode
- F4h 1 Output one beep before boot
- F5h Boot to Mini DOS
- F6h Clear Huge Segment
- F7h Boot to Full DOS

### **Procedure 3 Diagnostic Test Program Execution Check**

Execute the following tests from the Diagnostic Test Menu. These tests check the system board. Refer to Chapter 3, *Tests and Diagnostic,* for more information on how to perform these tests.

- 1. System test
- 2. Memory test
- 3. Keyboard test
- 4. Display test
- 5. Floppy Disk test
- 6. VGA test
- 7. VGA Memory test
- 8. Hard Disk test
- 9. CPU Temperature test
- 10. Main Battery test
- 11. BIOS test
- 12. CD-ROM/DVD-ROM test
- 13. System Status LED test
- 14. Wireless LAN test
- 15. LAN/Modem/Sound test
- 16. UUID test-DMI Information (Write DMI)

If an error is detected during these tests, go to Procedure 4.

#### **Procedure 4 Replacement Check**

System board may be faulty. Disassemble the computer following the steps described in Chapter 4, *Replacement Procedures* and replace system board with a new one.

## **2.5 USB FDD Troubleshooting**

To check whether the USB FDD is malfunctioning or not, follow the troubleshooting procedures below as instructed.

> Procedure 1: FDD Head Cleaning Check Procedure 2: Diagnostic Test Program Execution Check Procedure 3: Connector Check and Replacement Check

#### **Procedure 1 FDD Head Cleaning Check**

FDD head cleaning is one option available in the Diagnostic Program.

After connecting USB FDD, insert the Diagnostics Disk in the floppy disk drive. Turn on the computer and run the test. And then clean the FDD heads using the cleaning kit. If the FDD still does not function properly after cleaning, go to Procedure 2.

Detailed operation is given in Chapter 3, *Tests and Diagnostics*.

If the test program cannot be executed on the computer, go to Procedure 3.

### **Procedure 2 Diagnostic Test Program Execution Check**

Insert the Diagnostics Disk in the USB FDD, turn on the computer and run the test. Refer to Chapter 3, *Tests and Diagnostics,* for more information about the diagnostics test procedures.

Make sure the floppy disk is formatted correctly and that the write protect tab is disabled. Floppy disk drive test error codes and their status names are listed in Table 2-7. If any other errors occur while executing the FDD diagnostics test, go to Check 1.

| Code            | <b>Status</b>              |
|-----------------|----------------------------|
| 01h             | Bad command                |
| 02h             | Address mark not found     |
| 03h             | Write protected            |
| 04h             | Record not found           |
| 06h             | Media replaced             |
| 08h             | DMA overrun error          |
| 09h             | DMA boundary error         |
| 10 <sub>h</sub> | <b>CRC</b> error           |
| 20h             | FDC error                  |
| 40h             | Seek error                 |
| 60h             | FDD not drive              |
| 80h             | Time out error (Not ready) |
| EEh             | Write buffer error         |
| FFh             | Data compare error         |

*Table 2-7 FDD error code and status* 

Check 1 If the following message is displayed, disable the write protect tab on the floppy disk by sliding the write protect tab to "write enable". If any other message appears, perform Check 2.

Write protected

Check 2 Make sure the floppy disk is formatted correctly. If it is, go to Procedure 3.

### **Procedure 3 Connector Check and Replacement Check**

USB FDD is connected to USB port on system board and US board. US board is also connected to system board by cable. The connection of cable and board may be defective. Otherwise, they may be faulty. Disassemble the computer following the steps described in Chapter 4, *Replacement Procedures* and perform the following checks.

USB FDD can be connected to the following 4 ports on system board.

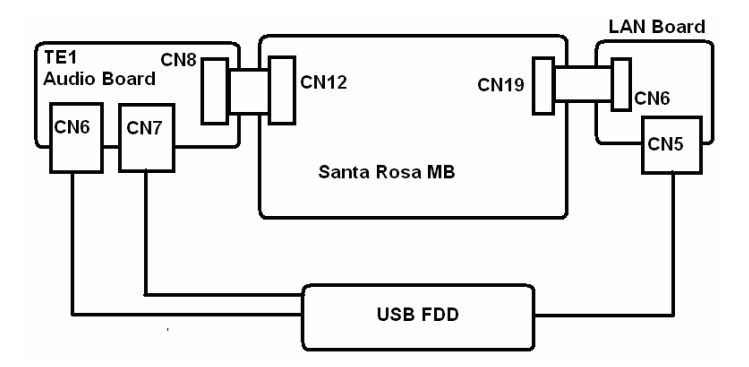

Check 1 Make sure USB FDD is firmly connected to USB port. If the connection is loose, connect firmly and repeat Procedure 2. If the problem still occurs, go to Check 2.

*NOTE: When checking the connection, be sure to check it with care for the followings.* 

- *1. Cable can not be disconnected from the connector.*
- *2. Cable is connected straight to the connector.*
- *3. Cable is connected all the way seated in the connector.*
- *4. Cable can not be broken.*
- Check 2 USB FDD may be faulty. Replace it with a new one. If the problem still occurs, perform Check 3.
- Check 3 Connect USB FDD to each port embedded on system board.

If it does not work properly when connected to CN12, CN19, CN20 or all ports, perform Check 4.

Check 4 System board may be faulty. Replace it with a new one following the steps in Chapter 4, *Replacement Procedures*.

# **2.6 2.5" HDD Troubleshooting**

To check if 2.5" HDD is malfunctioning or not, follow the troubleshooting procedures below as instructed.

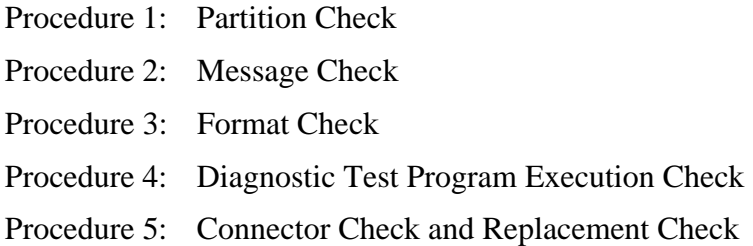

*CAUTION: The contents of the hard disk will be erased when the 2.5" HDD troubleshooting procedures are executed. Transfer the contents of the hard disk to floppy disks or other storage drive(s). For the backup, refer to the User's Manual.* 

#### **Procedure 1 Partition Check**

Insert the Toshiba MS-DOS system disk and start the computer. Perform the following checks:

- Check 1 Input **C:** and press **Enter**. If you cannot change to drive C, go to Check 2. If you can change to drive C, go to Procedure 2.
- Check 2 Input **FDISK** and press **Enter**. Choose Display Partition Information from the FDISK menu. If drive C is listed in the Display Partition Information, go to Check 3. If drive C is not listed, return to the FDISK menu and choose the option to create a DOS partition or a logical DOS drive on drive C. If the problem still occurs, go to Procedure 2.
- Check 3 If drive C is listed as active in the FDISK menu, go to Check 4. If drive C is not listed as active, return to the FDISK menu and choose the option to set the active partition for drive C. Then go to Procedure 2.
- Check 4 Remove the system disk from the FDD and reboot the computer. If the problem still occurs, go to Procedure 2. Otherwise, the 2.5" HDD is operating normally.

#### **Procedure 2 Message Check**

When the power is turned on, the system performs the Initial Reliability Test (IRT) installed in the BIOS ROM. When the test detects an error, an error message is displayed on the screen.

Make sure no floppy disk is in the FDD. Turn on the computer and check the message on the screen. When an OS starts from the 2.5" HDD, go to Procedure 3. Otherwise, start with Check 1 below and perform the other checks as instructed.

Check 1 If any of the following messages appear, go to Procedure 3. If the following messages do not appear, perform Check 2.

> HDC ERROR or HDD #X ERROR (After 5 seconds this message will disappear.)

Check 2 If either of the following messages appears, go to Check 3. If the following messages do not appear, perform Check 4.

> Insert system disk in drive Press any key when ready ..... or Non-System disk or disk error Replace and press any key when ready

Check 3 Using the SYS command of the MS-DOS, transfer the system to the 2.5" HDD. If the system is not transferred, go to Procedure 3. Refer to the MS-DOS Manual for detailed operation.

> If the following message appears on the display, the system program has been transferred to the HDD.

System Transferred

If an error message appears on the display, perform Check 4.

Check 4 2.5" HDD(s) and the connector(s) of system board may be defective (Refer to the steps described in Chapter 4, *Replacement Procedures* for disassembling.). Insert  $HDD(s)$  to the connector(s) firmly. If it is (or they are) firmly connected, go to Procedure 3.

#### **Procedure 3 Format Check**

The computer's HDD is formatted using the MS-DOS FORMAT program or the physical format program of the test program. To format the HDD, start with Check 1 below and perform the other steps as required.

Refer to the MS-DOS Manual for the operation of MS-DOS. For the format by the test program, refer to the Chapter 3.

Check 1 Format an 2.5" HDD using MS-DOS FORMAT command. Type as **FORMAT C:/S/U**.

If 2.5" HDD can not be formatted, perform Check 2.

- Check 2 Using the MS-DOS FDISK command, set the 2.5" HDD partition. If the partition is not set, go to Check 3. If it is set, format 2.5" HDD using MS-DOS FORMAT command.
- Check 3 Using the Diagnostic Disk, format 2.5" HDD with a format option (physical format). If HDD is formatted, set the 2.5" HDD partition using MS-DOS FDISK command.

If you cannot format 2.5" HDD using the Tests and Diagnostic program, go to Procedure 4.
#### **Procedure 4 Diagnostic Test Program Execution Check**

The HDD test program is stored in the Diagnostics Disk. Perform all of the HDD tests in the Hard Disk Drive Test. Refer to Chapter 3, *Tests and Diagnostics,* for more information about the HDD test program.

If an error is detected during the HDD test, an error code and status will be displayed. The error codes and statuses are described in Table 2-8. If an error code is not displayed but the problem still occurs, go to Procedure 5.

| Code           | <b>Status</b>                       |
|----------------|-------------------------------------|
| 05             | <b>HDD - HDC NOT RESET ERROR</b>    |
| 07             | <b>HDD - DRIVE NOT INITIALIZE</b>   |
| 09             | <b>HDD - DMA BOUNDARY ERROR</b>     |
| 0 <sub>B</sub> | <b>HDD - BAD TRACK ERROR</b>        |
| BB             | <b>HDD - UNDEFINED ERROR</b>        |
| 08             | HDD - OVERRUN ERROR (DRQ ON)        |
| 01             | <b>HDD - BAD COMMAND ERROR</b>      |
| 02             | <b>HDD - ADDRESS MARK NOT FOUND</b> |
| 04             | HDD - RECORD NOT FOUND ERROR        |
| 10             | <b>HDD - ECC ERROR</b>              |
| 20             | <b>HDD - HDC ERROR</b>              |
| 40             | <b>HDD - SEEK ERROR</b>             |
| 80             | <b>HDD - TIME OUT ERROR</b>         |
| 11             | <b>HDD - ECC RECOVER ENABLE</b>     |
| AA             | <b>HDD - DRIVE NOT READY</b>        |
| CC             | <b>HDD - WRITE FAULT</b>            |
| E <sub>0</sub> | <b>HDD - STATUS ERROR</b>           |
| 0A             | <b>HDD - BAD SECTOR</b>             |
| EE             | <b>HDD - ACCESS TIME ERROR</b>      |
| DA             | HDD - NO HDD                        |
| 12             | HDD - DMA CRC ERROR                 |

*Table 2-8 2.5" Hard disk drive error code and status* 

#### **Procedure 5 Connector Check and Replacement Check**

HDD(s) is/are connected to the connector(s) on the system board. The connection of HDD(s) and board may be defective. Otherwise, they may be faulty. Disassemble the computer following instructions in Chapter 4, *Replacement Procedures* and perform the following checks.

Check 1 Make sure  $HDD(s)$  is/are firmly connected to the connector(s) on the system board.

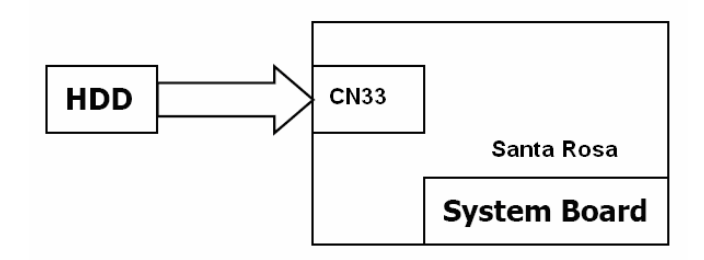

If any of the connections are loose, reconnect firmly and repeat Procedure 1. If the problem still occurs, go to Check 2.

- Check 2 (One of) HDD(s) may be faulty. Replace it with a new one following the instructions in Chapter 4, *Replacement Procedures* and check the operation. If the problem still occurs, perform Check 3.
- Check 3 System board may be faulty. Replace it with a new one following the instructions in Chapter 4, *Replacement Procedures*.

## **2.7 Keyboard Troubleshooting**

To check if the computer's keyboard is malfunctioning or not, follow the troubleshooting procedures below as instructed.

Procedure 1: Diagnostic Test Program Execution Check

Procedure 2: Connector and Replacement Check

#### **Procedure 1 Diagnostic Test Program Execution Check**

Execute the Keyboard Test (DIAGNOSTIC TEST) and Pressed key display test (ONLY ONE TEST) in the Diagnostic Program. Refer to Chapter 3, *Tests and Diagnostics*, for more information on how to perform the test program.

If an error occurs, go to Procedure 2. If an error does not occur, keyboard is functioning properly.

#### **Procedure 2 Connector and Replacement Check**

The connection of cable and board may be defective. Otherwise, they may be faulty. Disassemble the computer following the steps described in Chapter 4, *Replacement Procedures*, and perform the following checks:

Check 1 Make sure keyboard cable is firmly connected to system board.

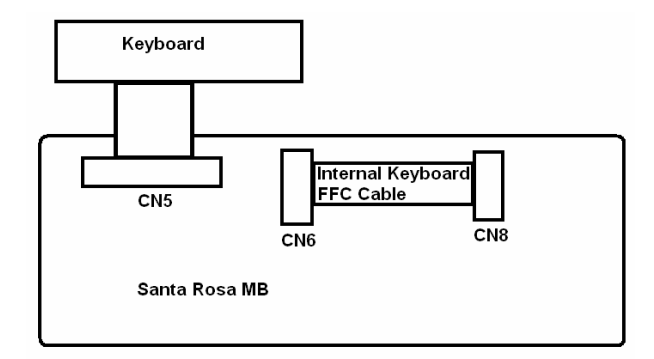

If the connection is loose, reconnect firmly and repeat Procedure 1. If the problem still occurs, go to Check 2.

- Check 2 Keyboard may be faulty. Replace it with a new one following the instructions in Chapter 4, *Replacement Procedures*. If the problem still occurs, perform Check 3.
- Check 3 System board may be faulty. Replace it with a new one following the instructions in Chapter 4, *Replacement Procedures*.

## **2.8 Touch pad Troubleshooting**

To check if the computer's touch pad is malfunctioning or not, follow the troubleshooting procedures below as instructed.

Procedure 1: Diagnostic Test Program Execution Check

Procedure 2: Connector and Replacement Check

#### **Procedure 1 Diagnostic Test Program Execution Check**

Execute the Touch pad test (ONLY ONE TEST) in the Diagnostic Program. Refer to Chapter 3, *Tests and Diagnostics*, for more information on how to perform the test program.

If an error occurs, go to Procedure 2. If an error does not occur, touch pad is functioning properly.

#### **Procedure 2 Connector and Replacement Check**

The connection of cable and board may be defective. Otherwise, they may be faulty. Disassemble the computer following the steps described in Chapter 4, *Replacement Procedures*, and perform the following checks:

Check 1 Make sure the cable is firmly connected to system board.

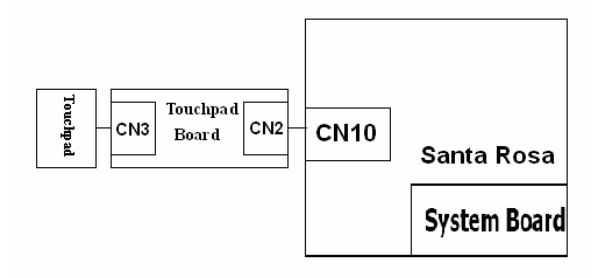

 If the connection is loose, reconnect firmly and repeat Procedure 1. If the problem still occurs, go to Check 2.

- Check 2 Touch Pad or the cable may be faulty. Replace it with a new one following the instructions in Chapter 4, *Replacement Procedures*. If the problem still occurs, perform Check 3.
- Check 3 System board may be faulty. Replace it with a new one following the instructions in Chapter 4, *Replacement Procedures*

## **2.9 Display Troubleshooting**

To check if the computer's display is malfunctioning or not, follow the troubleshooting procedures below as instructed.

> Procedure 1: External Monitor Check Procedure 2: Diagnostic Test Program Execution Check Procedure 3: Connector and Cable Check Procedure 4: Replacement Check

#### **Procedure 1 External Monitor Check**

Connect an external monitor to the computer's external monitor port, then boot the computer. The computer automatically detects the external monitor.

If the external monitor works correctly, the internal LCD may be faulty. Go to Procedure 3.

If the external monitor appears to have the same problem as the internal monitor, system board may be faulty. Go to Procedure 2.

#### **Procedure 2 Diagnostic Test Program Execution Check**

The Display Test program is stored in Diagnostics disk. This program checks the display controller on system board. Insert the Diagnostics disk in the USB FDD, turn on the computer and run the test. Refer to Chapter 3, *Tests and Diagnostics* for details. If an error is detected, go to Procedure 3.

#### **Procedure 3 Connector and Cable Check**

LCD Module is connected to system board by an LCD/FL cable. FL inverter board is also connected to system board by an LCD/FL cable. And, fluorescent lamp is connected to FL inverter board by HV cable. Their cables may be disconnected from system board or FL inverter board. Disassemble the computer following the steps described in Chapter 4, *Replacement Procedures*.

If the connection is loose, reconnect firmly and restart the computer. If the problem still occurs, go to Procedure 4.

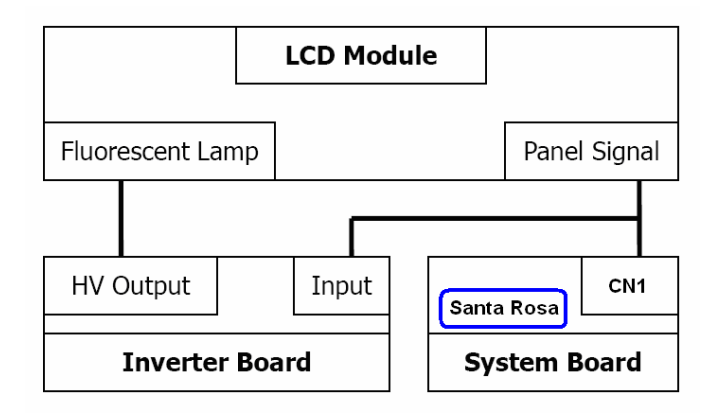

#### **Procedure 4 Replacement Check**

Fluorescent lamp, FL inverter, LCD module, HV cable and LCD/FL cable are connected to display circuits. Any of these components may be faulty. Refer to Chapter 4, *Replacement Procedures,* for instructions on how to disassemble the computer and then perform the following checks:

If fluorescent lamp does not light, perform Check 1.

If characters or graphics on the internal display are not displayed clearly, perform Check 4.

If some screen functions do not operate properly, perform Check 4.

If fluorescent lamp remains lit when the display is closed, perform Check 5.

- Check 1 Replace fluorescent lamp with a new one following the instructions in Chapter 4, *Replacement Procedures* and test the display again. If the problem still occurs, perform Check 2.
- Check 2 LCD/FL cable may be faulty. Replace FL/LCD cable with a new one following the instructions in Chapter 4, *Replacement Procedure* and test the display again. If the problem still occurs, perform Check 3.
- Check 3 FL inverter may be faulty. Replace FL inverter with a new one following the instructions in Chapter 4, *Replacement Procedure* and test the display again. If the problem still occurs, perform Check 4.
- Check 4 LCD module may be faulty. Replace LCD module with a new one following the instructions in Chapter 4, *Replacement Procedure* and test the display again. If the problem still occurs, perform Check 5.
- Check 5 System board may be faulty. Replace it with a new one following the instructions in Chapter 4, *Replacement Procedure*.

## **2.10 Optical Disk Drive Troubleshooting**

To check if optical disk drive is malfunctioning or not, follow the troubleshooting procedures below as instructed.

Procedure 1: Diagnostic Test Program Execution Check

Procedure 2: Connector Check and Replacement Check

#### **Procedure 1 Diagnostic Test Program Execution Check**

Execute the CD-ROM/DVD-ROM Test in the Diagnostic Program. Refer to Chapter 3, *Tests and Diagnostics* for more information on how to perform the test program.

Prepare the tools before the test.

If any error is detected by the test, go to Procedure 2.

#### **Procedure 2 Connector Check and Replacement Check**

The connection of optical disk drive and system board may be defective. Otherwise, they may be faulty. Disassemble the computer following the steps described in Chapter 4 and perform the following checks:

Check 1 Make sure optical disk drive is firmly connected to the connector on system board.

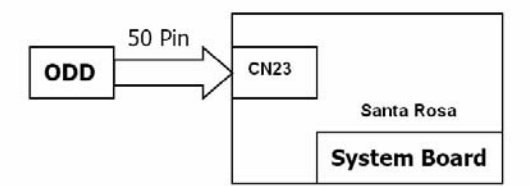

 If the connection is loose, reconnect it firmly and return to Procedure 2. If the problem still occurs, perform Check 2.

- Check 2 Optical disk drive may be faulty. Replace it with a new one following the steps in Chapter 4. If the problem still occurs, perform Check 3.
- Check 3 System board may be faulty. Replace it with new one following the instructions in Chapter 4.

## **2.11 Modem Troubleshooting**

To check if modem is malfunctioning or not, follow the troubleshooting procedures below as instructed.

Procedure 1: Diagnostic Test Program Execution Check

Procedure 2: Connector Check and Replacement Check

#### **Procedure 1 Diagnostic Test Program Execution Check**

Execute Modem test in the LAN/Modem/Bluetooth/IEEE1394 test program. Refer to Chapter 3, *Tests and Diagnostics* for more information on how to perform the test program.

If any error is detected, perform Procedure 2.

#### **Procedure 2 Connector Check and Replacement Check**

MDC (Modem Daughter Card) is used as the modem for this computer. MDC is connected to system board by connector CN31(Santa Rosa) or CN29(NAPA). And also, MDC is connected to system and LAN board by modem cable. If modem malfunctions, the connection of cable, board and module may be defective. Otherwise, they may be faulty.

Disassemble the computer following the steps described in Chapter 4 and perform the following checks:

Check 1 Make sure the following connections are firmly connected.

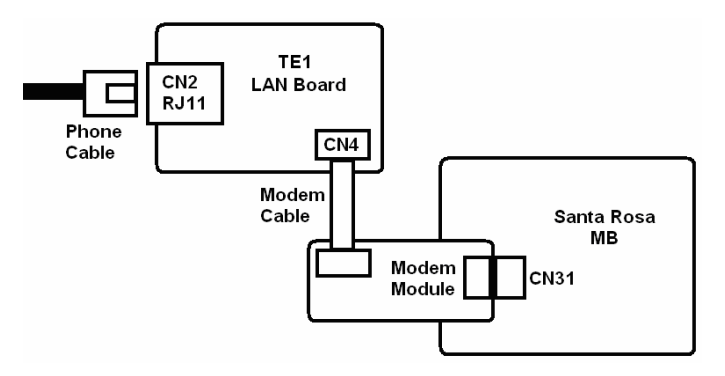

If any connector is disconnected, connect it firmly and return to Procedure 1. If the problem still occurs, perform Check 2.

- Check 2 Modem cable may be faulty. Replace it with a new one. If the problem still occurs, perform Check 3.
- Check 3 MDC may be faulty. Replace it with a new one following the steps in Chapter 4. If the problem still occurs, perform Check 4.
- Check 4 Cable between MDC and system board may be faulty. Replace it with a new one following the instructions in Chapter 4. If the problem still occurs, perform Check 5.
- Check 6 System board may be faulty. Replace it with a new one following the instruction in Chapter 4.

## **2.12 LAN Troubleshooting**

To check if the computer's LAN is malfunctioning or not, follow the troubleshooting procedures below as instructed.

Procedure 1: Diagnostic Test Program Execution Check

Procedure 2: Connector Check and Replacement Check

#### **Procedure 1 Diagnostic Test Program Execution Check**

Execute LAN test in the LAN/Modem test program. Refer to Chapter 3, *Tests and Diagnostics* for more information on how to perform the test program.

If any error is detected by the test, go to Procedure 2.

#### **Procedure 2 Connector Check and Replacement Check**

The LAN function is embedded on system board. If LAN malfunctions, its connection is defective or LAN cable and system board may be faulty.

Check 1 Make sure LAN cable is firmly connected to the connector CN9. If the problem still occurs, perform Check 2.

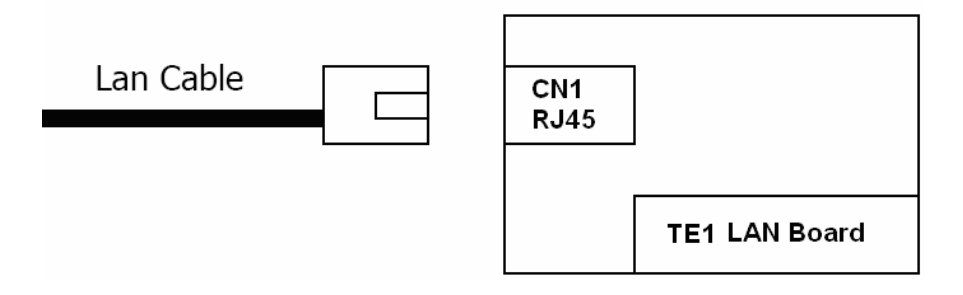

- Check 2 LAN cable may be faulty. Replace it with a new one. If the problem still occurs, perform Check 3.
- Check 3 System board may be faulty. Replace it with a new one following the instruction in Chapter 4.

## **2.13 Wireless LAN Troubleshooting**

To check if the computer's Wireless LAN is malfunctioning or not, follow the troubleshooting procedures below as instructed.

> Procedure 1: Transmitting-Receiving Check Procedure 2: Antennas' Connection Check Procedure 3: Replacement Check

#### **Procedure 1 Transmitting-Receiving Check**

Before starting the test, make sure the wireless communication switch is set in the ON position.

Check 1 Execute Wireless LAN test program to check the transmitting-receiving function of wireless LAN. You will need a second computer that can communicate by wireless LAN. Perform the test following the instructions described in Chapter 3.

> If the computer passes the test, the function is correctly working. If the computer does not pass the test, perform Procedure 2.

#### **Procedure 2 Antennas' Connection Check**

The wireless LAN function-wiring diagram is shown below:

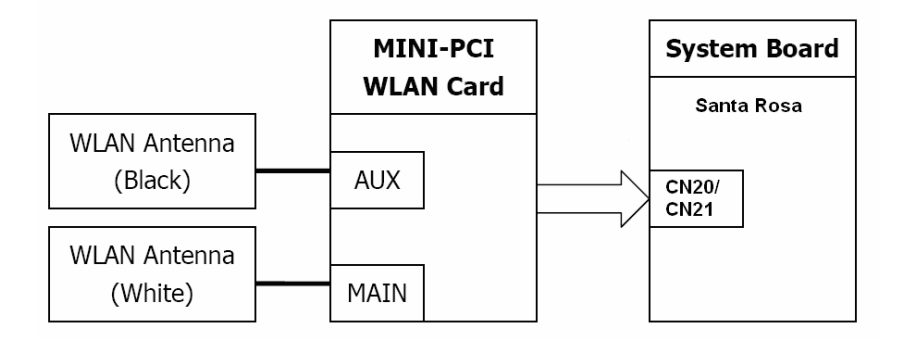

Any of the connections may be defective. Disassemble the computer following the steps described in Chapter 4, *Replacement Procedures*, and perform the following checks:

Check 1 Make sure the wireless communication switch is "On".

If the switch is "Off", turn it "On". If the problem still occurs, perform Check 2.

- Check 2 Make sure wireless LAN card (Mini-PCI) is firmly connected to the CN2200 on system board. If the connector is defective, connect it firmly and perform Procedure 1. If the problem still occurs, perform Check 3.
- Check 3 Make sure that wireless LAN antenna cables (black and white) are firmly connected to the connectors on Wireless LAN card. If wireless LAN antenna cables are not connected properly, connect them firmly and perform Procedure 1. If the problem still occurs, go to the procedure 3.

#### **Procedure 3 Replacement Check**

Wireless LAN card, wireless LAN antenna or system board may be faulty. Refer to Chapter 4, *Replacement Procedures,* for instructions on how to disassemble the computer and then perform the following checks:

- Check 1 Wireless LAN antenna may be faulty. Replace it with a new one following the instructions in Chapter 4, *Replacement Procedures*. If the problem still occurs, perform Check 2.
- Check 2 Wireless LAN card may be faulty. Replace it with a new one following the instructions in Chapter 4, *Replacement Procedures*. If the problem still occurs, perform Check 3.
- Check3 System board may be faulty. Replace it with a new one following the instructions in Chapter 4, *Replacement Procedures*.

## **2.14 Sound Troubleshooting**

To check if the sound function is malfunctioning or not, follow the troubleshooting procedures below as instructed.

Procedure 1: Connector Check

Procedure 2: Replacement Check

#### **Procedure 1 Connector Check**

The connection of sound system is shown in the following figure.

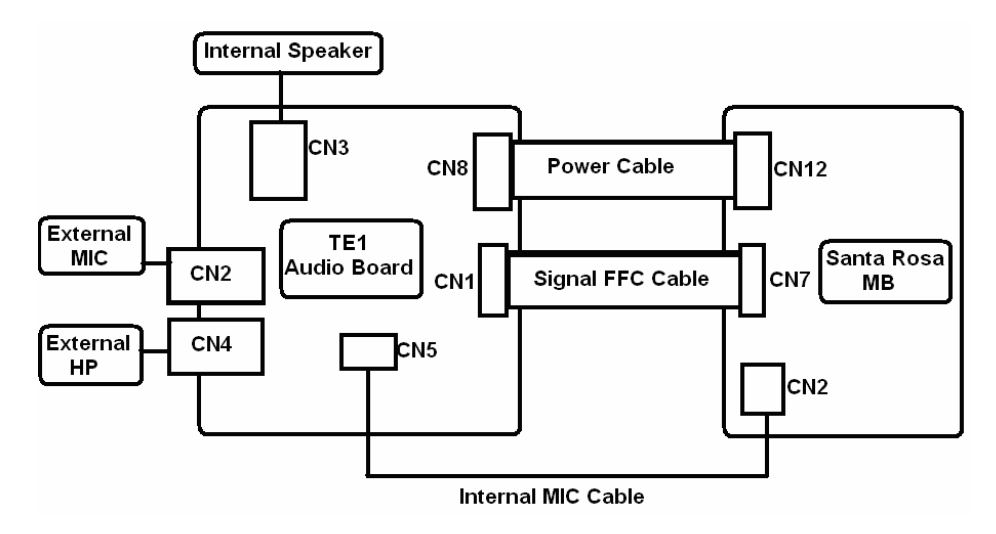

As the connection may be defective, disassemble the PC and check each connection.

If the problem still occurs, go to Procedure 2.

#### **Procedure 2 Replacement Check**

- $\Box$  If External microphone/Headphone does not work properly, perform check 1.
- $\Box$  If Internal microphone /Speaker does not work properly, perform check 2.
- $\Box$  If HP out does not work properly, perform check 3.
- $\Box$  If Volume control does not work properly, perform check 4.
- Check 1 External microphone/Headphone may be faulty. Replace it with a new one following the steps in Chapter 4. If the problem still occurs, perform Check 5.
- Check 2 Internal microphone /Speaker may be faulty. Replace it with a new one following the steps in Chapter 4. If the problem still occurs, perform Check 5.
- Check 3 HP out may be faulty. Replace it with a new one following the steps in Chapter 4. If the problem still occurs, perform Check 5.
- Check 4 Volume control may be faulty. Replace it with a new one following the steps in Chapter 4. If the problem still occurs, perform Check 6.
- Check 5 Flat cable between AD board/Speaker and system board may be faulty. Replace it with new cable following the instructions in Chapter 4. If the problem still occurs, perform Check 6.
- Check 6 Audio board/System board may be faulty. Replace it with a new one following the instructions in Chapter 4.

## **2.15 Fingerprint Troubleshooting**

To check if the computer's Fingerprint is malfunctioning or not, follow the troubleshooting procedures below as instructed.

Procedure 1: Connector Check and Replacement Check

#### **Procedure 1 Diagnostic Test Program Execution Check**

Execute Fingerprint test in the test program. Refer to Chapter 3, *Tests and Diagnostics* for more information on how to perform the test program.

If any error is detected, perform Procedure 2.

#### **Procedure 2 Connector Check and Replacement Check**

The Fingerprint function is embedded on system board. If Fingerprint malfunctions, its connection is defective or Fingerprint cable and system board may be faulty.

Check 1 Make sure Fingerprint cable is firmly connected to the connector CN14(Santa

Rosa) or CN8(NAPA). If the problem still occurs, perform Check 2.

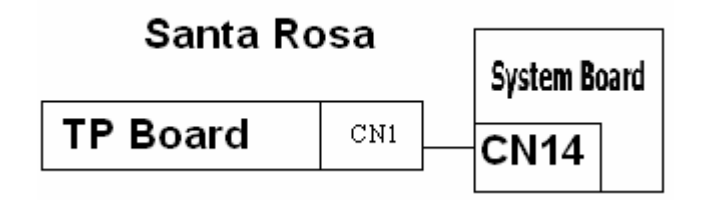

- Check 2 Fingerprint cable may be faulty. Replace it with a new one. If the problem still occurs, perform Check4.
- Check 3 Fingerprint may be faulty. Replace it with a new one following the steps in Chapter 4. If the problem still occurs, perform Check 4.
- Check 4 System board may be faulty. Replace it with a new one following the instruction in Chapter 4.

## **2.16 Bluetooth Troubleshooting**

To check if the computer's Bluetooth is malfunctioning or not, follow the troubleshooting procedure below as instructed.

Procedure 1: Connector Check and Replacement Check

#### **Procedure 1 Connector Check and Replacement Check**

The Bluetooth function is connected to system board. If Bluetooth malfunctions, its connection is defective or Bluetooth cable and system board may be faulty.

Check 1 Make sure Bluetooth cable is firmly connected to the connector CN9(Santa Rosa) or CN13(NAPA). If the problem still occurs, perform Check 2.

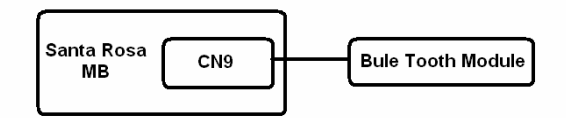

- Check 2 Bluetooth cable may be faulty. Replace it with a new one. If the problem s till occurs, perform Check 3.
- Check 3 Bluetooth may be faulty. Replace it with a new one following the steps in Chapter 4. If the problem still occurs, perform Check 4.
- Check 4 System board may be faulty. Replace it with a new one following the instruction in Chapter 4.

# **Chapter 4**

## **Replacement Procedures**

#### Chapter 4 **Contents**

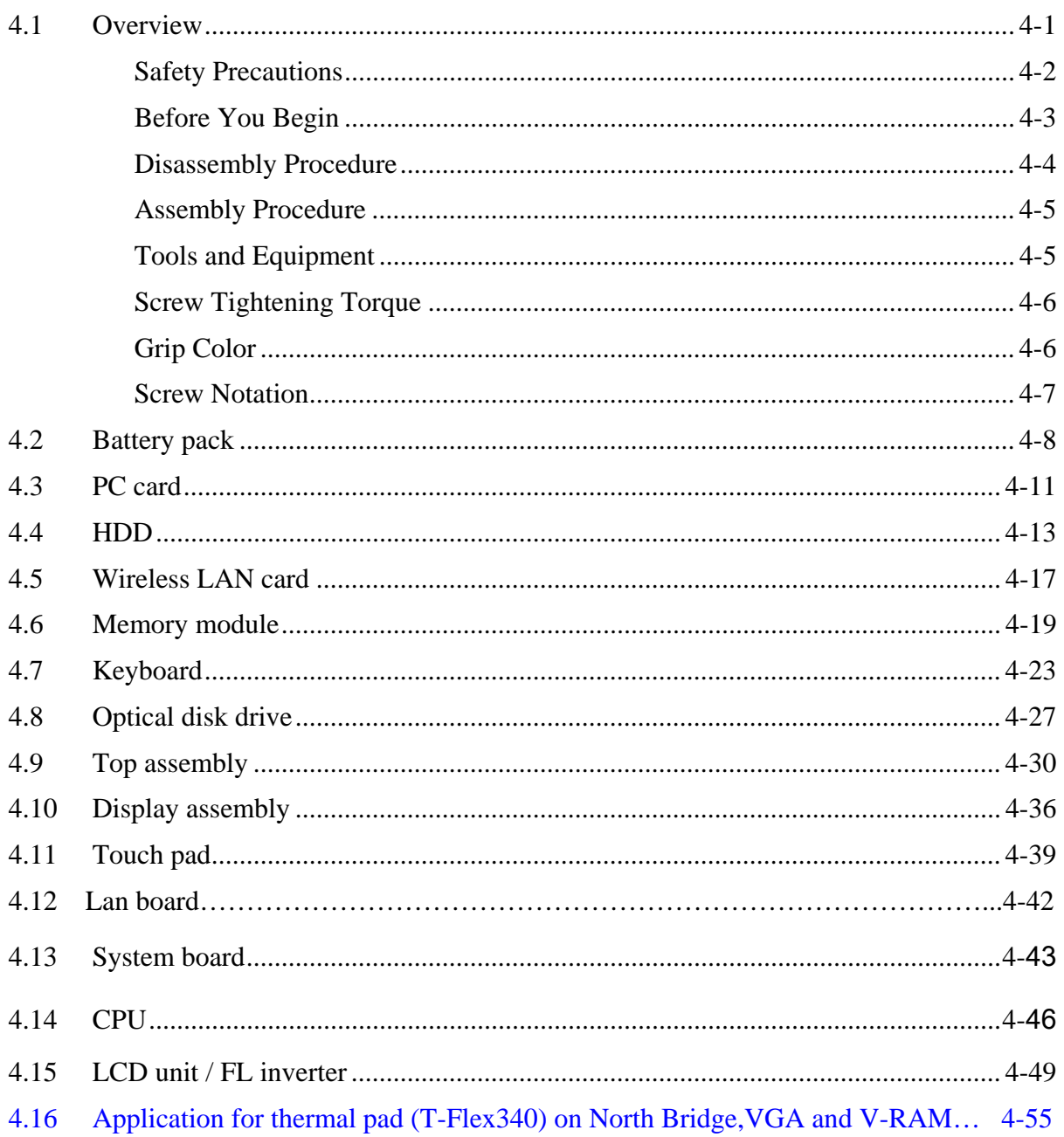

## **Figures**

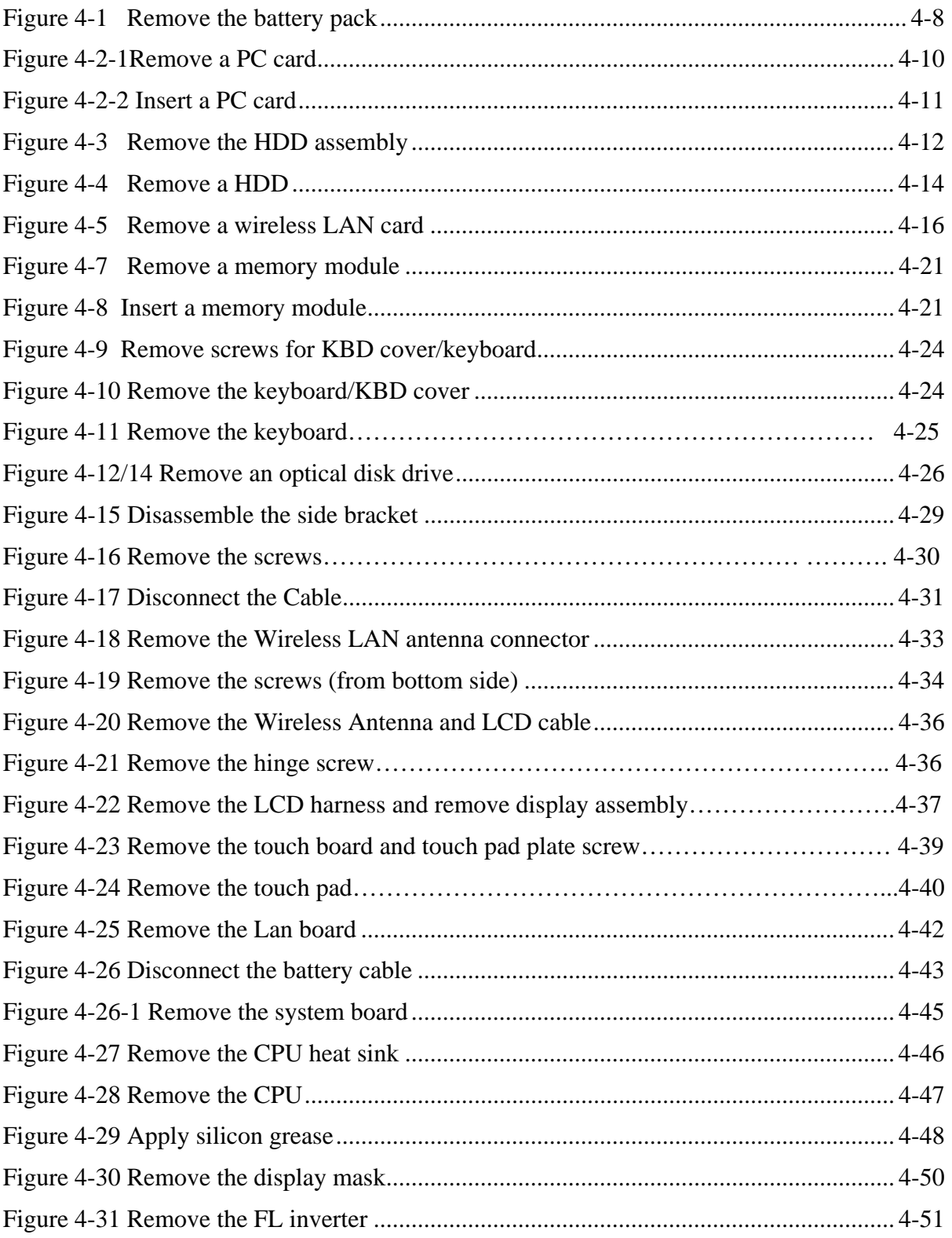

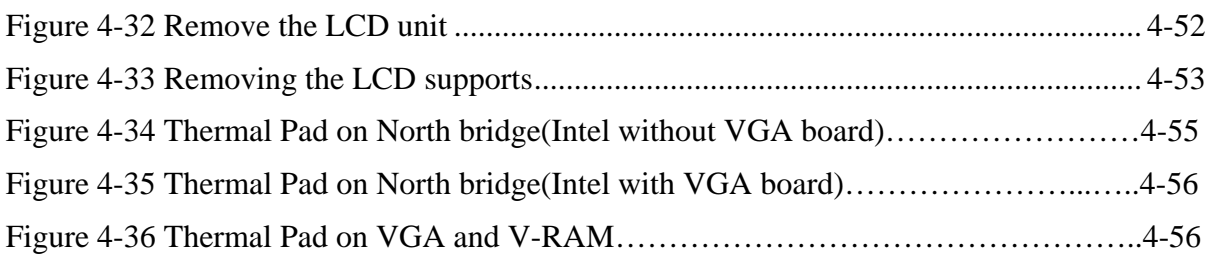

## **4.1 Overview**

This chapter describes the procedure for removing and replacing the field replaceable units (FRUs) in the PC. It may not be necessary to remove all the FRUs in order to replace one. The chart below provides a guide as to which other FRUs must be removed before a particular FRU can be removed. The numbers in the chart indicate the relevant section numbers in this manual.

In all cases when removing an FRU, the battery pack must also be removed. When repairing an FRU that is the potential cause of a computer fault, use the chart to determine the order in which FRUs need to be removed.

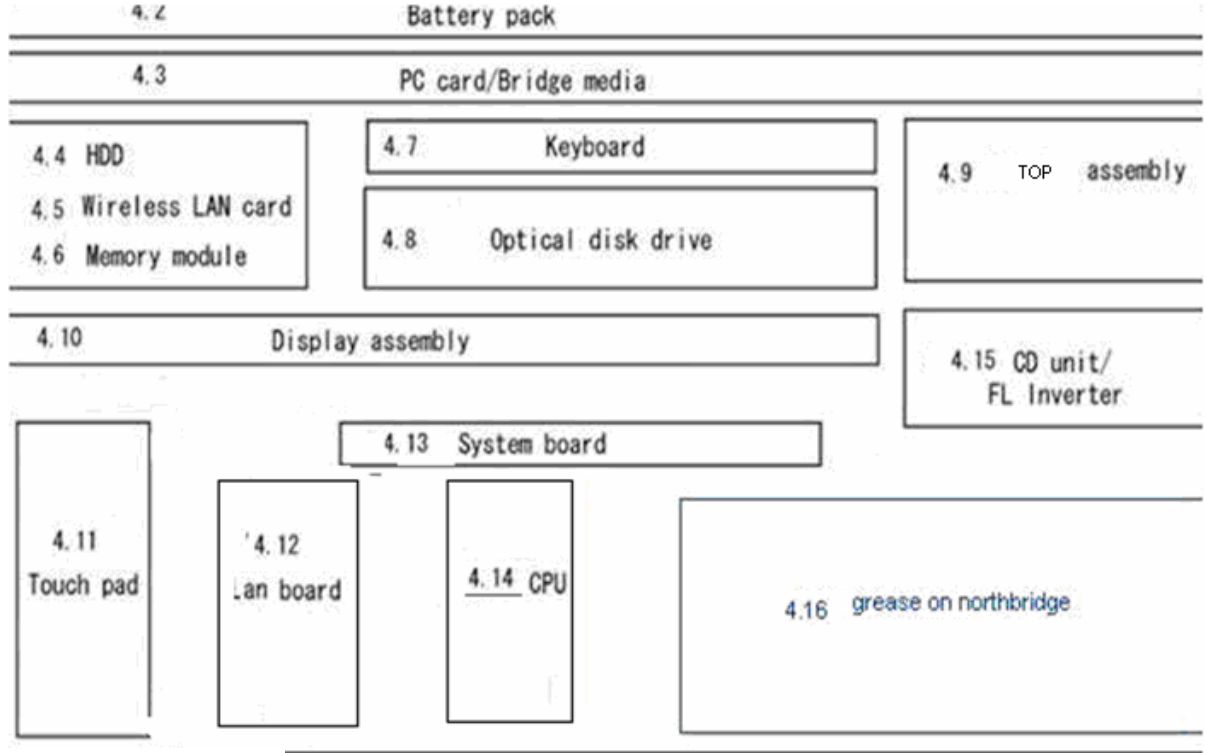

The tilt stand, if it is installed, can be removed without any other FRUs removed.

• Chart Notation

The chart shows the case for the following example:

• Removing a MDC

All FRUs down to the "4.2 Battery pack" to "4.11 Cover assembly" above a SD board/Microphone/MDC must be removed.

#### **Safety Precautions**

Please read the following safety instructions before disassembling the computer and always follow the instructions while working on the computer.

*DANGER: 1. In the case of the battery, always use authentic parts or equivalent parts approved by Toshiba. Other batteries may have different specifications that are incompatible with the computer and may result in fire or explosion. Due to the risk of alkali fluid leaks, never attempt to heat or disassemble the battery. Similarly, due to the risk of explosion, never expose the battery to flame. 2. Some parts including the power supply and FL inverter generate high voltages. If you need to turn on the power while disassembling the computer, do not touch any connectors or other components due to the risk of electric shock. Also, do not disassemble individual parts when performing routine maintenance. WARNING: 1. To prevent electric shock, turn off the power unplug the AC adapter from the power source. 2. As the battery installed to the computer is typically already charged, the risk of electric shock remains even when the AC adapter is unplugged from the socket. To prevent electric shock, always take off any metal jewelry or accessories such as necklaces, bracelets or rings before working on the computer. Never work with wet or moist hands. 3. Take care not to injury yourself on any edges or corners. CAUTION: 1. Confirm that replacement parts have compatible specifications before replacing on the computer. Never use incorrect parts as these may cause faults on the computer. 2. To prevent internal damage such as short circuits or burning, do not allow any screws, paper clips, or other metal objects to fall into the computer. When removing screws, always replace with the same size screw. Ensure that all screws are fully tightened. Loose screws may result in short circuits leading to overheating, smoke or flame. 3. To prevent electric shock, check that you have disconnected all cables from a part before removing the part. 4. When connecting to the AC power supply, use only an AC adapter and cable approved by Toshiba. 5. To prevent electric shock, ensure that all replacement parts are compatible with the computer and that all cables and connectors are securely connected.* 

#### **Before You Begin**

Take note of the following points before starting work. Always remove the AC adapter and battery pack before commencing any of the procedures. The procedure for removing the battery pack is described in section "4.2.1 Battery Pack".

- 1. Do not disassemble the computer unless it is operating abnormally.
- 2. Use the designated tools.
	- 3. Ensure that the environment for working on and storing parts does not contain any of the following.
		- Dust or dirt
		- Static electricity
		- Extremely hot, cold or humid conditions
- 4. Perform the diagnostic tests described in Chapter 2 to determine which FRU is the cause of the fault.
- 5. Do not perform any unnecessary work. Always work in accordance with the disassembly and reassembly procedures in this manual.
- 6. Keep parts removed from the computer in a safe place away from the computer where they will not be damaged or interfere with your work.
- 7. Disassembling requires the removal of a large number of screws. Keep removed screws in a safe place such that you can determine which screws belong to which part.
- 8. When reassembling, ensure that you use the correct screws and fit parts in the correct position. Screw sizes are noted in the text and figures.
- 9. As all parts have sharp edges and corners, take care not to cut yourself.
- 10. After replacing an FRU, check that the computer and replaced part operate correctly.

#### **Disassembly Procedure**

Three main types of cable connector are used.

- Pressure plate connector
- $\bullet$ Spring connector
- Normal pin connector

When disconnecting a pressure plate connector, lift up the tag on one side of the plastic pressure plate on the connector and pull the cable out from the connector. When reconnecting a cable to a pressure plate connector, lift up the pressure plate to a suitable height and insert the cable into the connector. Press down on both sides of the pressure plate such that both sides of the plate and connector are at the same height and that the cable is fixed in the correct position. Pull the cable to ensure that it is securely connected. If the cable is disconnected from the connector, reconnect it making sure that you lift the pressure plate high enough to insert fully the cable.

For spring connectors, lifting up the stopper frees the cable and allows it to be pulled out. To reconnect, hold the stopper in the up position and insert the cable, then lower the stopper to secure the cable.

Normal pin connectors are used for all other cables. Simply pull out or push in these connectors to disconnect or reconnect.

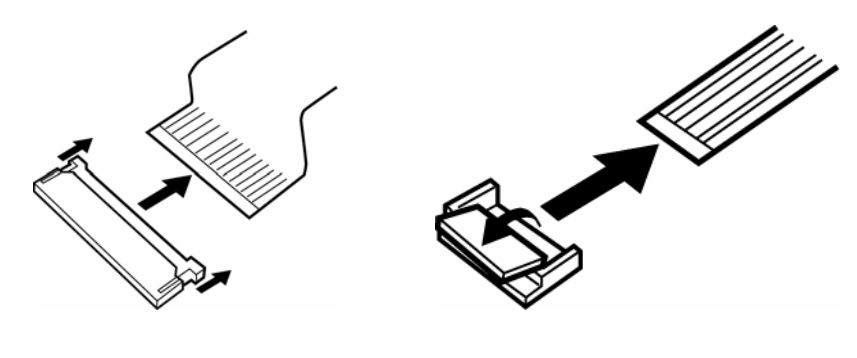

Pressure plate connector **Spring connector** 

#### **Assembly Procedure**

After the computer has been disassembled and the part that caused the fault has been repaired or replaced, the computer must be reassembled.

Take note of the following general points when assembling the computer.

- Take your time and follow the instructions carefully. Hurrying the assembly work will only introduce new problems.
- $\bullet$ Check that all cables and connectors are securely connected.
- Before fastening FRUs or other parts in place, ensure that no cables are caught on screws or the FRU.
- $\bullet$ Check that all latches are securely closed.
- Ensure that you have installed all FRUs correctly and do not have any screws left over. Using an incorrect screw may damage the thread or screw head and result in the FRU not being securely fastened in place.

After installing FRUs, check that the computer operates correctly.

#### **Tools and Equipment**

For your safety and the safety of the people around you, it is important that you use Electrostatic Discharge (ESD) equipment. Correctly utilizing of the equipment increases the percentage of successful repairs and saves on the cost of damaged or destroyed parts. The following equipment is required for disassembly and assembly.

- $\bullet$ One Philips screwdriver with type 0 bit (for THIN HEAD screws)
- $\bullet$ One Philips screwdriver with type 1 bit (for screws other than above)
- $\bullet$ Tweezers (for lifting screws)
- $\bullet$ ESD mats (lay on work table or floor)
- An ESD wrist strap and heel grounder
- Anti-static carpet or flooring

#### **Screw Tightening Torque**

Use the following torque when tightening screws.

*CAUTION: Over tightening may damage screws or parts. Under tightening may allow screws to loosen (and possibly fall out) causing a short circuit or other damage.* 

*NOTE: To tighten screws quickly and accurately, an electric screwdriver is recommended.* 

- $M2(2mm)$  0.167 N·m (1.7 kgf·cm)
- M2.5 (2.5mm) 0.245 N·m(2.5 kgf·cm)
- M2.5 (2.5mm) 0.392 N·m(4.0 kgf·cm) for Hinge support
- M3.0 (3mm) 0.245 N · m (2.5 kgf · cm)

*NOTE: To prevent damage to THIN HEAD screws, press along the axis of the screwdriver while turning the screw. This is because the contact area between the screw and driver is less than for a pan head screw (standard pan-shaped screw head).* 

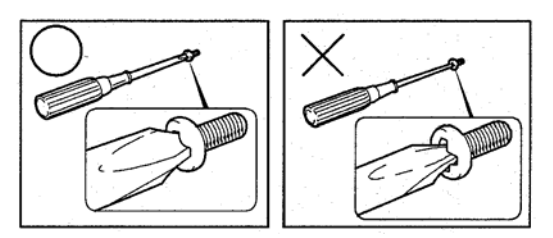

### **Grip Color**

Some screws have a colored grip area to help you determine the length of the screw.

- Even numbered length screws: Brown
- Odd numbered length screws: White

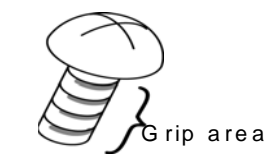

• Special length screw: Blue  $\bigotimes$   $\bigotimes$  rip are a

"Special length screw" means screws whose length is indicated in an integral number to the first decimal places such as 2.5 mm, 2.8 mm and so on.

#### **Screw Notation**

To make maintenance of the computer easier, markings of the kinds of the screws including the types and lengths of the screws are indicated on the computer body.

Format:

Screw shape + Screw length (mm)

Screw shape

B: Bind screw F: Thin head screw S: Super thin head screw T: Tapping screw U: Other screws (Unique screws: pan head, stud, etc.)

Example: B6 … 6mm bind screw

## **4.2 Battery pack**

#### **Removing the battery pack**

The following describes the procedure of removing the battery pack (See Figure 4-1).

*CAUTION: Take care not to short circuit the terminals when removing the battery pack. Similarly, do not drop, knock, scratch, disassemble, twist, or bend the battery pack.* 

- 1. Turn off the power of the computer.
- 2. Disconnect the AC adapter and all external devices from the computer.
- 3. Turn the computer upside down.
- 4. Slide and hold the battery release latch (1) to free the battery pack after moving the battery release lock (1) into unlock position – pick the battery pack out of the computer from fillister.

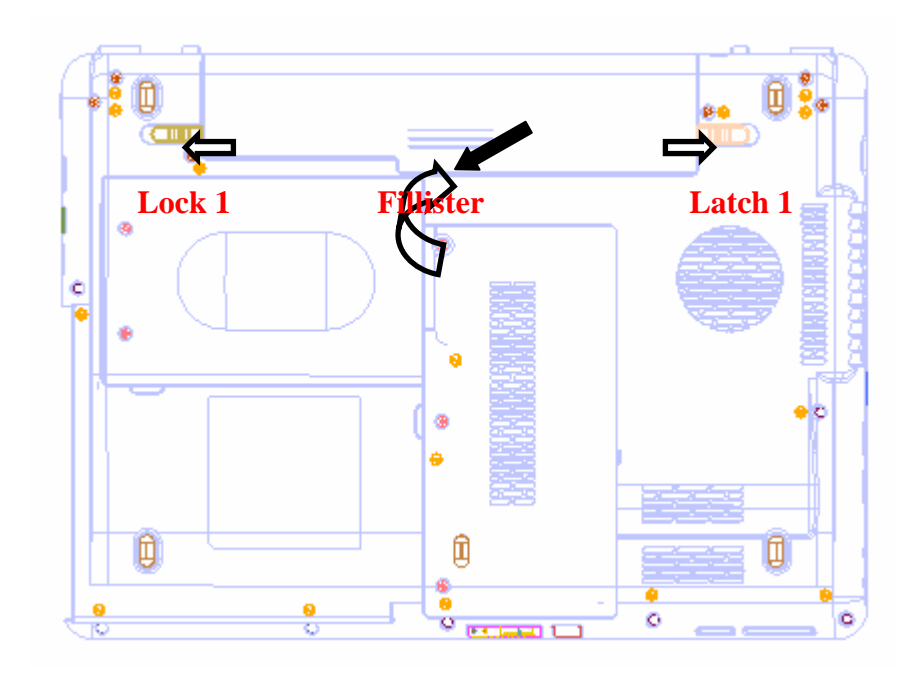

*Figure 4-1 Remove the battery pack* 

*NOTE: Dispose of the used battery pack in accordance with the laws and ordinances of your local authority.* 

#### **Install the battery pack**

The following describes the procedure of installing the battery pack (See Figure 4-1-1).

*CAUTION: There is a danger that the lithium ion battery pack may explode if not fitted, operated, handled, or disposed correctly. Dispose always the used battery pack in accordance with the laws and ordinances of your local authority. Use only the batteries approved by Toshiba.* 

*NOTE: Check visually the battery terminals and clean off any dirt with a dry cloth.* 

- 1. Turn off the power of the computer.
- 2. Disconnect the AC adapter and all external devices from the computer.
- 3. Attach the **battery cover** to the **battery pack**.
- 4. Insert the battery pack
- 5. Ensure the battery release lock (1) is moved into its locked position

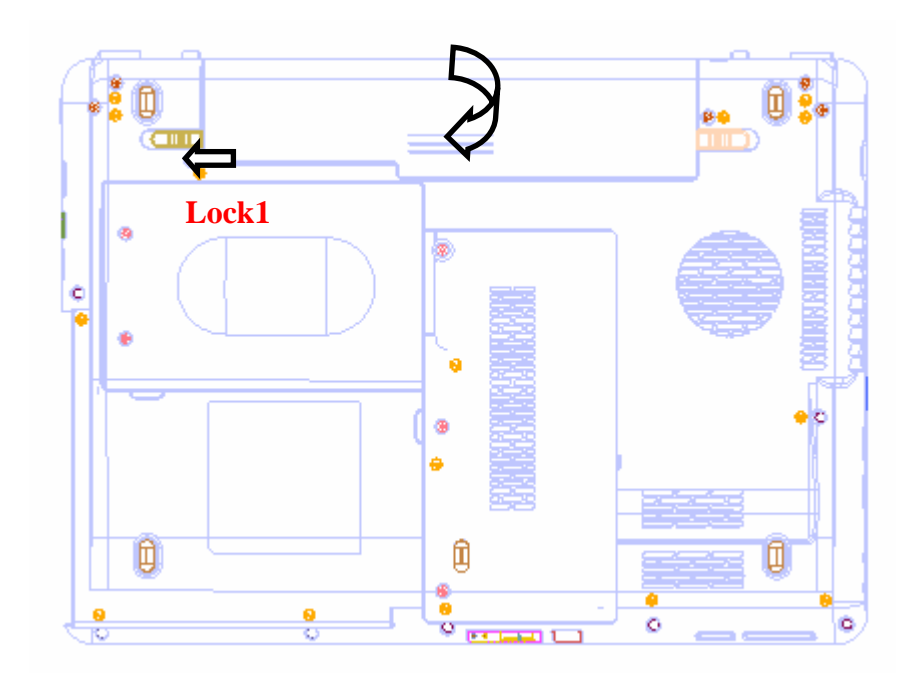

*Figure 4-2-1 Install the battery pack* 

## **4.3 PC card**

## **Remove a PC card**

The following describes the procedure of removing a PC card (See Figure 4-2-1).

*CAUTION: Insert or remove a PC card according to the instructions of PC card manual or the manuals of the computer system you are using.* 

- 1. Push the **eject button** twice, It will pop out PCMCIA Card when you release it.
- 2. Grasp one of **PC card** and remove it.

*NOTE: If a PC card is not inserted all the way, the eject button may not pop out. Be sure to push a PC card firmly and press the eject button again.* 

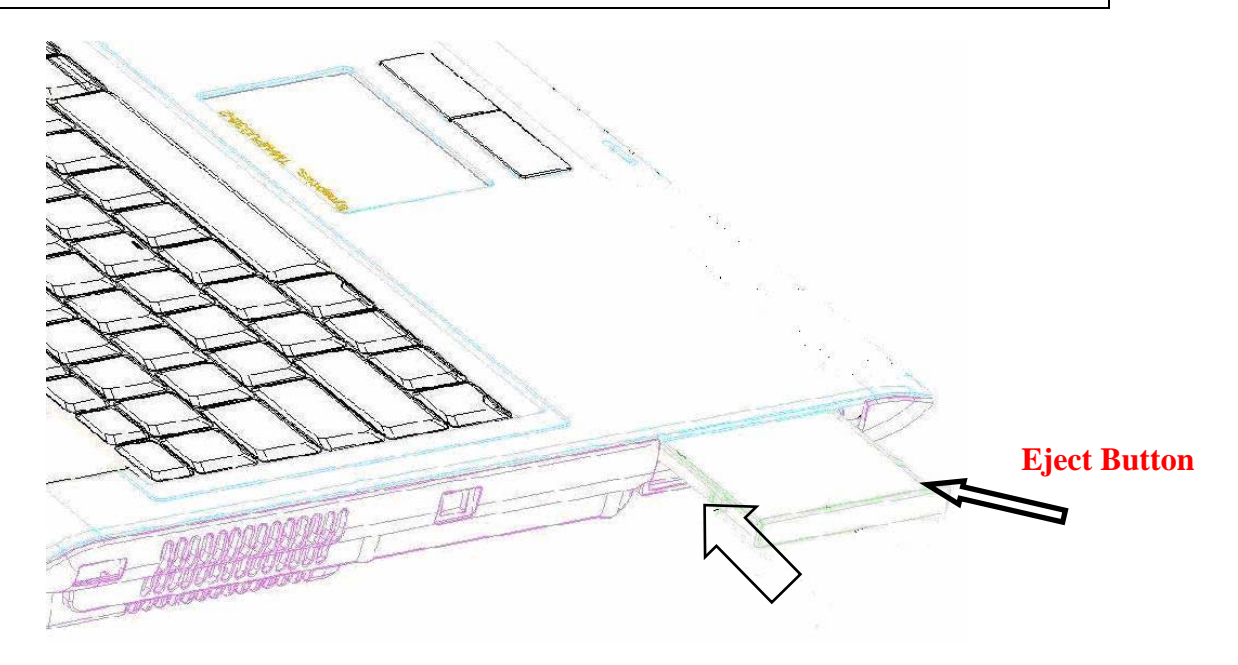

*Figure 4-2-1 Remove a PC card*
### **Install a PC card**

The following describes the procedure of inserting a PC card (See Figure 4-2-2).

- 1. Make sure the **eject button** does not stick out.
- 2.Insert a **PC card** and press it until it is securely connected.

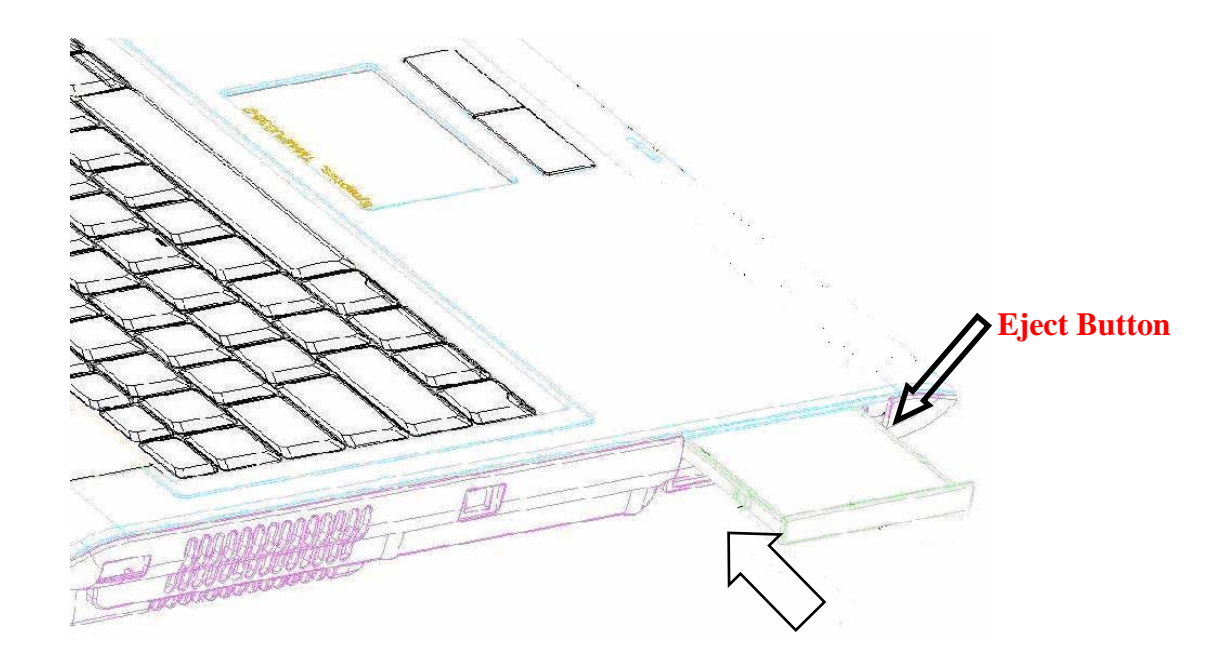

*Figure 4-3-2 Insert a PC card* 

## **4.4 HDD**

### **Remove a HDD**

The following describes the procedure for removing a HDD (See Figure 4-3 to 4-4).

*CAUTION: Take care not to press on the top or bottom of a HDD. Pressure may cause data loss or damage to the device.* 

- 1. Turn the computer upside down.
- 2. Remove the following **screws** securing a HDD slot cover and remove a **HDD slot cover**.
	- $M2.5 \times 4.0B$  FLAT BIND screw  $x2$
- 3. Remove the following **screws** securing the **HDD assembly**.
	- M2.5×4.0B FLAT BIND screw x4
- 4. Disconnect the **HDD assembly** from the connector on the system board**.**

*CAUTION: When a HDD is installed, they are installed in the position as the following figure.* 

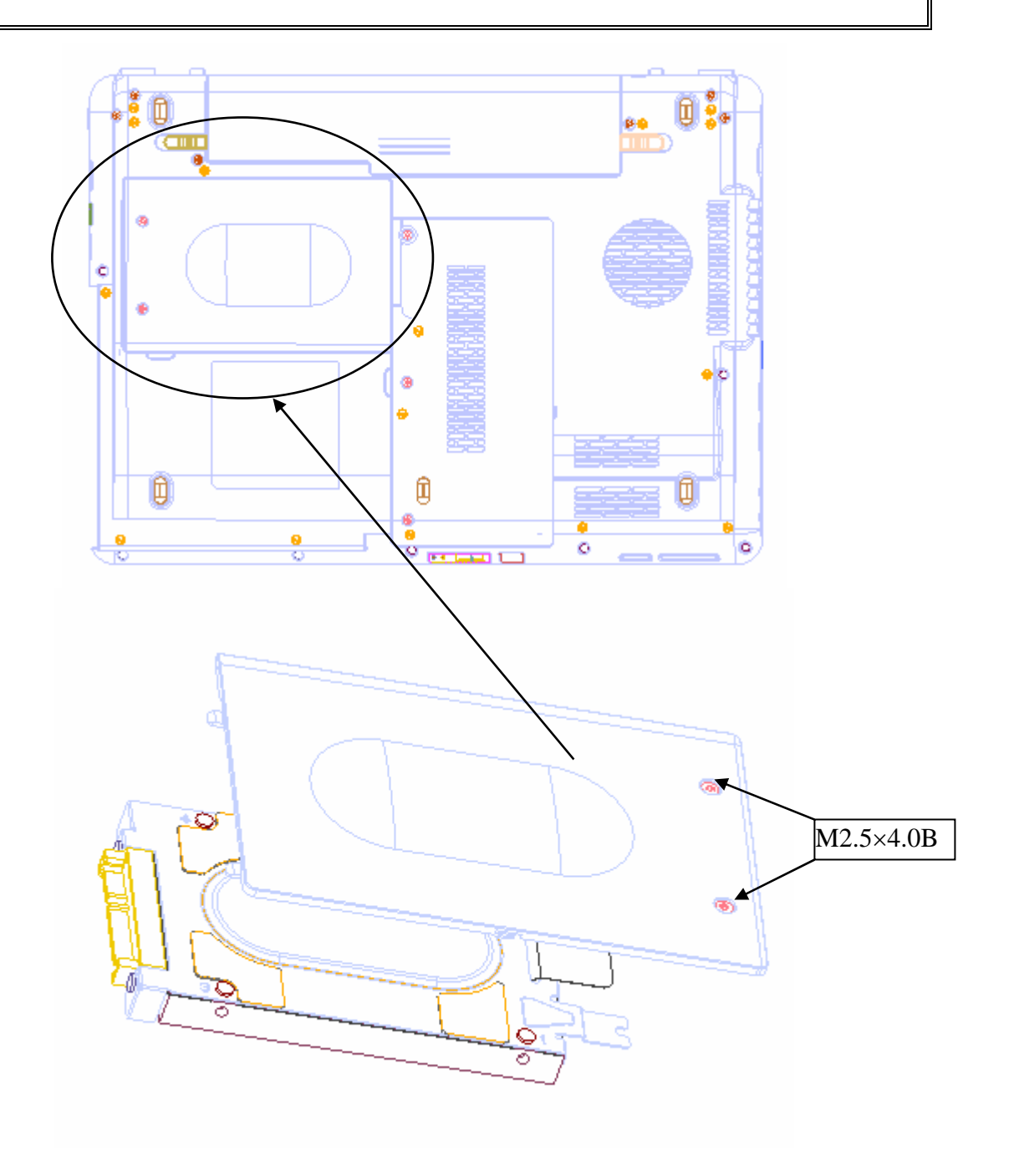

*Figure 4-4 Remove the HDD assembly* 

5. Remove the following **screws** securing the HDD holder, HDD adapt and remove the HDD holder and HDD adapt..

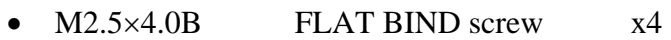

M2.5×4.0B FLAT BIND screw x2

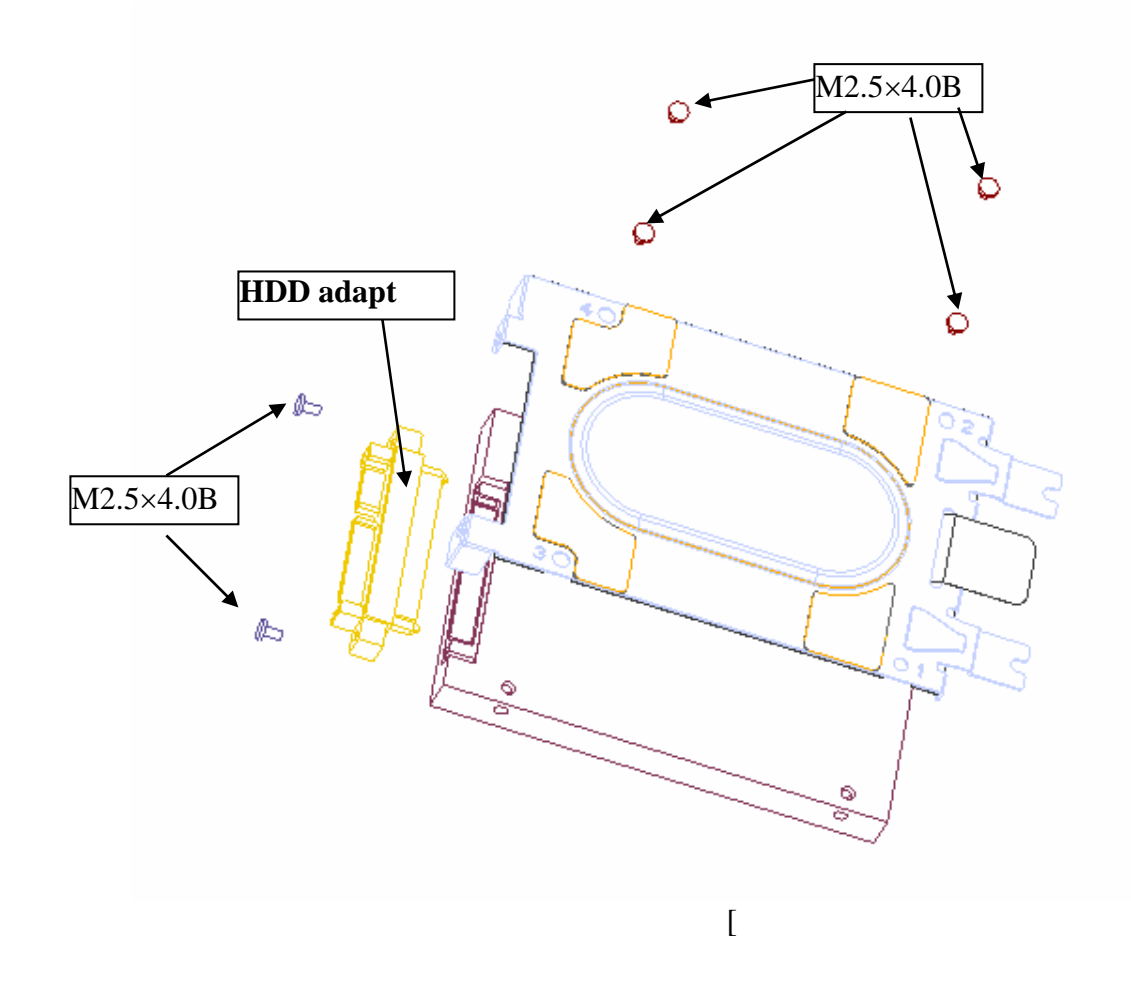

*Figure 4-4 Remove a HDD* 

### **Install a HDD**

The following describes the procedure of installing a HDD (See Figure 4-3 to 4-4).

1.Install a HDD to the **HDD Adapt** and secure it with the following **screws**.

•  $M2.5 \times 4.0B$  FLAT BIND screw  $x2$ 

2.Install a HDD to the **HDD holder** and secure it with the following **screws**.

• M2.5×4.0B FLAT BIND screw x4

*NOTE: Although they are 3mm head screws, screw torque must be set in 2.5kg-cm for four screws securing the HDD holder.* 

- 3.Insert the **HDD assembly** into the HDD slot and connect it carefully to the **CN19** on the system board.
- 4. Secure the **HDD assembly** with the following **screw**.
	- $M2.5 \times 4.0B$  FLAT BIND screw  $\times 2$

## **4.5 Wireless LAN card**

#### **Remove a Wireless LAN card**

The following describes the procedure of removing a Wireless LAN card (See Figure 4-5).

- 1. Remove the following **screw** of wireless cover securing **wireless LAN card cover** and remove it. And remove screw of wireless board
	- $2.5.0 \times 4.0B$  BIND screw  $\times 3$
- 2. Disconnect the **wireless LAN antenna cable** from the connectors on a wireless LAN card.
- 3. Open the left and right latches to remove a **wireless LAN card** from the **connector** on the system board.

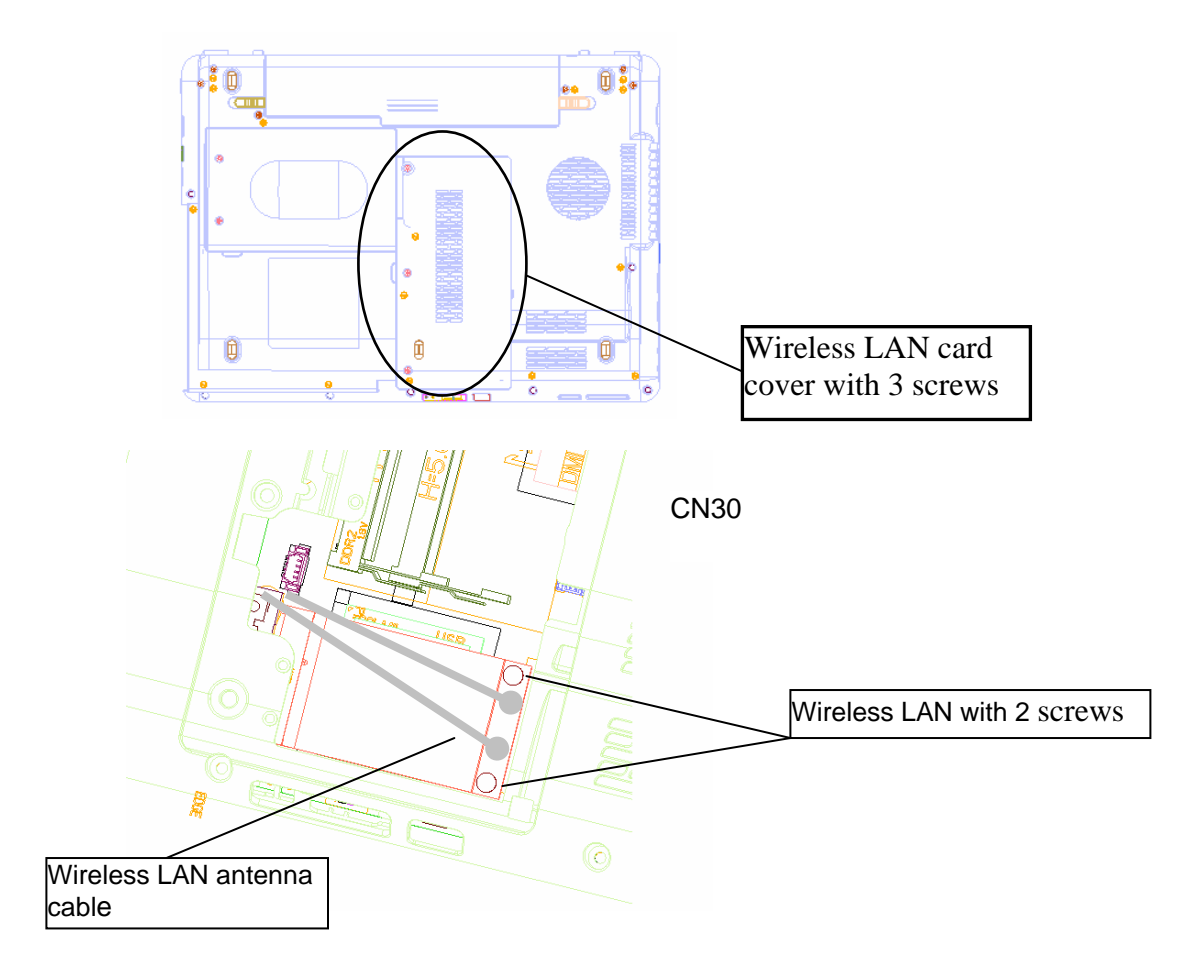

*Figure 4-5 Remove a wireless LAN card* 

### **Install a Wireless LAN card**

The following describes the procedure of installing a Wireless LAN card (See Figure 4-5).

- 1.Insert a **wireless LAN card** terminal slantwise into the connector, press it and lock the screws.
- 2.Connect the **wireless LAN antenna cables** to the terminals on a wireless LAN card.
- 3.Install the **wireless LAN card cover** and secure it with the following **screws**.

### **4.6 Memory module**

*CAUTION: The power of the computer must be turned off when you remove a memory module.* 

> *Do not touch memory module terminals. Any dirt on the terminals may cause memory access problems.*

 *Never press hard or bend a memory module.* 

#### **Remove a memory module**

To remove a memory module, confirm that the computer is not in boot mode. Then perform the following procedure (See Figure4-6 and 4-7).

1. Loose the **screws** which secure the **memory slot cover**.

- $2.5 \times 4.0B$  BIND screw  $\times 3$
- 2.Remove the **memory slot cover**.
- 3. Open the left and right **latches** and remove the **memory module**.

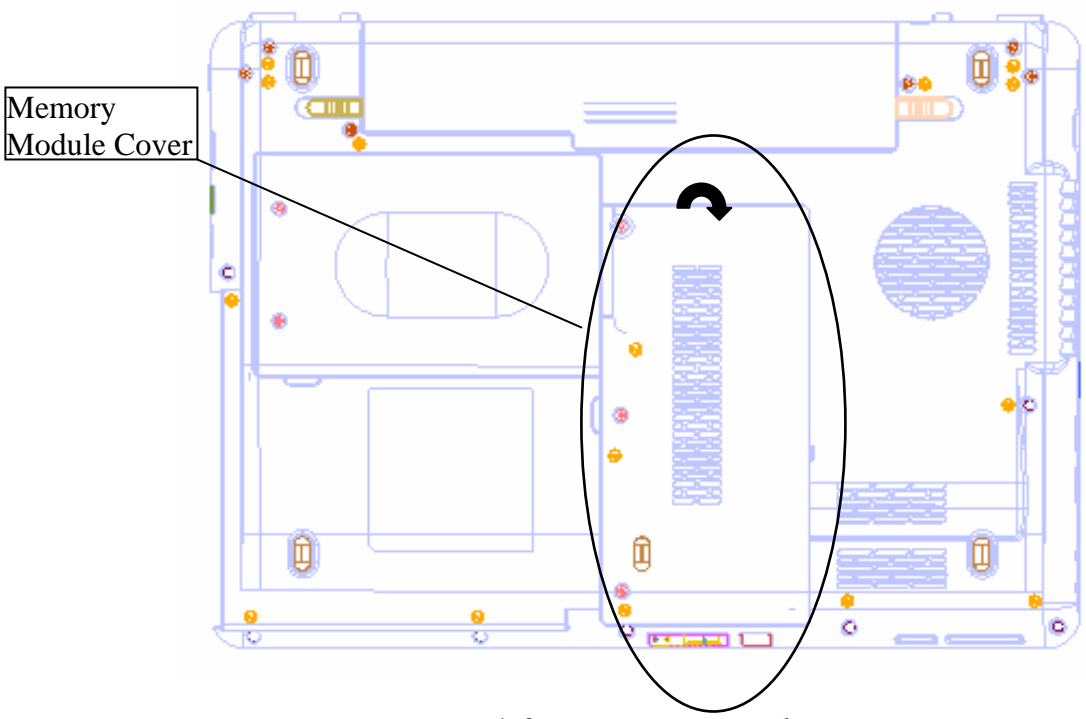

*Figure 4-6 Remove memory slot cover*

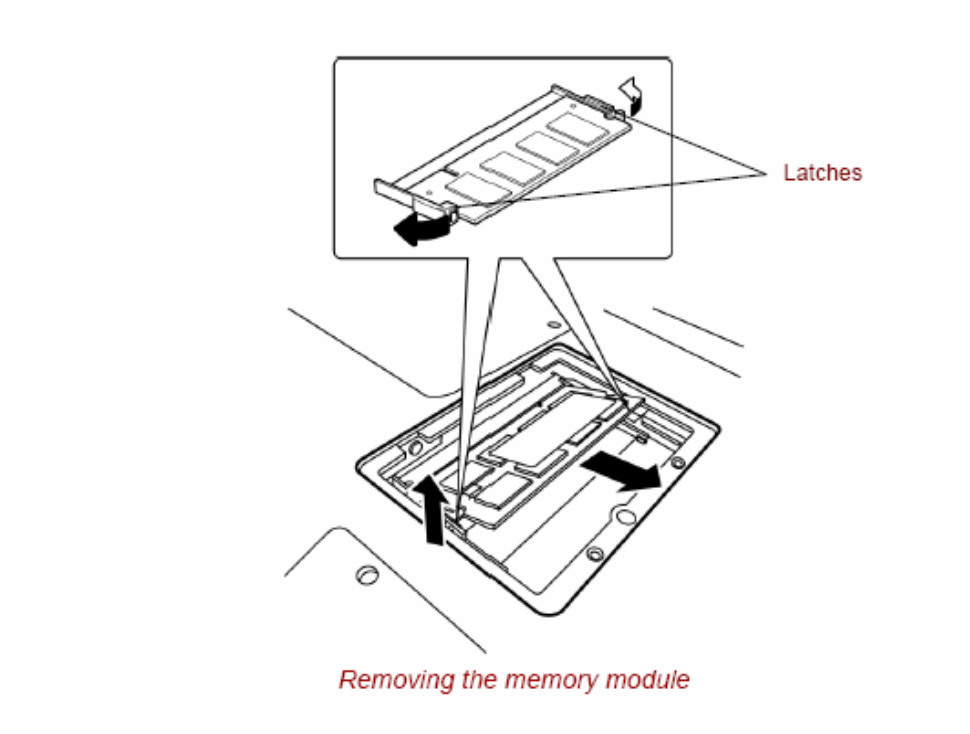

*Figure 4-7 Remove a memory module* 

### **Install a memory module**

To install a memory module, confirm that the computer is not in boot mode. Then perform the following procedures (See Figure 4-7 and 4-8).

*CAUTION: The power must be turned off when you insert a memory module. Never press hard or bend a memory module.* 

- 1. Insert a **memory module** into the connector slantwise (terminal side first) and press it to connector firmly.
- 2. Install the **memory slot cover** and secure it with the **screw**.

3. When the power of the computer is turned on, the computer checks automatically the memory size. Confirm that the new memory is detected correctly.

4.If the memory is not detected, check that it is connected correctly.

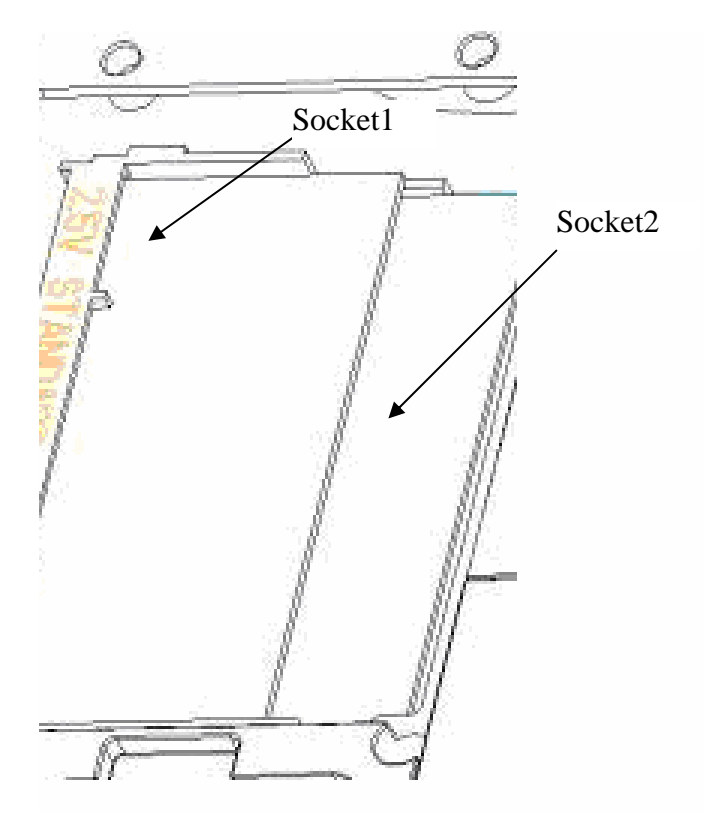

*Figure 4-8 Insert a memory module* 

# **4.7 Keyboard**

### **Remove the keyboard**

The following describes the procedure of removing the keyboard (See Figure 4-9 to 4-11).

*CAUTION: As the keycap may fall out, when handling the keyboard always hold it by the frame and do not touch the keycap.* 

- 1. Turn the computer upside down
- 2.Remove the Battery
- 3. Loose the **screw** securing KB Holder.
	- $M2.0x3.0B$  Flat BIND screws  $x2$
- 4. Upside down the computer.
- 5. Open the display.
- 6.Remove KB holder. Insert your finger into the slot between the KB holder and the keyboard. Then, lift up the **keyboard holder** to remove it.
- 7. Loose the **screw** securing KB screws.
	- $M2.0x3.0B$  BIND screws  $x2$
- 8.Insert your finger into the keyboard slot and keyboard. Then lift up the keyboard to remove it.
- 9. Disconnect keyboard cable.

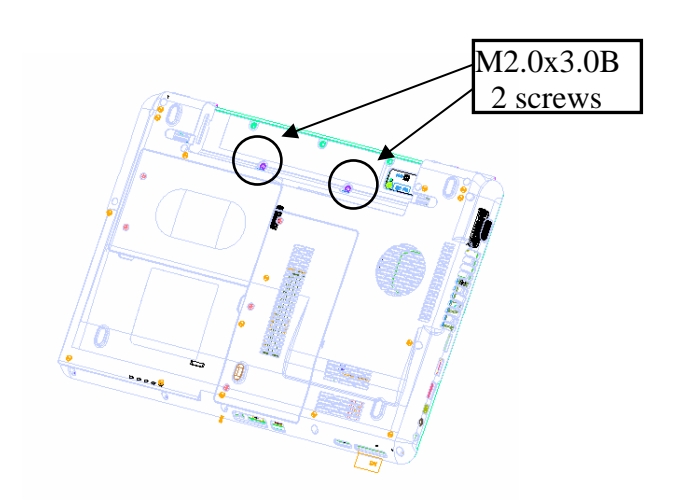

*Figure 4-9 Remove screws for KB Holder* 

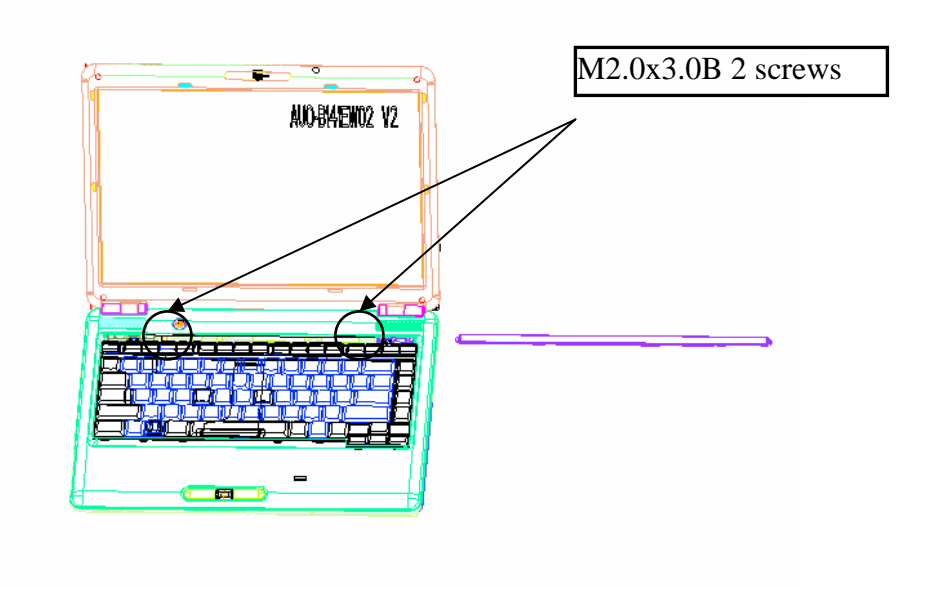

*Figure 4-10 Remove the KB Holder* 

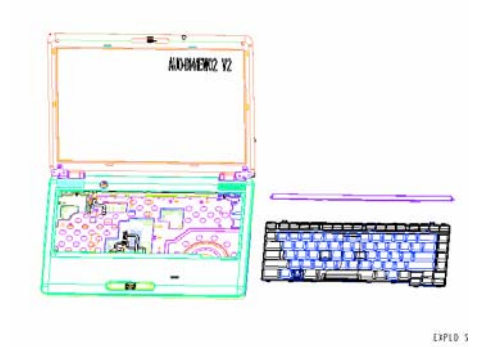

*Figure 4-11 Remove the KB* 

### **Install the keyboard**

The following describes the procedure for installing the keyboard (See Figure 4-8 to 4-9).

- 1. Turn the keyboard upside down and place it on the palm rest as its face down. Connect the **keyboard flexible cable** to the connector on the system board.
- 2. Secure the **KB wi**th the following **screw**

•  $M2.5 \times 3.0B$  BIND screw  $x2$ 

- 3.Install the **KB Holder**
- 4. Turn the computer upside down
- 5. Secure the **KB Holder wi**th the following **screw**
	- M2.0x3.0B Flat BIND screws x2
- 6. Install battery.

### **4.8 Optical disk drive**

*NOTE: Do not apply excessive force to the top of an optical disk drive. Do not touch the shaded portion of the figure below, when the drive is removed or installed.* 

#### **Remove an optical disk drive**

The following describes the procedure of removing an optical disk drive (See Figure 4-12 to 4-15).

- 1. Remove the following **screw** of wireless cover securing Memory Module Cove**r** and remove it.
	- $2.5 \times 4.0B$  BIND screw  $\times 3$
- 2. Remove the following **screw of** optical disk drive BKT **screw.**
	- 2.5 x 4.0B BIND screw x1
- 3. Remove the following **screw of** side bracket.
	- 2.0 x 3.0B BIND screw x3

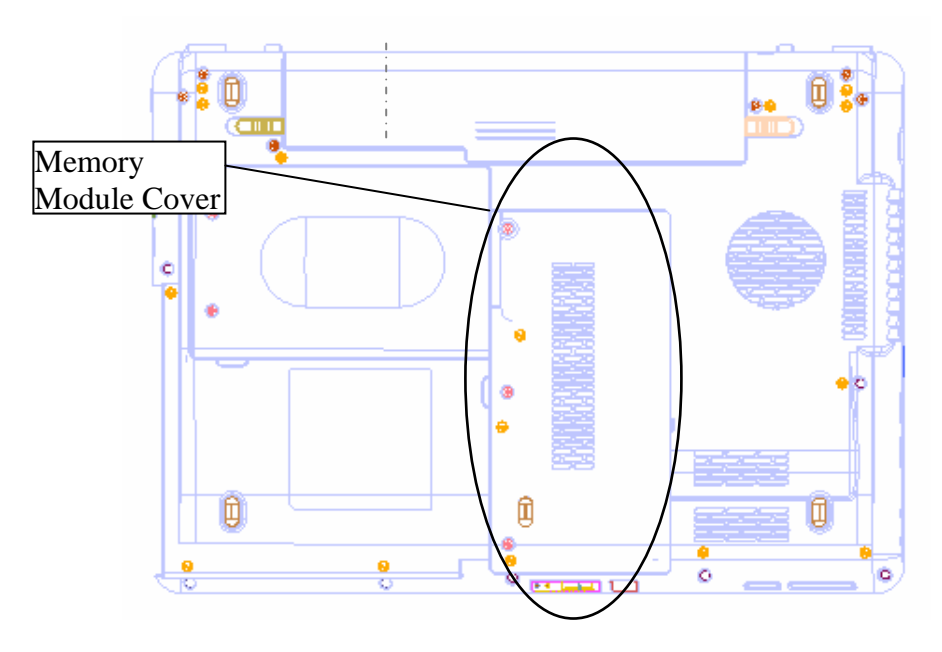

*Figure 4-12Remove Memory Module Cover* 

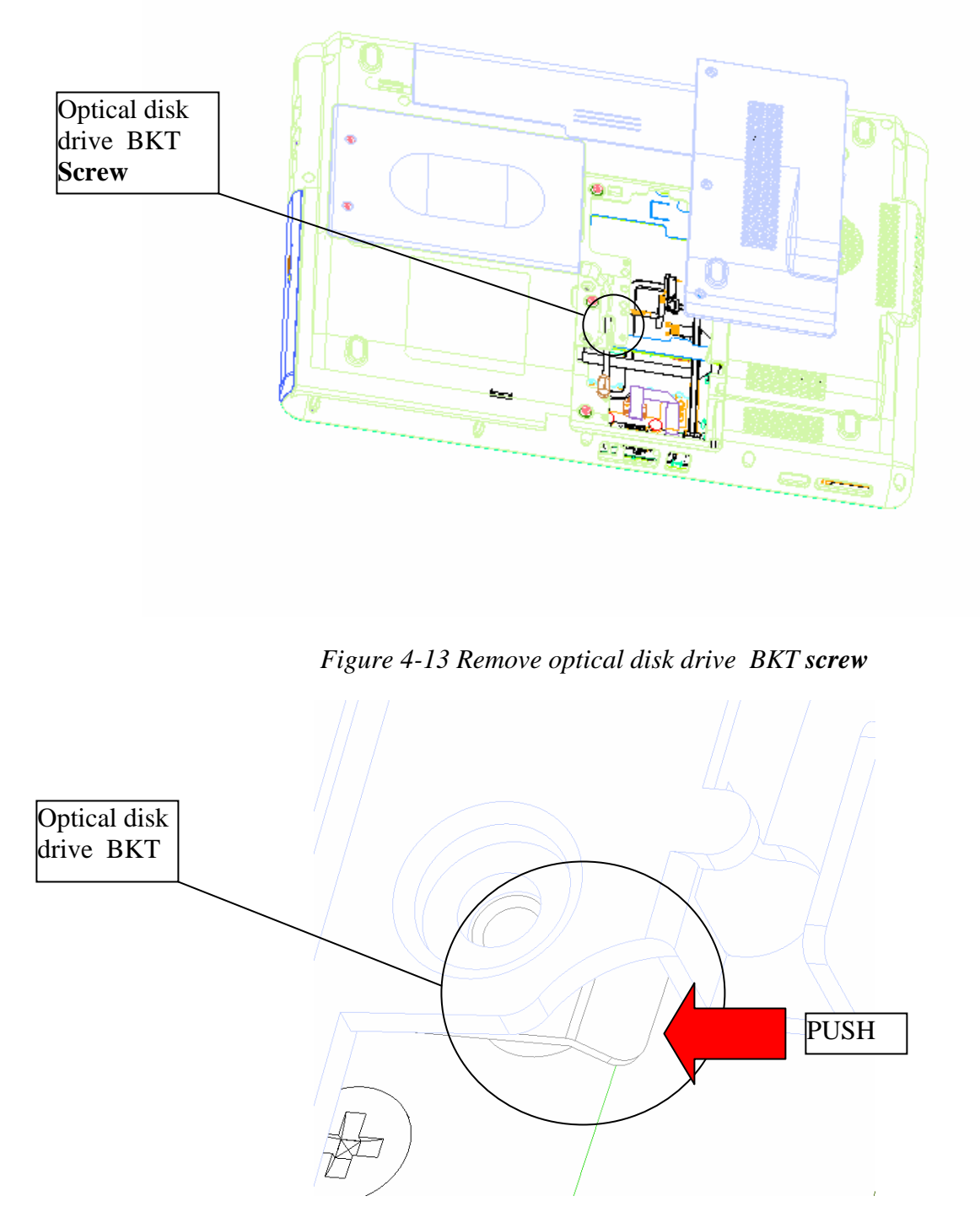

ЕX

*Figure 4-14 Push optical disk drive Module out*

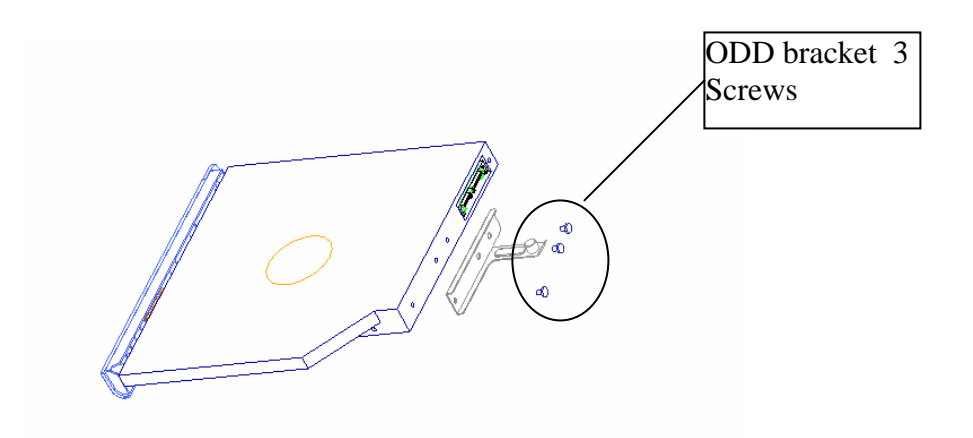

*Figure 4-15 Disassemble the side bracket* 

### **Install an optical disk drive**

The following describes the procedure of installing an optical disk drive (See Figure 4-12 and 4-13).

- 1. Attach the **ODD bracket** to an optical disk drive and secure it with the following **screws**.
	- M2.0 $\times$ 3.0 Flat BIND screw  $\times$  3
- 2.Insert an optical disk drive assembly into the slot and connect it to the connector **CN26** on the system board.
- 3. Secure the ODD drive with the following **screw**.
	- M2.5X4.0 Flat BIND screw x 1
- 4. Secure the Memory Module Cove**r** with the following **screw**.
	- $M2.5\times4.0B$  BIND screw  $\times$  3

# **4.9 Top assembly**

### **Remove the top assembly**

The following describes the procedure of removing the cover assembly (See Figure 4-16 to 4-17).

- 1. Turn over the computer.
- 2. Remove the following **screws** securing the cover assembly from the back and bottom of computer.

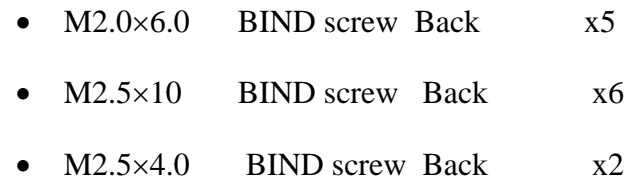

•  $M2.0 \times 3.0$  FLAT BIND screw Back  $x3$ 

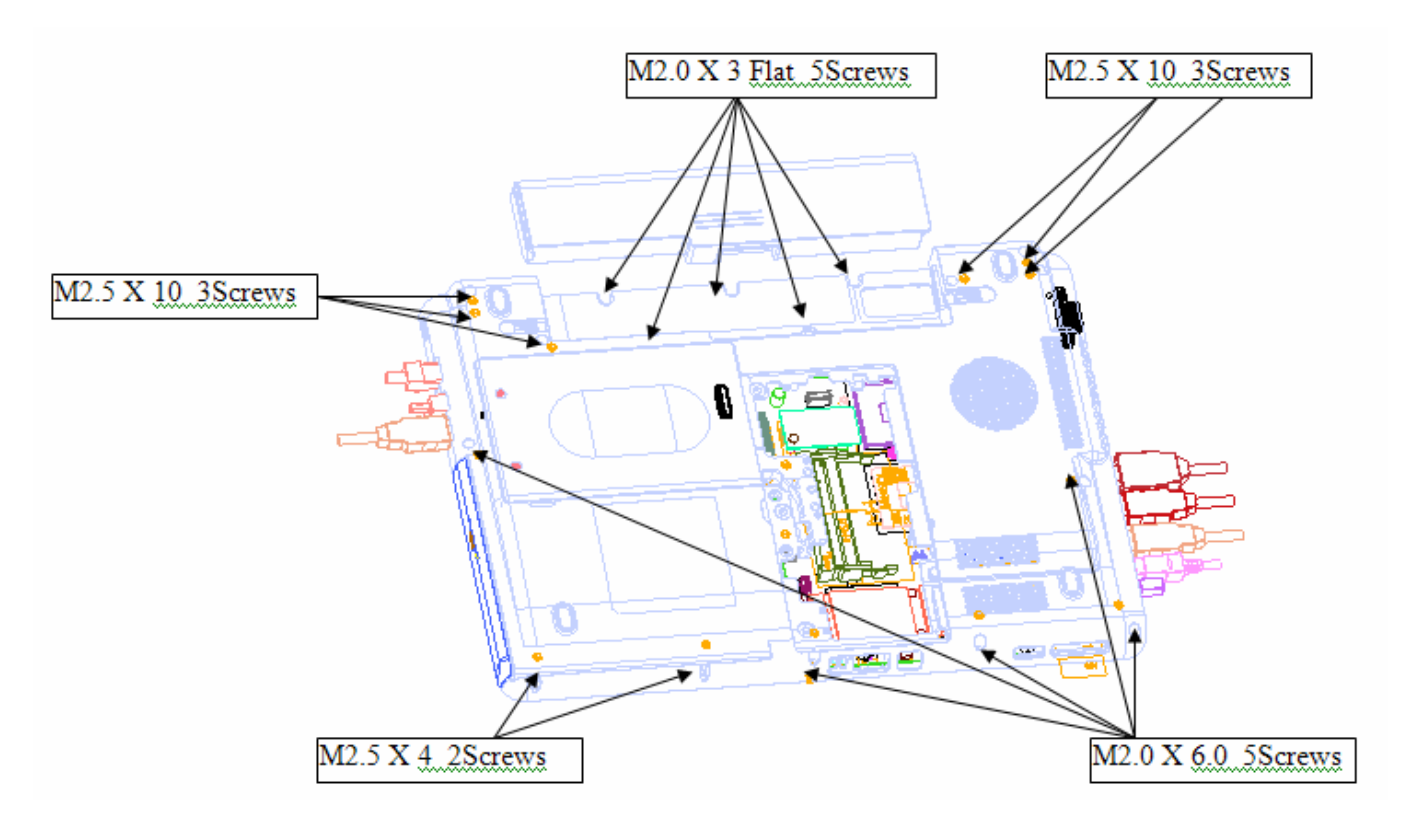

*Figure 4-16 remove the screws (back)* 

3. Remove the following screws(front)

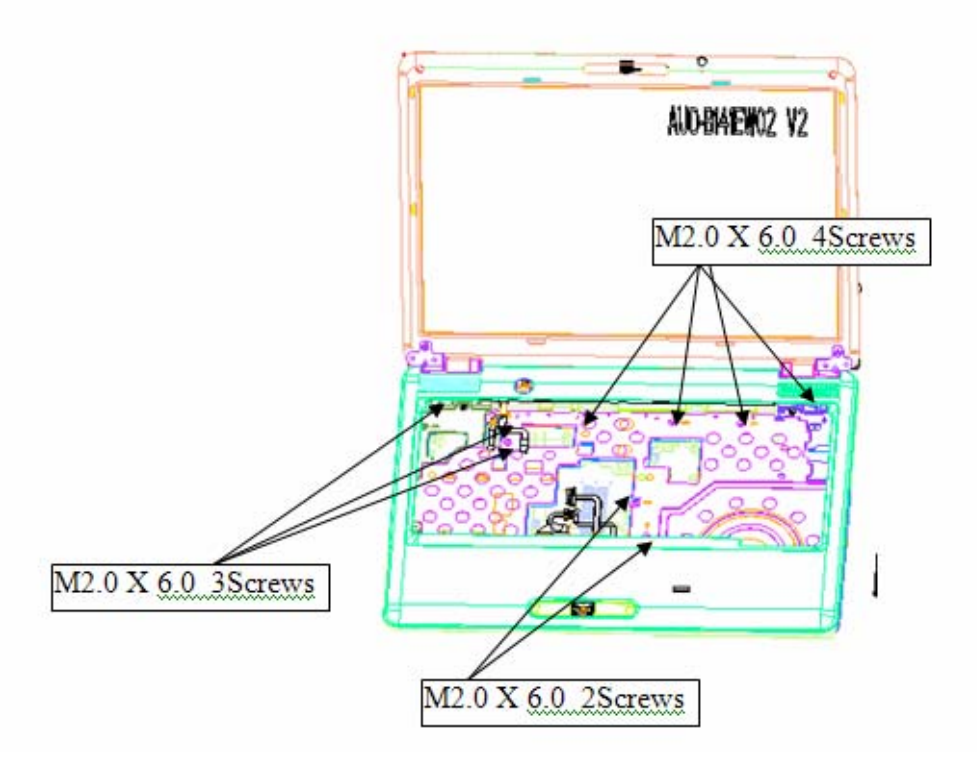

4. Disconnect the **touch pad flat cable/Fingerprint cable/Bluetooth Cable/Power board FFC/MMB Board FFC/Function Lens FFC** from the connector on the system board.

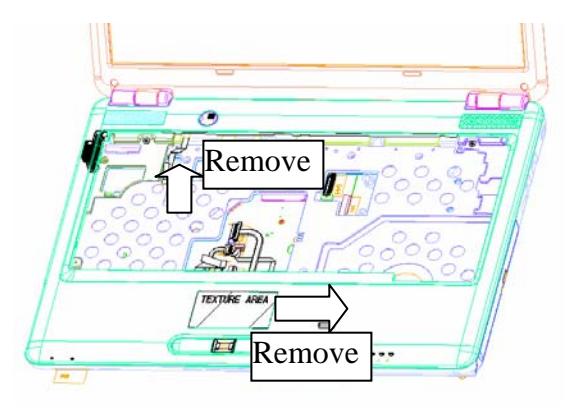

*Figure 4-17 Disconnect the Cable* 

5. Remove the **top assembly** from the **base assembly**.

### **Install the top assembly**

The following describes the procedure for installing the cover assembly (See Figure 4-19 to 4-21).

1. Install the **top assembly** to the base assembly.

*NOTE: Be careful not to catch the cables between cover assembly and base assembly.* 

- 2. Connect the **touch pad flat cable** to the connector on the system board.
- 3. Secure the cover assembly with the following **screws** from the top of computer.
	- $M2.0\times6.0$  BIND screw Back  $x9$
- 4. Secure the cover assembly with the following **screws** from the back and bottom of computer.
	- $M2.0\times6.0$  BIND screw Back  $x5$
	- $M2.5\times10$  BIND screw Back  $\times$  x6
	- $M2.5\times4.0$  BIND screw Back  $X2$
	- M2.0×3.0 FLAT BIND screw Back x3

5. Free the cable from cable-drain when through the antenna cable to PCB hole.

# **4.10 Display assembly**

#### **Remove the display assembly**

The following describes the procedure for removing the display assembly (See Figure 4-18 to 4-22).

- 1. Close the display and turn the computer upside down.
- 2. Open the MINIPCI Door and remove the wireless LAN screws and antenna connector.

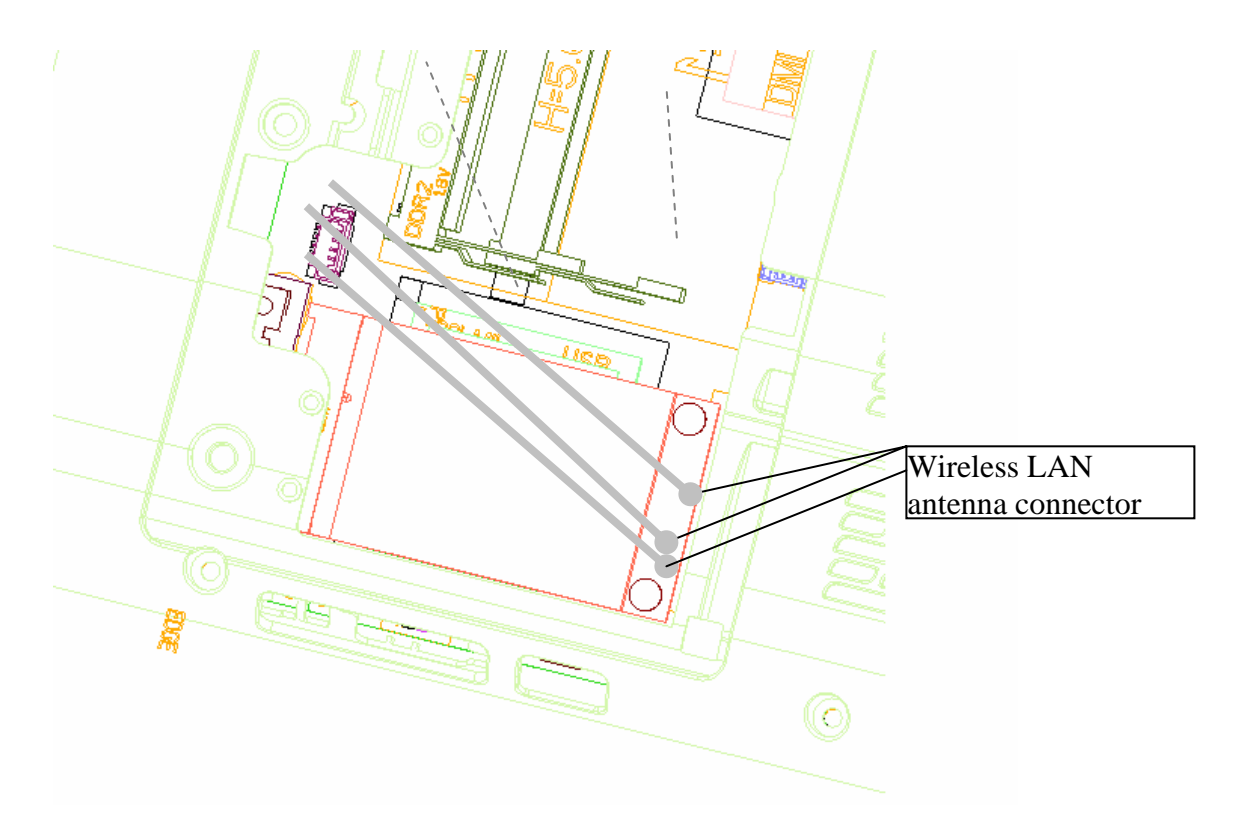

Figure 4-18 Remove the Wireless LAN antenna connector

3. Open the display and removing the **k/b holder** and **keyboard**. (please refer figure 4- 9,figure4-10, figure4-11).

### 4. Disassembly TOP ASSY

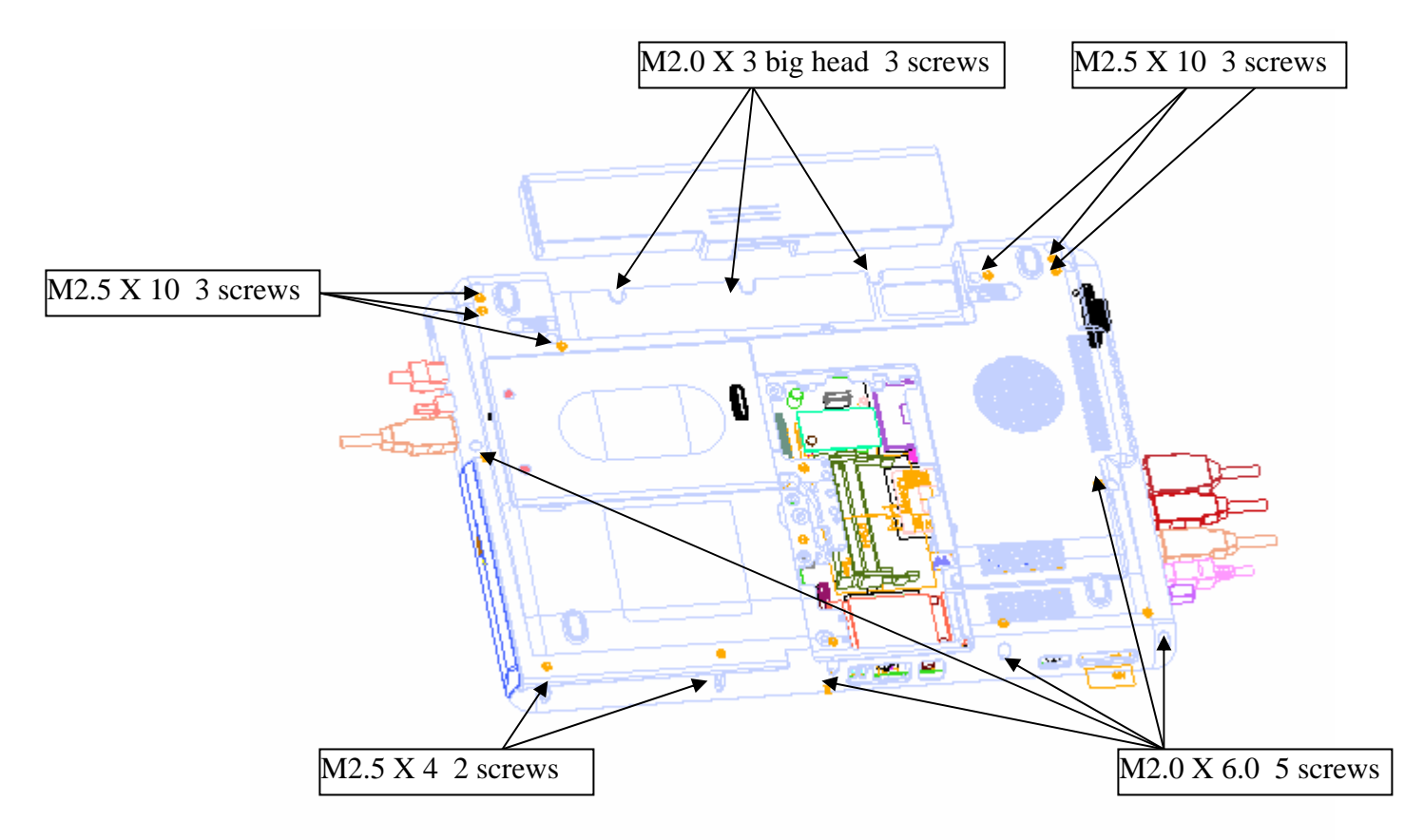

*Figure 4-19 Remove the screws (from bottom side)* 

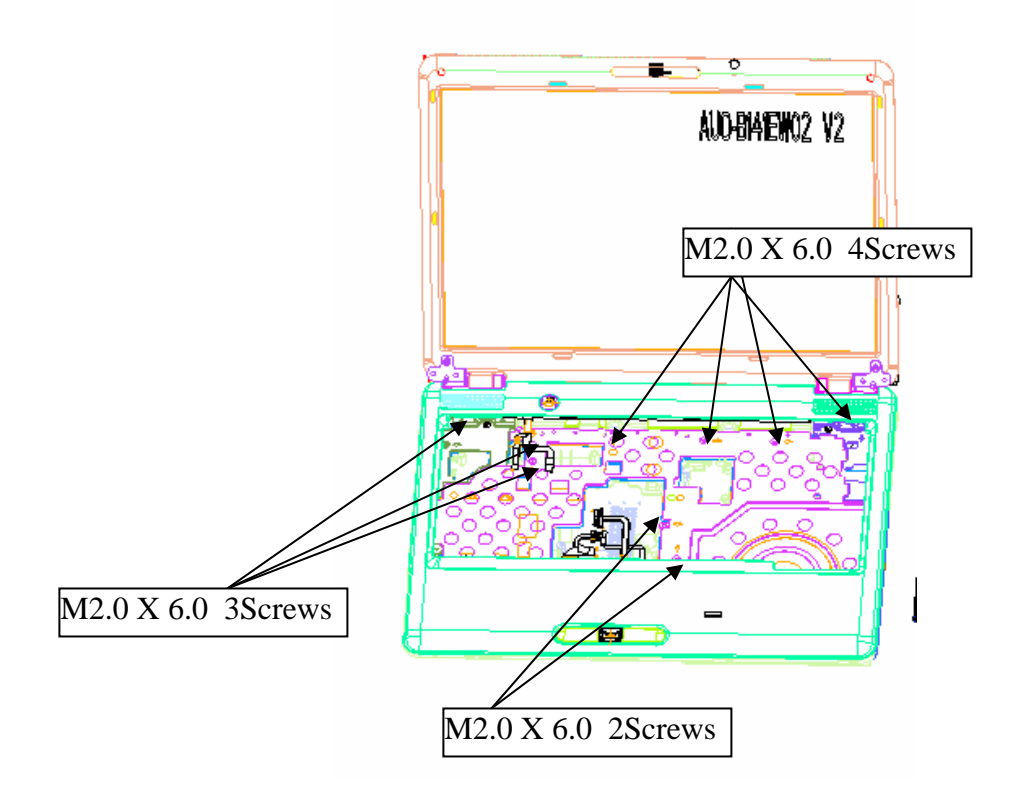

*Figure 4-19-1 Remove the screws (from top side)* 

- 5. Disconnect the **touch pad flat cable/Fingerprint cable/Bluetooth Cable/Power board FFC/MMB Board FFC/Function Lens FFC** from the connector on the system board.
- 6. Remove TOP ASSY
- 7. Remove LAN board ASSY and pull out the **wireless LAN antenna and LCD cables** from the guide

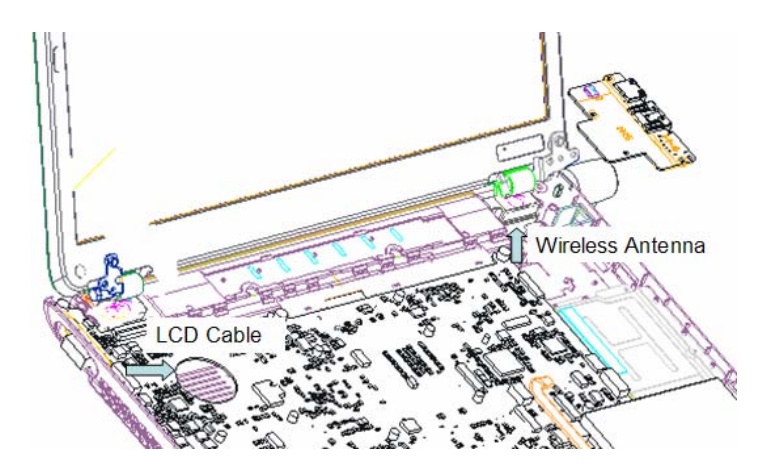

*Figure 4-20 Remove the Wireless Antenna and LCD cable* 

8. Open the display to 100 degree, and remove the hinge screw.

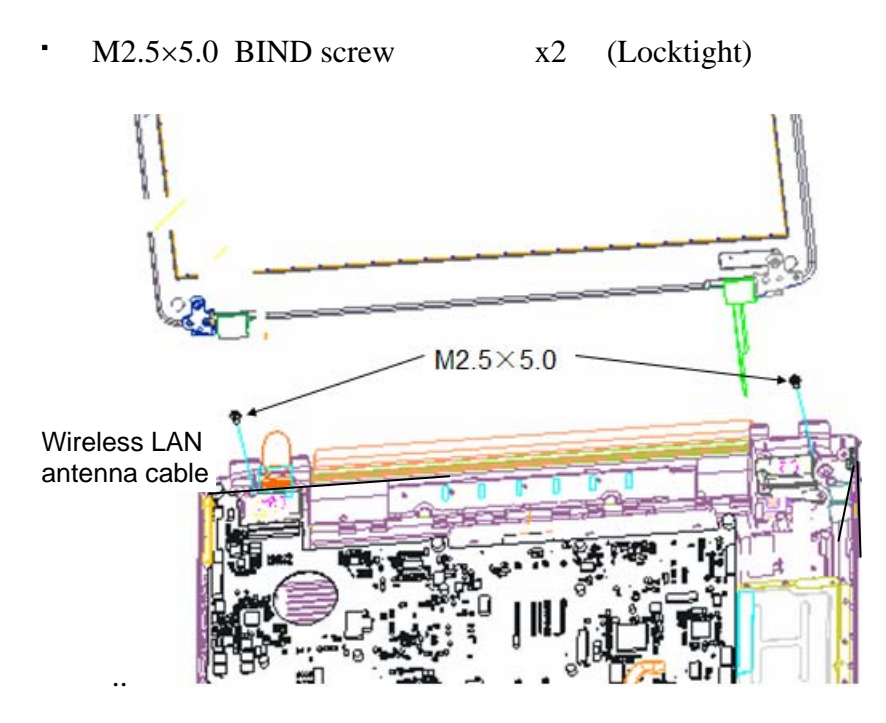

*Figure 4-21 Remove the hinge screw* 

9. Pull out the **pole of hinge** from the **hole** of hinge assembly, remove the **display assembly** from the base assembly.

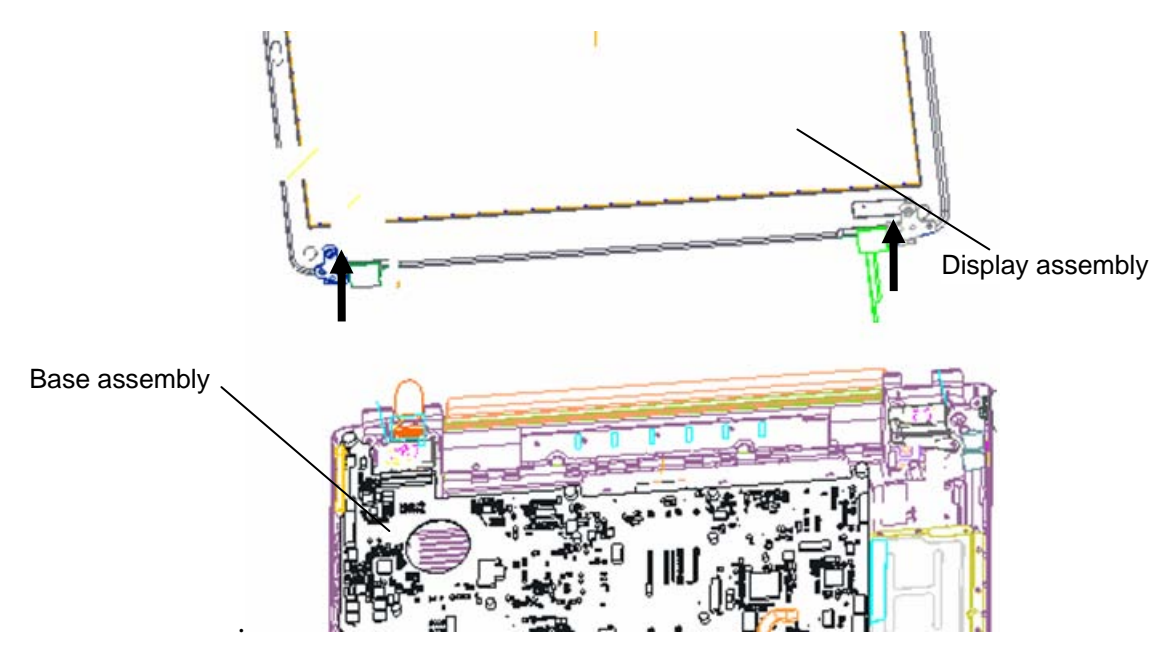

 *Figure 4-22 Remove the LCD harness and remove display assembly* 

### **Install the display assembly**

The following describes the procedure for installing the display assembly (See Figure 4-13 to 4-17).

- 1. Insert the **pole of hinge** to the **hole** of hinge assembly, set the **display assembly** on the base assembly.
- 2. Secure the **hinges** with the following **screws** secure the **display mask** with the following **screws** and stick the **mask seal** on them.
	- $M2.5\times5.0B$  BIND screw  $x2$

**NOTE**: Be sure to apply the lock tight to the screws instructed in the figure above.

- 3. Connect the **LCD harness** to the connector on the system board.
- 4. Arrange the wireless antenna cables along the guide (front) and secure them with **guide**.
- 5. Pass the cables to the back of computer through the **slot**.
- 6. Arrange the **wireless LAN antenna** along the guide and contact with the connector.
- 7. Install the LAN board and top ASSY of the system.

# **4.11 Touch pad**

### **Remove the touch pad**

The following describes the procedure of removing the touch pad (See Figure 4-22).

- 1. Peel off the **glass tape** and disconnect the **touch pad flat cable, finger print cable** from the connector on the touch pad.
- 2. Remove the following **screws** securing the touch pad plate and **touch pad board.**
	- $M2.0\times3.0$  Flat screw  $x4$
	- $M2.0\times3.0$  BIND screw  $x4$

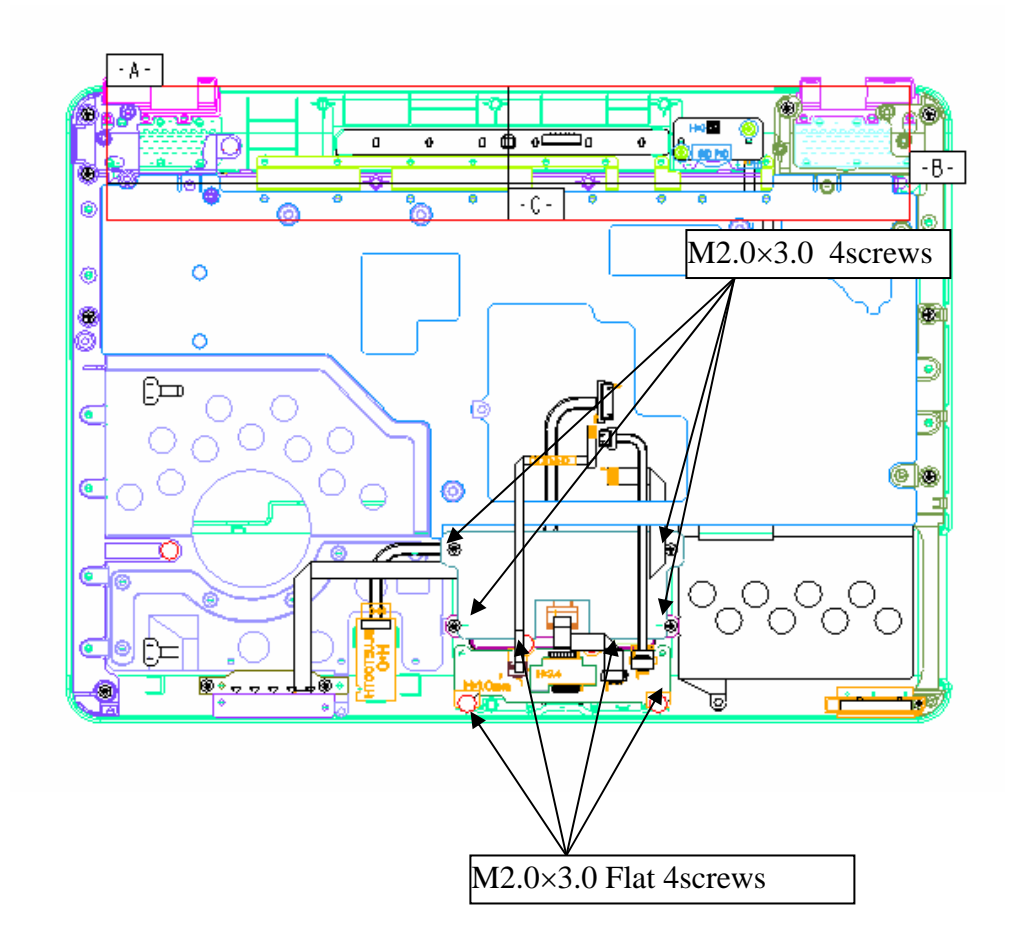

Figure 4-23 Remove the touch board and touch pad plate screw

- 3. Remove the **touch pad board and touch pad plate**.
- 4. Peel off and remove the **touch pad** from the cover assembly.

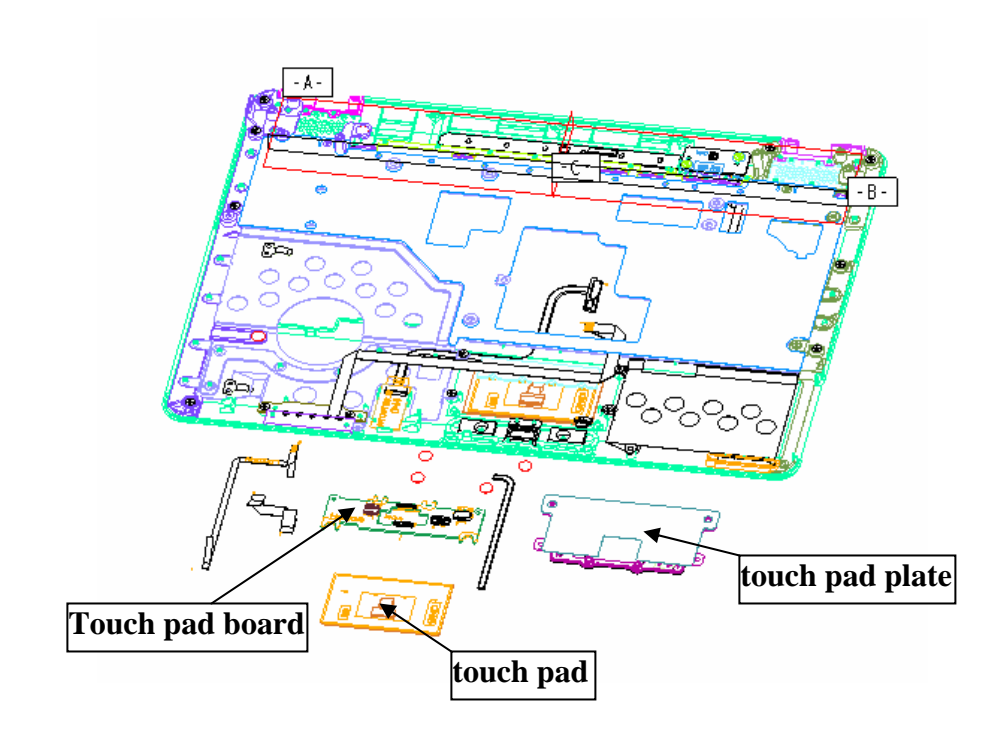

Figure 4-24 Remove **touch pad board and touch pad plate**

### **Install the touch pad**

The following describes the procedure for installing the touch pad (See Figure 4-22).

- 1. Peel off the separator covering on the sensor portion of a new touch pad.
- *NOTE: Do not reuse the touch pad so that it can not be used after peeling off from the computer. Be sure to stick a new touch pad. When sticking the touch pad, be careful not to get the bubbles under the touch pad.* 
	- 2. Stick and install the **touch pad** on the cover assembly.
	- 3. Install the **touch pad plate** and secure it with the following **screws**.
		- $M2.0 \times 3.0B$  BIND screw  $x4$
	- 4. Install the **touch pad board** and secure it with the following **screws**.
		- $M2.0 \times 3.0B$  Flat screw  $x4$
	- 5. Connect the **touch pad flat cable** to the connector on the touch pad and stick the **glass tape** on the connector.

## **4.12 LAN Board**

The following describes the procedure of removing the LAN board (See Figure 4-24).

### **Remove LAN board**

- 1. Remove the modern cable and Lan FPC
- 2. Loose below screw and pull out **lan board**

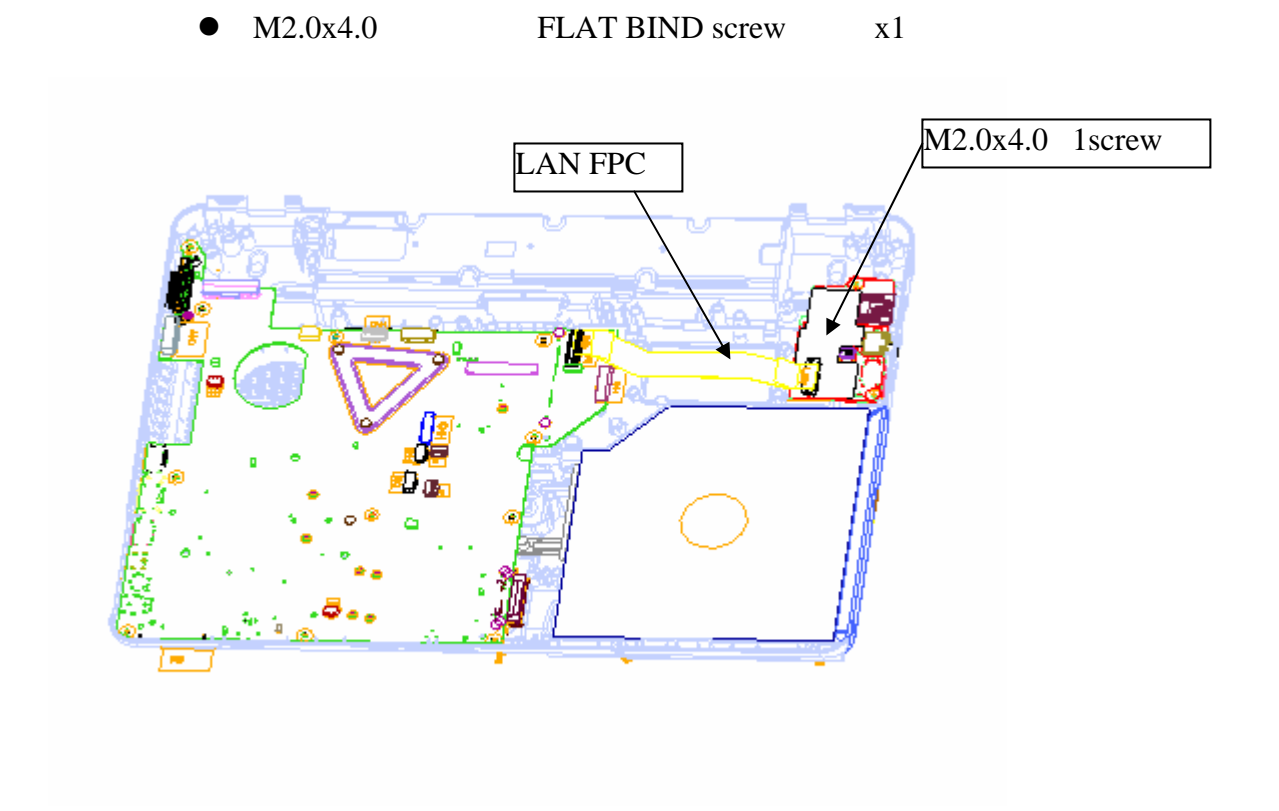

*Figure 4-25 Remove the LAN board* 

### **Installe the LAN Board**

- 1. Put LAN board in correct location and fix below screw
	- M2.0x4.0 BIND screw x1
- 2. Connect the modern cable and Lan FPC.

# **4.13 System board**

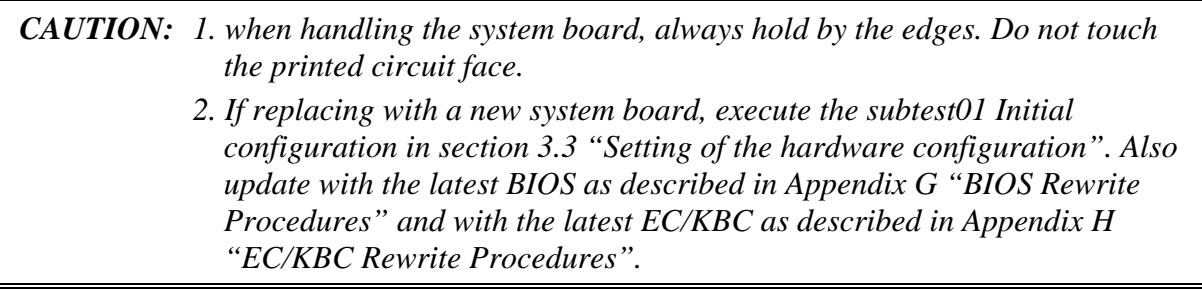

#### **Remove the system board**

The following describes the procedure for removing the system board.

1. Disconnect the Battery cable and DC cable from the system board (See Figure 4-25)

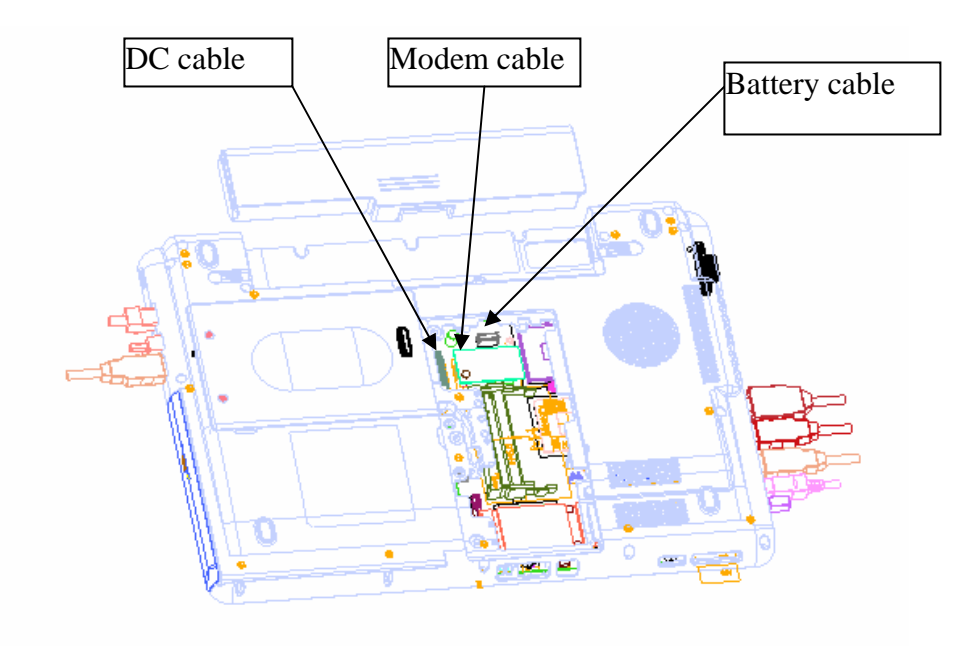

*Figure 4-26 Disconnect the Battery cable and DC cable* 

- 2. Disconnect the **speaker cable** from the connector on the system board.
- 3. Disconnect the **Antenna cable** from the antenna connector.
- 4. Disconnect the **LAN FPC** from the connector on the LAN board
- 5. Remove the following **screws** securing the ODD FPC.
	- $M2.0\times4.0$  BIND screw  $x3$
- 6. Remove the following **screws** securing the system board and remove the **system board**. (See Figure 4-26)

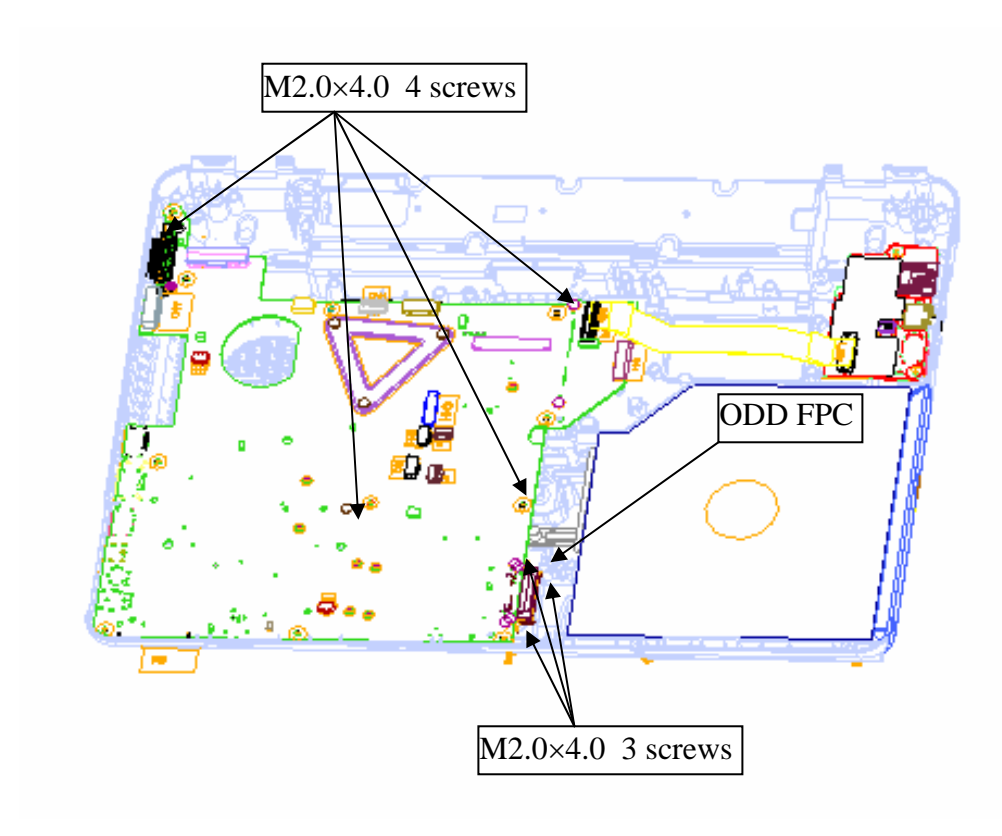

•  $M2.0 \times 4.0$  BIND screw  $x4$ 

*Figure 4-26-1 Remove the system board* 

### **Install the system board**

The following describes the procedure for installing the system board (See Figure 4-26).

- 1. Secure the system board with the following **screws**.
	- $M2.0\times4.0$  BIND screw  $x4$
- 2. Connect the LAN FPC to the LAN Board.
- 3. Connect the **speaker cable** the system board.
- 4. Connect the Battery cable and DC cable to the connector on the system board

## **4.14 CPU**

### **Remove the CPU heat sink**

The following describes the procedure of removing the CPU heat sink (See Figure 4-27).

- 1. Disconnect the **Heat sink cable** from the connector on the system board
- 2. Remove the following **screws** securing the heat sink holder along 1 to 6.
	- M2.0×3.0 Special Spring screw x3

*NOTE: When removing the heat sink holder, be sure to remove the screws in the reverse order of the number marked on the holder.* 

3. Remove the **CPU heat sink**.

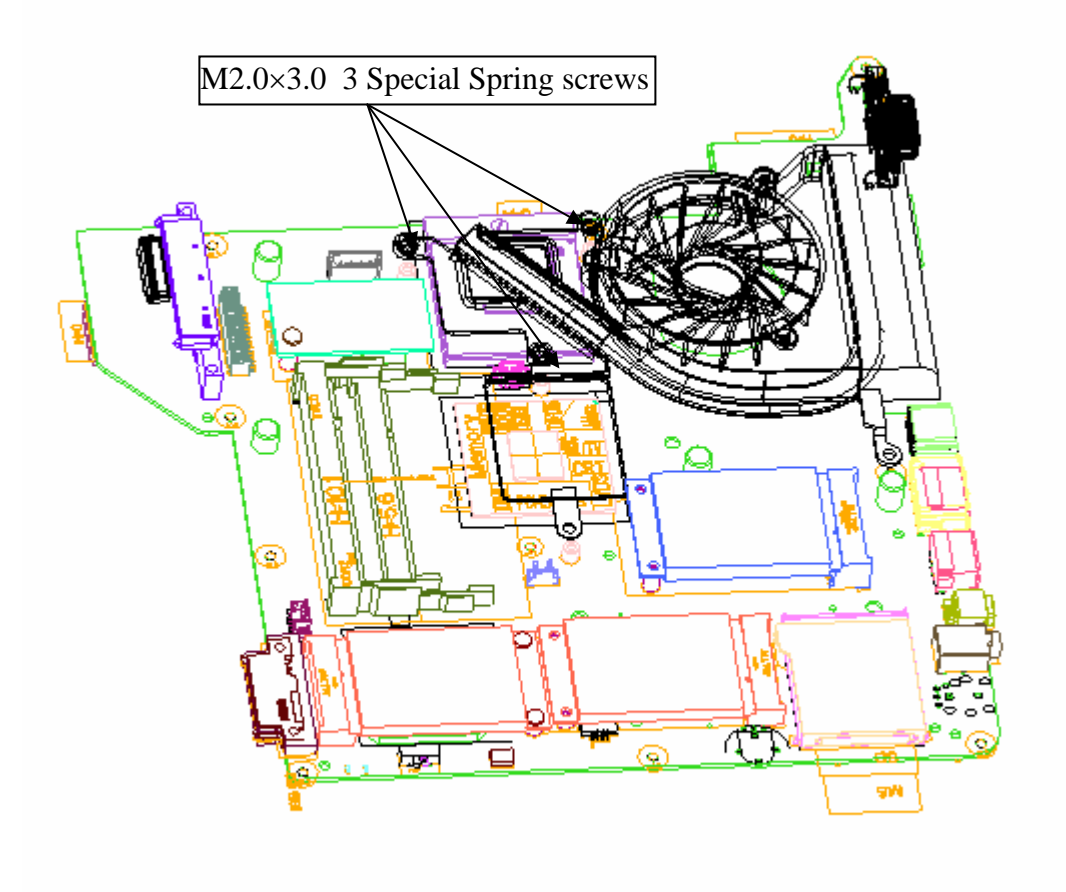

*Figure 4-27 Remove the CPU heat sink* 

- 4. Unlock the **CPU** by rotating the **cam** on the CPU socket 120 degrees to the counterclockwise with a flat-blade screwdriver.
- 5. Remove the **CPU**.

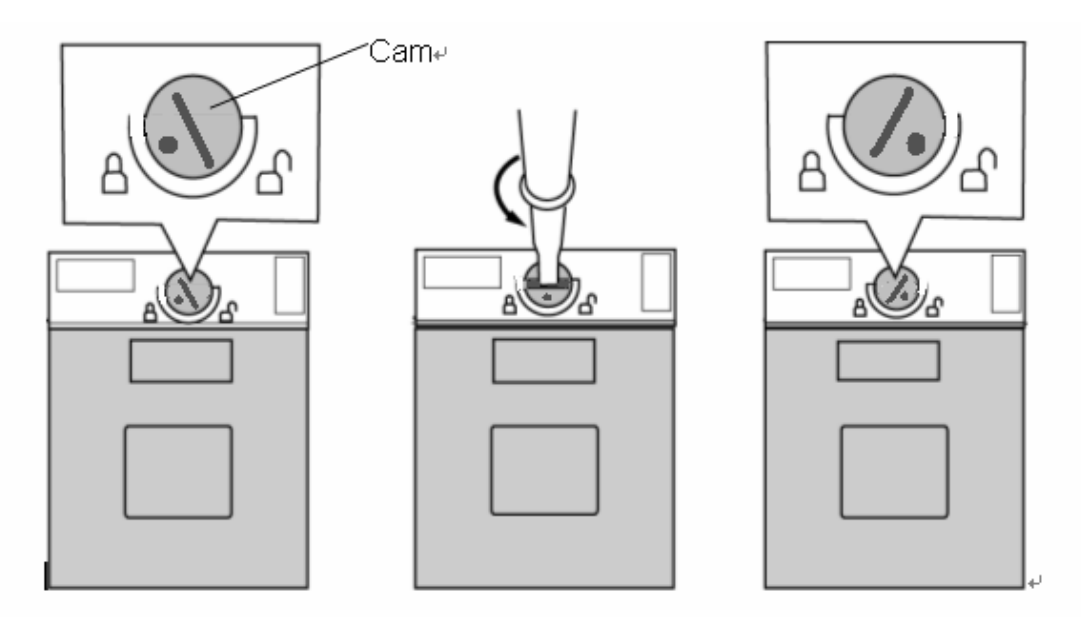

*Figure 4-28 Remove the CPU* 

### **Install the CPU**

The following describes the procedure for installing the CPU (See Figure 4-27 to 4-28).

- 1. Check that the mark of cam is in the unlocking position.
- 2. Attach the **CPU** to the correct position in the **CPU socket**.
- 3. Fix the **CPU** by rotating the cam 120 degrees to the clockwise with a flat-blade screwdriver.
- 4. If there is already silicon grease on the CPU, clean it with a cloth. Using a special applicator, apply silicon grease so that the CPU chip on the CPU is completely covered.
- 5. Please apply 0.15cc silicon grease (Shinetsu 7762) for each repair and apply thermal pad on North Bridge, VGA and VRAM.
*NOTE: Apply the silicon grease enough to cover the chip surface using the special applicator. Thermal pad is fixed for each one, no need special applicator.* 

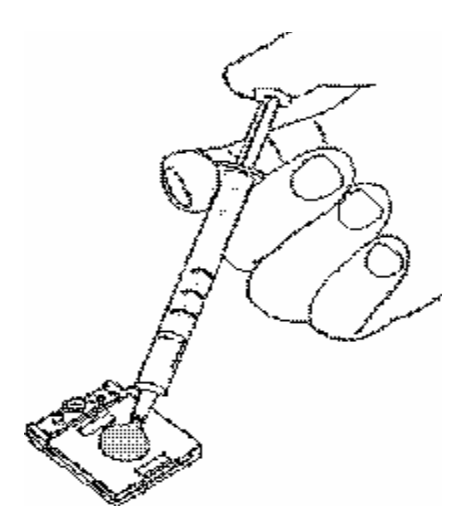

*Figure 4-29 Apply silicon grease* 

- 6. Install the **CPU heat sink** and **heat sink holder** and secure them with the following **screws** along 1 to 6.
	- M2.0 X 3 Special Spring screw x3
- 7. Connect the **Heat sink cable** to the connector on the system board

*NOTE: When securing the heat sink holder, be sure to secure the screws in the order of the number marked on the holder.* 

## **4.15 LCD unit / FL inverter**

*CAUTION: When replacing a LCD, it is required that SVP parameter is set. Update with the latest EC/KBC as described in Appendix H "EC/KBC Rewrite Procedures".* 

### **Remove the LCD unit / FL inverter**

The following describes the procedure of removing the LCD unit and FL inverter (See Figure 4-30 to 4-33)

Remove Screw rubber cover X4

1. Remove the following **screws** securing the display mask

M2.5×5.0 BIND screw X4

2. Insert your finger between the edge of the display mask and the **LCD**, and remove the **display mask** while releasing the latches of display mask.

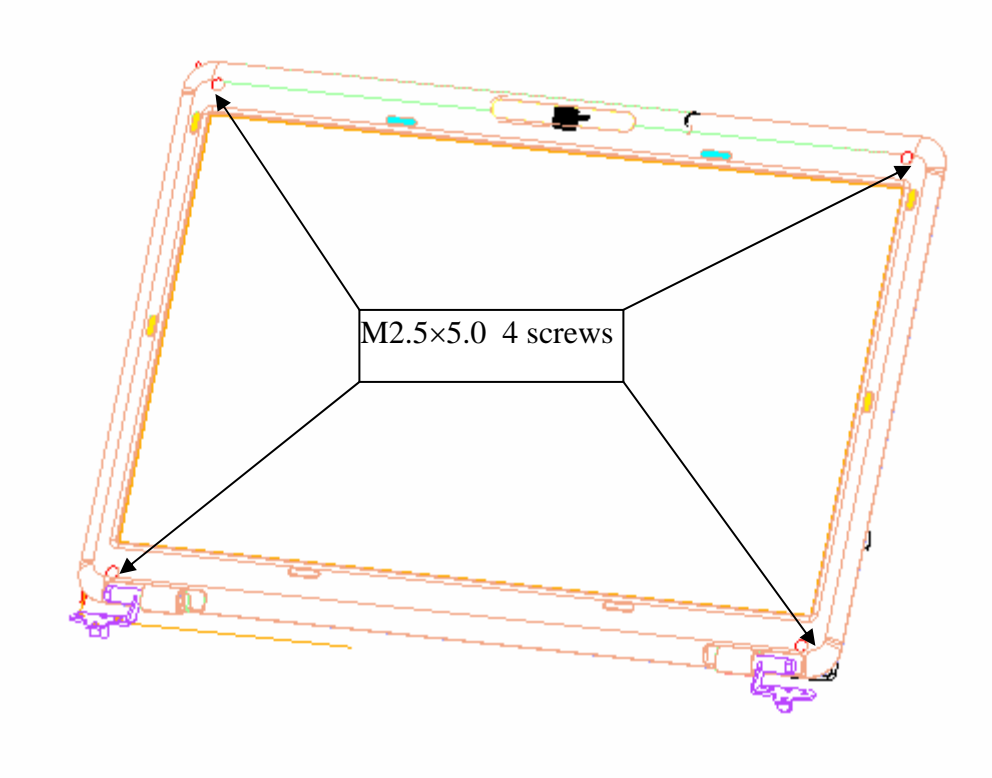

*Figure 4-30 Remove the display mask* 

- 3. Pull out one **insulator** and peel off the other one adhered to the FL inverter.
- 4. Disconnect the **LCD harnesses** from the connectors **CN1** on the FL inverter.
- 5. Disconnect the **HV harnesses** from the connectors **CN2** on the FL inverter.
- 6. Remove the **FL inverter** while peeling off the **double-sided tape**.

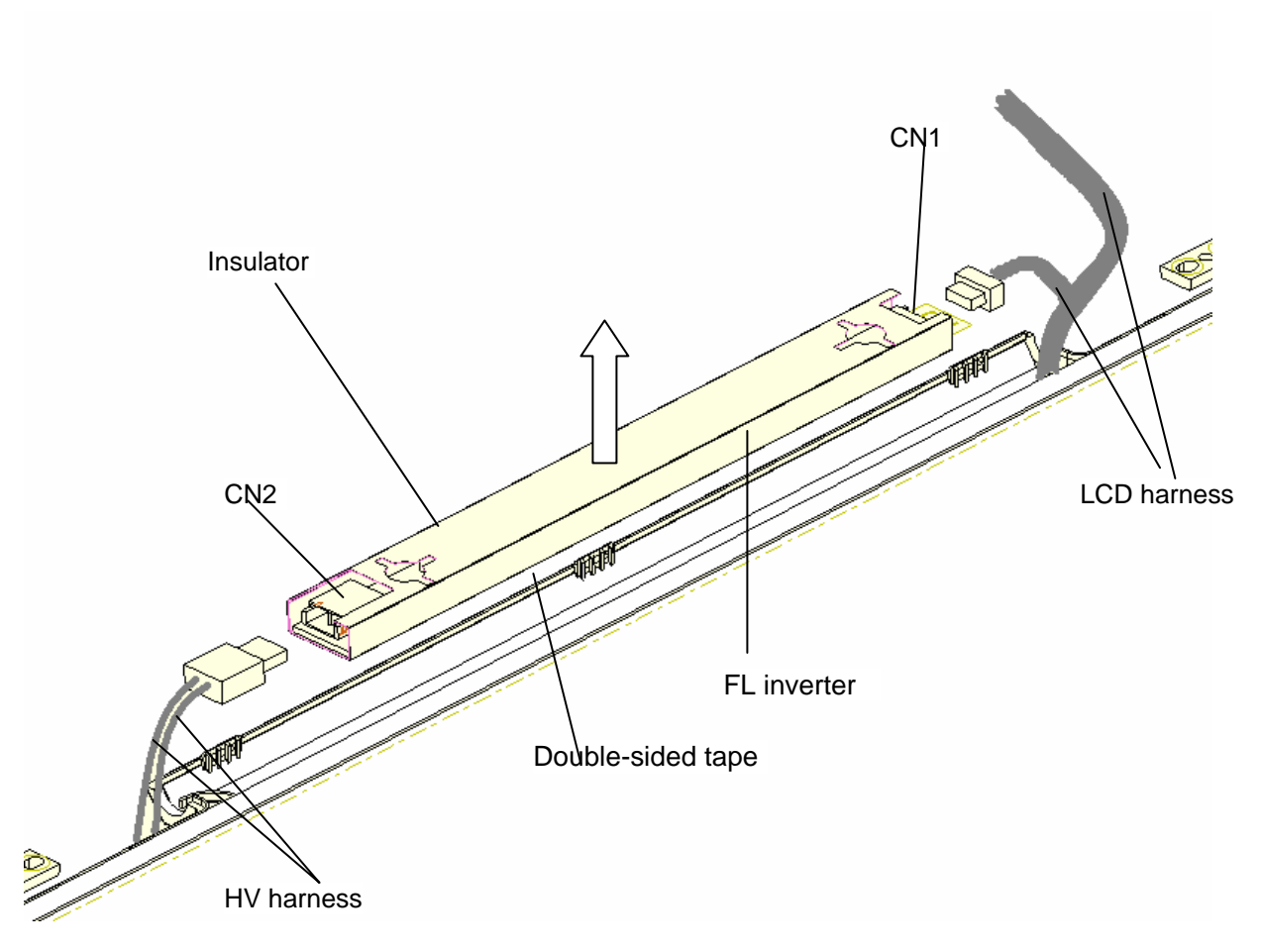

*Figure 4-31 Remove the FL inverter* 

- 7. Remove the following **screws** securing the LCD unit.
	- $M2.5x5.0$  BINK HEAD screw  $x2$
- 8. With the bottom edge of the LCD unit on the display cover, lift only the top edge of the LCD unit. After peeling off the **CONDUTIVE tape**, disconnect the LCD harness from the connector on the back of the LCD.
- 9. Remove the **LCD unit**.

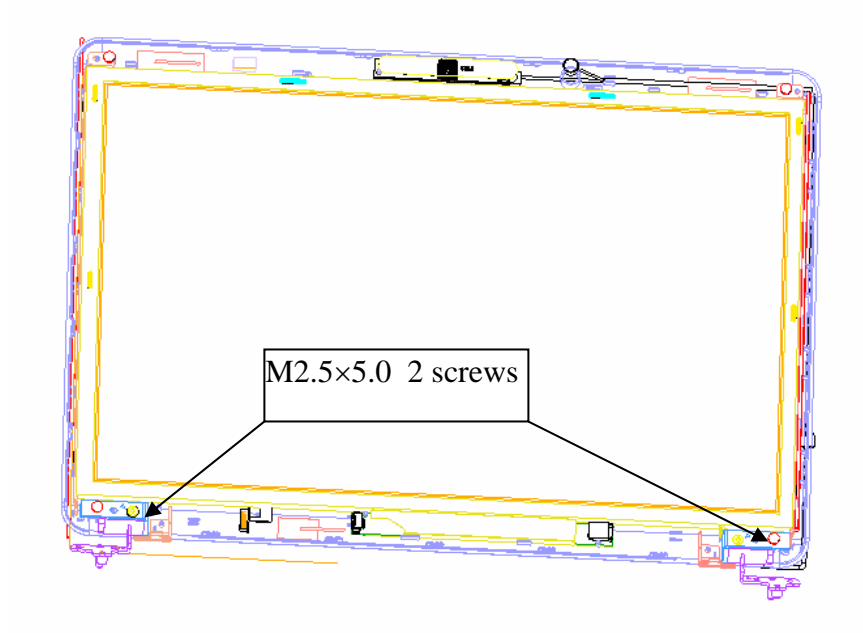

*Figure 4-32 Remove the LCD unit* 

10. Remove the following **screws** securing the LCD support (LCD unit side) and remove the **LCD supports** from the LCD unit.

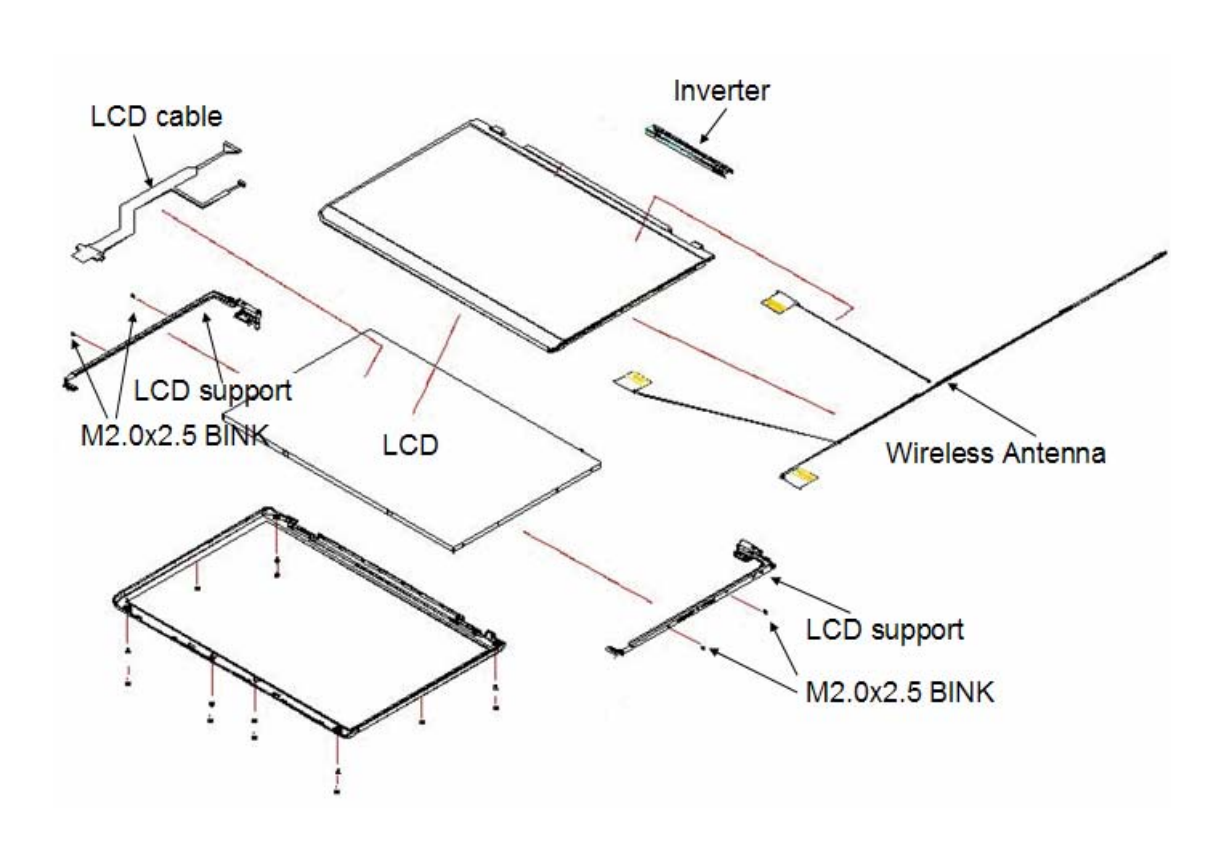

•  $M2.0x2.5$  BINK screw  $x4$ 

*Figure 4-33 Remove the LCD supports* 

### **Install the LCD unit/FL Inverter**

The following describes the procedure for installing the LCD unit and FL inverter (See Figure 4-31 to 4-34).

- 1. Install the LCD supports (LCD unit side) to the LCD and secure them with the following **screws**.
	- $M2.0\times2.5$  BINK screw  $x4$
- 2. Stand the **LCD unit** on the display cover and connect the **LCD harness** to the connector on the back of LCD.
- 3. Stick the **conductive tape** on the connector of LCD harness.
- 4. Secure the LCD unit with the following **screws**.
	- $M2.5 \times 5.0$  BINK screw  $x2$
- 5. Connect **LCD harnesses** to the connector **CN1** of the FL inverter.

*CAUTION: Be careful not to connect the LCD harnesses to the wrong connectors of FL inverter.* 

- 6. Connect **HV harnesses** to the connector **CN2** of the FL inverter.
- 7. Install the **display mask** while fitting the latches.
- 8. Secure the display mask with following **screws**

M2.5×5.0 BIND screw X4

9. Cover screws with Screw rubber cover X4

*NOTE: When installing the display mask, make sure there is no gap between the display mask and the display cover.* 

## **4.16 Application for Thermal Pad on North Bridge, VGA and VRAM**

I. For Satellite M300, Satellite Pro M300, Satellite L310, Satellite Pro L310, EQUIUM M300, SATEGO M300 (Intel without VGA board) , use Thermal Pad FSL-BS75 on North Bridge

#### 1.Thermal Pad FSL-BS75

2. one Syringe contains 12mmX14mmX0.75mm

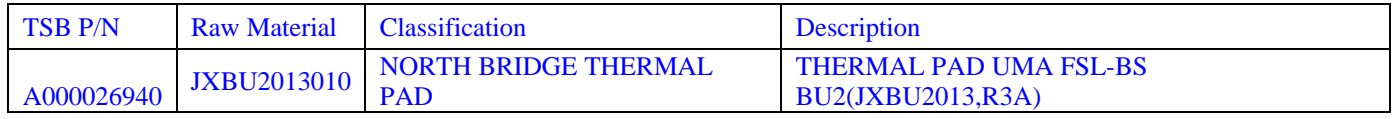

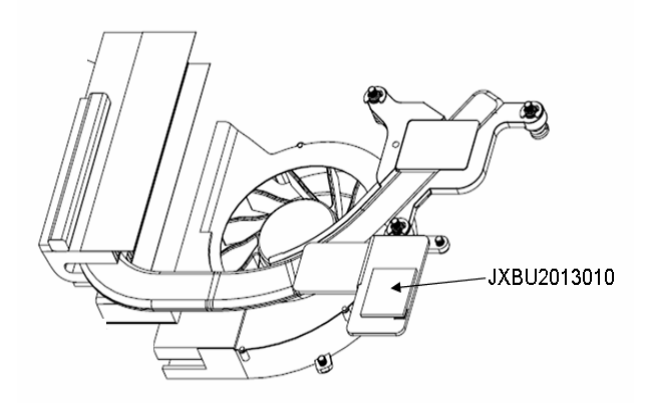

*Figure 4-34 Thermal Pad on North bridge(Intel without VGA board)* 

II. For Satellite M300, Satellite Pro M300, Satellite L310, Satellite Pro L310, EQUIUM M300, SATEGO M300 (Intel with VGA board) , use following Thermal Pad on North Bridge, and a VGA and VRAM.

1.Thermal Pad T-Flex320

2. one Syringe contains 12mmX14mmX0.5mm

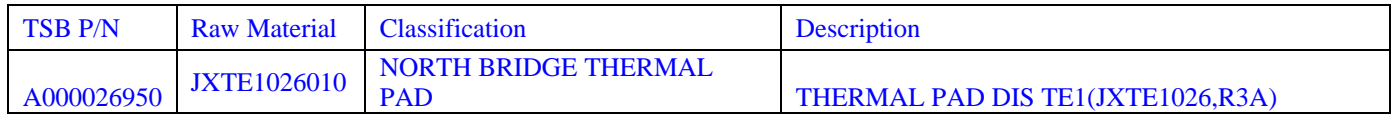

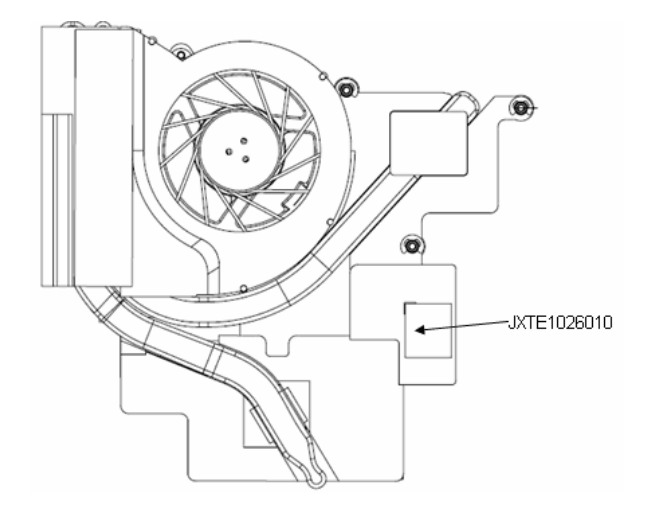

*Figure 4-35 Thermal Pad on North bridge(Intel with VGA board)* 

| <b>TSB P/N</b>                                                                                                    | <b>Raw material</b> | Classification           | <b>Description</b>                            |  |  |
|----------------------------------------------------------------------------------------------------|---------------------|--------------------------|-----------------------------------------------|--|--|
| A000026960                                                                                                    | JXTE1028010         | <b>VGA THERMAL PAD</b>   | <b>THERMAL PAD VGA</b><br>TE1(JXTE1028,R3A)   |  |  |
| A000026970                                                                                                    | JXTE1027010         | <b>V-RAM THERMAL PAD</b> | <b>THERMAL PAD V-RAM</b><br>TE1(JXTE1027,R3A) |  |  |
| JXTE1028010<br>JXTE1027010<br>-JXTE1027010<br>െ<br>00<br>00 O<br>000000<br>000000<br>000000<br>టి<br>⋒<br>$\overline{\mathcal{P}}_{\kappa}$ |                     |                          |                                               |  |  |

*Figure 4-36 Thermal Pad on VGA and V-RAM* 

*NOTE: When applying for thermal pad on North Bridge, VGA, V-RAM, Thermal pad is fixed for each one, no need special applicator* 

# **Appendix A Handling the LCD Module**

## **Precautions for handling the LCD module**

The LCD module can be easily damaged during assembly or disassembly. Observe the following precautions when handling the LCD module:

1. When installing the LCD module in the LCD cover, be sure to seat it so that it is properly aligned and maximum visibility of the display is maintained.

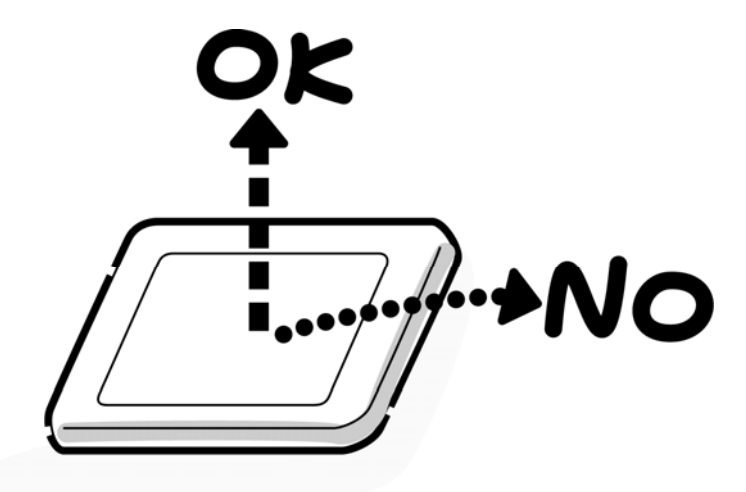

2. Be careful to align the holes at the four corners of the LCD module with the corresponding holes in the LCD cover before securing the module with screws. Do not force the module into place, because stress can affect its performance.

Also, the panel's polarized surface is easily scarred, so be careful when handling it.

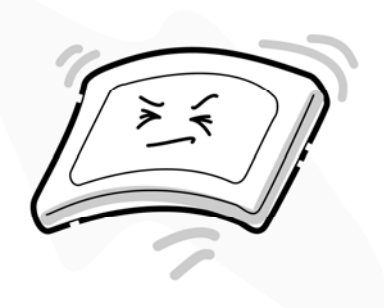

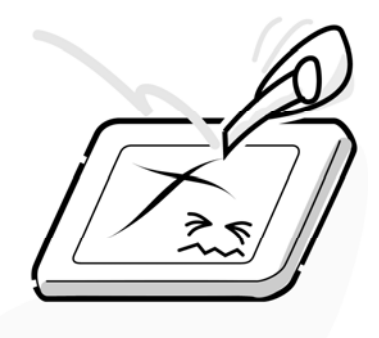

3. If the panel's surface gets dirty, wipe it with cotton or a soft cloth. If it is still dirty, try breathing on the surface to create a light condensate and wipe it again.

If the surface is very dirty, we recommend a CRT cleaning agent. Apply the agent to a cloth and then wipe the panel's surface. Do not apply cleanser directly to the panel.

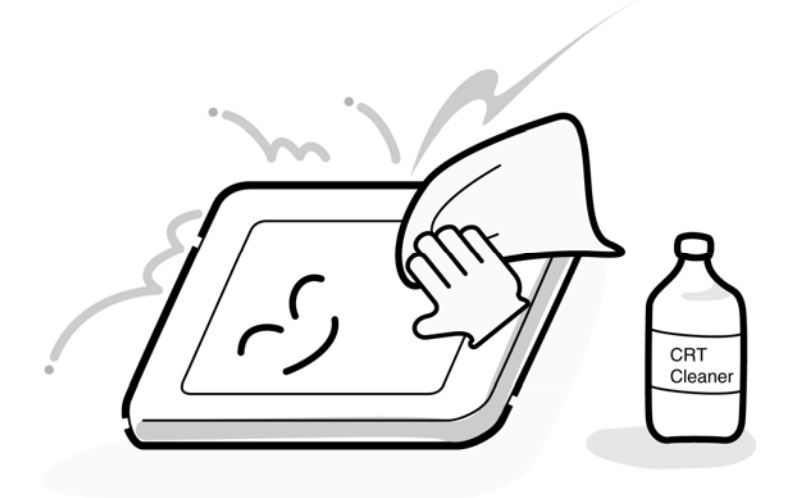

4. If water or other liquid is left on the panel's surface for a long period, it can change the screen's tint or stain it. Be sure to quickly wipe off any liquid.

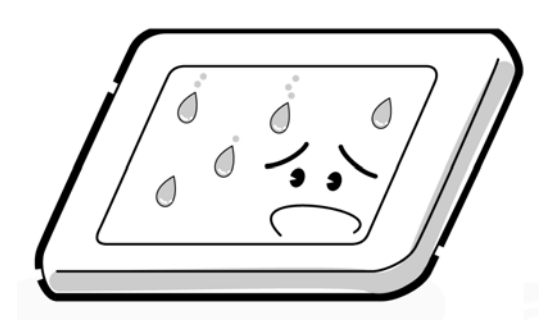

5. Glass is used in the panel, so be careful not to drop it or let it strike a hard object, which could cause breakage or cracks.

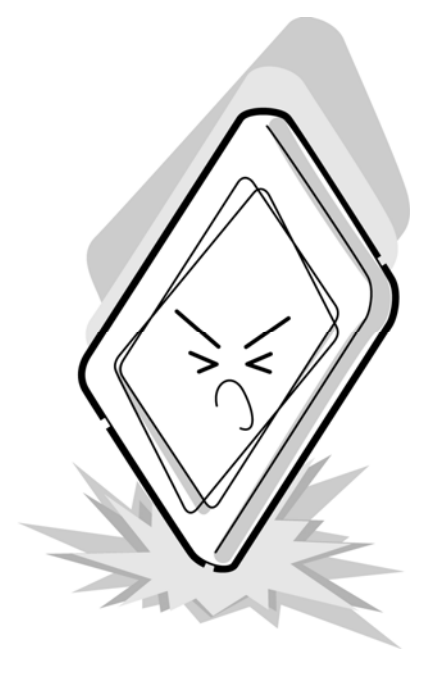

6. CMOS-LSI circuits are used in the module, so guard against damage from electrostatic discharge. Be sure to wear a wrist or ankle ground when handling the module.

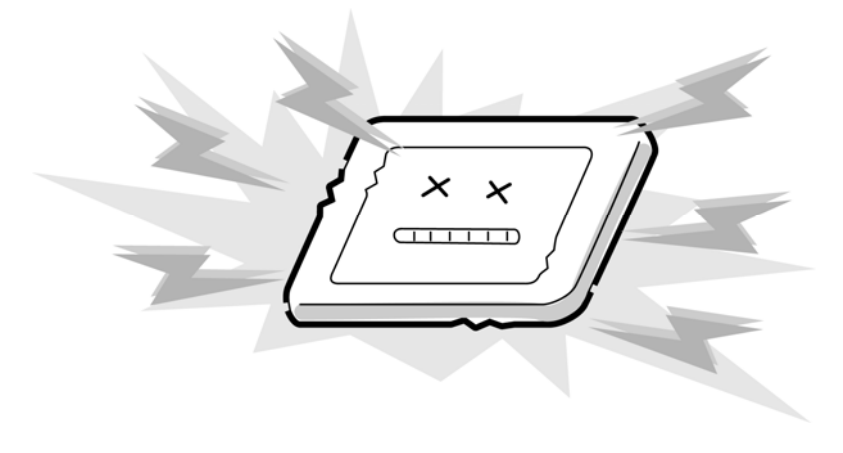

7. Do not expose the module to direct sunlight or strong ultraviolet rays for long periods.

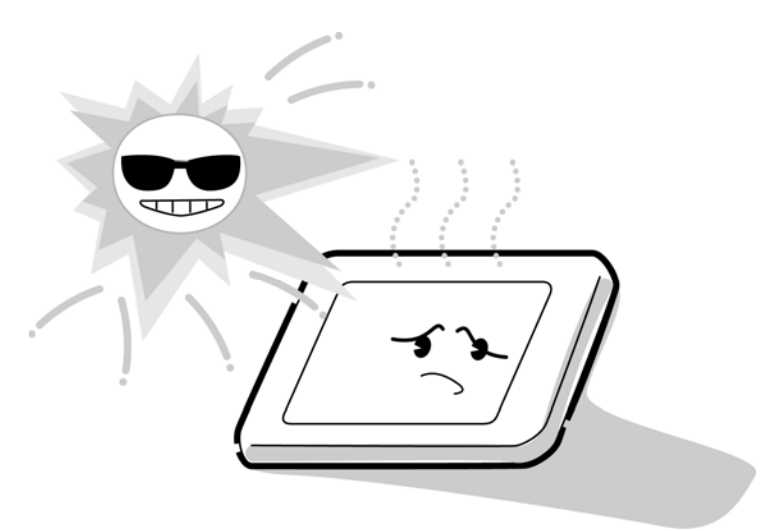

8. Do not store the module at temperatures below specifications. Cold can cause the liquid crystals to freeze, lose their elasticity or otherwise suffer damage.

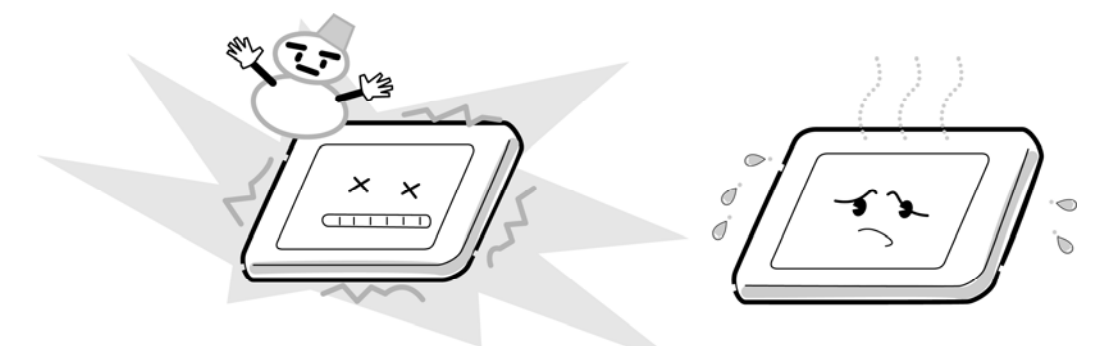

9. Do not disassemble the LCD module. Disassembly can cause malfunctions.

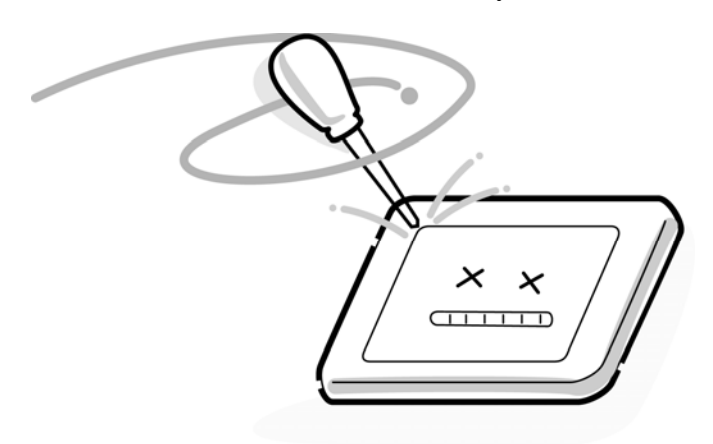

10. If you transport the module, do not use packing material that contains epoxy resin (amine) or silicon glue (alcohol or oxide). These materials can release gas that can damage the panel's polarization.

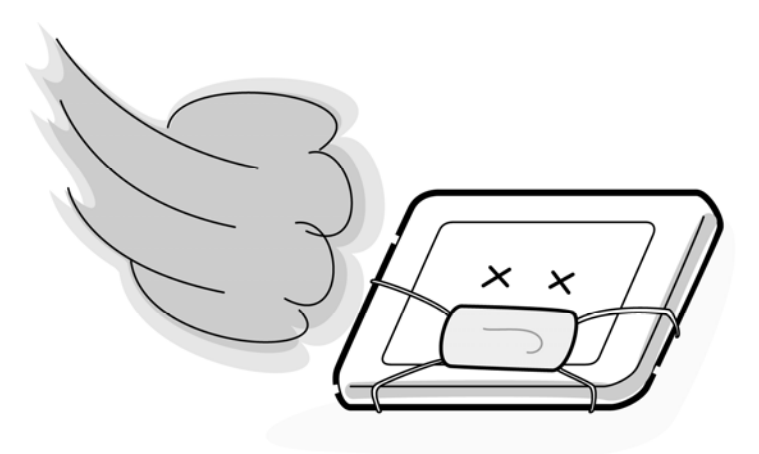

# **Appendix B Board Layout**

# **B.1 System Board**

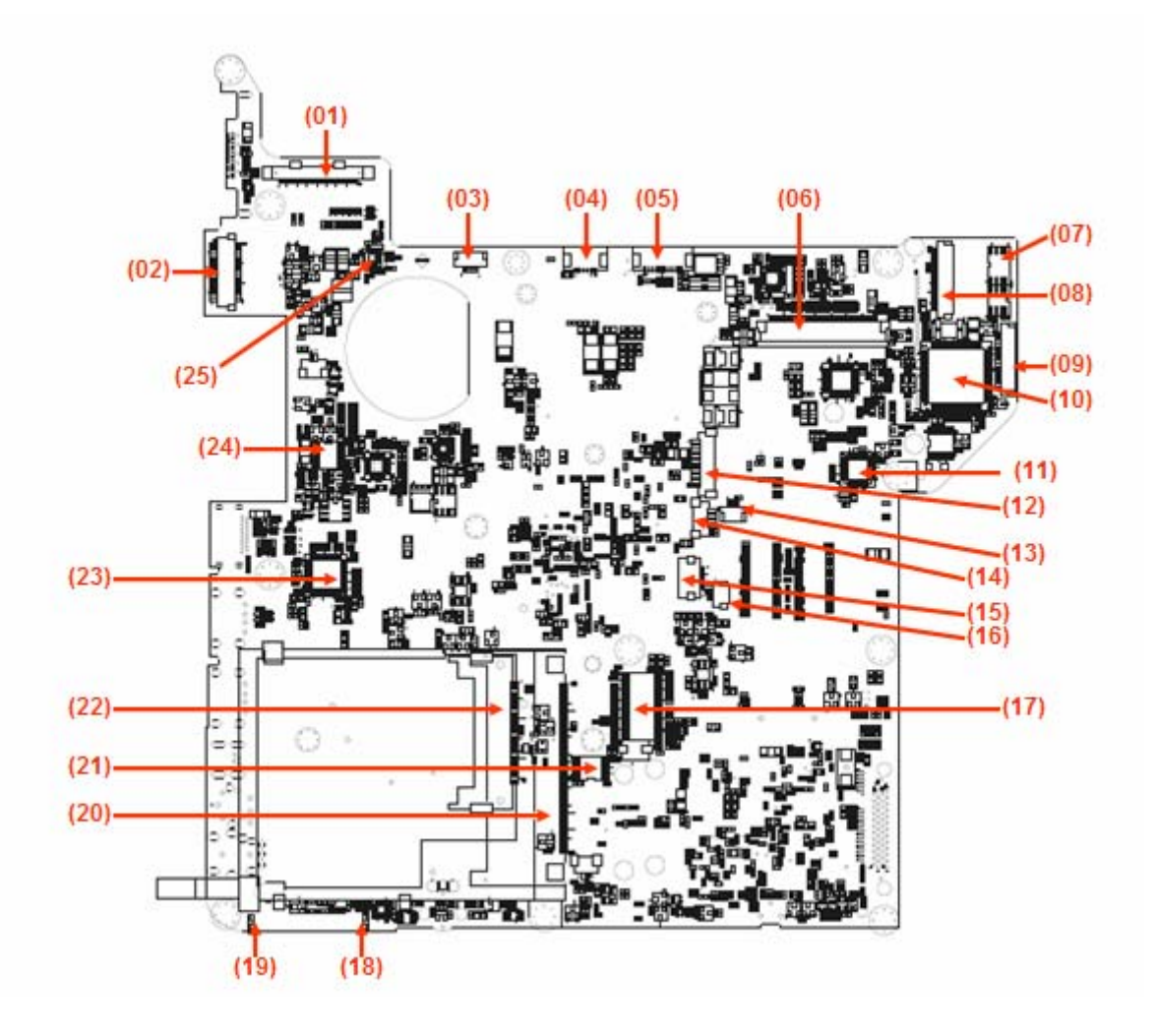

*Figure B-1-1 System board layout (front)* 

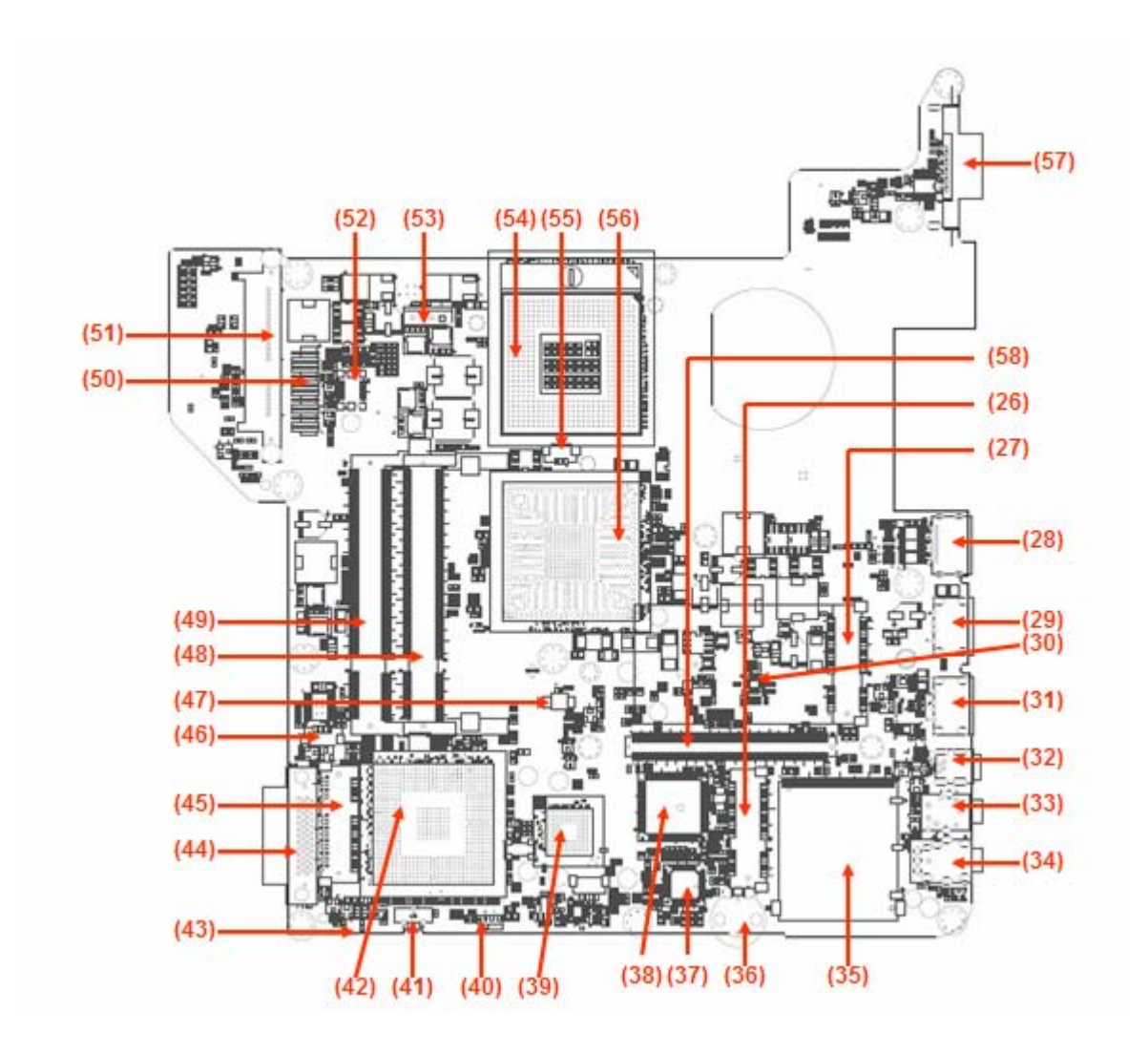

*Figure B-1-2 System board layout (Back)* 

|      | <b>Location</b>  | <b>Function</b>                                   |
|------|------------------|---------------------------------------------------|
| (01) | CN <sub>1</sub>  | M/B to LED type panel connector                   |
| (02) | CN <sub>5</sub>  | M/B to CCFL type panel connector                  |
| (03) | CN <sub>4</sub>  | <b>M/B to Power Board connector</b>               |
| (04) | CN <sub>2</sub>  | <b>M/B to Mainstream Function board connector</b> |
| (05) | CN <sub>3</sub>  | <b>M/B to Low Cost Function board connector</b>   |
| (06) | CN <sub>7</sub>  | <b>External Keyboard connector</b>                |
| (07) | U <sub>2</sub>   | <b>BIOS IC</b>                                    |
| (08) | CN <sub>6</sub>  | <b>M/B to LAN Board connector</b>                 |
| (09) | CN <sub>8</sub>  | <b>M/B to External MINI card slot connector</b>   |
| (10) | U <sub>5</sub>   | <b>Embedded Controller IC (Winbond WPCE775C)</b>  |
| (11) | <b>U33</b>       | <b>G-sensor IC LIS3L02AQ3</b>                     |
| (12) | <b>CN10</b>      | <b>M/B to Bluetooth module connector</b>          |
| (13) | <b>CN11</b>      | <b>M/B to Touch pad board connector</b>           |
| (14) | <b>CN12</b>      | M/B to Touch pad with Fingerprint board connector |
| (15) | <b>CN13</b>      | <b>M/B to LED board connector</b>                 |
| (16) | <b>CN14</b>      | <b>M/B to Ferica module connector</b>             |
| (17) | U13              | <b>Clock Gen IC ICS9LPRS365BGLFT</b>              |
| (18) | LED <sub>2</sub> | <b>Satellite LED</b>                              |
| (19) | LED <sub>1</sub> | <b>Satellite LED</b>                              |
| (20) | <b>CN16</b>      | <b>Card Bus connector</b>                         |
| (21) | U16              | <b>Card Bus power switch IC ENE CP-2211</b>       |
| (22) | <b>CN15</b>      | <b>New Card connector</b>                         |
| (23) | <b>U12</b>       | <b>Internal HDMI transmitter IC Sil1392</b>       |
| (24) | U <sub>9</sub>   | <b>CEC control IC R5F211A4SP</b>                  |
| (25) | U <sub>1</sub>   | <b>LED Panel Drive IC</b>                         |
| (26) | <b>CN34</b>      | <b>Internal MINI card slot</b>                    |
| (27) | <b>CN27</b>      | <b>Internal MINI card slot</b>                    |
| (28) | <b>CN23</b>      | <b>HDMI</b> connector                             |
| (29) | <b>CN26</b>      | <b>USB connector</b>                              |
| (30) | <b>U17</b>       | New Card power switch IC OZ27C10LN-B1             |
| (31) | <b>CN29</b>      | <b>USB connector</b>                              |
| (32) | <b>CN32</b>      | 1394 connector                                    |
| (33) | <b>CN33</b>      | <b>External MIC jack connector</b>                |
| (34) | <b>CN38</b>      | <b>HP/SPDIF jack connector</b>                    |
| (35) | <b>CN37</b>      | <b>Card Reader connector</b>                      |
| (36) | VR <sub>1</sub>  | <b>Volume wheel</b>                               |
| (37) | <b>U39</b>       | <b>Codec IC CX20561-12Z</b>                       |
| (38) | <b>U36</b>       | Card reader/1394 control IC OZ129T                |
| (39) | <b>U38</b>       | <b>Card Bus control IC CB1410</b>                 |

*Table B-1 System board ICs and connectors* 

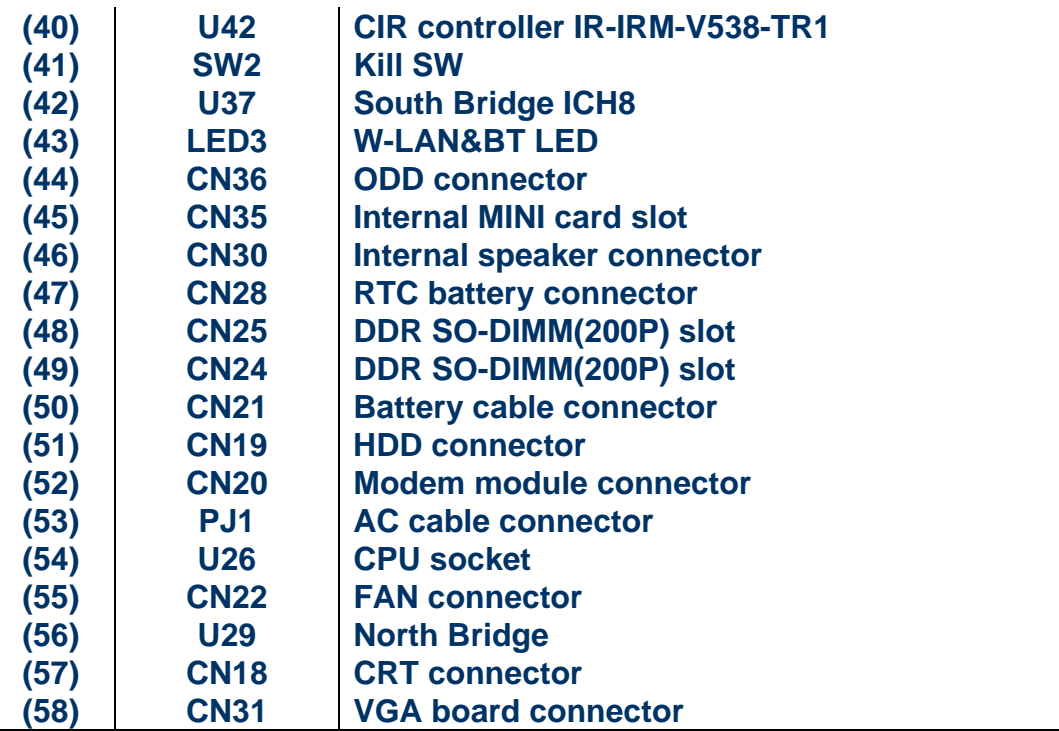

## **B.2 Function Button board**

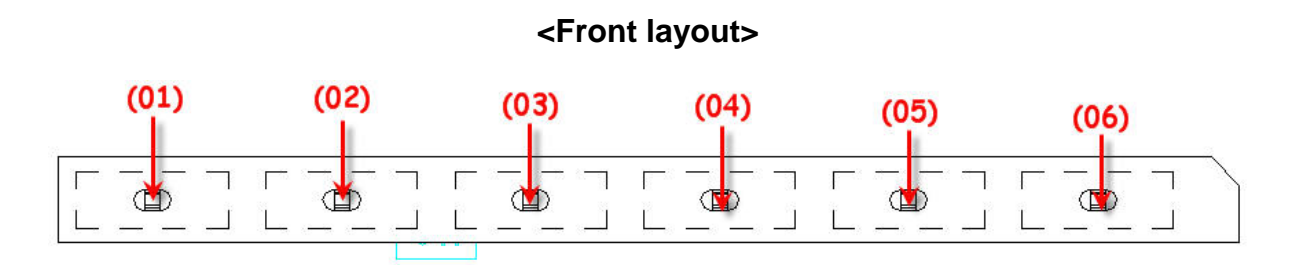

*Figure B-2-1-1 Function Button board layout Mainstresam (Front)* 

### **<Back layout>**

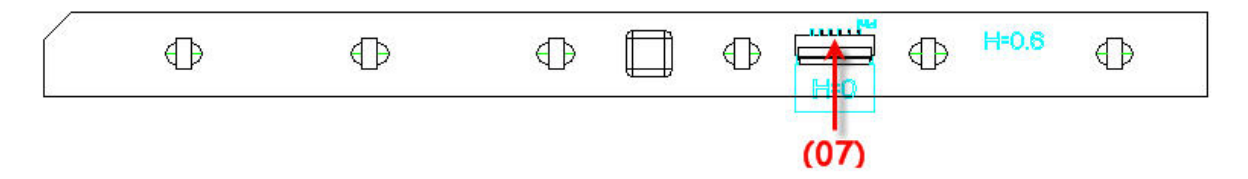

*Figure B-2-1-2 Function Button board layout Mainstresam (Back)* 

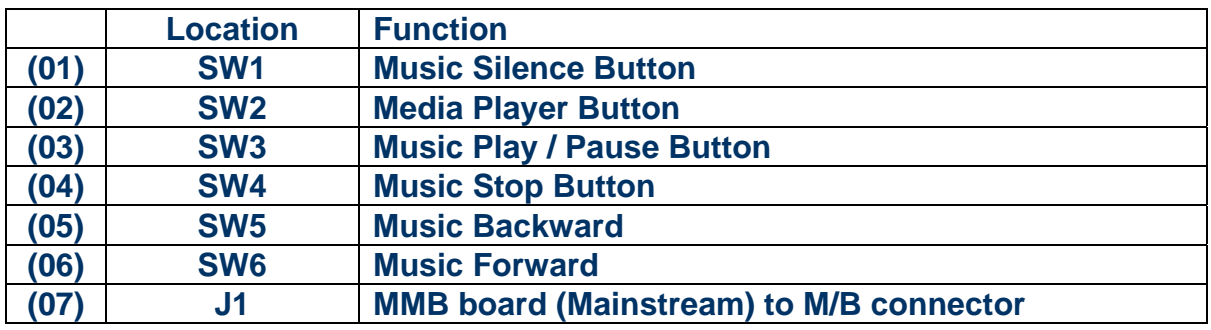

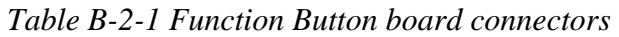

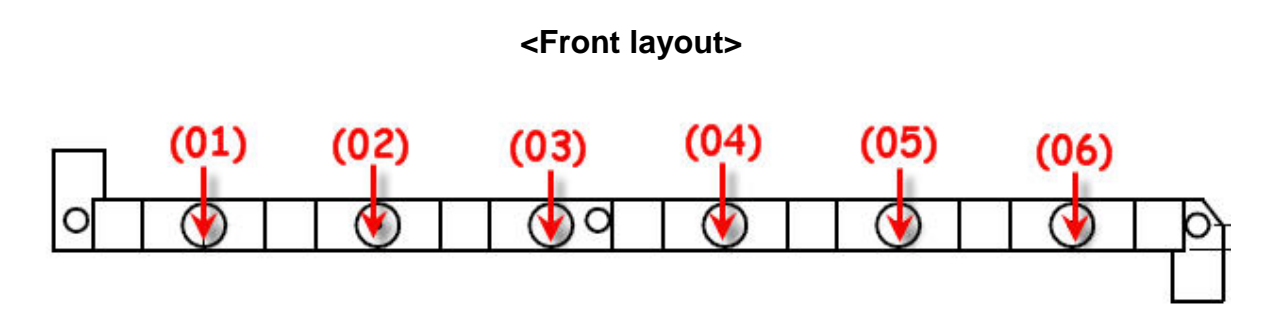

*Figure B-2-2-1 Function Button board layout Lowcost (Front)* 

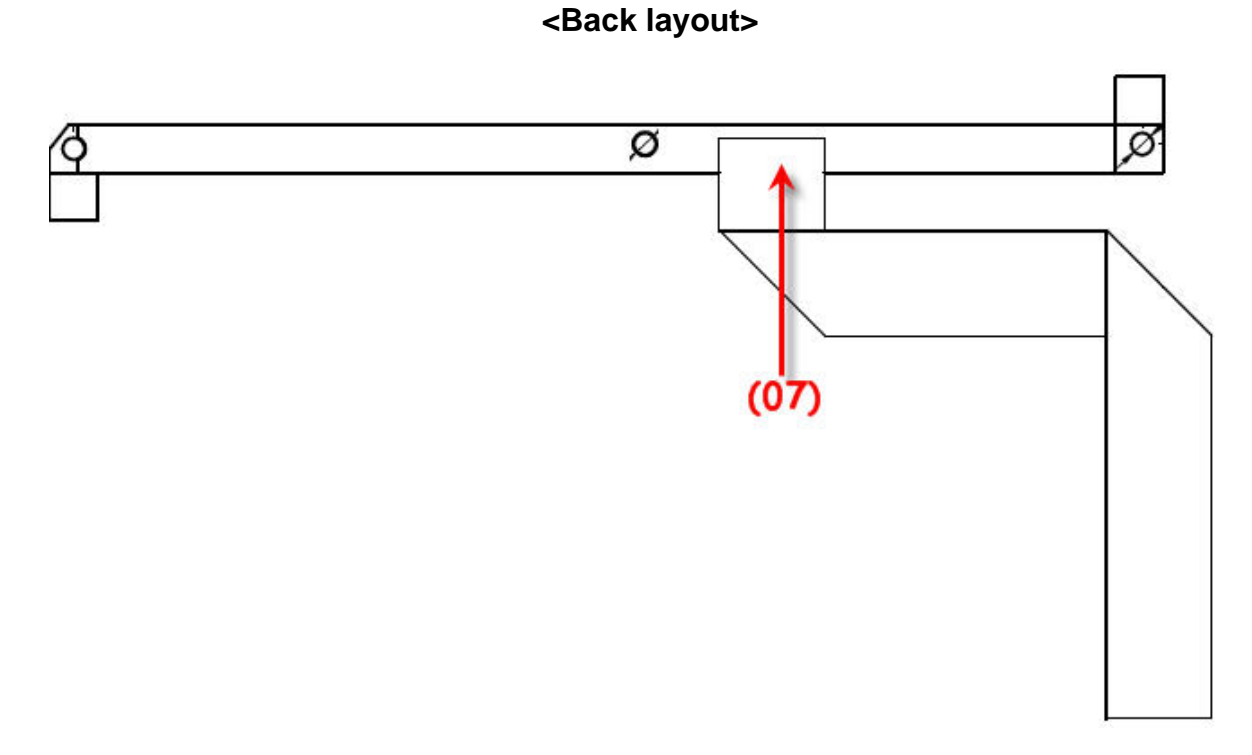

*Figure B-2-2-2 Function Button board layout Lowcost (Back)* 

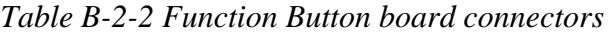

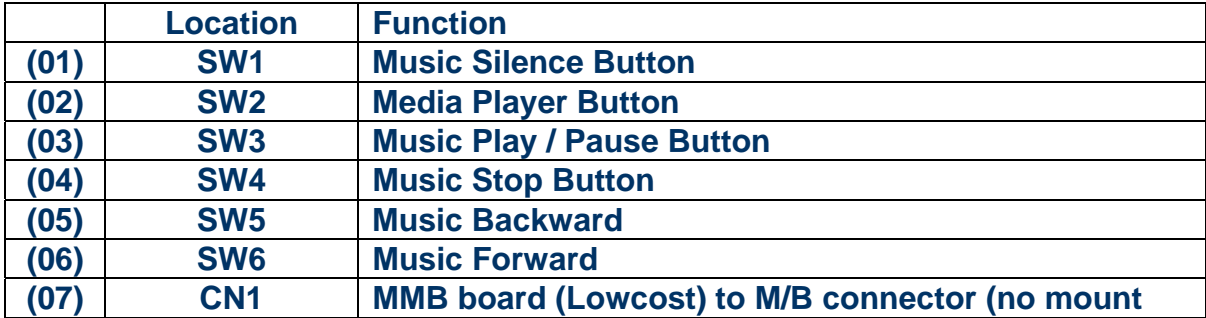

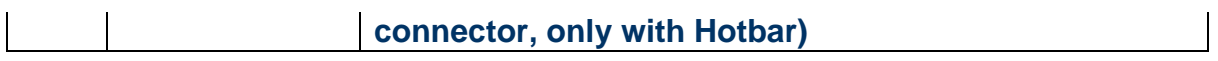

## **B.3 Power Board**

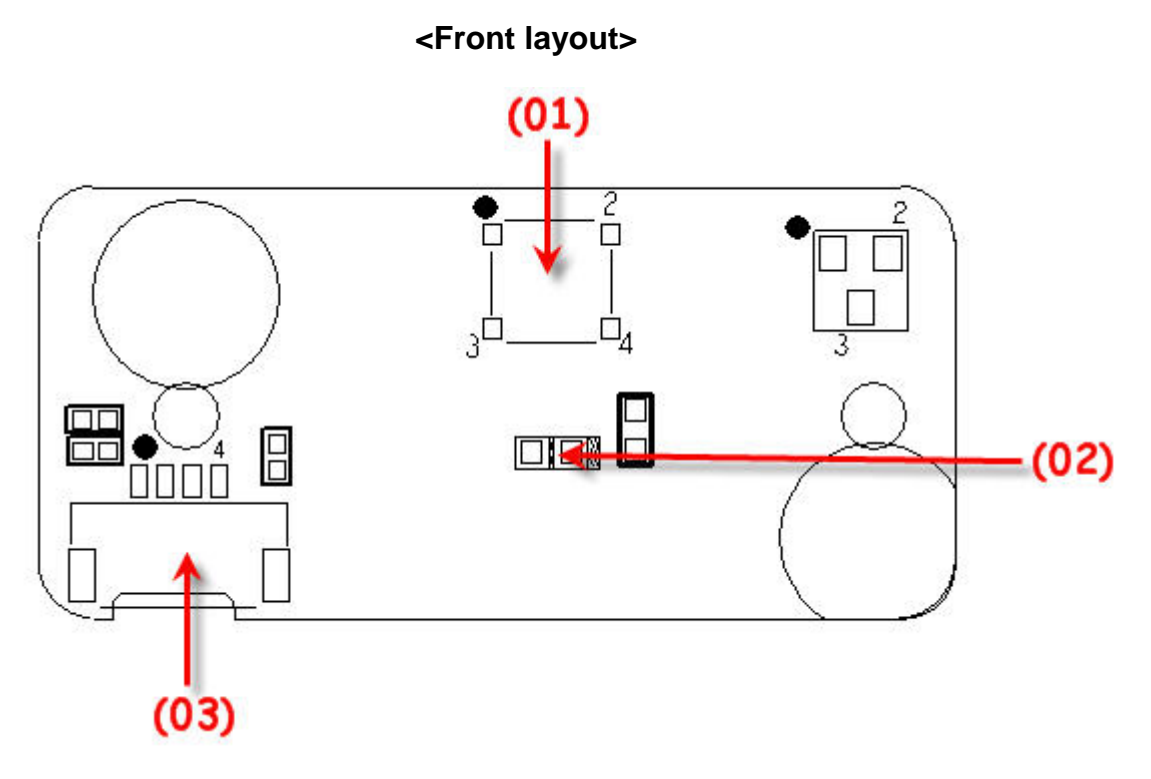

*Figure B-3 Power board layout* 

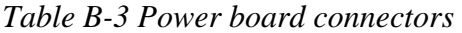

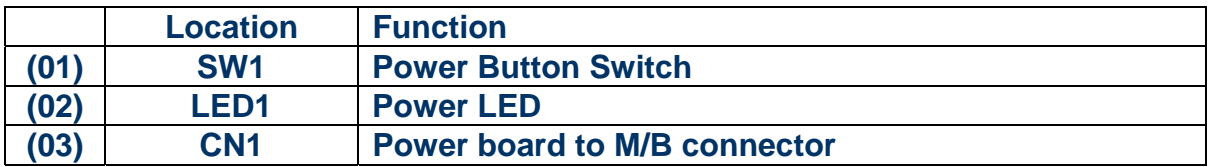

## **B.4 Touch Pad Board**

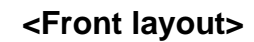

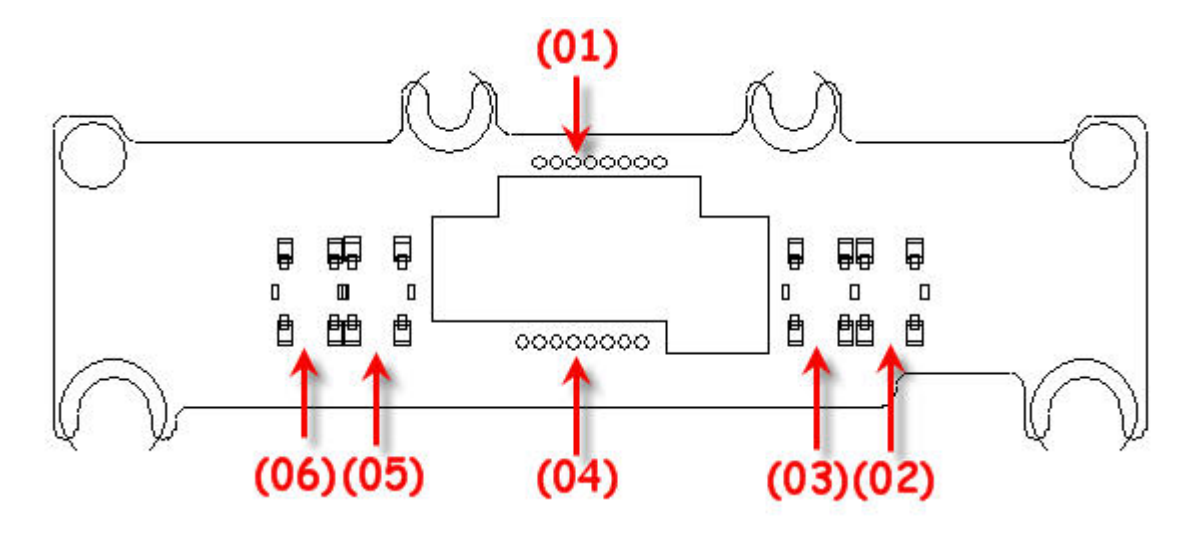

*Figure B-4-1 Touch Pad board layout (Front)* 

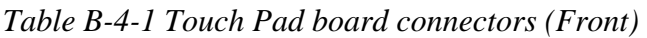

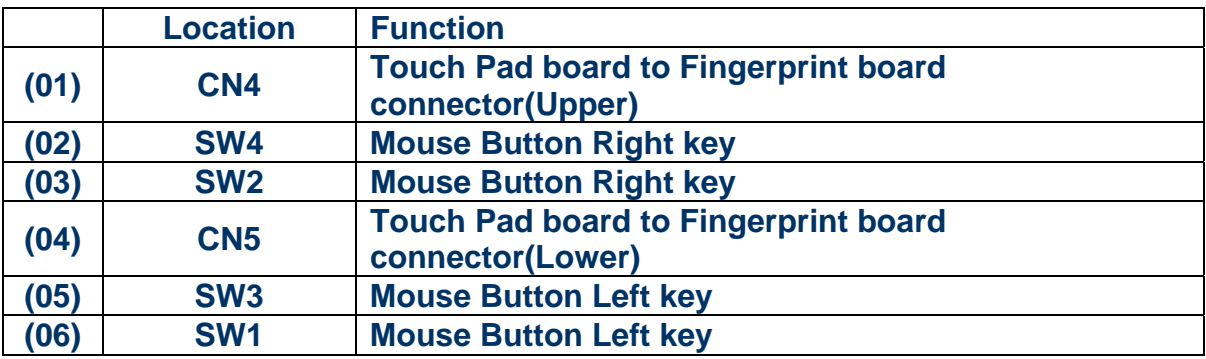

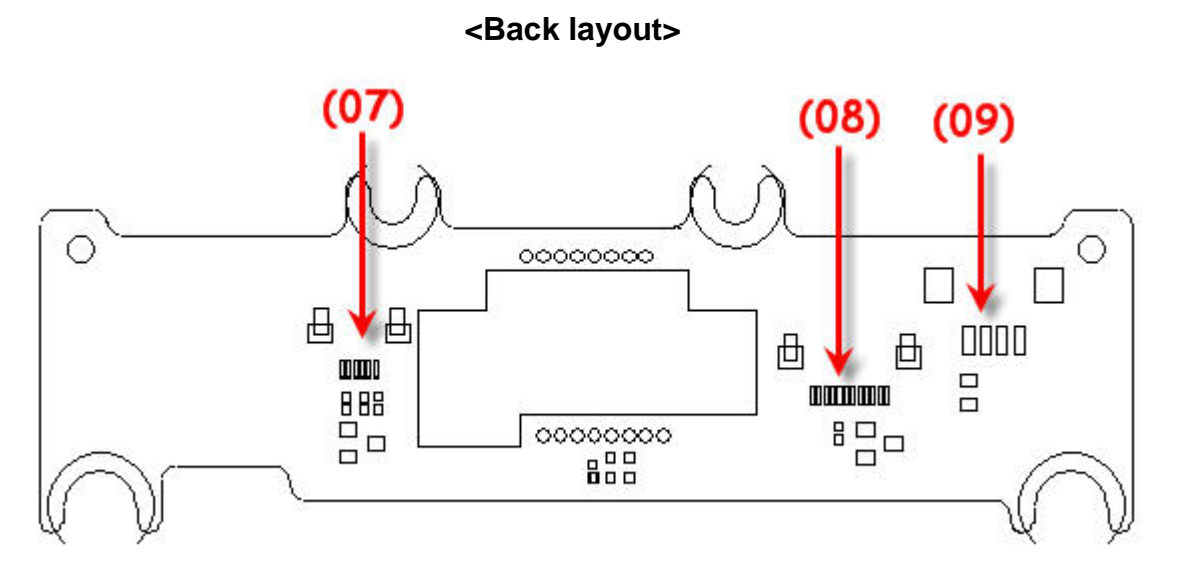

 *Figure B-4-2 Touch pad board layout (Back)* 

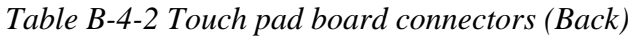

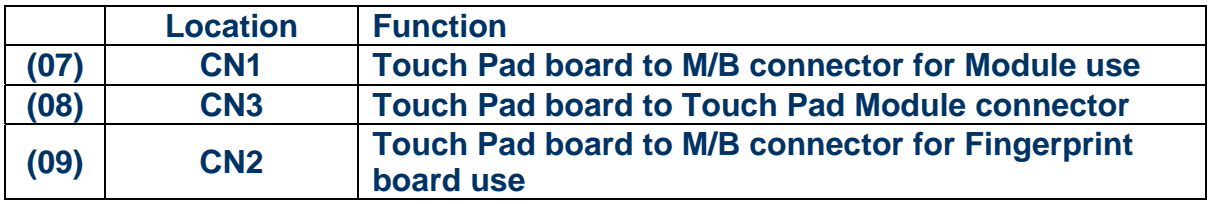

# **B.5 LAN Board – 10/100/Giga RJ11 Modem Board**

### **<Front layout>**

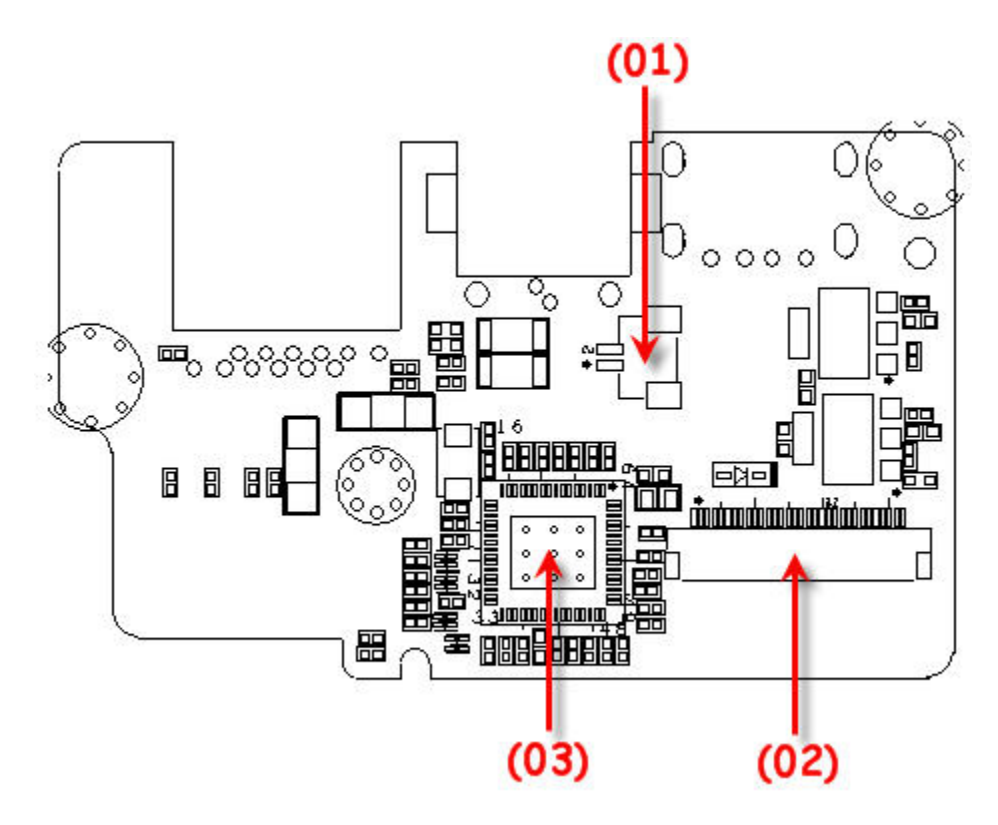

 *Figure B-5-1 LAN board 10/100 RJ11 layout (Front)* 

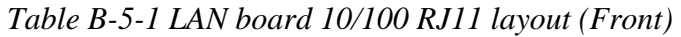

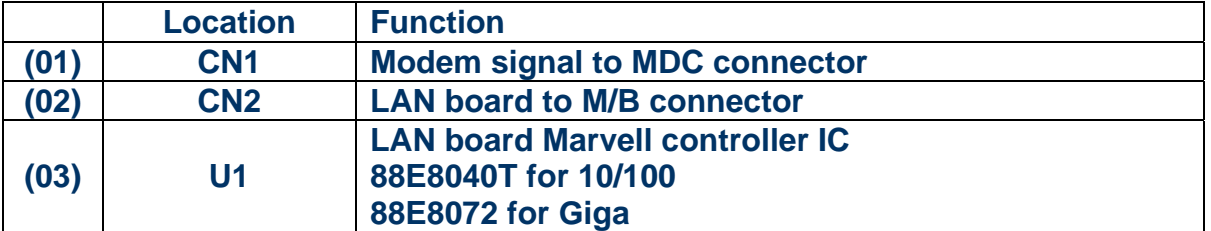

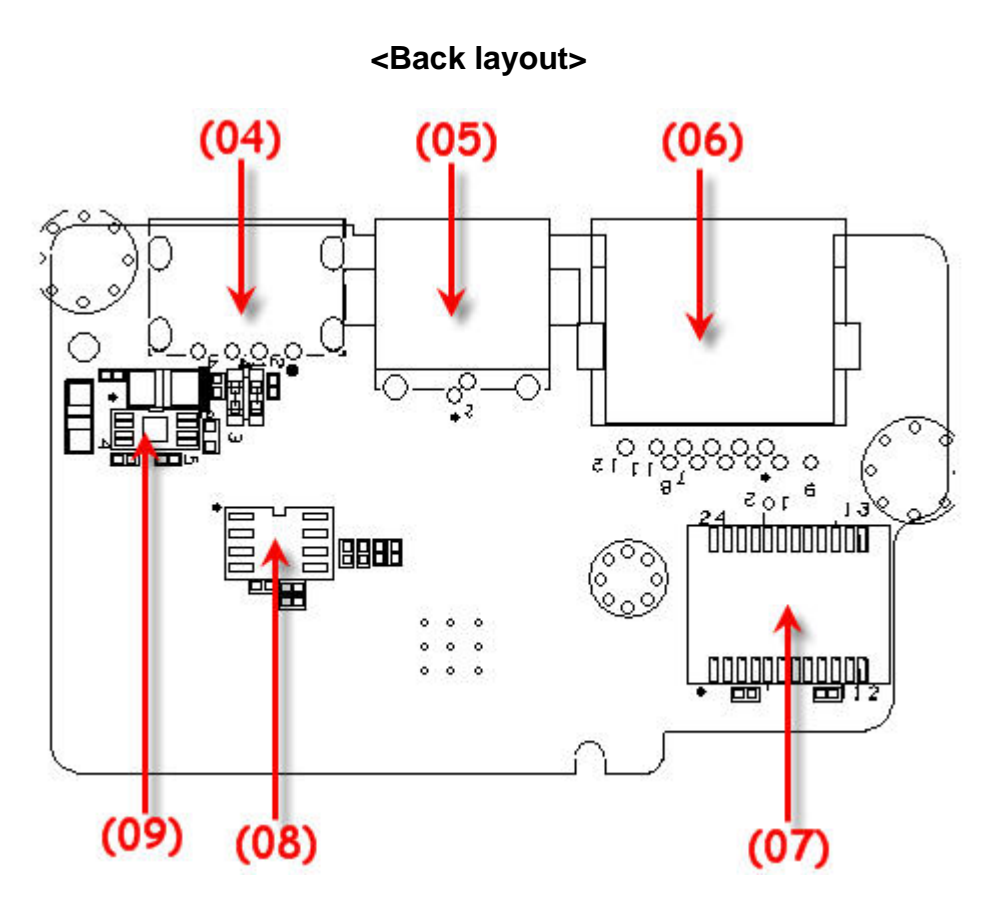

 *Figure B-5-2 LAN board 10/100 RJ11 layout (Back)* 

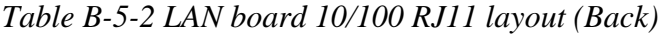

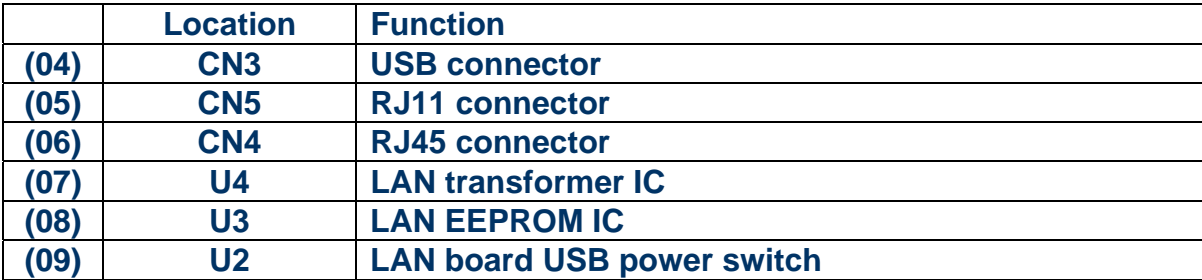

# **B.6 LAN Board – Giga FM Board**

### **<Front layout>**

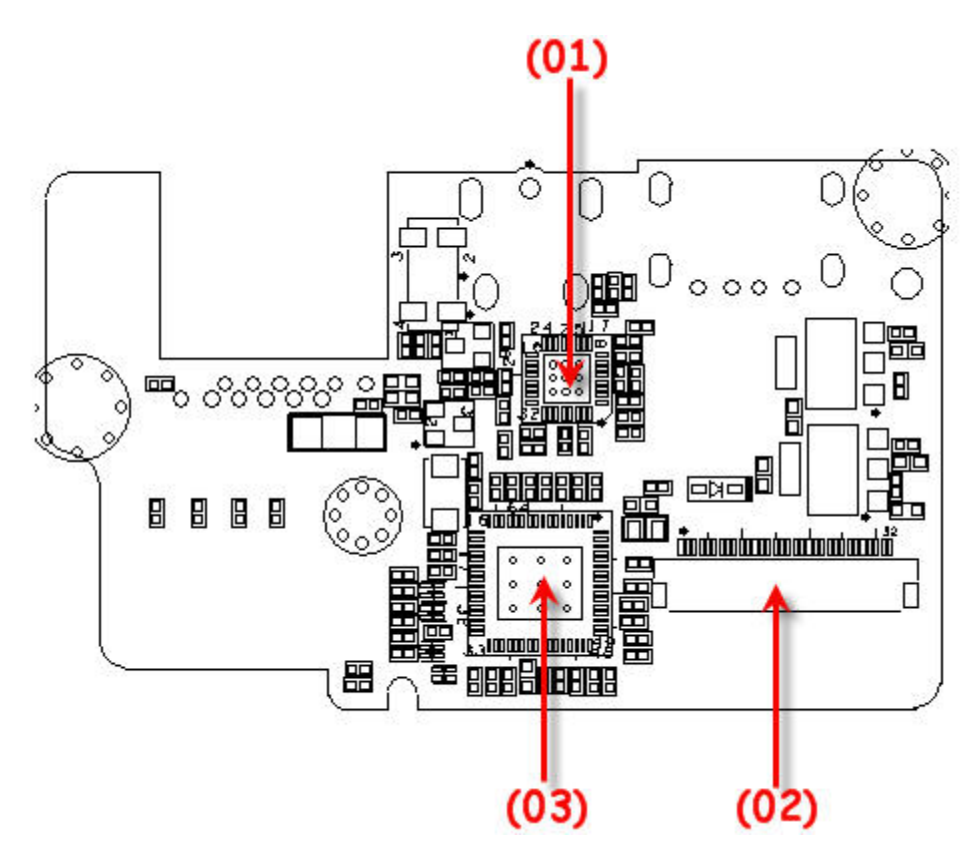

 *Figure B-6-1 LAN board Giga FM layout (Front)* 

#### *Table B-6-1 LAN board Giga FM layout (Front)*

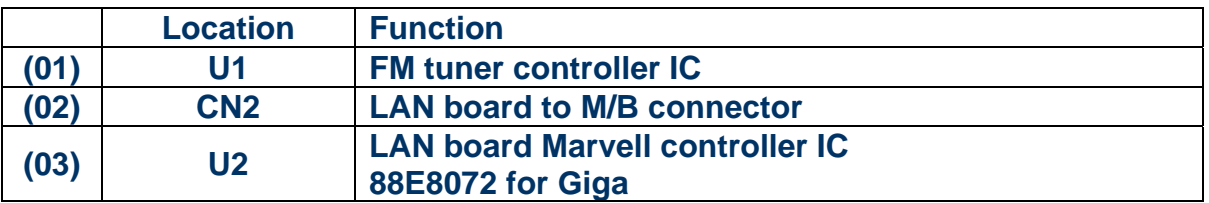

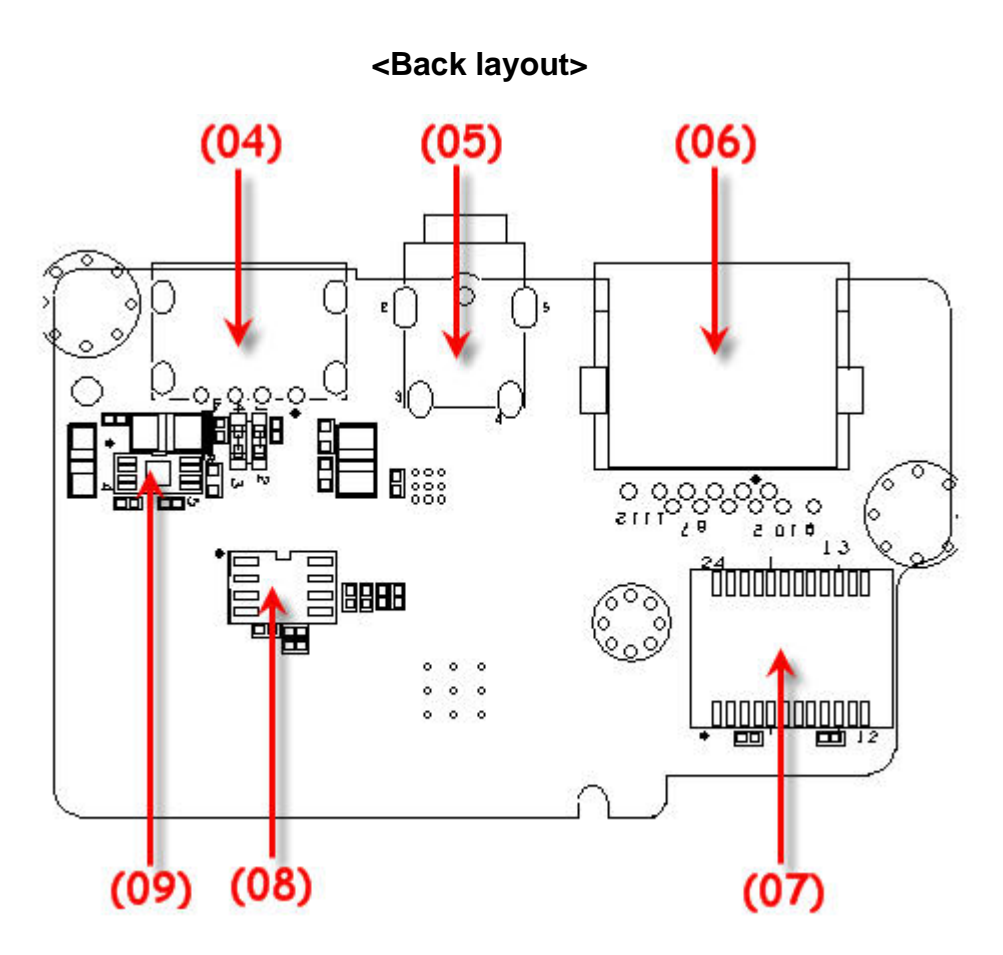

 *Figure B-6-2 LAN board Giga FM layout (Back)* 

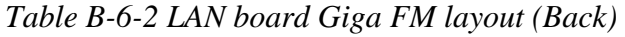

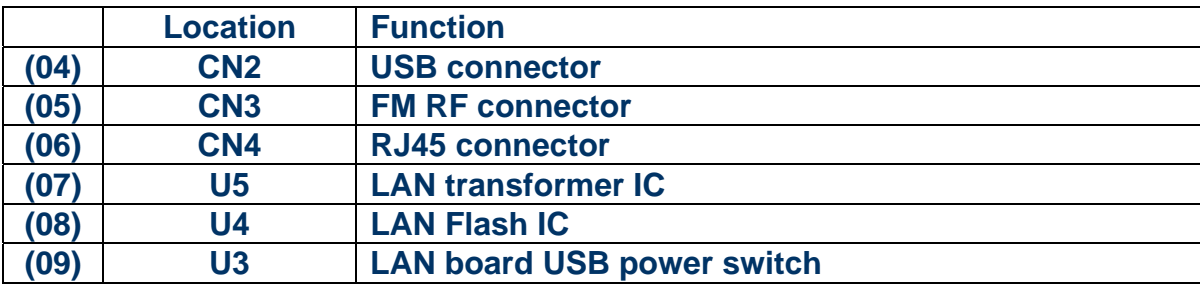

# **B.7 Fingerprint Board**

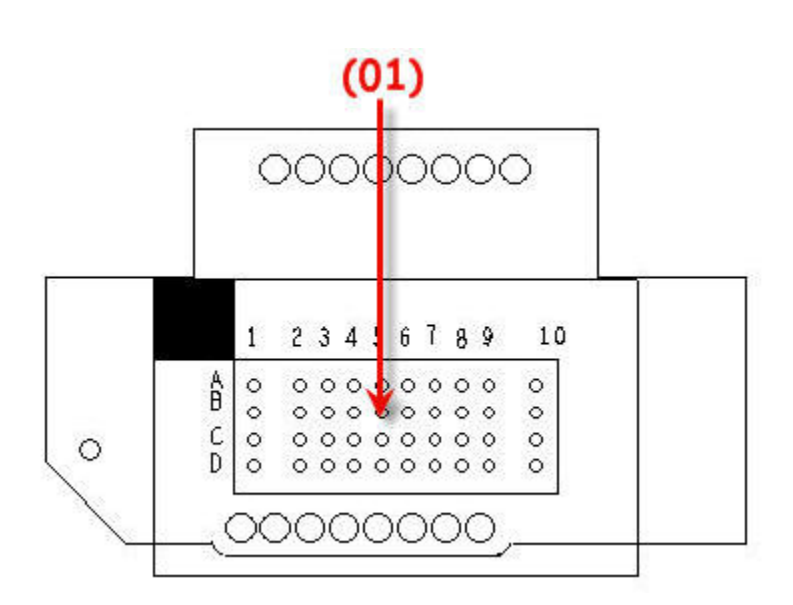

**<Front layout>** 

*Figure B-7-3 Fingerprint board layout (Front)* 

*Table B-7-1 Fingerprint board layout (Front)* 

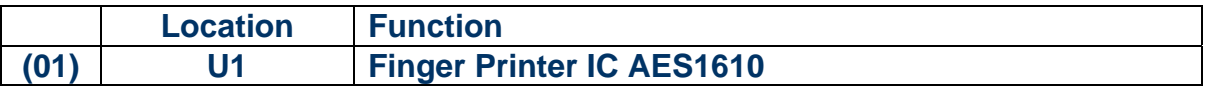

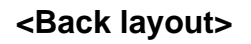

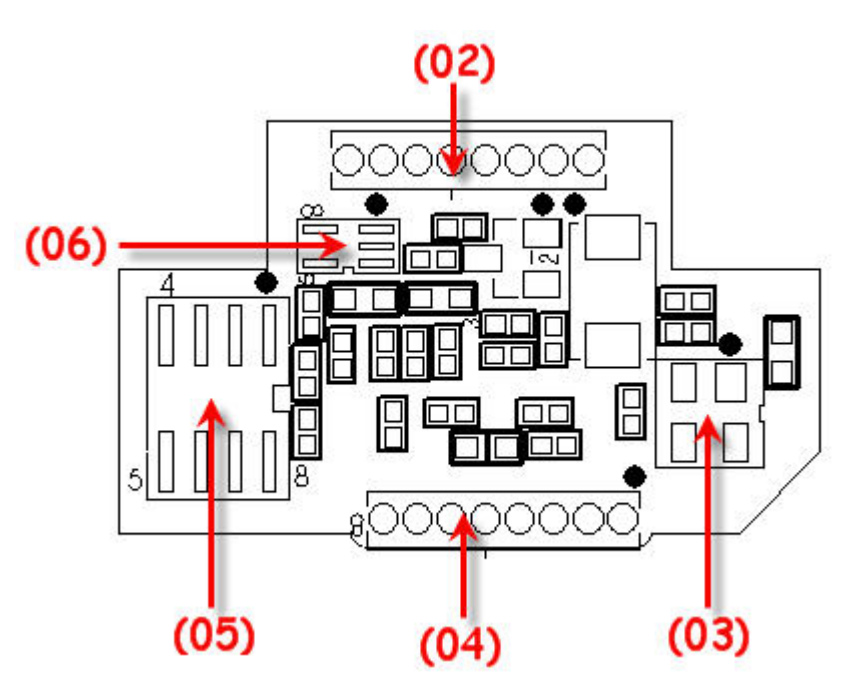

*Figure B-7-2 Fingerprint board layout (Back)* 

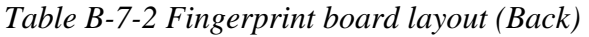

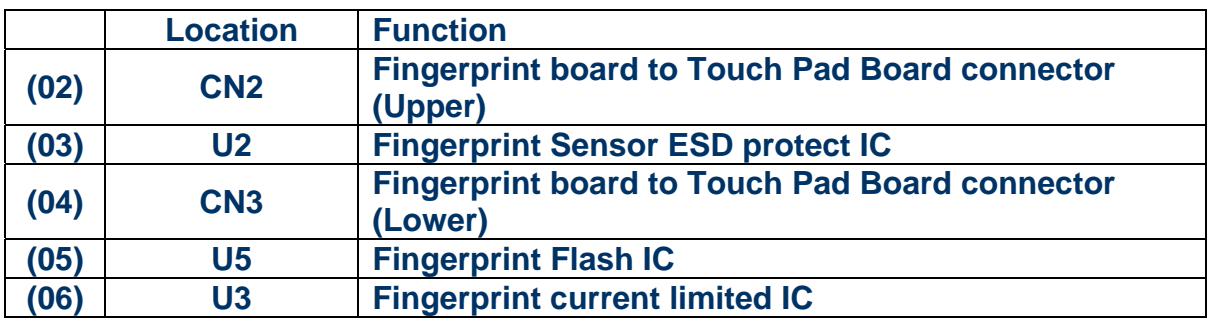

# **B.8 Modem Board**

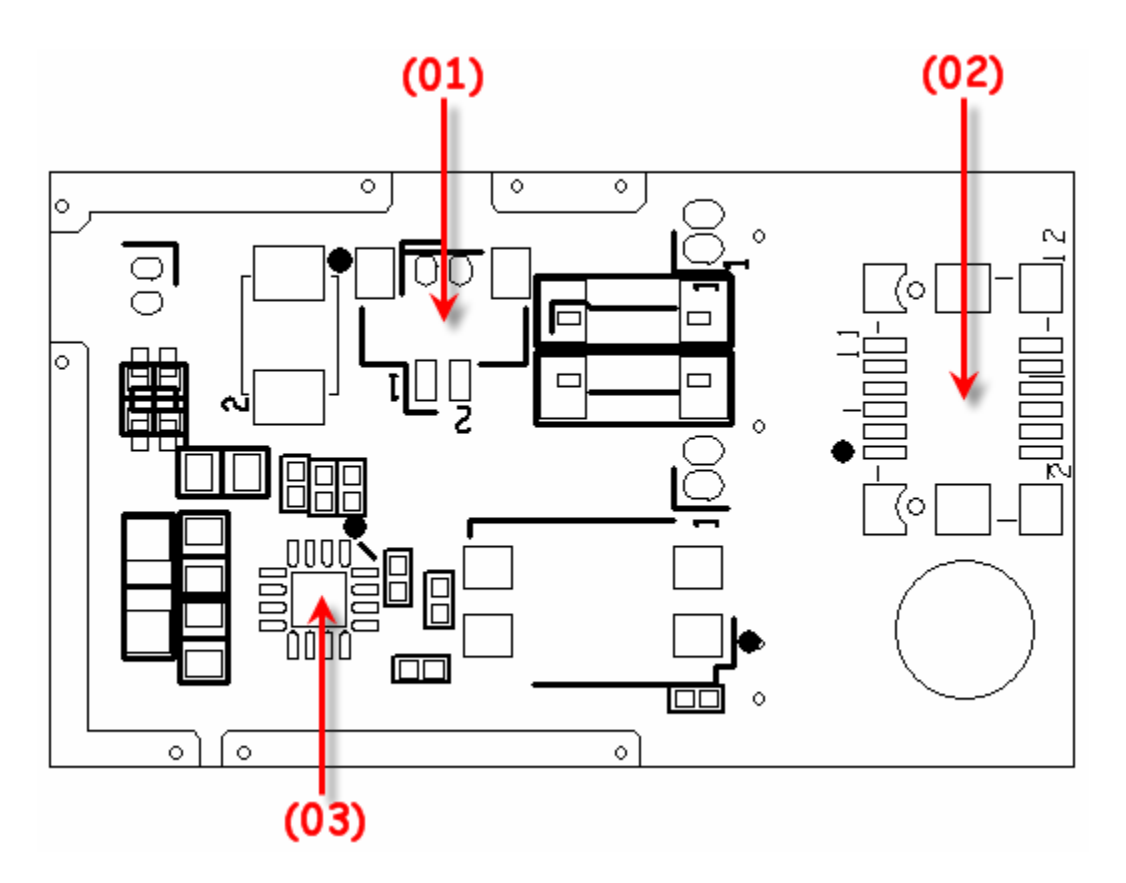

## **<Front layout>**

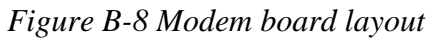

### *Table B-8 Modem board layout*

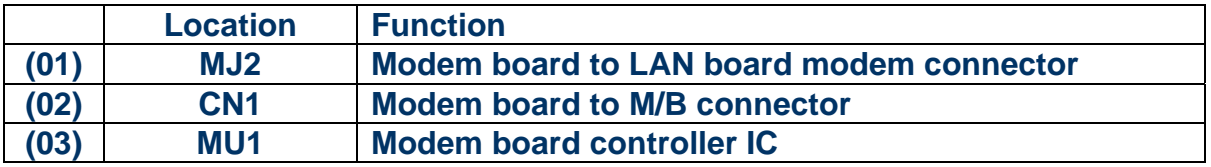

## **B.9 LED Board**

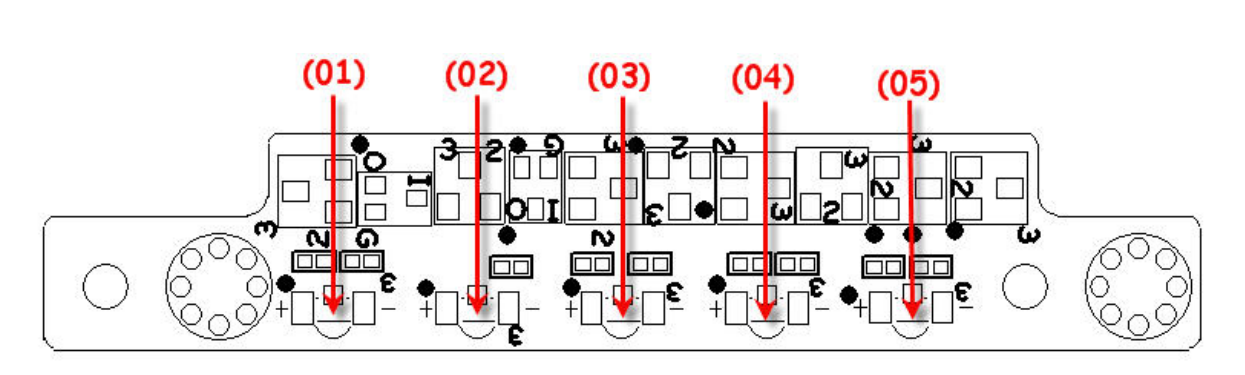

**<Front layout>** 

*Figure B-9-4 LED board layout (Front)* 

| Table B-9-1 LED board layout (Front) |  |
|--------------------------------------|--|
|--------------------------------------|--|

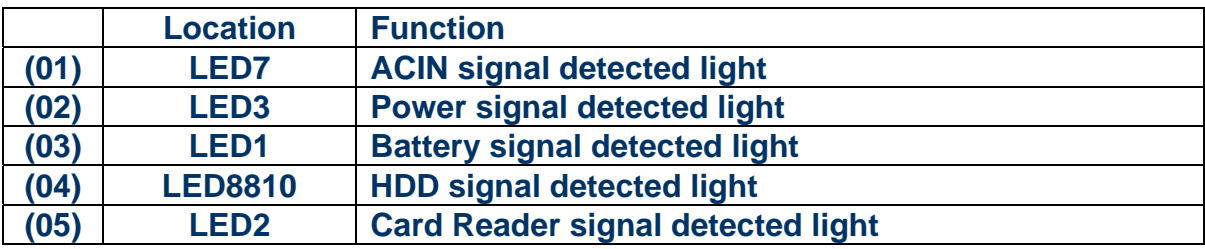

## **<Back layout>**

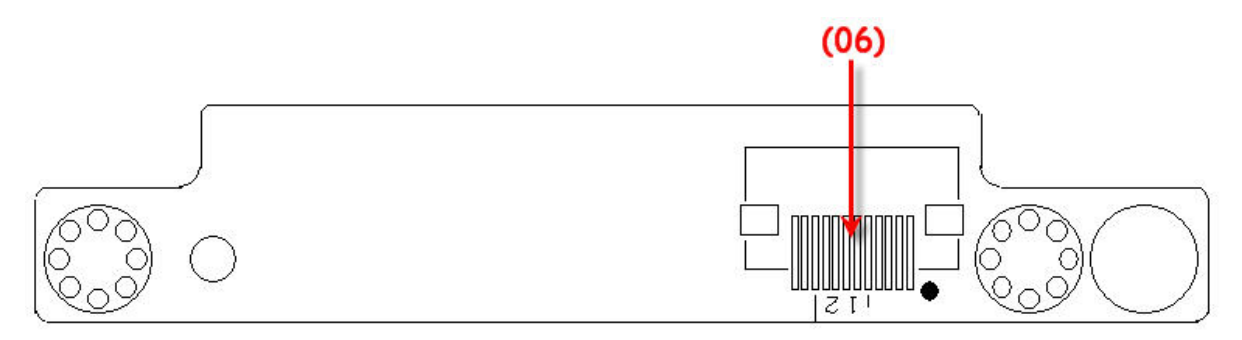

*Figure B-9-2 LED board layout (Back)* 

*Table B-9-2 LED board layout (Back)* 

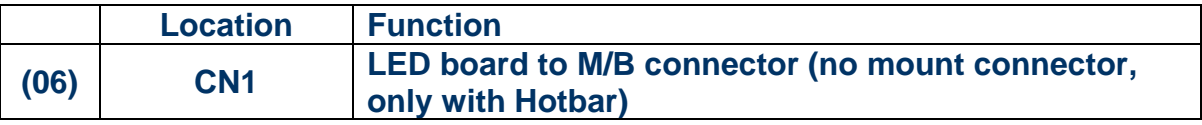

# **Appendix C Pin Assignment**

## **CN1** LED Panel Connector

### P/N: DFHS40FS736 CONN SMD HOUSING 40P 2R FS(P0.5, H2.6)

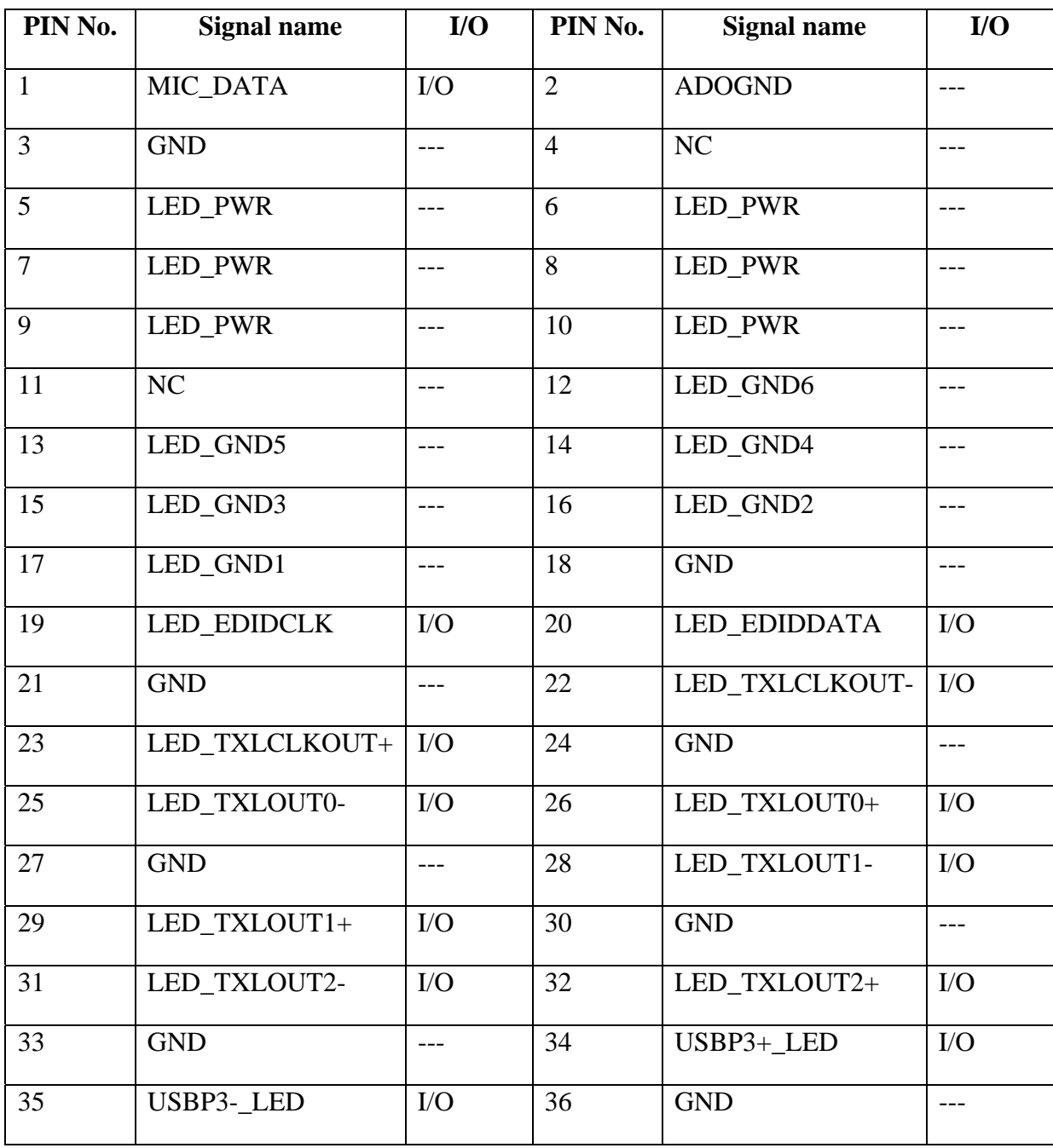

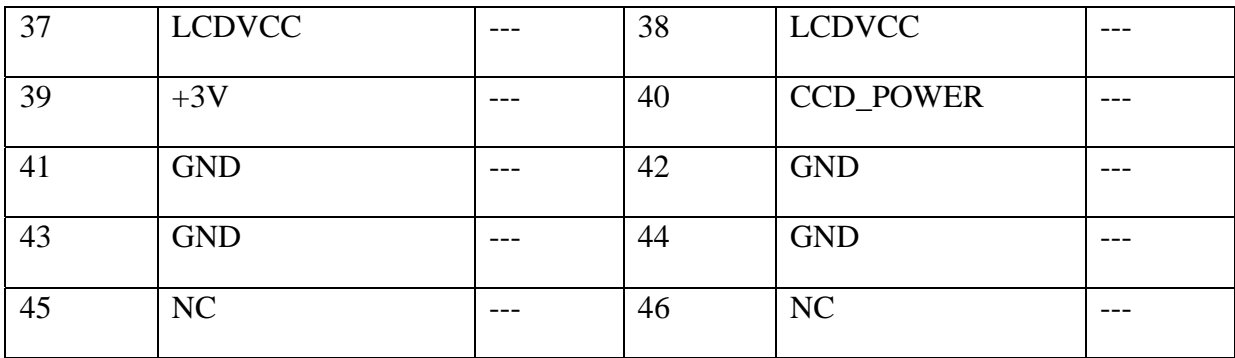

## **CN2 Mainstream Function board connector**

#### P/N: DFFC06FR013 CONN SMD FFC 6P 1R FR(P1.0,H2.02)

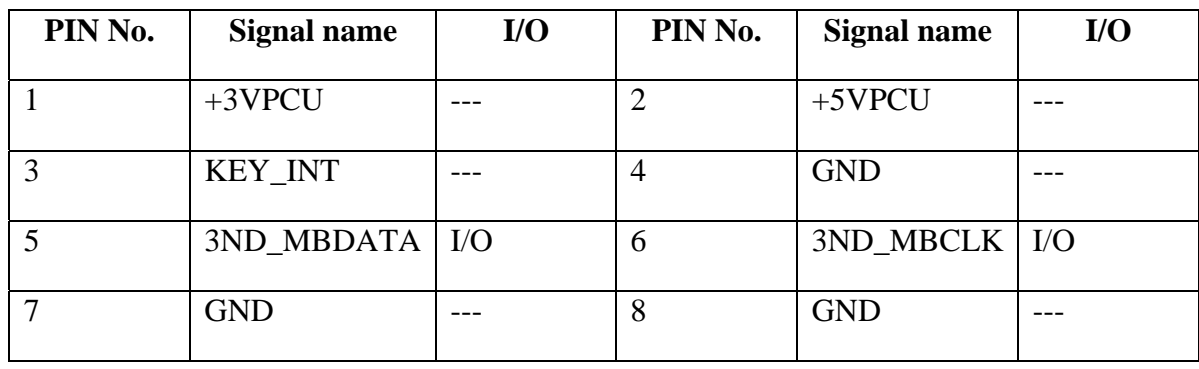

### **CN3 Low Cost Function board connector**

P/N: DFFC10FR012 CONN SMD FFC 10P 1R FR(P1.0,H2.02)

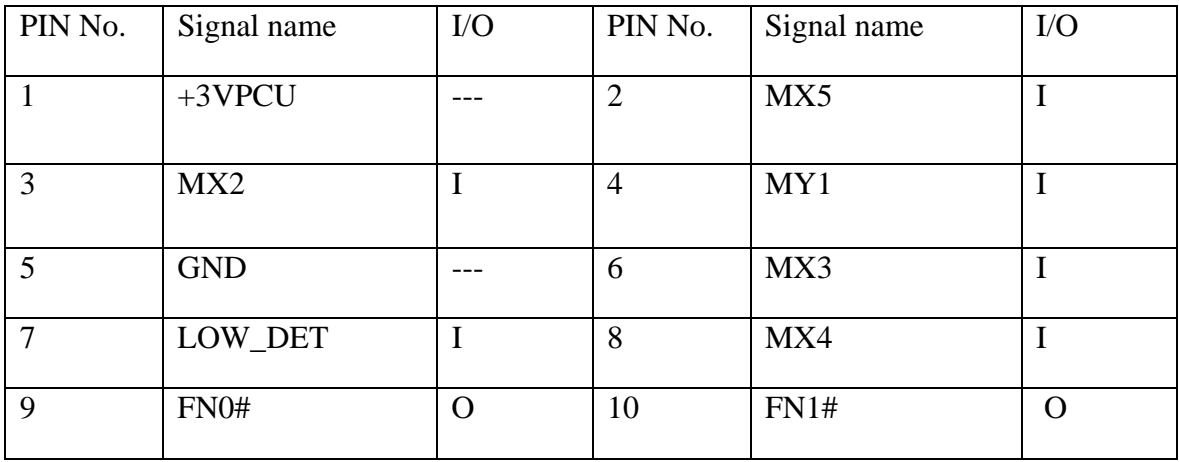

## **CN4 Power Board connector**

### P/N: DFFC04FR012 CONN SMD FFC 4P 1R FR(P1.0,H1.5)

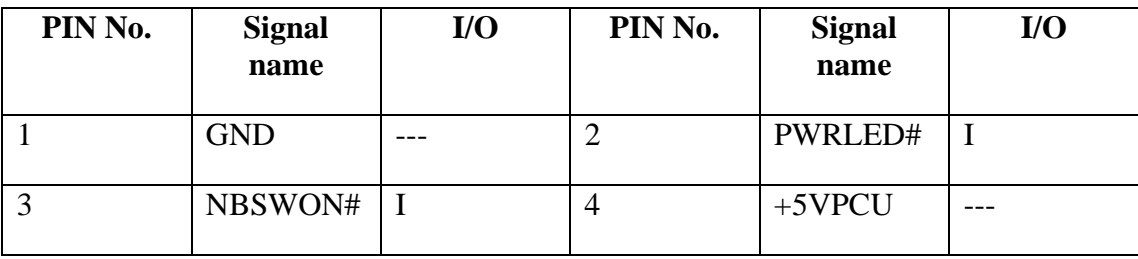

## **CN5 CCFL type panel connector**

### P/N: DFHS30FSB28 CONN SMD HOUSING 30P 2R FS (P1.0,H3.9)

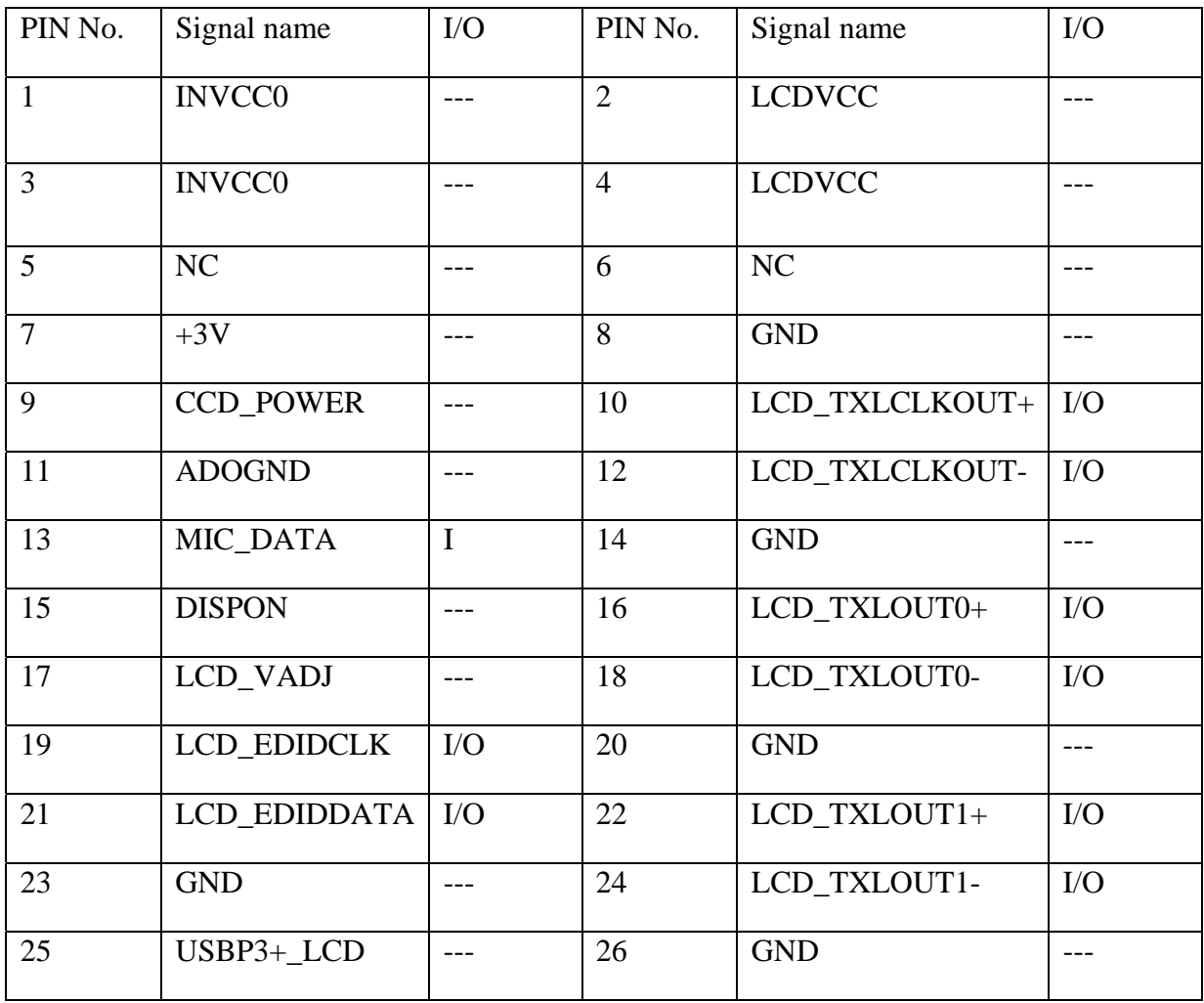
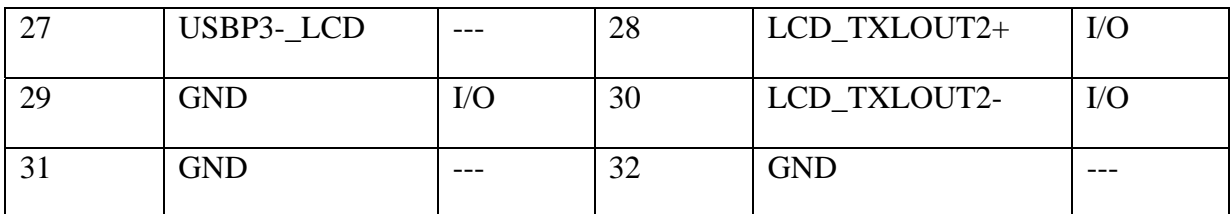

## **CN6 LAN Board connector**

P/N:DFFC32FR003 CONN SMD FPC 32P 1R FR(P0.5, H2.13)

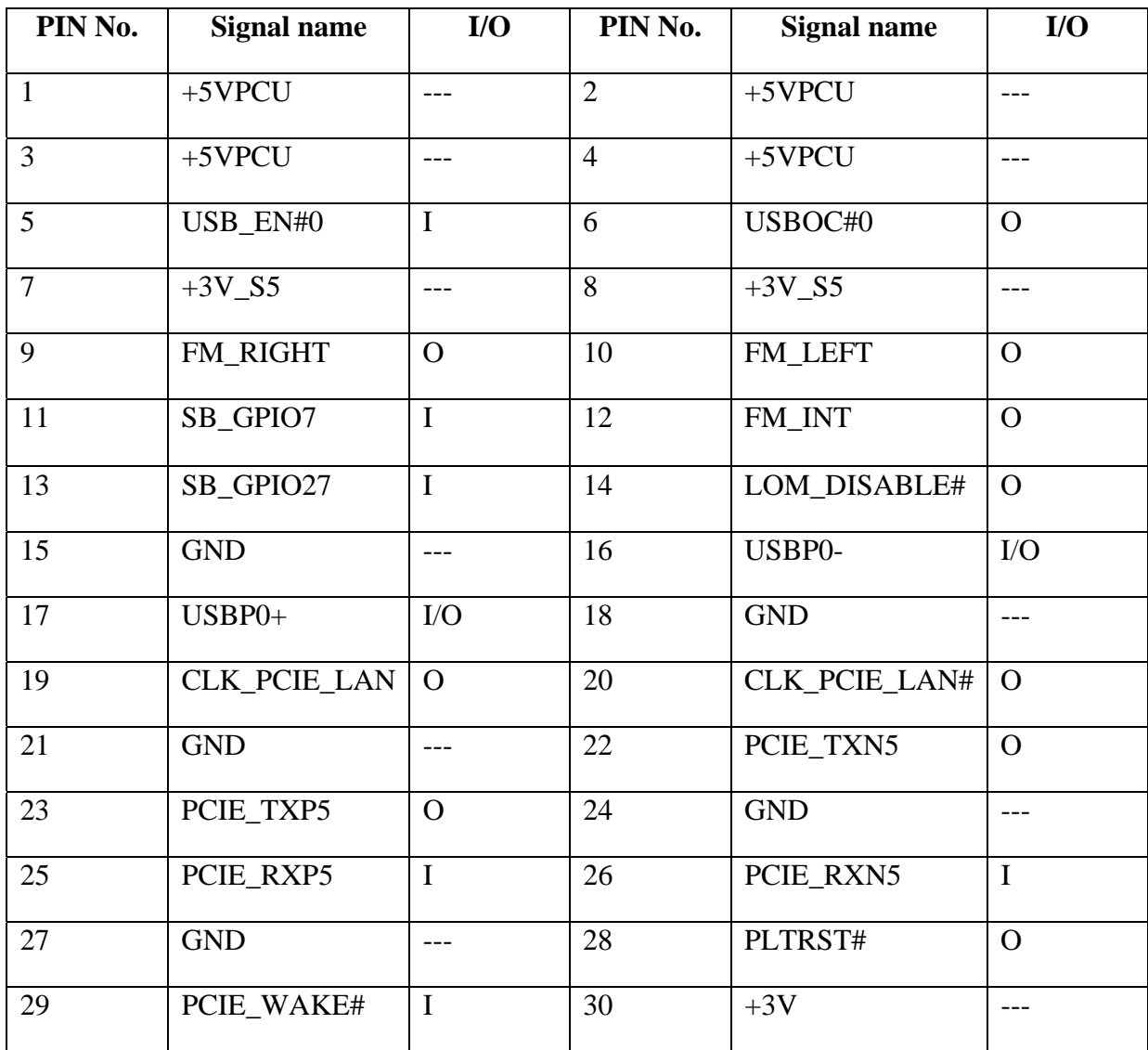

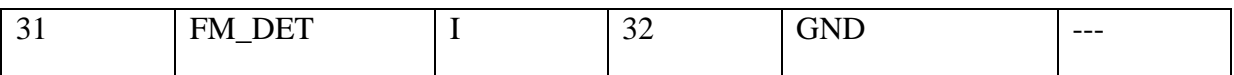

## **CN7 External Keyboard connector**

#### P/N:DFFC34FR003 CONN SMD FFC 34P,1R,FR(P0.8,H2.0)

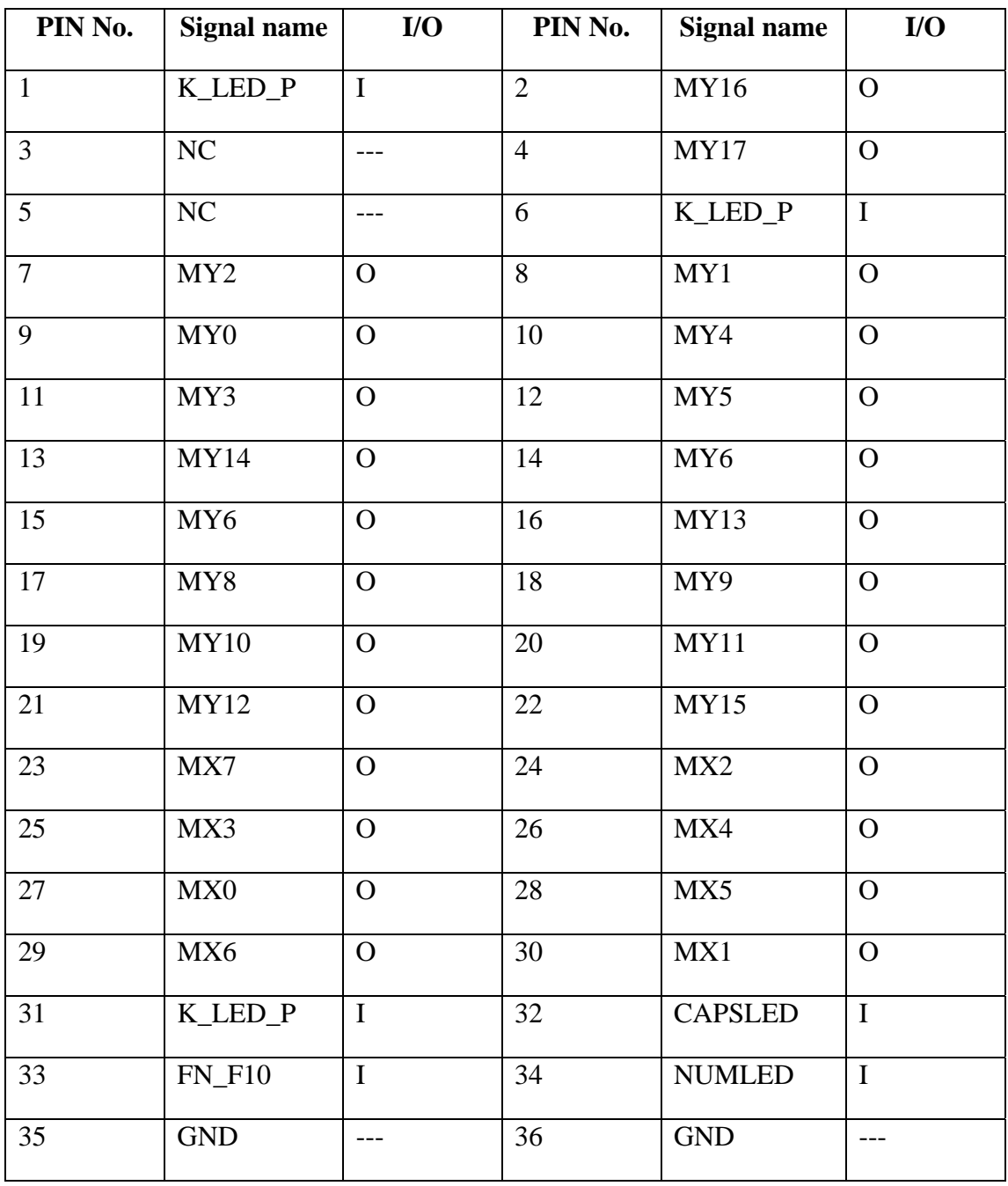

## **CN8 External MINI card slot connector**

P/N:DFFC14FR009 CONN SMD FFC 14P 1R FR(P1.0,H1.5)

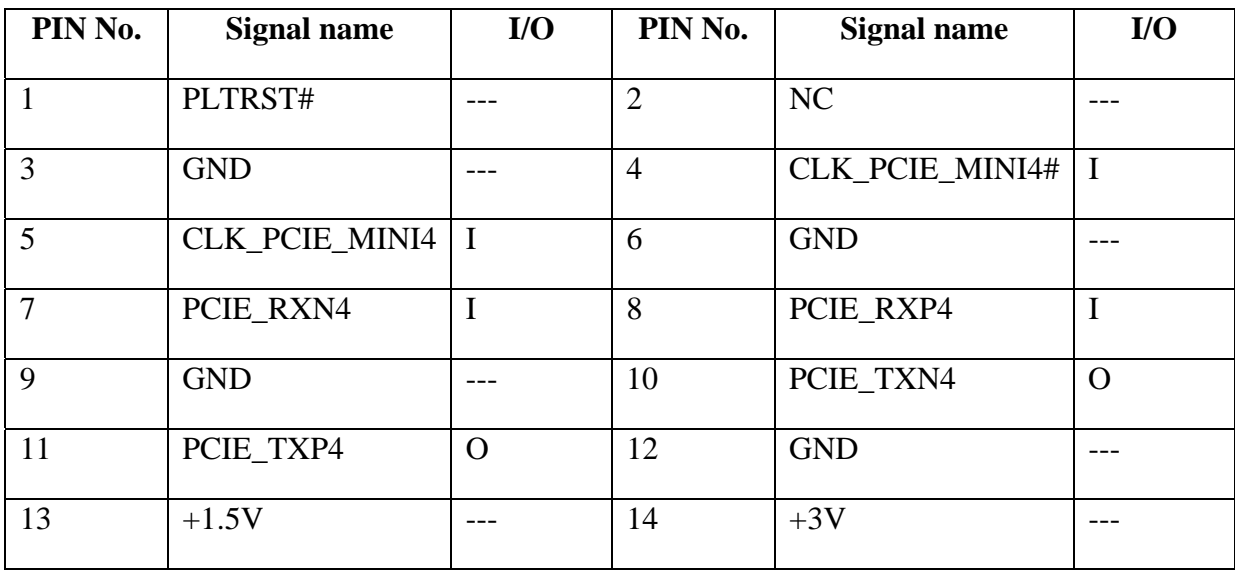

## **CN10 Bluetooth module connector**

P/N: DFHD10MR008 CONN SMD HEADER 10P 1R MR(P1.25,H1.9)

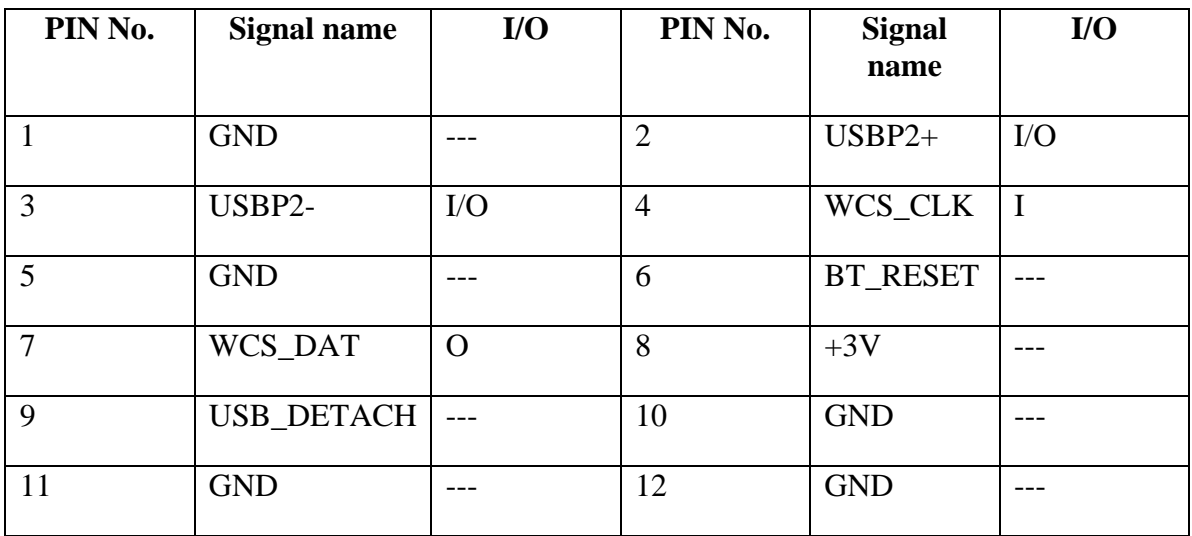

#### **CN11 Touch pad board connector**

#### P/N:DFFC06FR019 CONN SMD FFC 6P 1R FR(P0.5,H2.0)

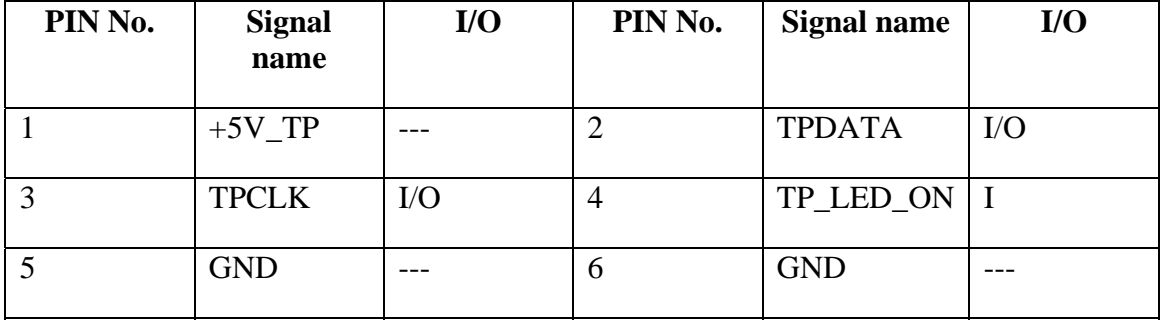

#### **CN12 Touch pad with Fingerprint board connector**

P/N:DFHD04MRA75 CONN SMD HEADER 4P 1R MR(P1.25,H1.95)

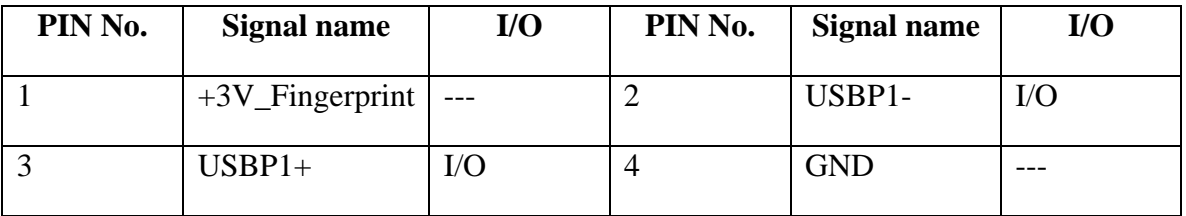

#### **CN13 LED board connector**

P/N:DFFC12FR285 CONN SMD FFC 12P 1R FR (P0.5,H2.2)

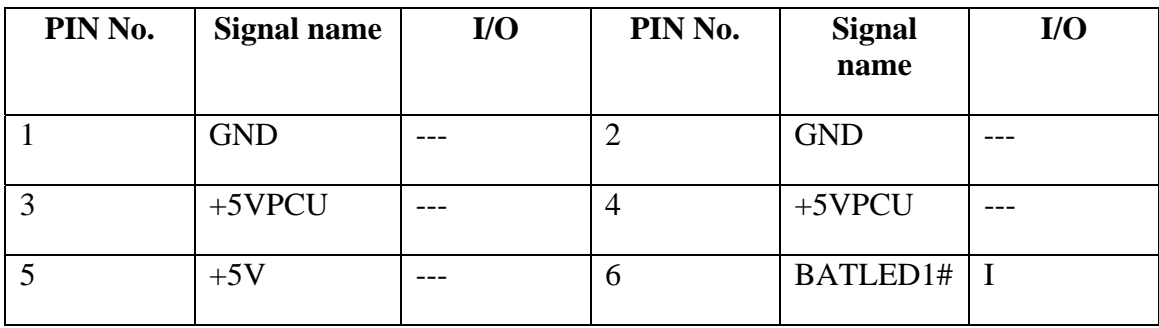

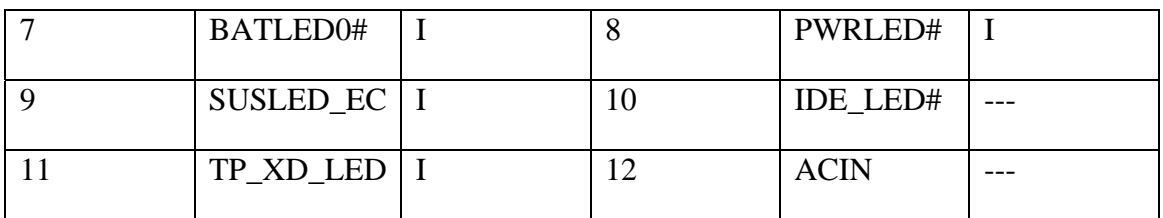

#### **CN14 Ferica module connector**

P/N: DFFC06FR003 CONN SMD FPC 6P 1R FR(P0.5,H1.5)

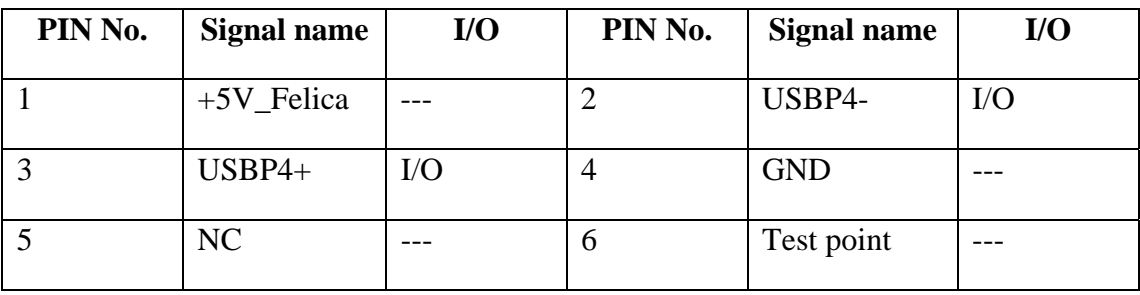

#### **CN15 New Card connector**

#### P/N:DFHD26MR074 CONN SMD HEADER 26P 1R MR (P1.0,H5.4)

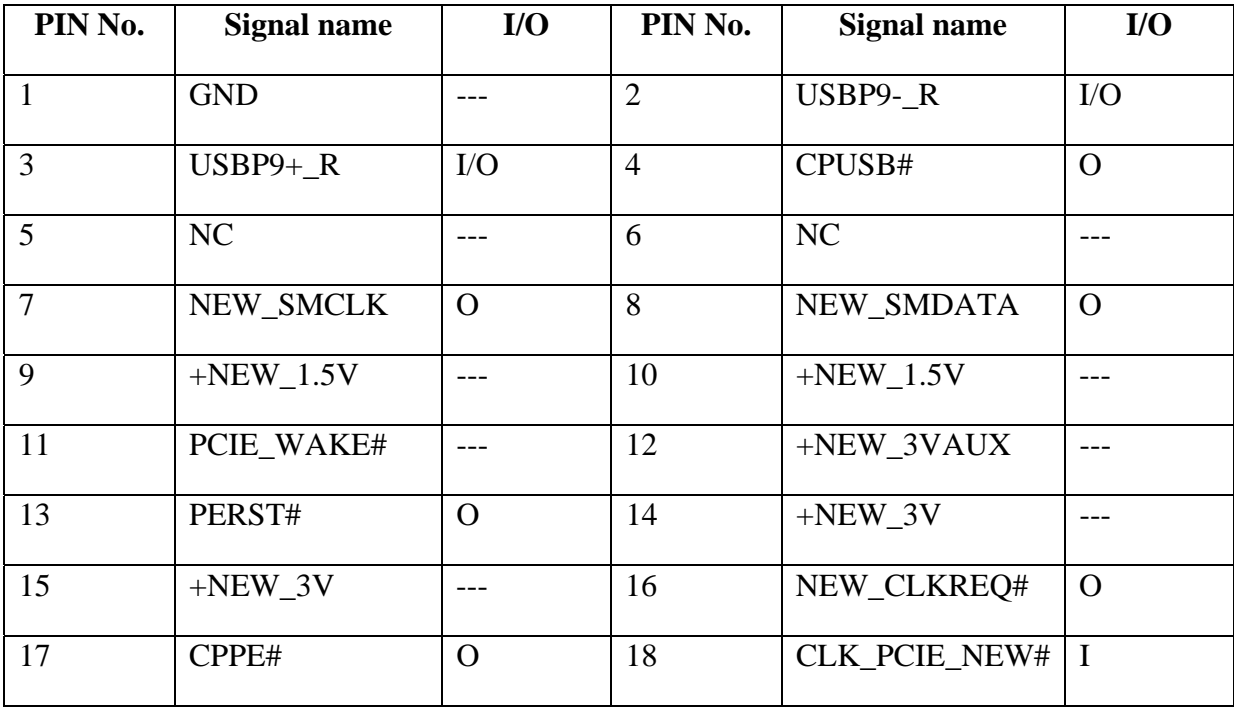

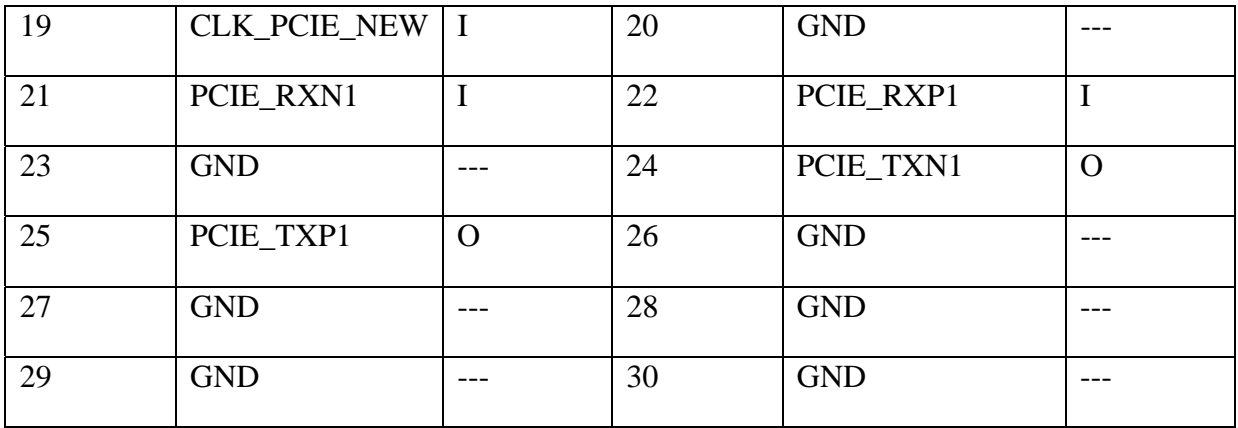

## **CN16 Card Bus connector**

#### P/N:DFHD68MR710 CONN SMD HEADER 68P 2R MR(P0.635,H5.5)

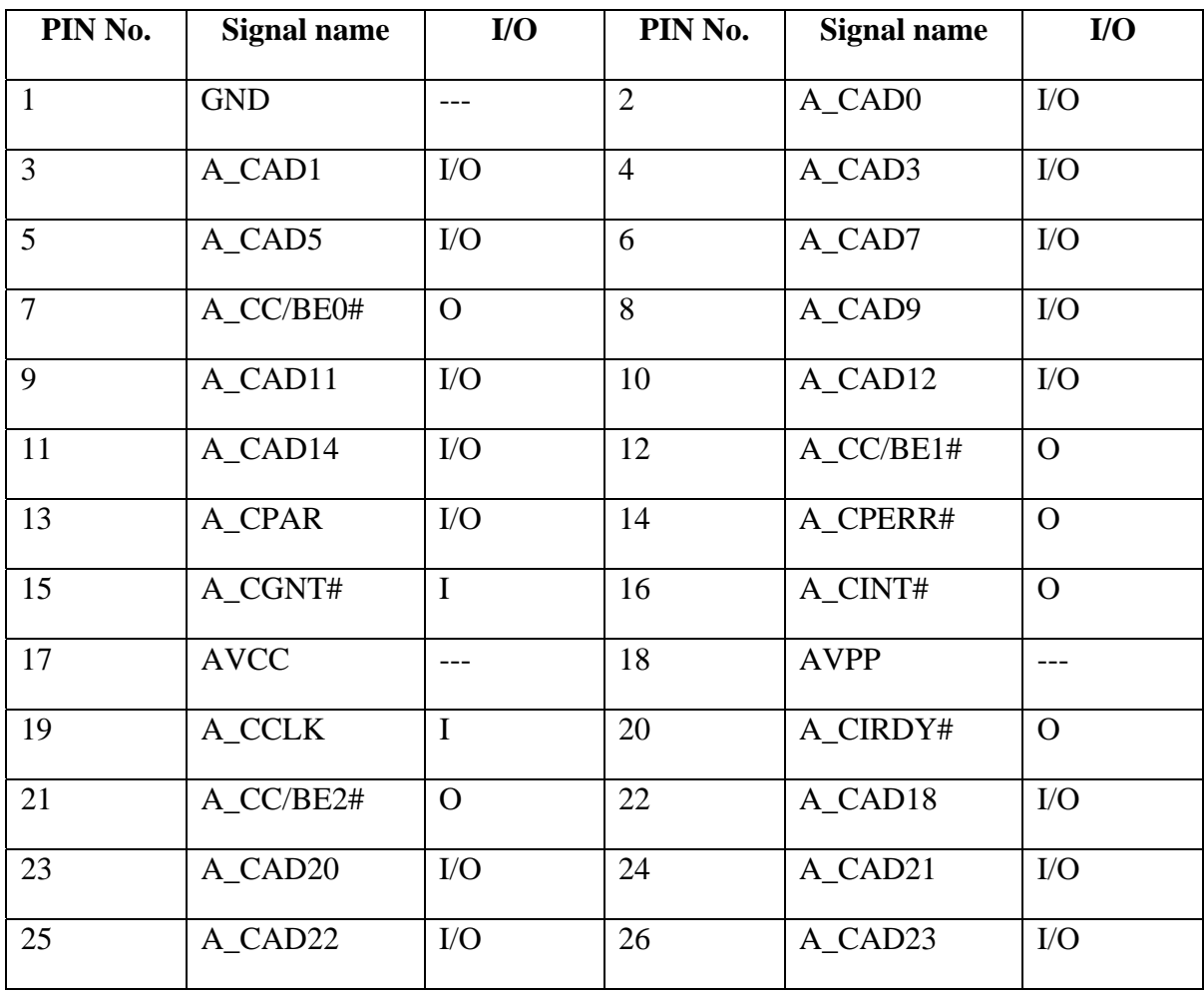

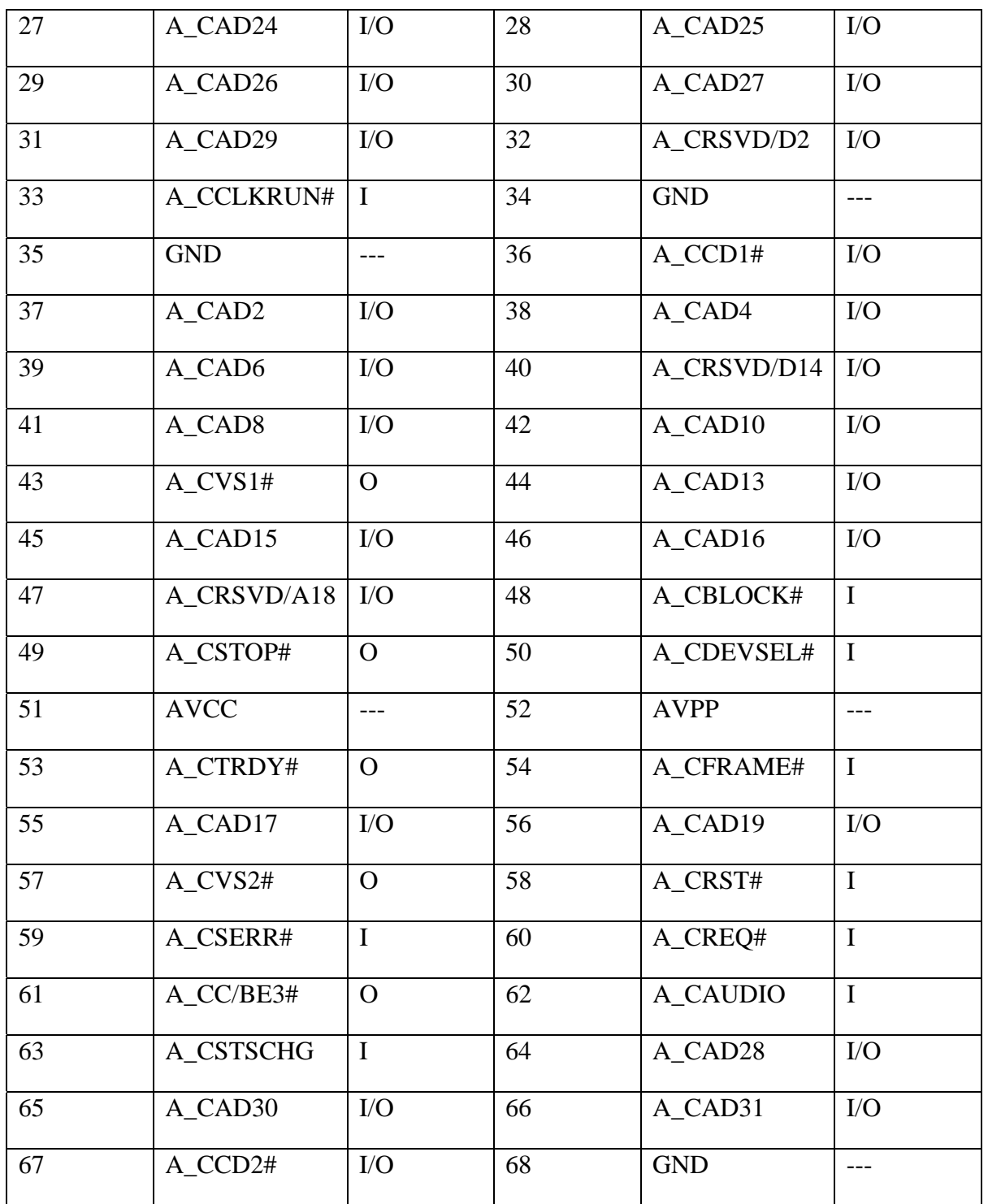

## **CN18 CRT connector**

P/N:DFDS15FR581 CONN DIP D-SUB 15P 2R FR(H10,P1.145)

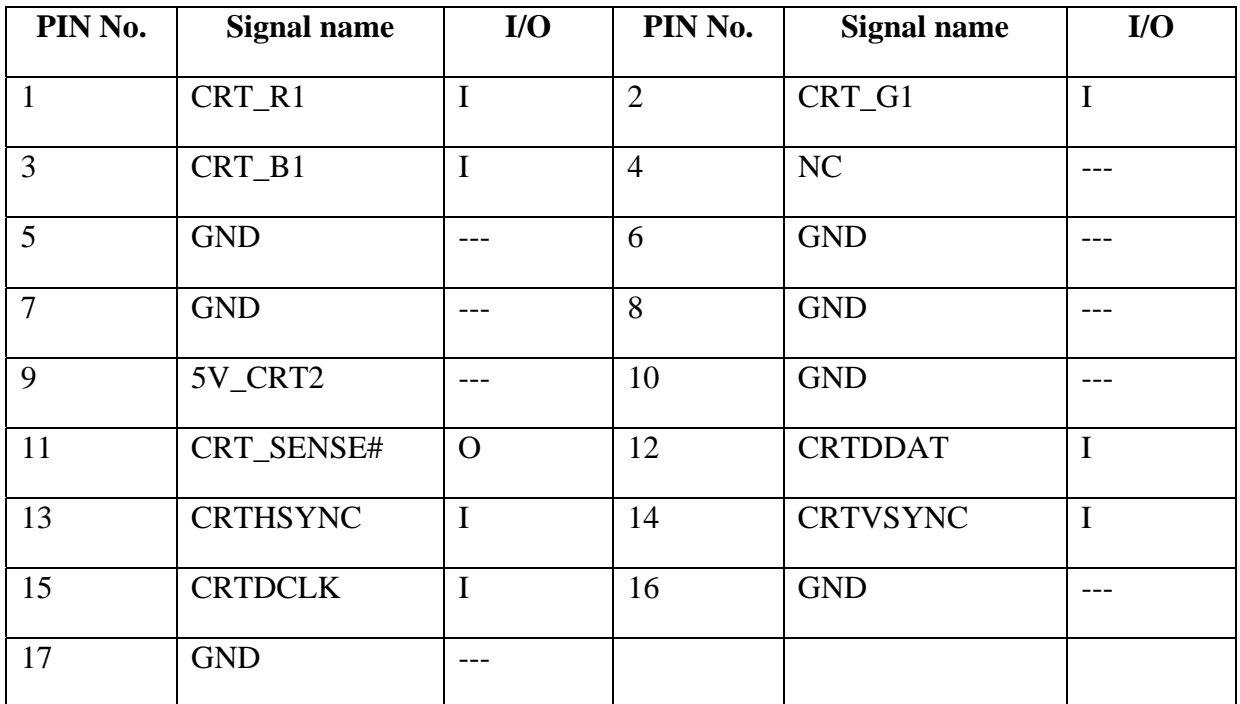

## **CN19 HDD connector**

#### P/N:DFHS22FR056 CONN DIP HOUSING 22P 1R FR(P1.27,H12.15)

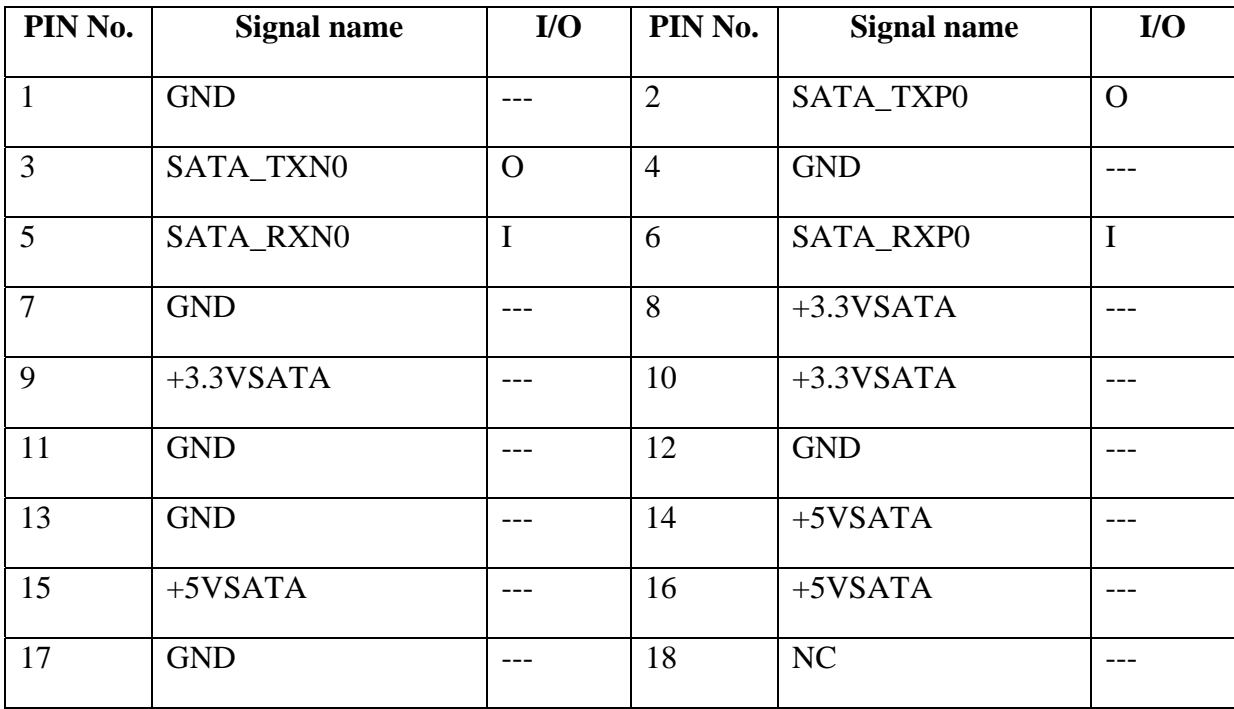

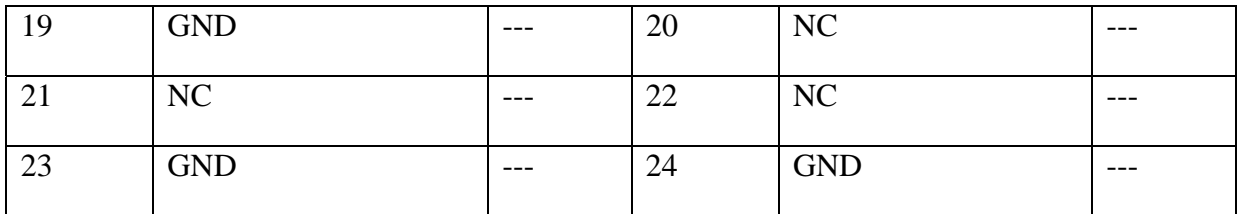

## **CN20 Modem module connector**

P/N:DFHS12FS002 CONN SMD HOUSING 12P 2R FS(P0.8,H8.35)

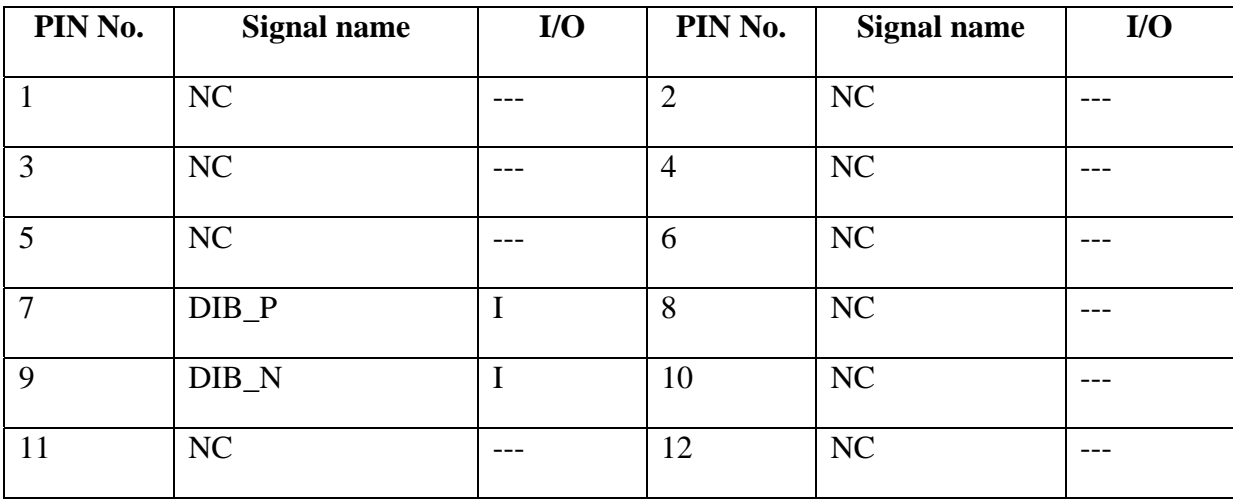

## **CN21 Battery cable Connector**

P/N: DFHD14MS014 CONN SMD HEADER 14P 2R MS(P1.5,H19.5)

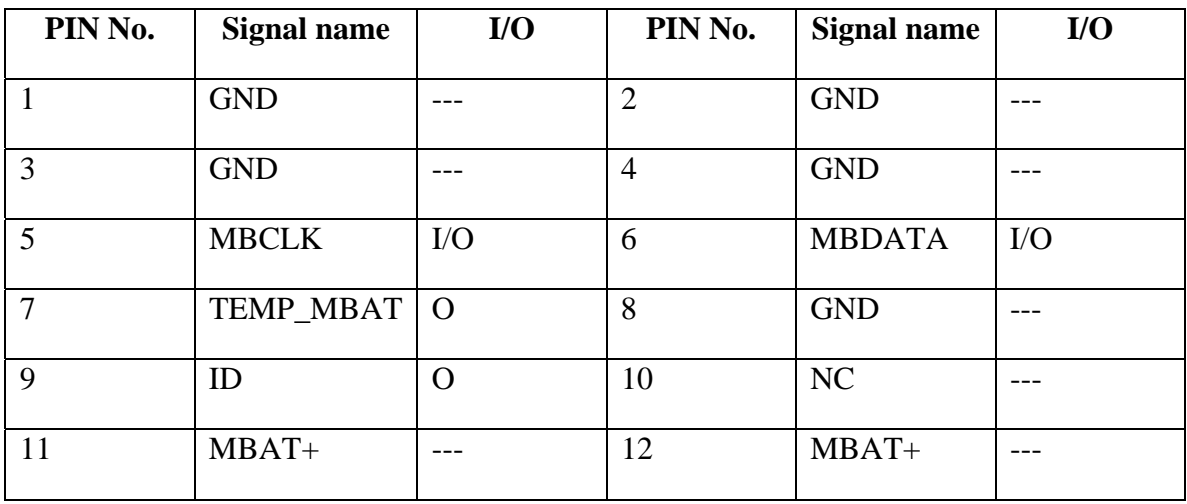

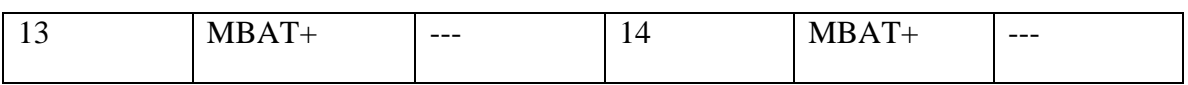

#### **CN22 FAN connector**

#### P/N:DFWF03MS000CONN SMD WAFER,3P,1R,MS(P1.25,H4.7)

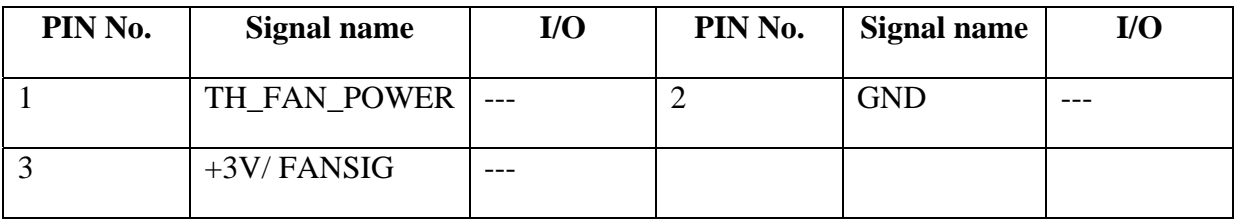

#### **CN23 HDMI connector**

#### P/N:DFHD19MR011CONN SMD HDMI 19P 2R MR(P1.0,H6.53)

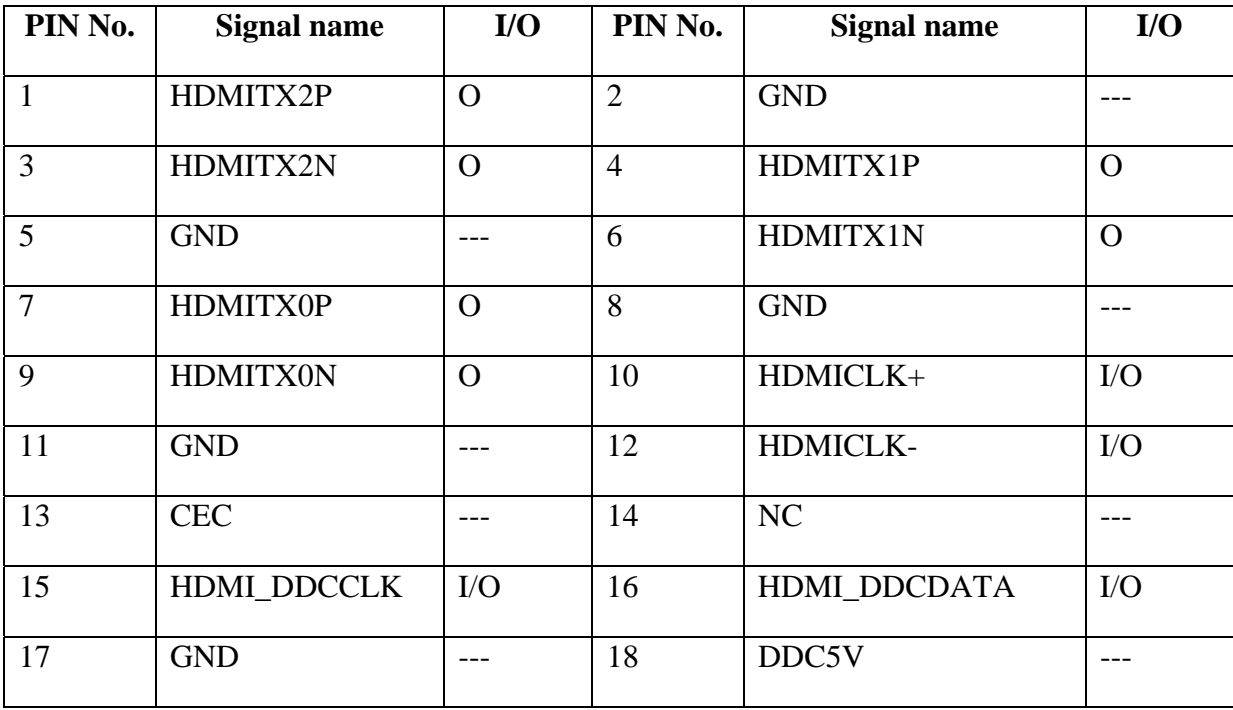

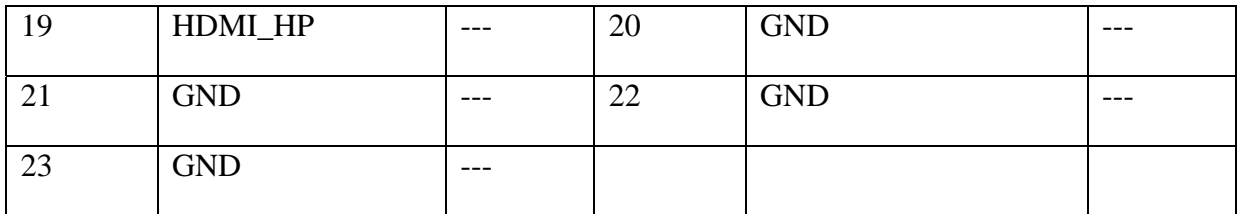

## **CN24 DDR2 SO-DIMM(200P) slot**

#### P/N:DGMK0000040 IC SOCKET DDR2 SO-DIMM(200P,H10.5,RVS)

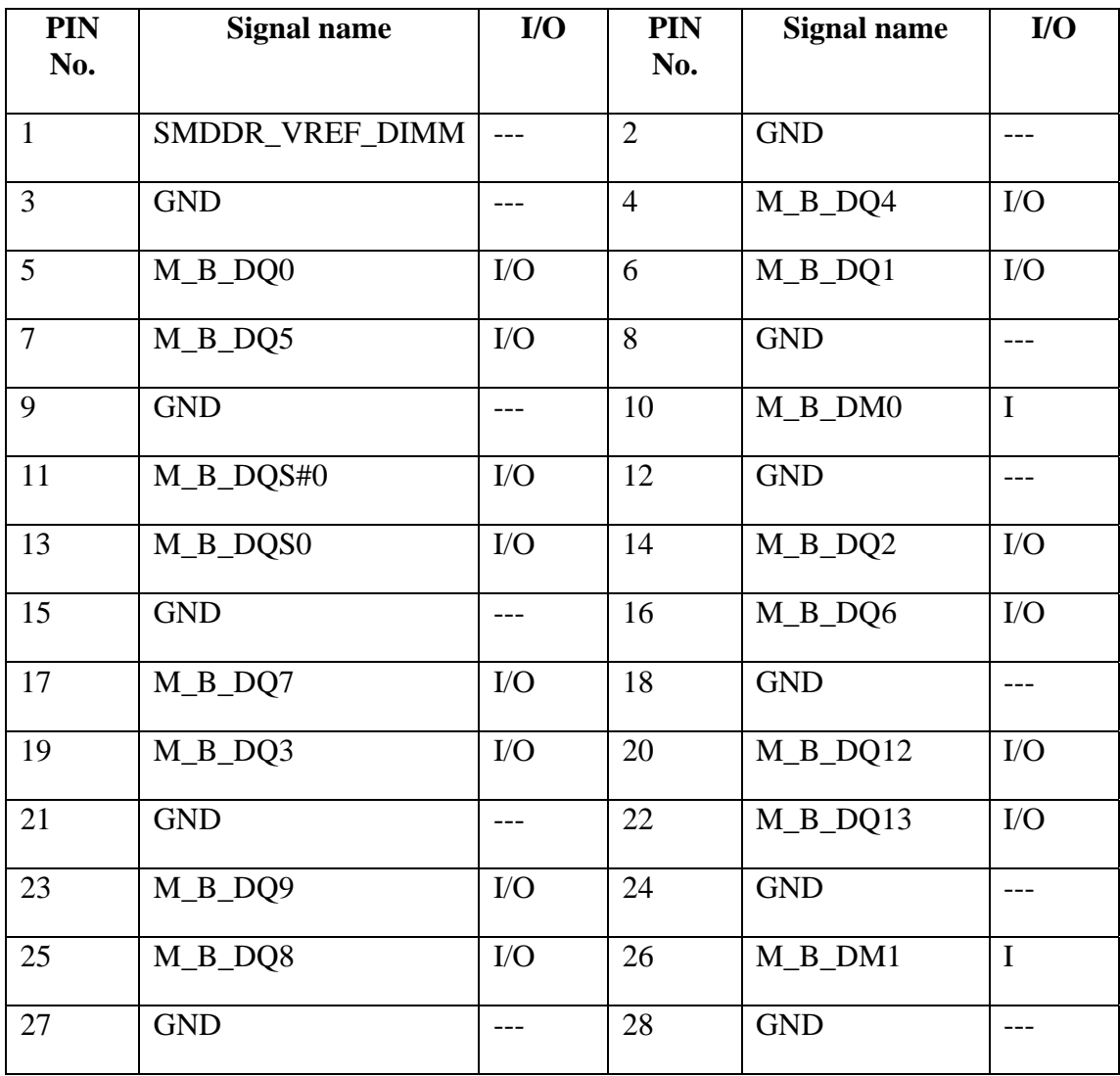

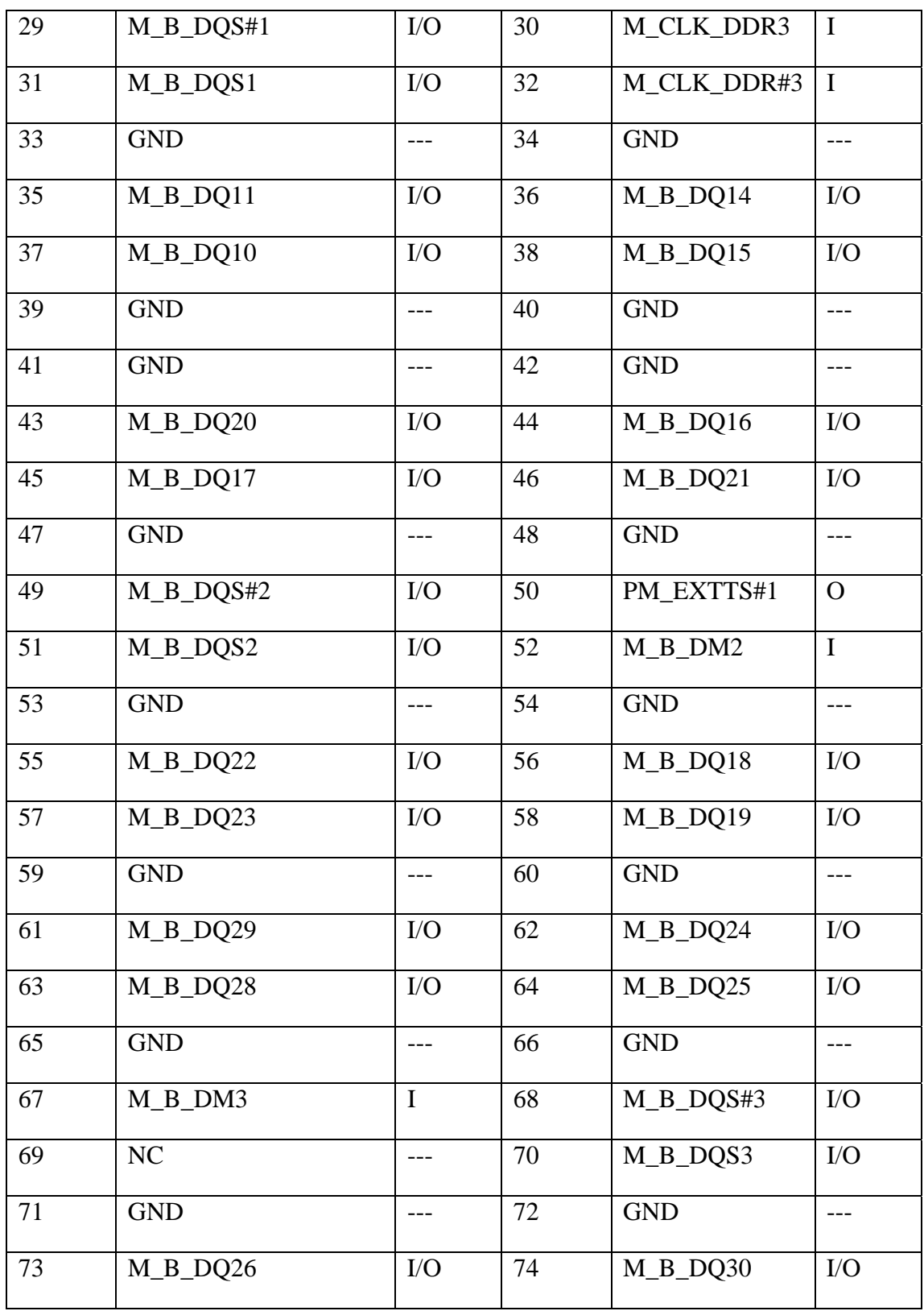

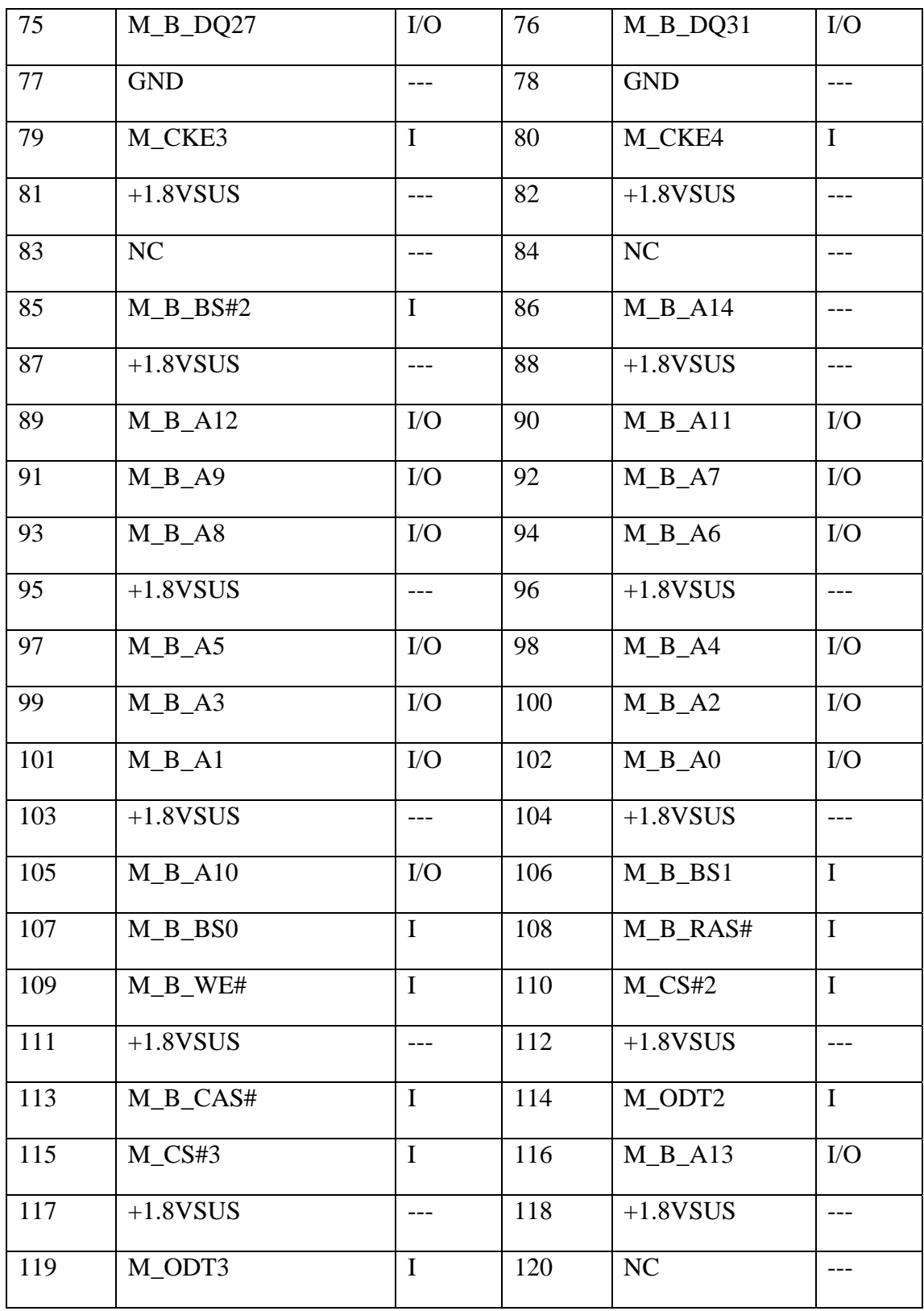

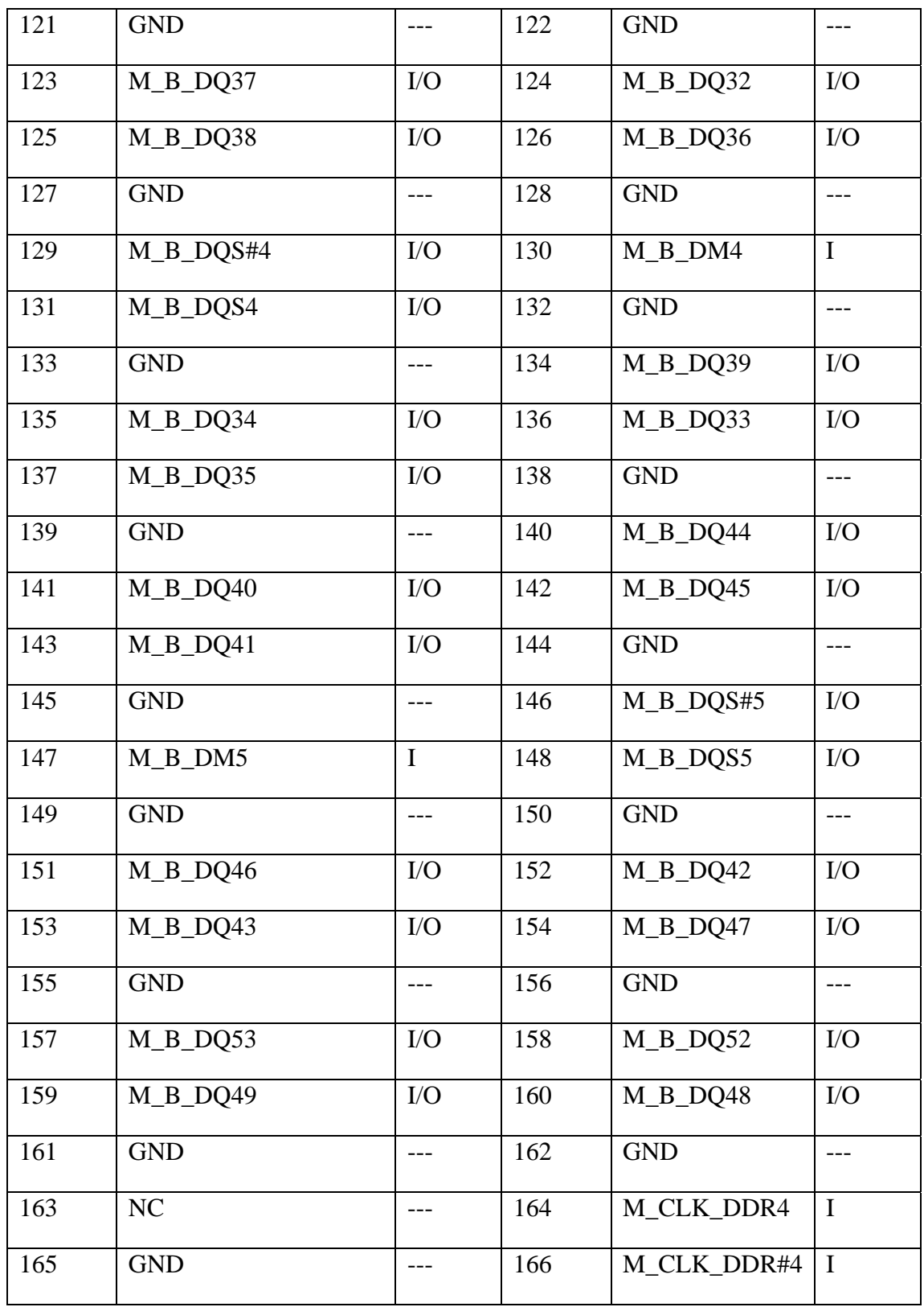

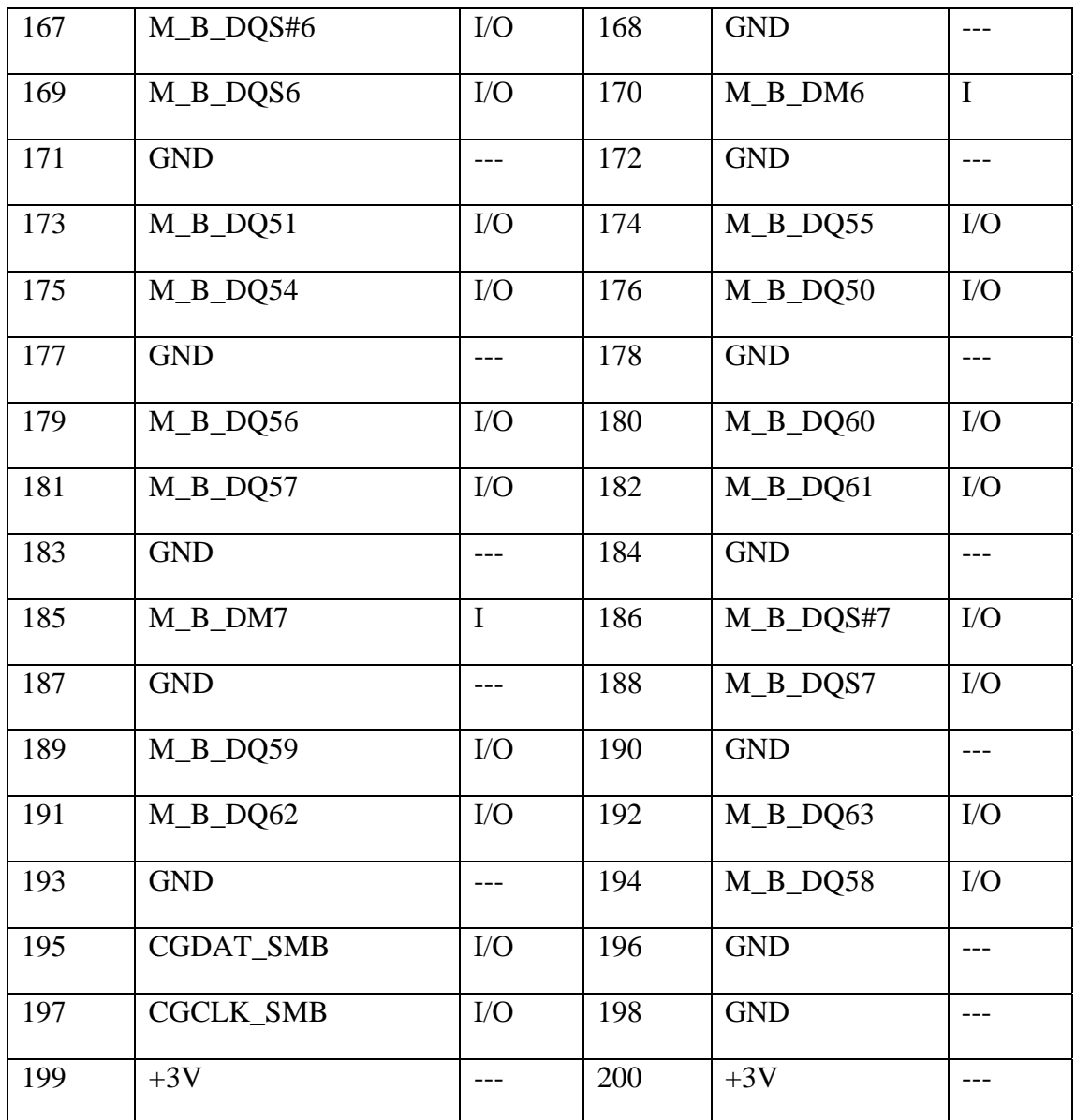

#### **CN25 DDR2 Connector**

P/N: DGMK0000037 IC SOCKET DDR2 SO-DIMM(200P,H6,RVS)

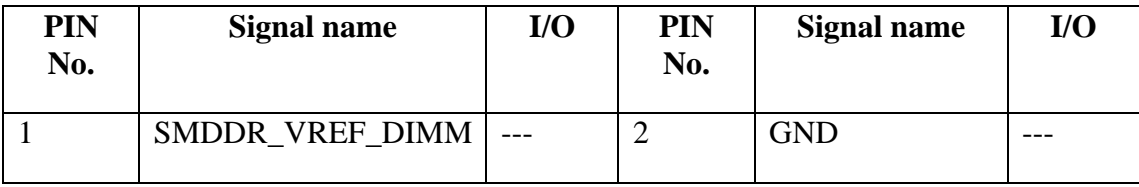

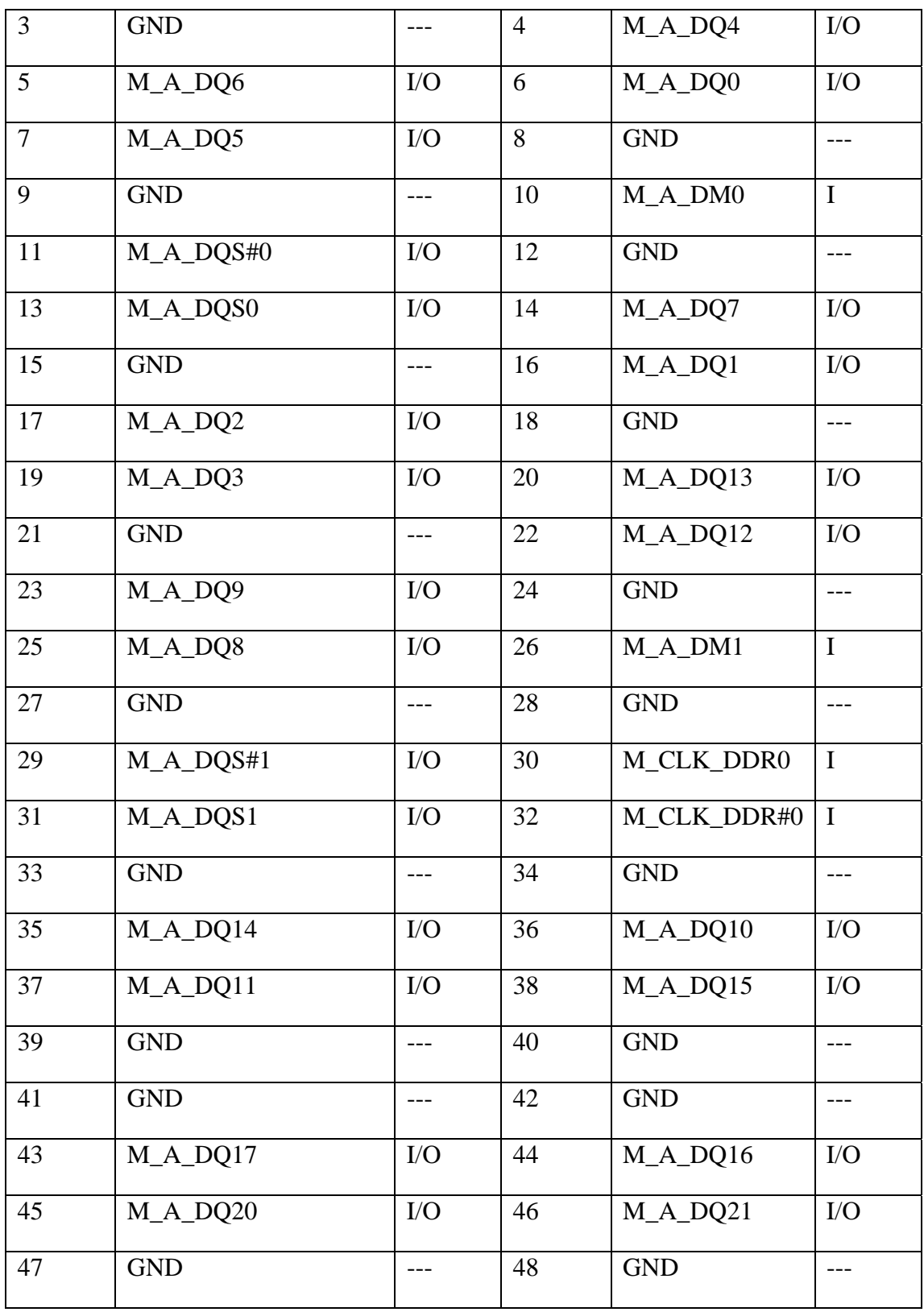

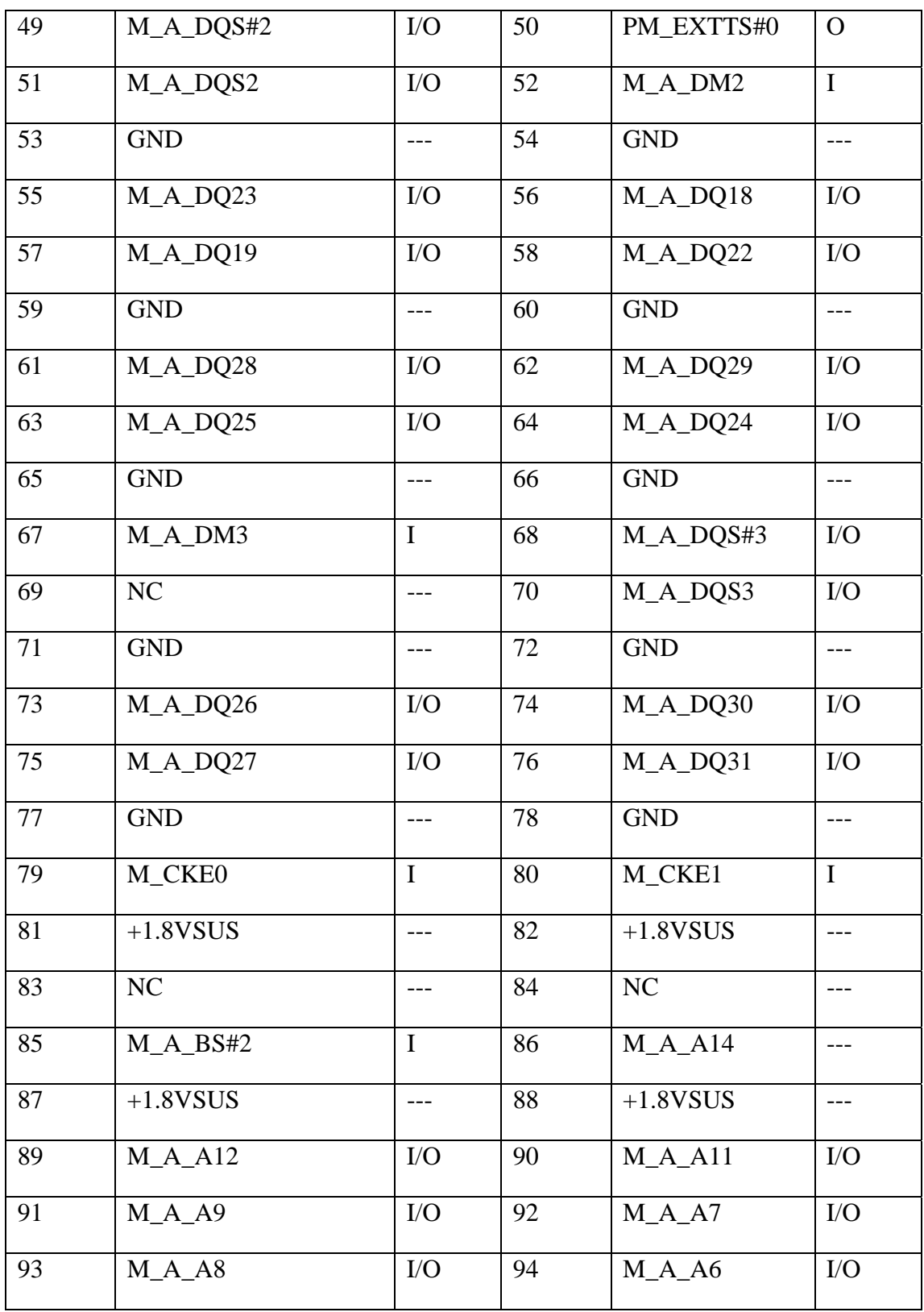

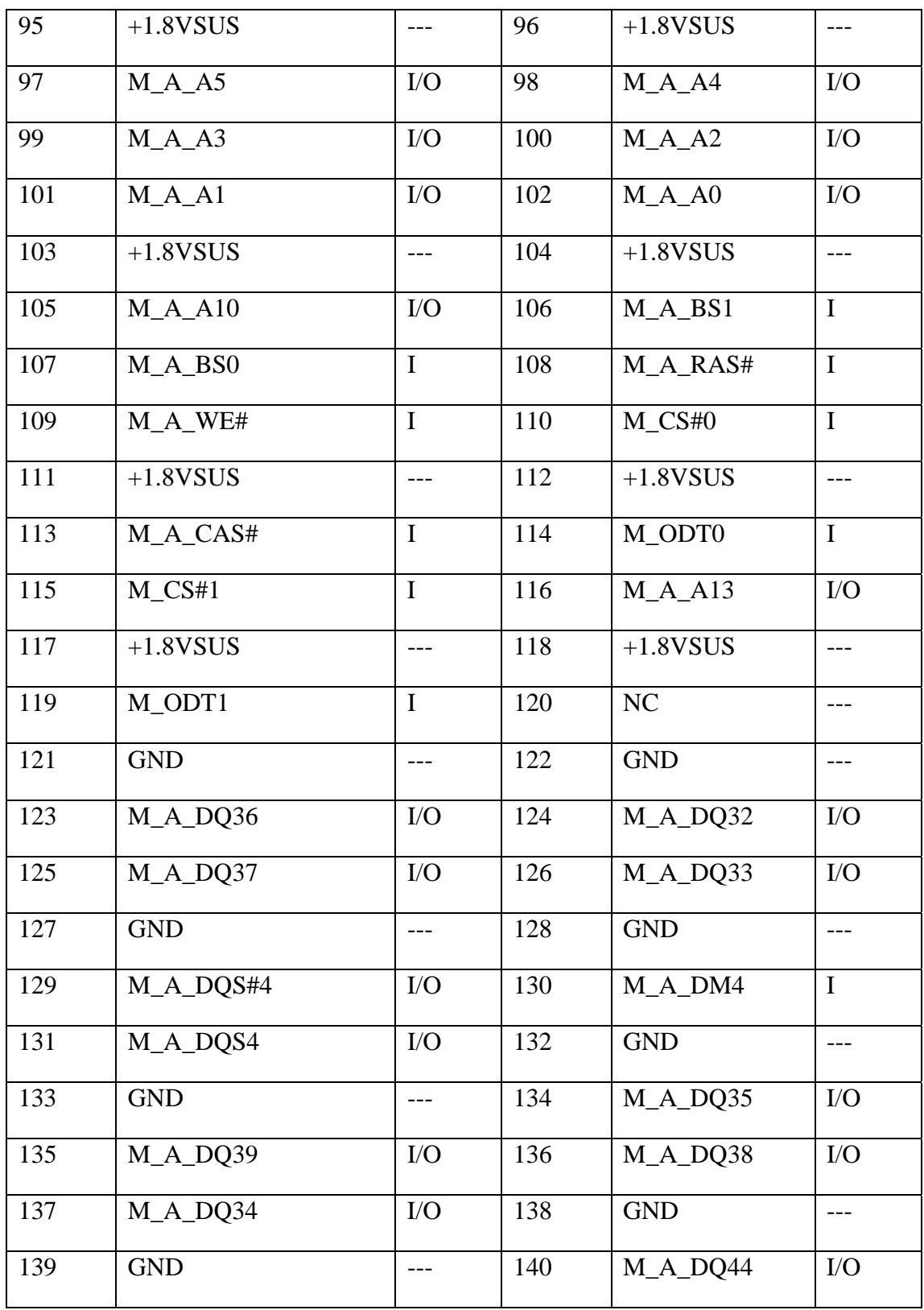

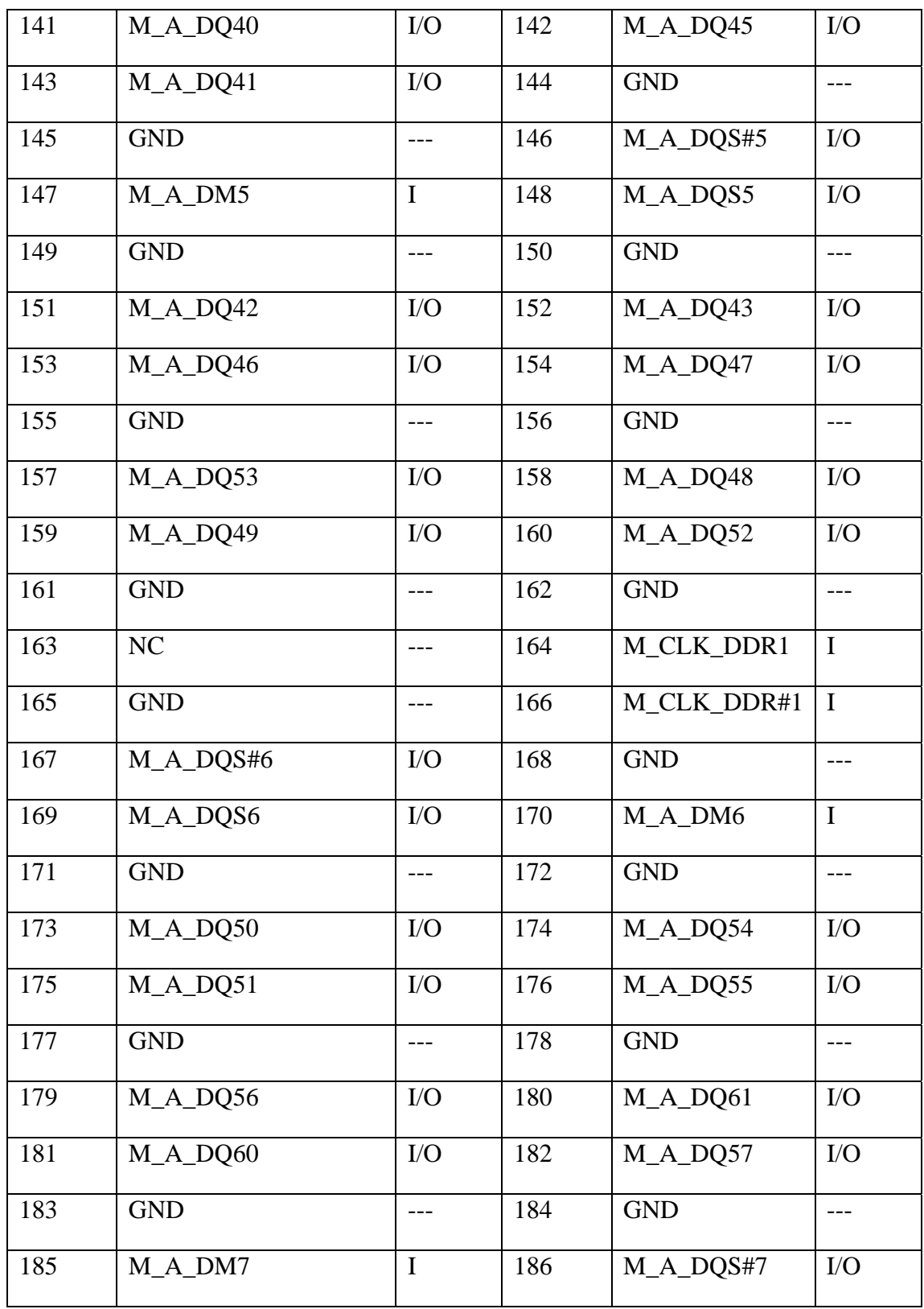

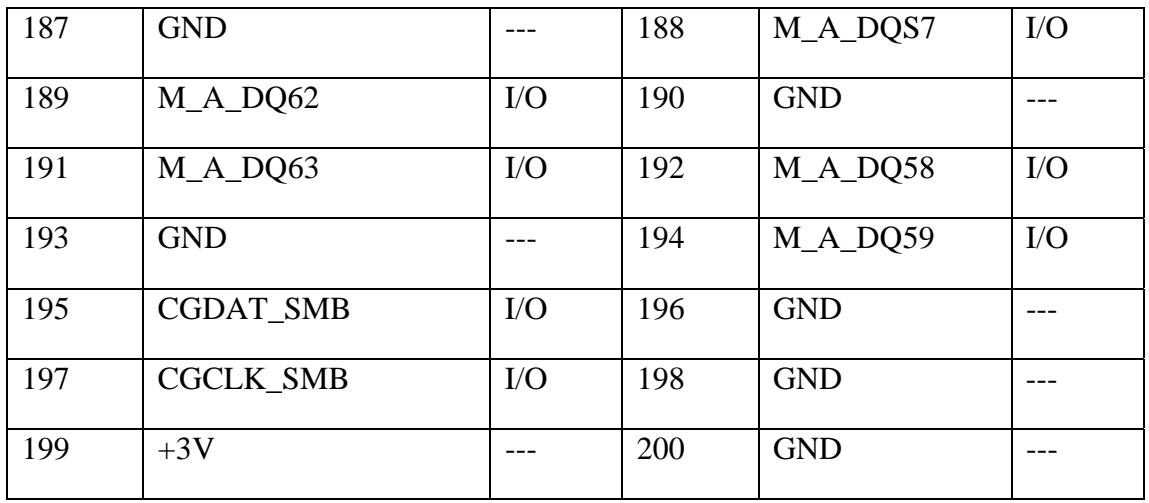

#### **CN26 USB connector**

P/N:DFHS04FRB11 CONN DIP USB HOUSING 4P 1R FR(H7.6)

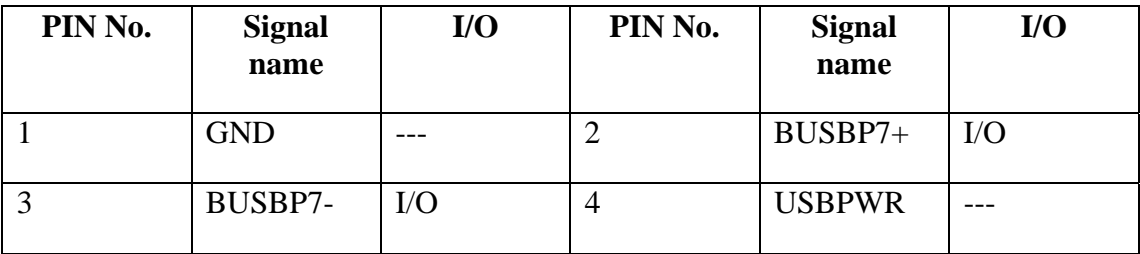

## **CN27 Internal MINI card slot**

P/N:DFHD52MS146 CONN SMD HEADER,52P,2R,MS(P0.8,H9)

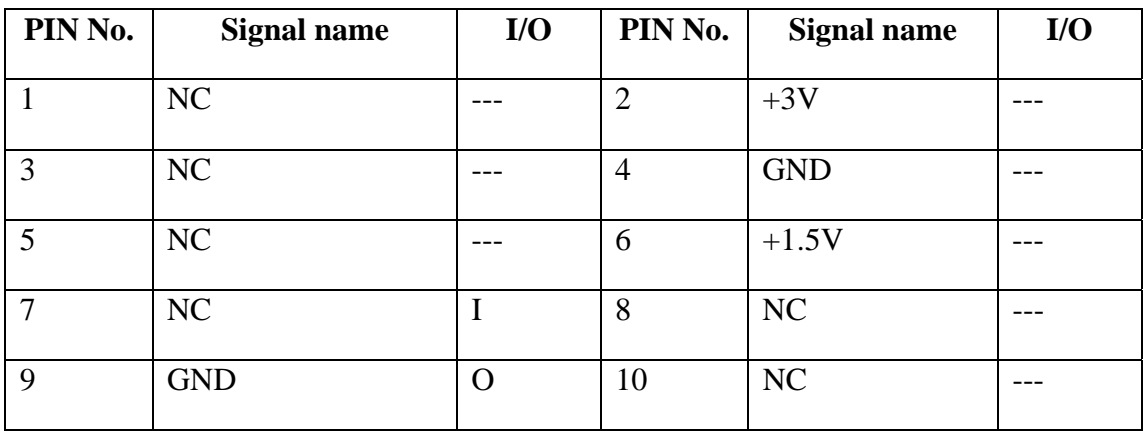

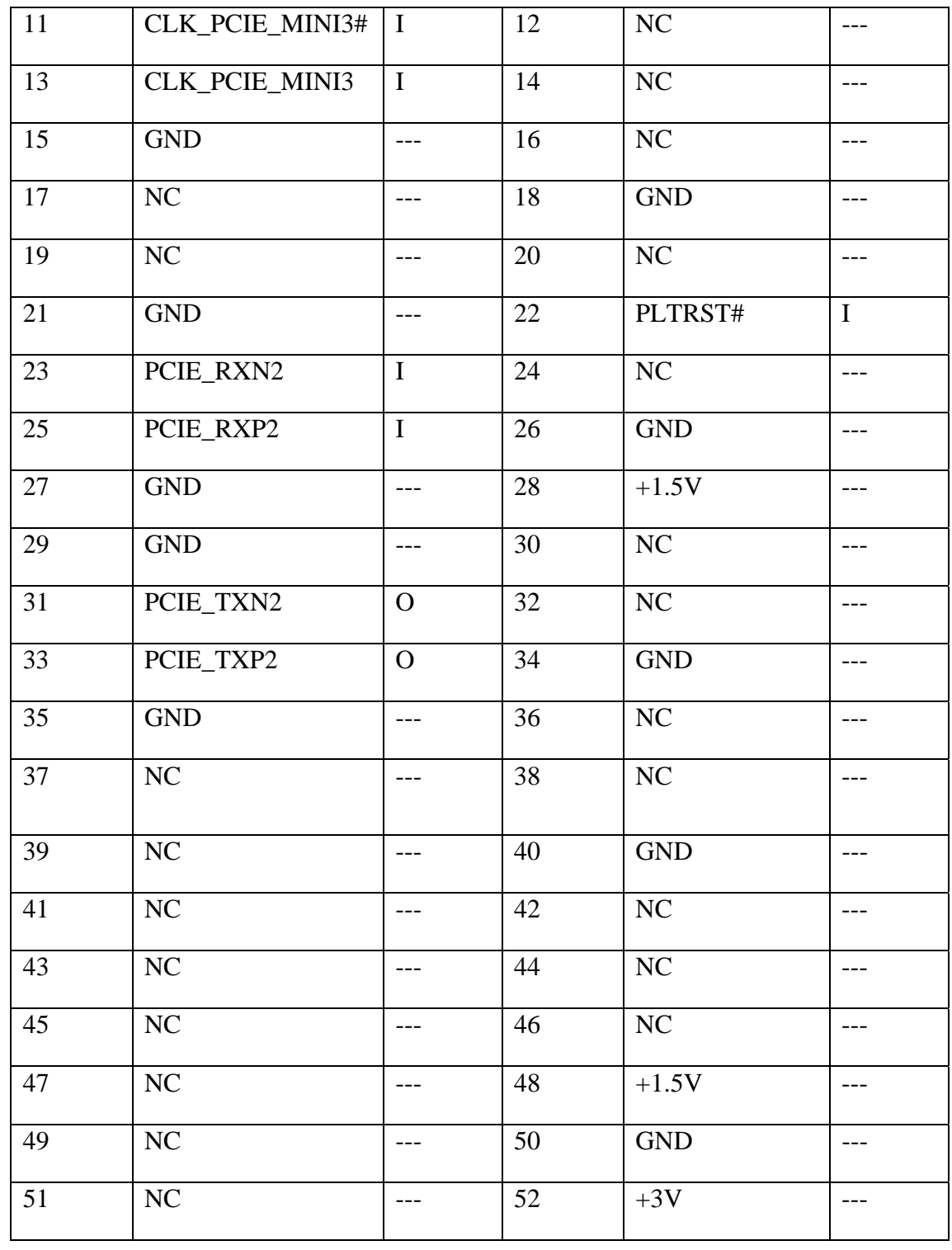

## **CN28 RTC battery connector**

P/N:DFWF02MS000 CONN SMD WAFER 2P 1R MS(P1.25)

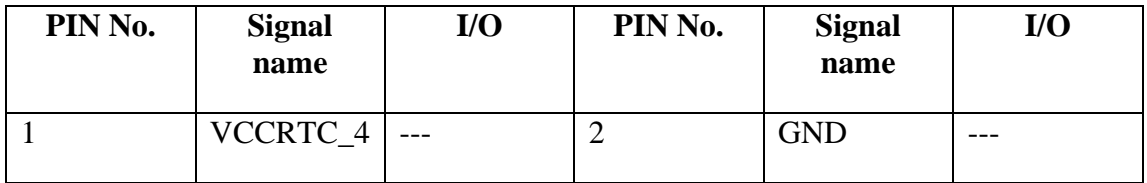

### **CN29 USB connector**

P/N: DFHS04FRB11 CONN DIP USB HOUSING 4P 1R FR(H7.6)

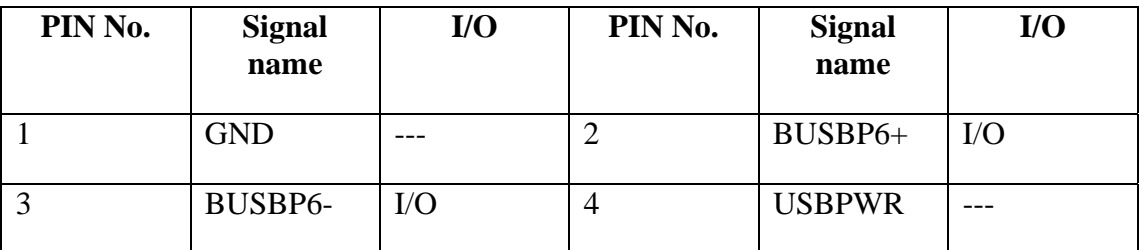

#### **CN30 Internal speaker connector**

P/N:DFWF04MS002 CONN SMD WAFER,4P,1R,MS(P1.25,H4.7)

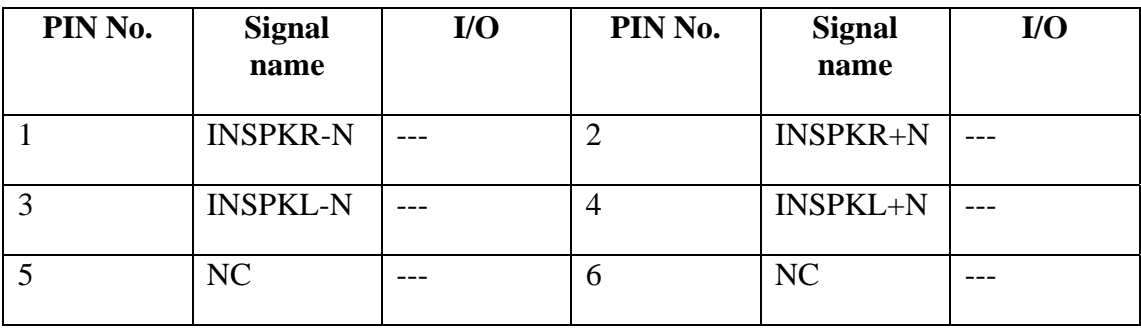

## **CN31 VGA board connector**

P/N:DFHSK0FS001 CONN SMD HOUSING 200P FS(P5.15,H8.65)

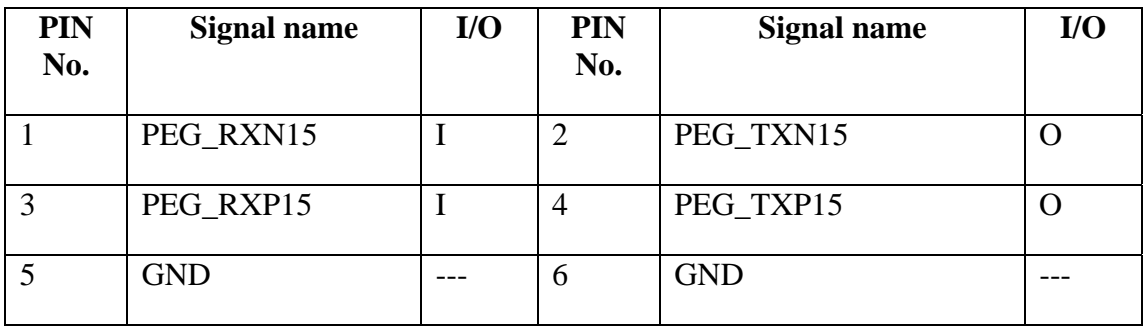

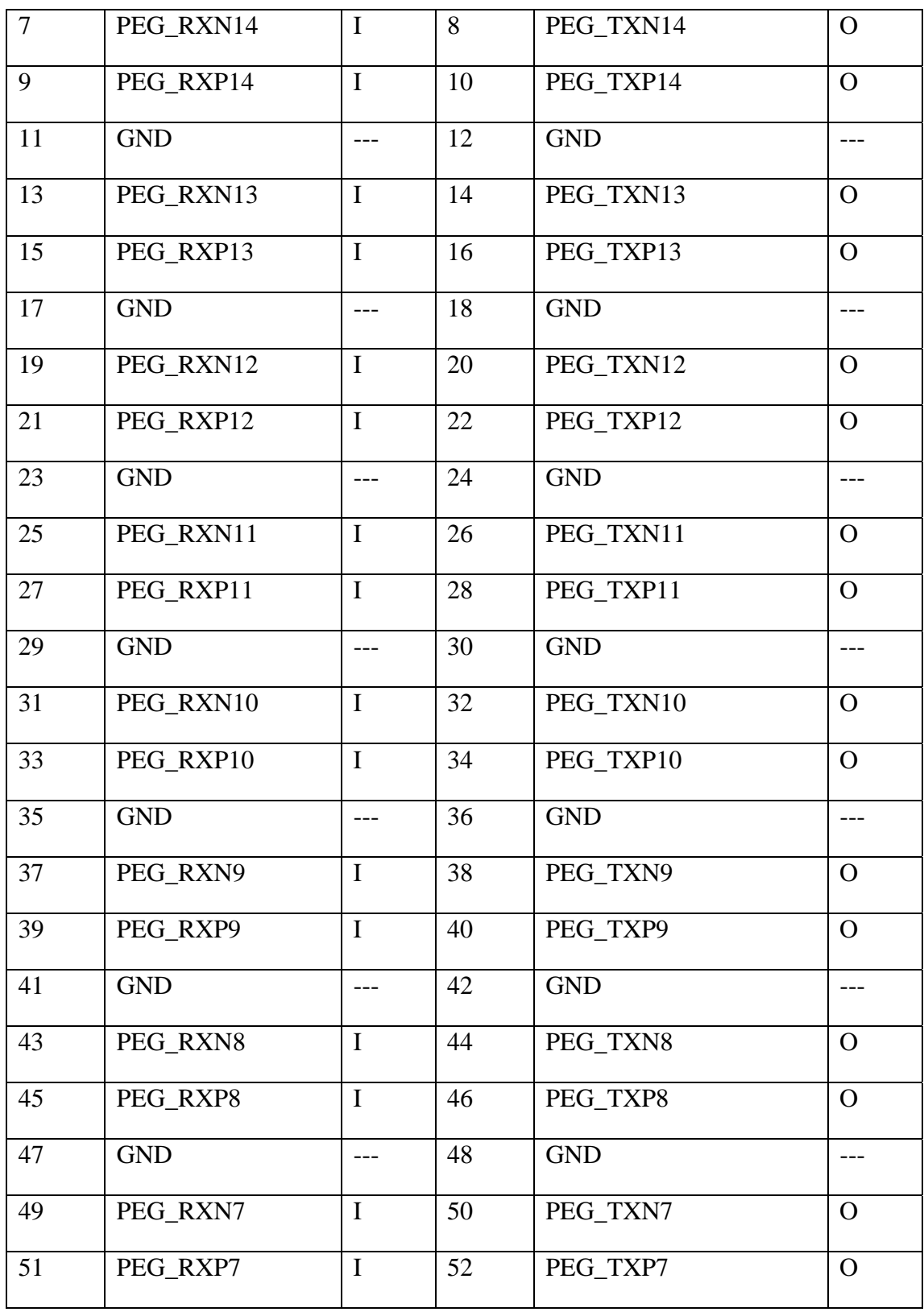

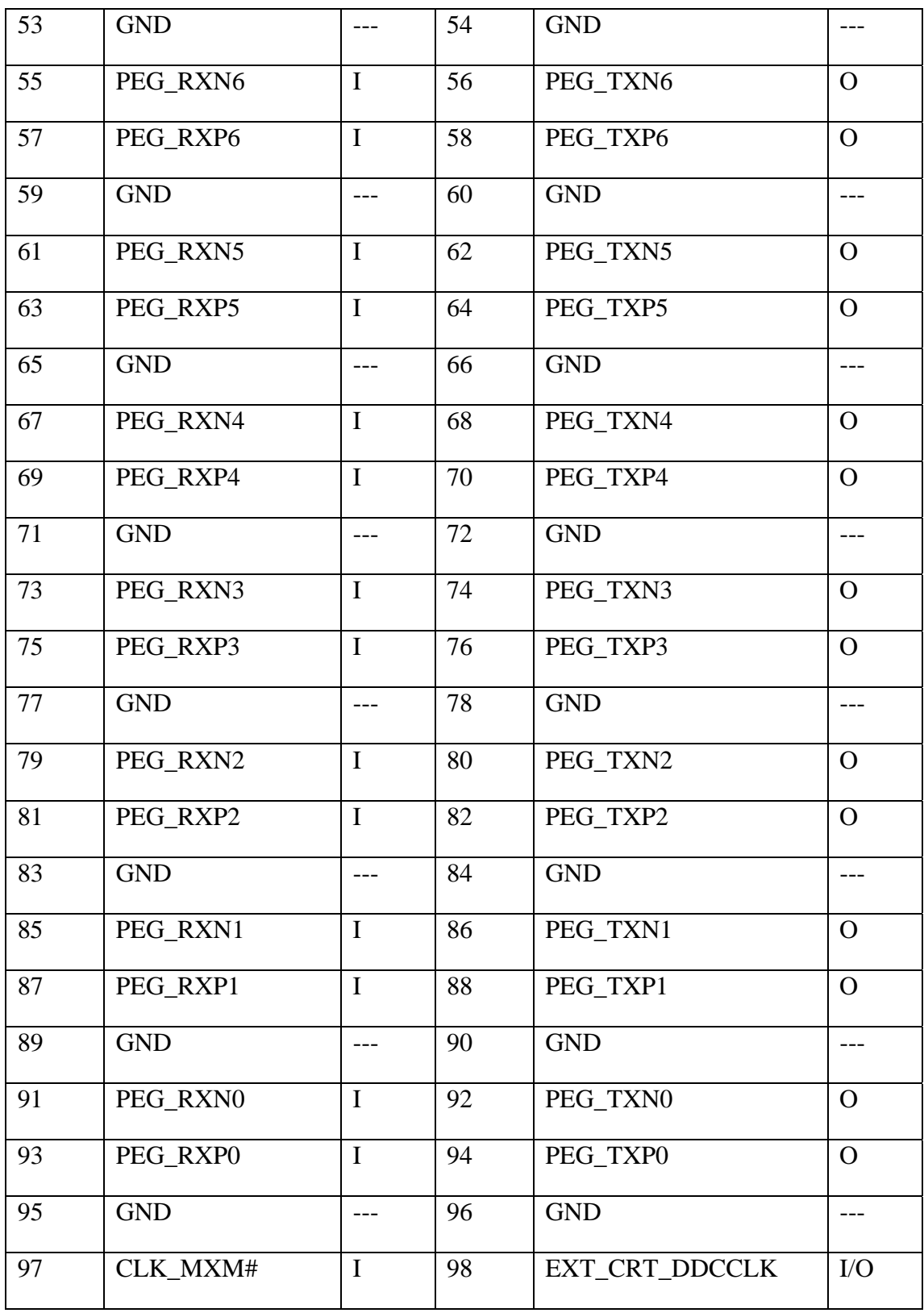

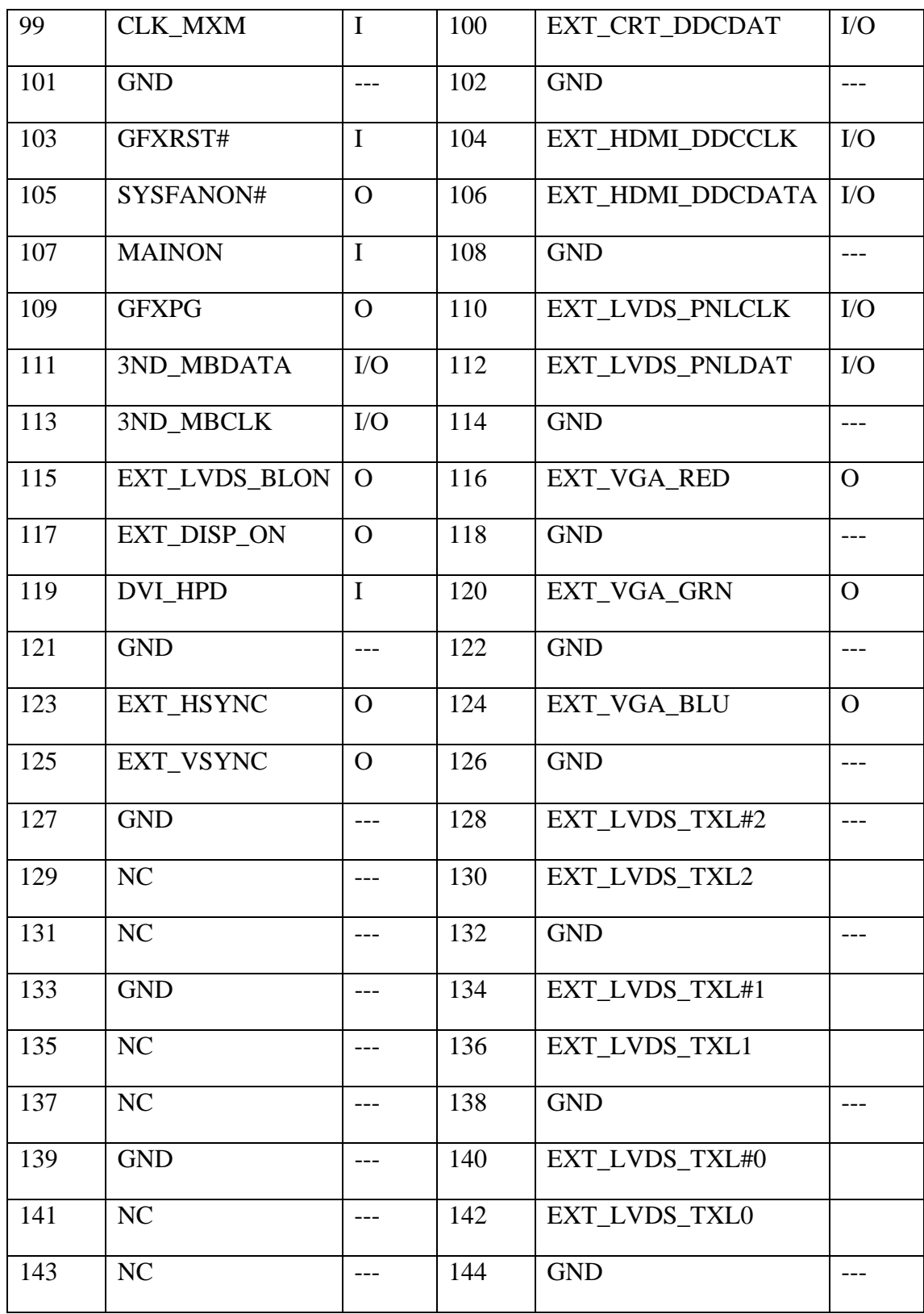

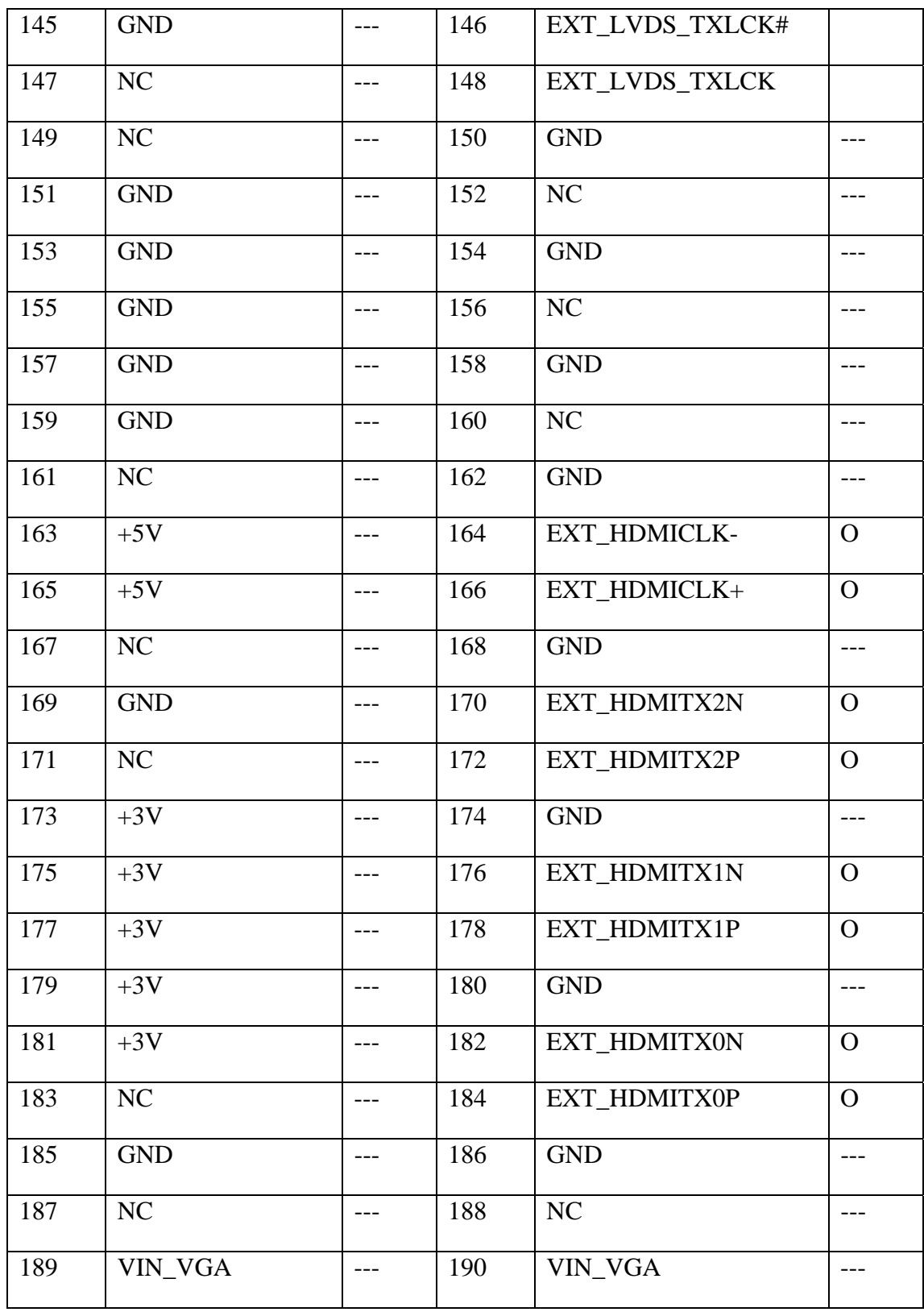

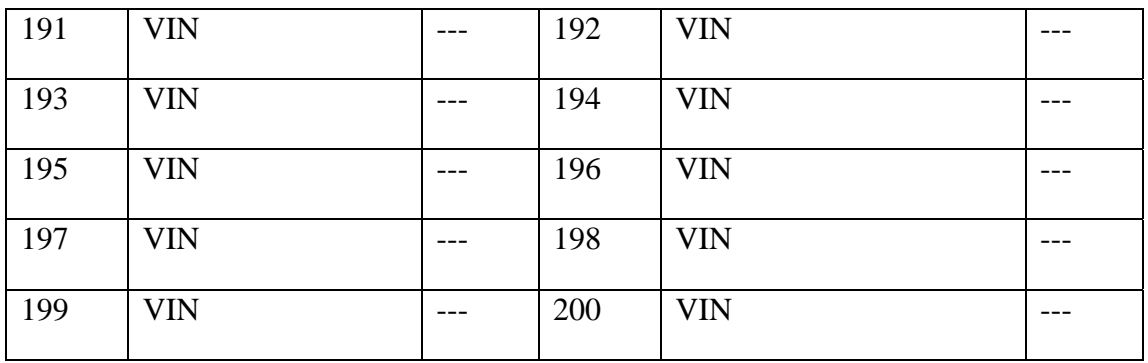

## **CN32 1394 connector**

#### P/N:DFHS04FR109 CONN DIP 1394 4P FR(P0.8,H6.6)

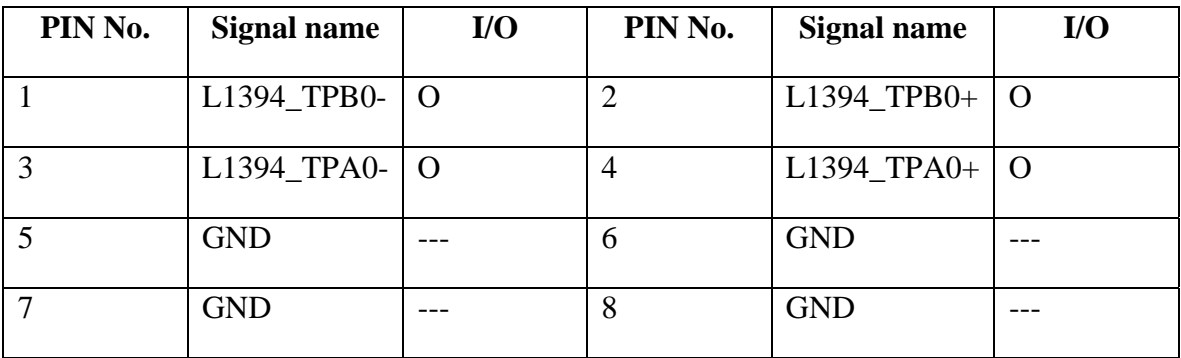

## **CN33 External MIC jack connector**

P/N:DFTJ06FR102 CONN DIP PHONE JACK 6P 1R FR(H6.6)BLACK

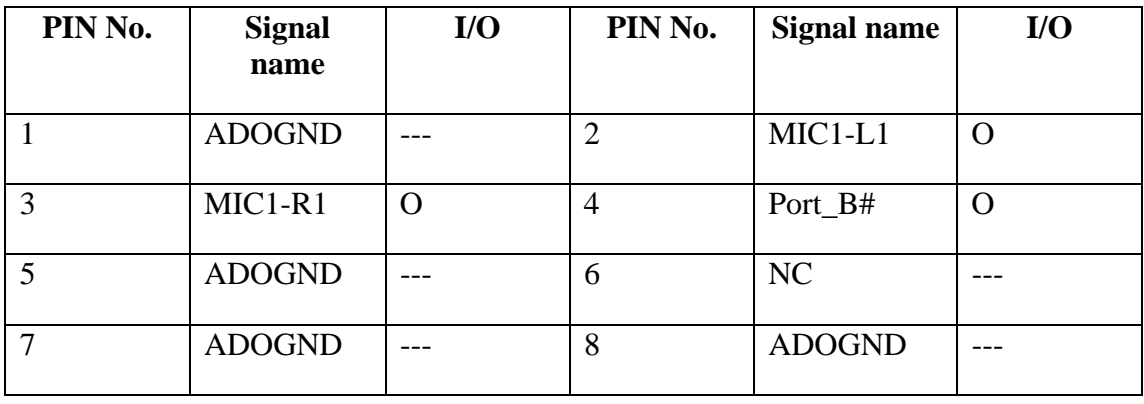

#### **CN34 Internal MINI card slot**

P/N:DFHS52FR011 CONN SMD HOUSING 52P 2R FR(P0.8,H7.5) VGA P/N:DFHS52FR010 CONN SMD HOUSING 52P 2R FR(P0.8,H5.6) UMA

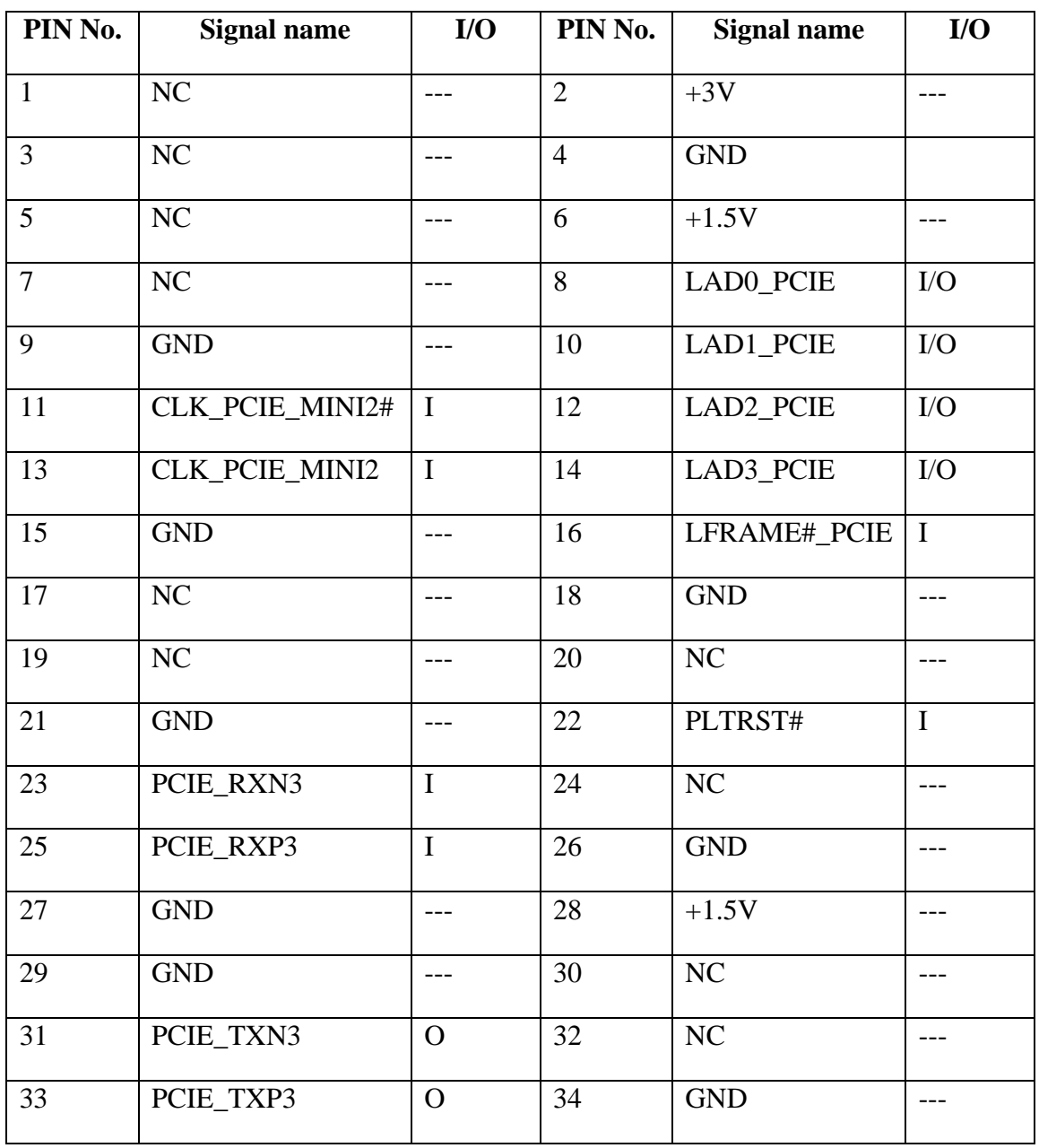

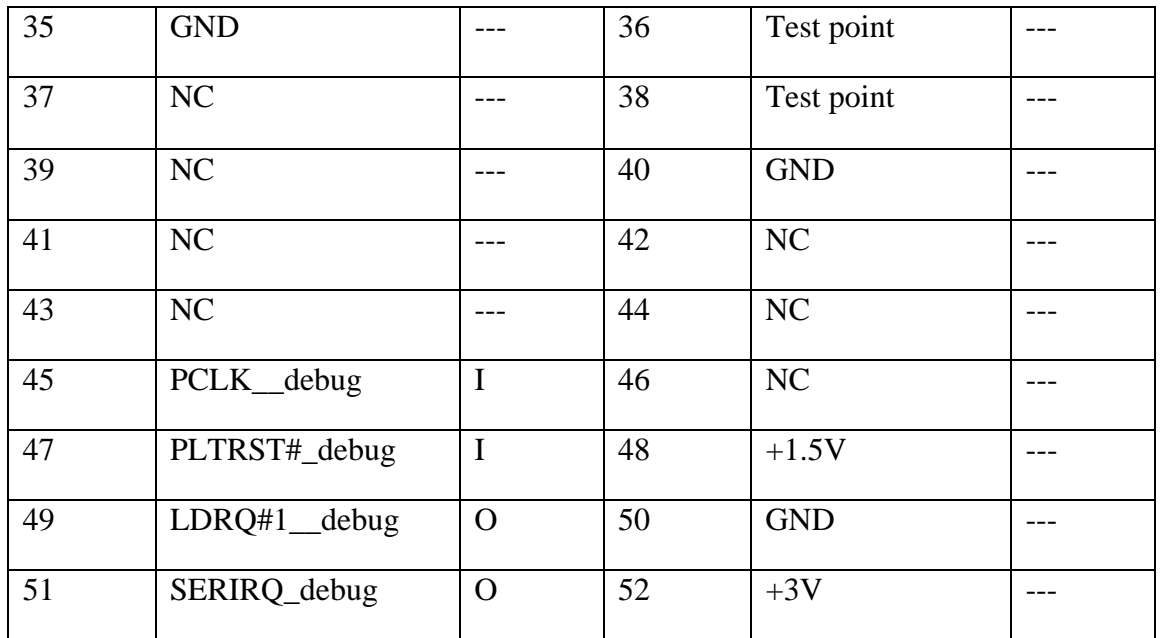

## **CN35 Internal MINI card slot**

P/N:DFHS52FR016 CONN DIP HOUSING 52P 2R FR(P0.8, H6.5)

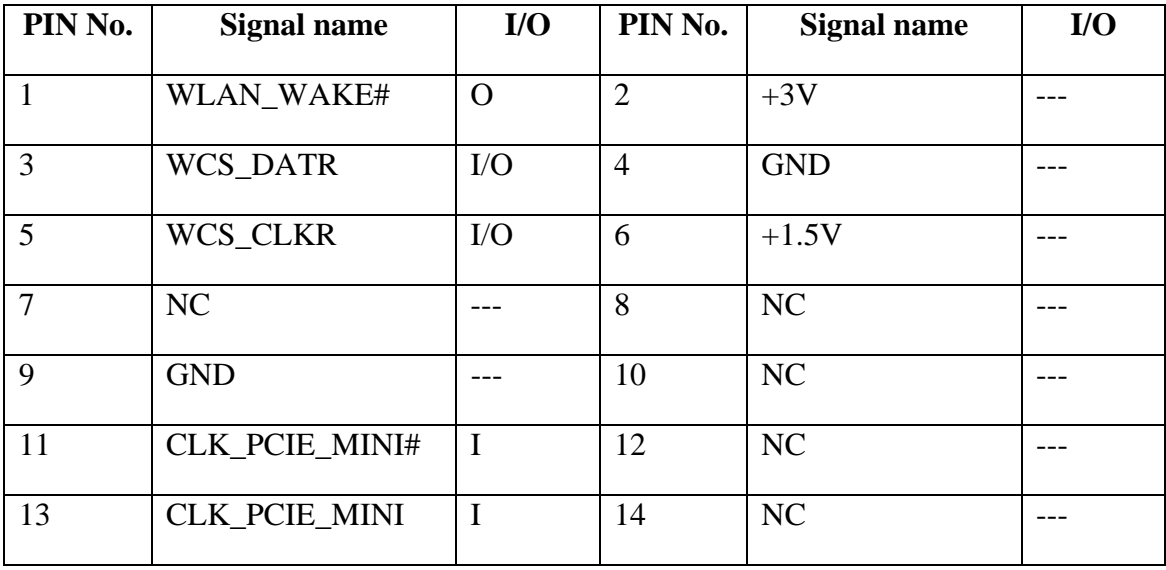

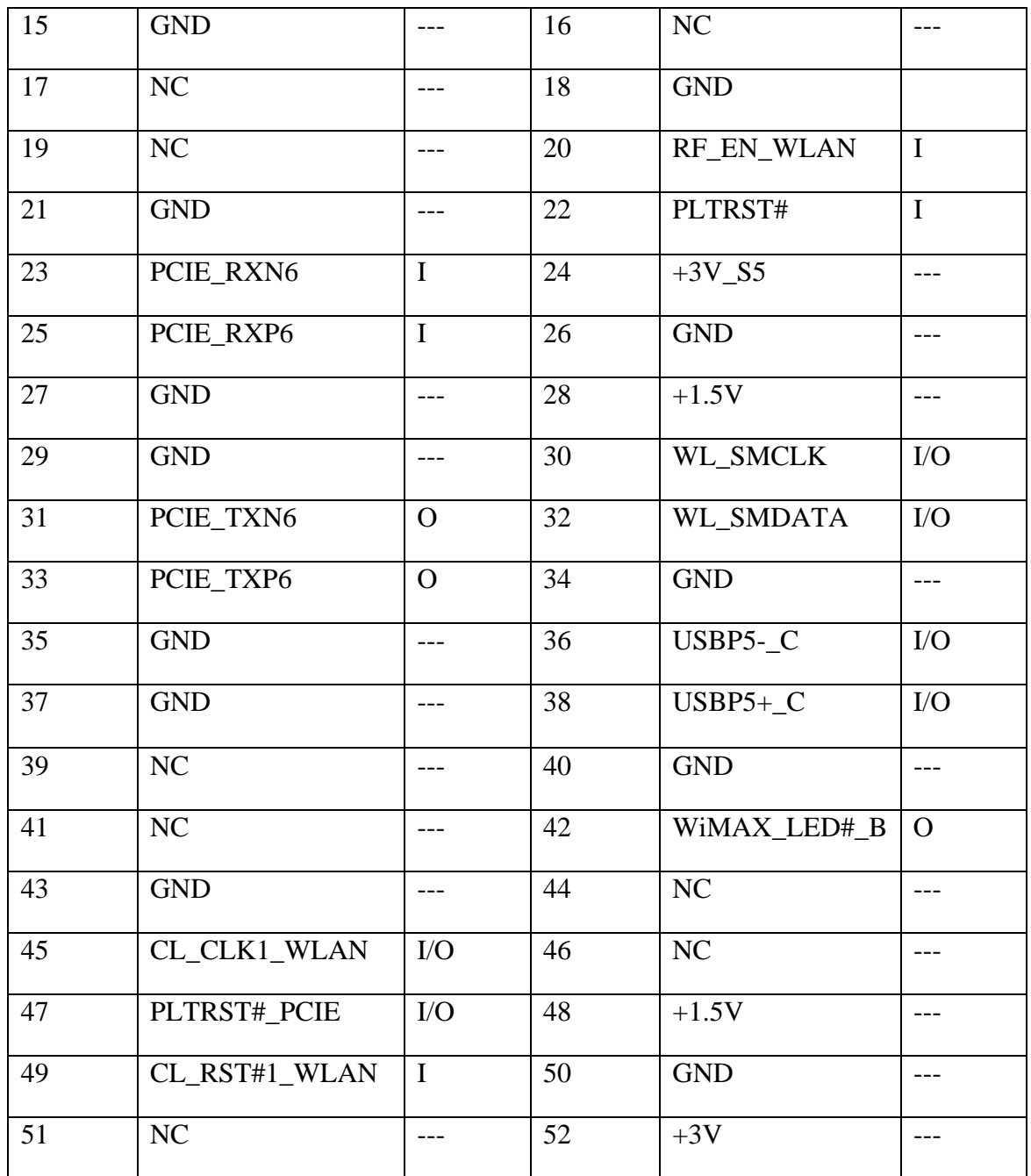

#### **CN36 ODD connector**

P/N: DFHS50FR034 CONN DIP HOUSING 50P 2R FR(P0.8,H3.45)

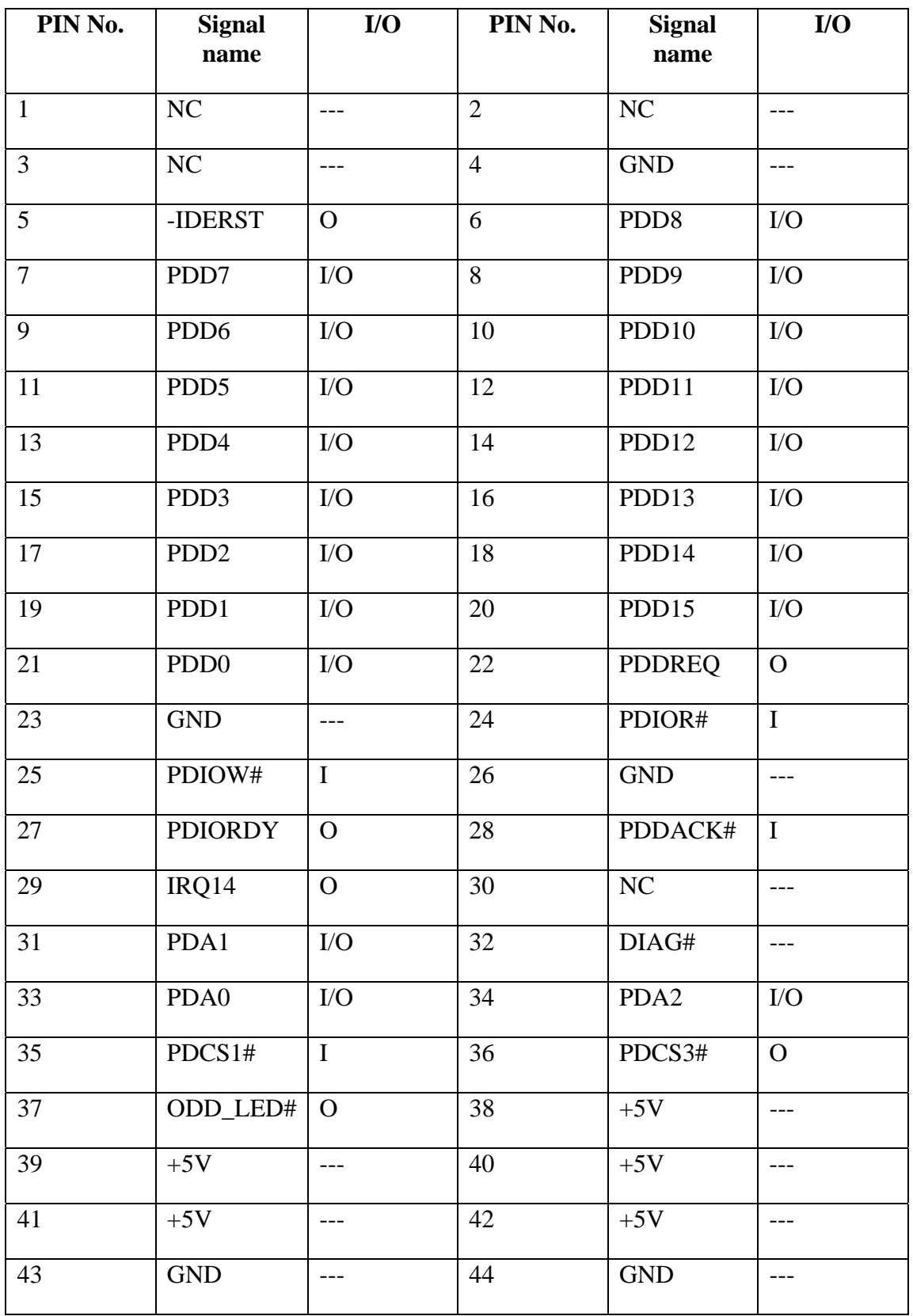

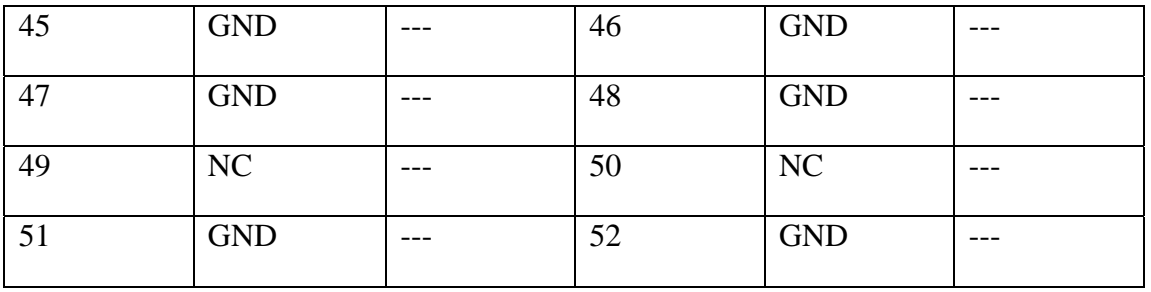

## **CN37 Card Reader connector**

#### P/N:DFHD42MS005 CONN SMD HEADER 42P 1R MS(P0.76,H5.6)

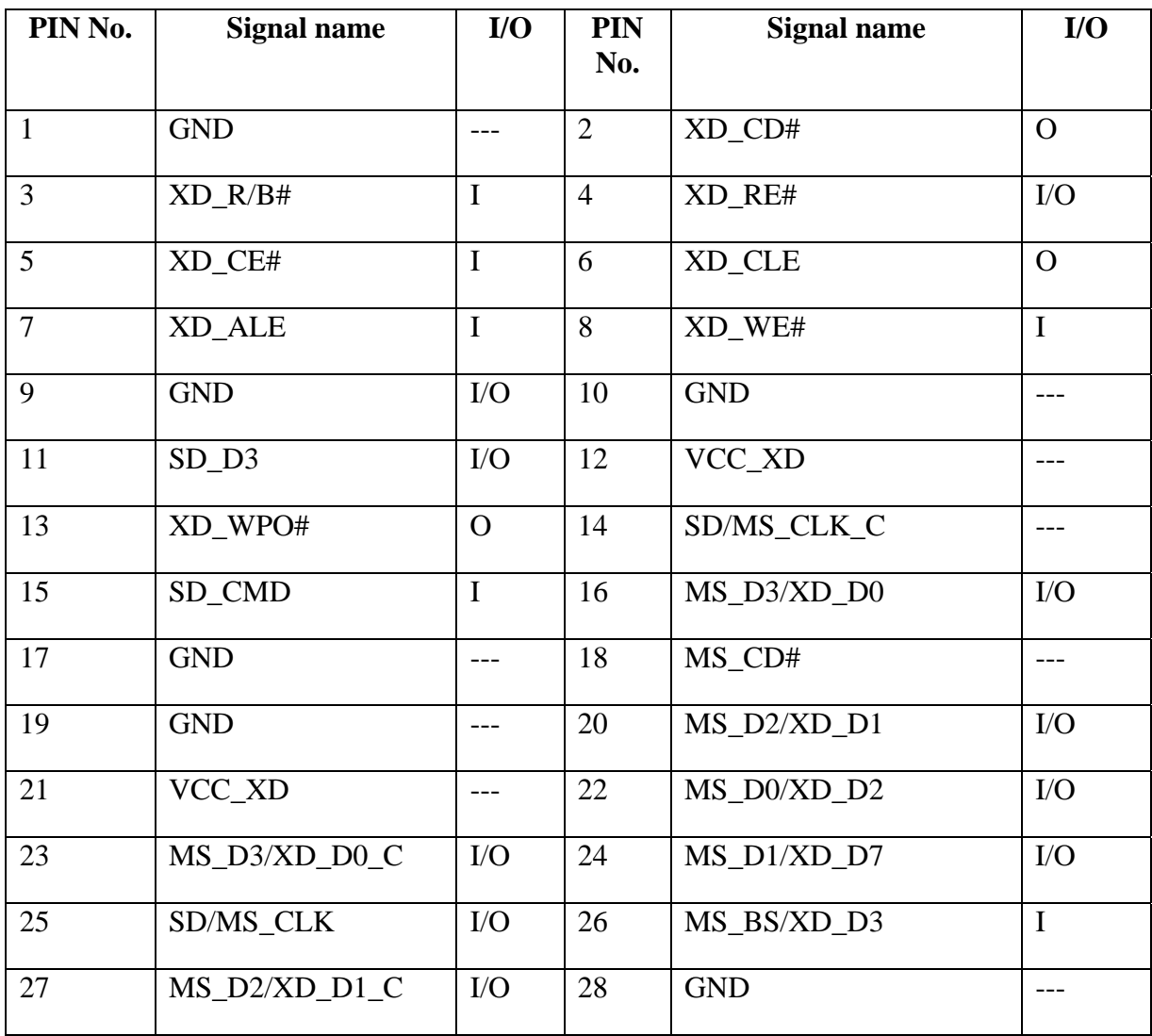

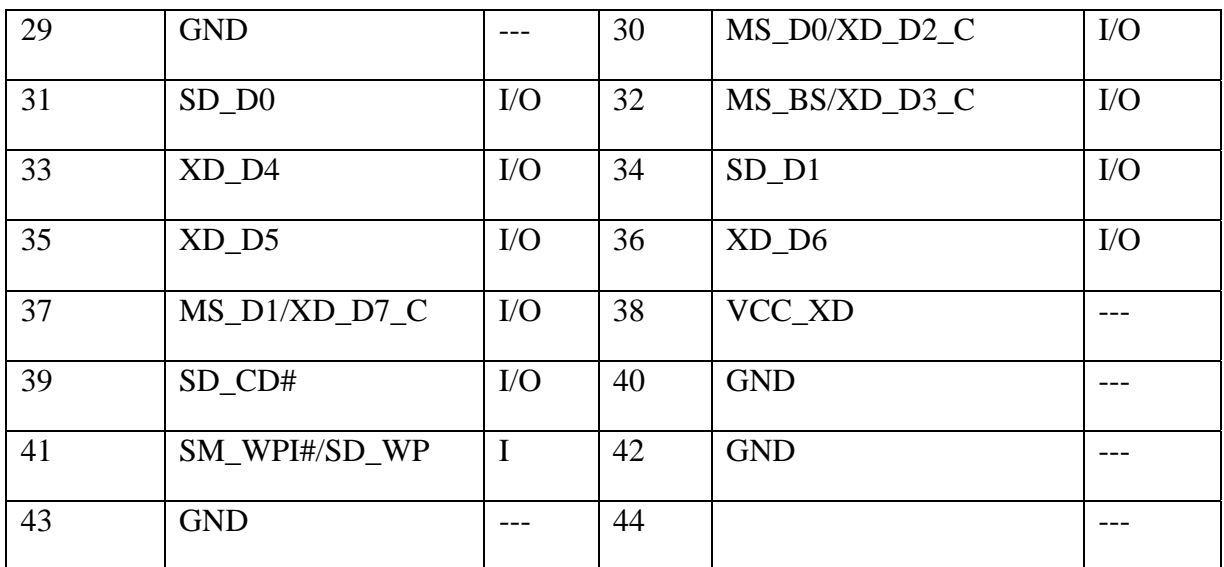

## **CN38 HP/SPDIF jack connector**

P/N:DFTJ05FR015 CONN DIP PHONE JACK 5P 1R FR(H6.6)BLACK

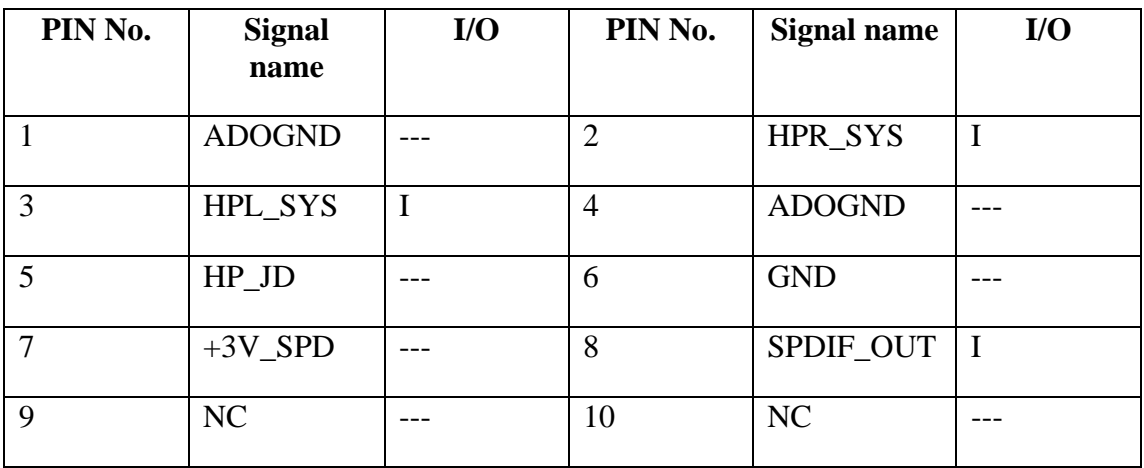

## **Appendix D Display Codes**

## **D.1 Display Codes**

| Cap<br>No. | Keytop                | Code set 1  |                | Code set 2  |                |    |             |
|------------|-----------------------|-------------|----------------|-------------|----------------|----|-------------|
|            |                       | <b>Make</b> | <b>Break</b>   | <b>Make</b> | <b>Break</b>   |    | <b>Note</b> |
| 01         | $\epsilon_{\rm{max}}$ | 29          | A <sub>9</sub> | 0E          | F <sub>0</sub> | 0E |             |
| 02         | 1!                    | 02          | 82             | 16          | F <sub>0</sub> | 16 |             |
| 03         | 2@                    | 03          | 83             | 1E          | F <sub>0</sub> | 1E |             |
| 04         | 3#                    | 04          | 84             | 26          | F <sub>0</sub> | 26 |             |
| 05         | $4 \text{ } $$        | 05          | 85             | 25          | F <sub>0</sub> | 25 |             |
| 06         | 5 %                   | 06          | 86             | 2E          | F <sub>0</sub> | 2E |             |
| 07         | $6^{\circ}$           | 07          | 87             | 36          | F <sub>0</sub> | 36 |             |
| 08         | 7 &                   | 08          | 88             | 3D          | F <sub>0</sub> | 3D | $*2$        |
| 09         | $\star$<br>8          | 09          | 89             | 3E          | F <sub>0</sub> | 3E | $*2$        |
| 10         | 9(                    | 0A          | 8A             | 46          | F <sub>0</sub> | 46 | $*2$        |
| 11         | 0)                    | 0B          | 8B             | 45          | F <sub>0</sub> | 45 |             |
| 12         |                       | OC          | 8C             | 4E          | F <sub>0</sub> | 4E |             |
| 13         | $= +$                 | 0D          | 8D             | 55          | F <sub>0</sub> | 55 |             |
|            |                       |             |                |             |                |    |             |
| 15         | <b>BkSp</b>           | 0E          | 8E             | 66          | F <sub>0</sub> | 66 |             |
| 16         | Tab                   | 0F          | 8F             | OD          | F <sub>0</sub> | 0D |             |
| 17         | Q                     | 10          | 90             | 15          | F <sub>0</sub> | 15 |             |
| 18         | W                     | 11          | 91             | 1D          | F <sub>0</sub> | 1D |             |
| 19         | E                     | 12          | 92             | 24          | F <sub>0</sub> | 24 |             |
| 20         | ${\sf R}$             | 13          | 93             | 2D          | F <sub>0</sub> | 2D |             |
| 21         | $\top$                | 14          | 94             | 2C          | F <sub>0</sub> | 2C |             |
| 22         | Υ                     | 15          | 95             | 35          | F <sub>0</sub> | 35 |             |
| 23         | U                     | 16          | 96             | 3C          | F <sub>0</sub> | 3C | *2          |
| 24         | $\mathsf I$           | 17          | 97             | 43          | F <sub>0</sub> | 43 | $*2$        |
| 25         | O                     | 13          | 98             | 44          | F <sub>0</sub> | 44 | $*2$        |
| 26         | $\mathsf{P}$          | 19          | 99             | 4D          | F <sub>0</sub> | 4D | $*2$        |
| 27         | $[ \ \{$              | 1A          | 9Α             | 54          | F <sub>0</sub> | 54 |             |
| 28         | $\vert \ \rangle$     | 1B          | 9B             | 5B          | F <sub>0</sub> | 5B |             |

*Table D-1 Scan codes (set 1 and set 2) (1/4)* 

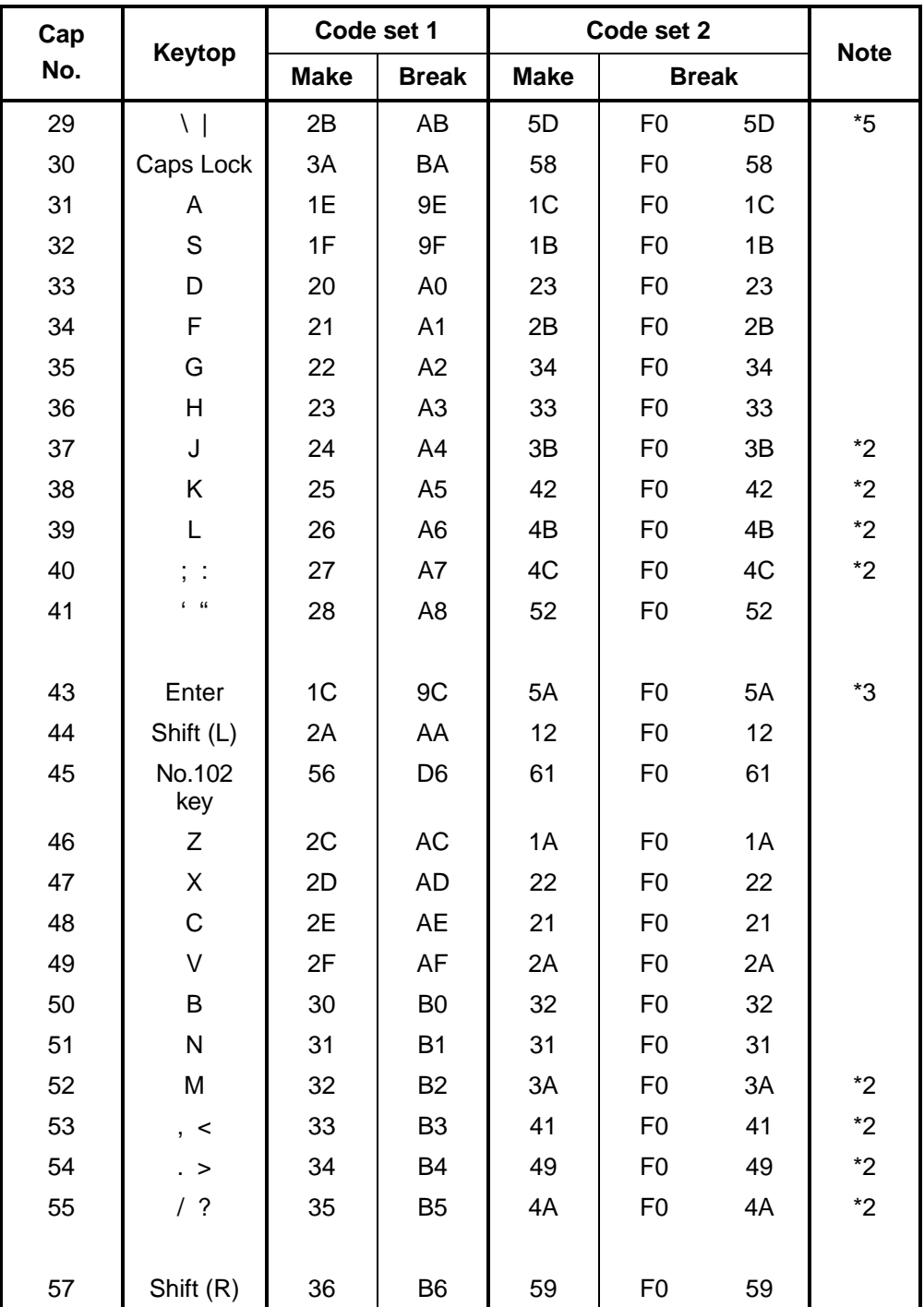

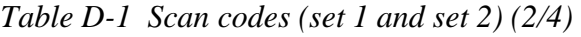
| Cap |                |                | Code set 1  |                      |                |                      |             | Code set 2     |                |         |             |
|-----|----------------|----------------|-------------|----------------------|----------------|----------------------|-------------|----------------|----------------|---------|-------------|
| No. | Keytop         |                | <b>Make</b> |                      | <b>Break</b>   |                      | <b>Make</b> |                | <b>Break</b>   |         | <b>Note</b> |
| 58  | Ctrl           |                | 1D          |                      | 9D             |                      | 14          | F <sub>0</sub> |                | 14      | *3          |
| 60  | Alt $(L)$      |                | 38          |                      | B <sub>8</sub> |                      | 11          | F <sub>0</sub> |                | 11      | *3          |
| 61  | Space          |                | 39          |                      | B <sub>9</sub> |                      | 29          | F <sub>0</sub> |                | 29      |             |
| 62  | ALT(R)         | E <sub>0</sub> | 38          | E <sub>0</sub>       | B <sub>8</sub> | E <sub>0</sub>       | 11          | E <sub>0</sub> | F <sub>0</sub> | 11      |             |
| 75  | Ins            | E <sub>0</sub> | 52          | E <sub>0</sub>       | D <sub>2</sub> | E <sub>0</sub>       | 70          | E <sub>0</sub> | F <sub>0</sub> | 70      | $*1$        |
| 76  | Del            | E <sub>0</sub> | 53          | E <sub>0</sub>       | D <sub>3</sub> | E <sub>0</sub>       | 71          | E <sub>0</sub> | F <sub>0</sub> | 71      | $*1$        |
|     |                |                |             |                      |                |                      |             |                |                |         |             |
| 79  | $\leftarrow$   | E <sub>0</sub> | 4B          | E <sub>0</sub>       | CB             | E <sub>0</sub>       | 6B          | E <sub>0</sub> | F <sub>0</sub> | 6B      | $*1$        |
| 80  | Home           | E <sub>0</sub> | 47          | C7<br>E <sub>0</sub> |                | E <sub>0</sub><br>6C |             | E <sub>0</sub> | F <sub>0</sub> | 6C      | $*1$        |
| 81  | End            | E <sub>0</sub> | 4F          | E <sub>0</sub>       | CF             | E <sub>0</sub>       | 69          | E <sub>0</sub> | F <sub>0</sub> | 69      | $*1$        |
|     |                |                |             |                      |                |                      |             |                |                |         |             |
| 83  | $\uparrow$     | E <sub>0</sub> | 48          | E <sub>0</sub>       | C <sub>8</sub> | E <sub>0</sub>       | 75          | E <sub>0</sub> | F <sub>0</sub> | 75      | $*1$        |
| 84  | $\downarrow$   | E <sub>0</sub> | 50          | E <sub>0</sub>       | D <sub>0</sub> | E <sub>0</sub>       | 72          | E <sub>0</sub> | F <sub>0</sub> | 72      | $*1$        |
| 85  | PgUp           | E <sub>0</sub> | 49          | E <sub>0</sub>       | C <sub>9</sub> | E <sub>0</sub>       | 7D          | E <sub>0</sub> | F <sub>0</sub> | 7D      | $*1$        |
| 86  | PgDn           | E <sub>0</sub> | 51          | E <sub>0</sub>       | D <sub>1</sub> | E <sub>0</sub>       | 7A          | E <sub>0</sub> | F <sub>0</sub> | 7A      | $*1$        |
|     |                |                |             |                      |                |                      |             |                |                |         |             |
| 89  | $\rightarrow$  | E <sub>0</sub> | 4D          | E <sub>0</sub>       | CD             | E <sub>0</sub>       | 74          | E <sub>0</sub> | F <sub>0</sub> | 74      | $*1$        |
| 110 | Esc            |                | 01          |                      | 81             |                      | 76          | F <sub>0</sub> |                | 76      |             |
| 112 | F <sub>1</sub> |                | 3B          |                      | BB             |                      | 05          | F <sub>0</sub> |                | 05      |             |
| 113 | F <sub>2</sub> |                | 3C          |                      | BC             |                      | 06          | F <sub>0</sub> |                | 06      |             |
| 114 | F <sub>3</sub> |                | 3D          |                      | <b>BD</b>      |                      | 04          | F <sub>0</sub> |                | 04      |             |
| 115 | F4             |                | 3E          |                      | BE             |                      | 0C          | F <sub>0</sub> |                | $_{0C}$ |             |
| 116 | F <sub>5</sub> |                | 3F          |                      | BF             |                      | 03          | F <sub>0</sub> |                | 03      |             |
| 117 | F <sub>6</sub> |                | 40          |                      | CO             |                      | 0B          | F <sub>0</sub> |                | 0B      |             |
| 118 | F7             |                | 41          |                      | C <sub>1</sub> |                      | 83          | F <sub>0</sub> |                | 83      |             |
| 119 | F <sub>8</sub> |                | 42          |                      | C <sub>2</sub> |                      | 0A          | F <sub>0</sub> |                | 0A      |             |
| 120 | F <sub>9</sub> |                | 43          |                      | C3             |                      | 01          | F <sub>0</sub> |                | 01      |             |
| 121 | F10            |                | 44          |                      | C <sub>4</sub> |                      | 09          | F <sub>0</sub> |                | 09      | *3          |

*Table D-1 Scan codes (set 1 and set 2) (3/4)* 

| Cap |                 |                      | Code set 1           |                      | Code set 2                             | <b>Note</b> |
|-----|-----------------|----------------------|----------------------|----------------------|----------------------------------------|-------------|
| No. | Keytop          | <b>Make</b>          | <b>Break</b>         | <b>Make</b>          | <b>Break</b>                           |             |
| 122 | F11             | 57                   | D7                   | 78                   | F <sub>0</sub><br>78                   | *3          |
| 123 | F <sub>12</sub> | 58                   | D <sub>8</sub>       | 07                   | F <sub>0</sub><br>07                   | *3          |
| 124 | PrintSc         | $*6$                 | $*6$                 | *6                   | $*6$                                   | $6*$        |
| 126 | Pause           | $*7$                 | $*7$                 | *7                   | $*7$                                   | $*7$        |
| 202 | Fn              |                      |                      |                      |                                        | $*_{4}$     |
| 203 | Win             | 5B<br>E <sub>0</sub> | E <sub>0</sub><br>DB | E <sub>0</sub><br>1F | E <sub>0</sub><br>F <sub>0</sub><br>1F |             |
| 204 | App             | E <sub>0</sub><br>5D | E <sub>0</sub><br>DD | E <sub>0</sub><br>2F | F <sub>0</sub><br>E <sub>0</sub><br>2F |             |

*Table D-1 Scan codes (set 1 and set 2) (4/4)* 

#### **Notes:**

- 1. \* Scan codes differ by mode.
- 2. \* Scan codes differ by overlay function.
- 3. \* Combined with the **Fn** key makes different codes.
- 4. \* **Fn** key does not generate a code by itself.
- 5. \* This key corresponds to key No. 42 in a 102-key model.
- 6. \* Refer to Table D-6, No. 124 key scan code.
- 7. \* Refer to Table D-7, No. 126 key scan code.

| Cap | Kev           |     |       |                | Code set 1 |                |                |              |    |                |                |                   |                |    | Code set 2     |                |    |                |                   |
|-----|---------------|-----|-------|----------------|------------|----------------|----------------|--------------|----|----------------|----------------|-------------------|----------------|----|----------------|----------------|----|----------------|-------------------|
| No. | top           |     |       | <b>Make</b>    |            |                |                | <b>Break</b> |    |                |                | <b>Make</b>       |                |    | <b>Break</b>   |                |    |                |                   |
| 55  |               | E0  | AA.   | EO             | 35         | E0             | B <sub>5</sub> | E0           | 2A | E <sub>0</sub> | F <sub>0</sub> | 12                | E0             | 4A | E <sub>0</sub> | F <sub>0</sub> | 4A | E0             | 12                |
| 75  | <b>INS</b>    | E0  | AA E0 |                | 52         | E0             | D <sub>2</sub> | E0.          | 2A | E0             | F <sub>0</sub> | 12                | E0             | 70 | E <sub>0</sub> | F <sub>0</sub> | 70 | E <sub>0</sub> | 12                |
| 76  | <b>DEL</b>    | E0. | AA    | E0             | 53         | E0             | D <sub>3</sub> | E0           | 2A | E0             | F <sub>0</sub> | 12                | E <sub>0</sub> | 71 | E <sub>0</sub> | F <sub>0</sub> | 71 | E0             | 12                |
| 79  | $\leftarrow$  | E0  | AA.   | E0             | 4B         | E0             | CB             | E0           | 2A | E <sub>0</sub> | F <sub>0</sub> | 12                | E <sub>0</sub> | 6B | E <sub>0</sub> | F <sub>0</sub> | 6B | E <sub>0</sub> | 12                |
| 80  | Home          | E0  | AA E0 |                | 47         | E0             | C7 E0          |              | 2A | E <sub>0</sub> | F <sub>0</sub> | 12                | E <sub>0</sub> | 6C | E <sub>0</sub> | F <sub>0</sub> | 6C | E <sub>0</sub> | $12 \overline{ }$ |
| 81  | End           | E0  | AA.   | E0             | 4F         | E0             | <b>CF</b>      | E0           | 2A | E <sub>0</sub> | F <sub>0</sub> | 12                | E0             | 69 | E <sub>0</sub> | F <sub>0</sub> | 69 | E0             | 12                |
| 83  | ↑             | E0  | AA E0 |                | 48         | E <sub>0</sub> | C8             | E0.          | 2A | E <sub>0</sub> | F <sub>0</sub> | 12                | E0             | 75 | E <sub>0</sub> | F <sub>0</sub> | 75 | E <sub>0</sub> | $12 \overline{ }$ |
| 84  | ↓             | E0. | AA E0 |                | 50         | E0             |                | DO EO        | 2A | E <sub>0</sub> | F <sub>0</sub> | $12 \overline{ }$ | E <sub>0</sub> | 72 | E <sub>0</sub> | F <sub>0</sub> | 72 | E0             | 12                |
| 85  | PaUp          | E0  | AA    | E <sub>0</sub> | 49         | E <sub>0</sub> | C <sub>9</sub> | E0           | 2A | E <sub>0</sub> | F <sub>0</sub> | 12                | E <sub>0</sub> | 7D | E <sub>0</sub> | F <sub>0</sub> | 7D | E <sub>0</sub> | $12 \overline{ }$ |
| 86  | PqDn          | E0  | AA E0 |                | 51         | E0             |                | D1 E0        | 2A | E <sub>0</sub> | F <sub>0</sub> | 12                | E <sub>0</sub> | 7A | E <sub>0</sub> | F <sub>0</sub> | 7A | E0             | 12                |
| 89  | $\rightarrow$ | E0  | AA.   | E0             | 4D         | E0             |                | CD E0        | 2A | E0             | F <sub>0</sub> | 12                | E0             | 74 | E0             | F <sub>0</sub> | 74 | E0             | 12                |
| 203 | <b>Win</b>    | F0  | AA    | E0             | 5B         | E0             | DB.            | E0           | 2A | E <sub>0</sub> | F <sub>0</sub> | 12                | E <sub>0</sub> | 1F | E <sub>0</sub> | F <sub>0</sub> | 1F | E0             | 12                |
| 204 | App           | E0  | AA    | E0             | 5D         | E0             |                | DD E0        | 2A | E0             | F <sub>0</sub> | 12                | E0             | 2F | E0             | F <sub>0</sub> | 2F | E <sub>0</sub> | 12 <sup>°</sup>   |

*Table D-2 Scan codes with left Shift key* 

**Note :** The table above shows scan codes with the left **Shift** key. In combination with the right **Shift** key, scan codes are changed as listed below:

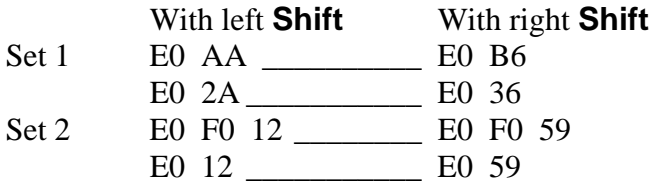

| Cap | Key           |                | Code set 1  |                |    |                |                |                               |    |                |                   |                |    | Code set 2     |                |    |    |                |    |
|-----|---------------|----------------|-------------|----------------|----|----------------|----------------|-------------------------------|----|----------------|-------------------|----------------|----|----------------|----------------|----|----|----------------|----|
| No. | top           |                | <b>Make</b> |                |    |                |                | <b>Break</b>                  |    |                |                   | <b>Make</b>    |    | <b>Break</b>   |                |    |    |                |    |
| 75  | <b>INS</b>    | E0             | 2A          | E <sub>0</sub> | 52 | E0             | D <sub>2</sub> | E <sub>0</sub>                | AA | E <sub>0</sub> | 12                | E <sub>0</sub> | 70 | E0             | F <sub>0</sub> | 70 | E0 | F <sub>0</sub> | 12 |
| 76  | <b>DEL</b>    | E0             | 2A          | E0             | 53 | E0             |                | D <sub>3</sub> E <sub>0</sub> | AA | E0             | 12                | E0             | 71 | E0             | F <sub>0</sub> | 71 | E0 | F <sub>0</sub> | 12 |
| 79  | $\leftarrow$  | E0             | 2A          | E <sub>0</sub> | 4B | E0             | C <sub>B</sub> | E <sub>0</sub>                | AA | E <sub>0</sub> | 12                | E <sub>0</sub> | 6B | E <sub>0</sub> | F <sub>0</sub> | 6B | E0 | F <sub>0</sub> | 12 |
| 80  | Home          | E0             | 2A          | E <sub>0</sub> | 47 | E0             | C7             | E <sub>0</sub>                | AA | E0             | 12                | E <sub>0</sub> | 6C | E0             | F0             | 6C | E0 | F <sub>0</sub> | 12 |
| 81  | End           | E0             | 2A          | E <sub>0</sub> | 4F | E0             | <b>CF</b>      | E <sub>0</sub>                | AA | E <sub>0</sub> | 12                | E <sub>0</sub> | 69 | E <sub>0</sub> | F <sub>0</sub> | 69 | E0 | F0             | 12 |
| 83  | ↑             | E0             | 2A          | E0             | 48 | E0             |                | C8 E0                         | AA | E0             | $12 \overline{ }$ | E <sub>0</sub> | 75 | E0             | F <sub>0</sub> | 75 | E0 | F <sub>0</sub> | 12 |
| 84  | ↓             | E0             | 2A          | E0             | 50 | E0             | D <sub>0</sub> | E0                            | AA | E0             | $12 \overline{ }$ | E0             | 72 | E0             | F <sub>0</sub> | 72 | E0 | F0             | 12 |
| 85  | PgUp          | E0             | 2A          | E0             | 49 | E0             | C <sub>9</sub> | E <sub>0</sub>                | AA | E <sub>0</sub> | 12                | E <sub>0</sub> | 7D | E <sub>0</sub> | F <sub>0</sub> | 7D | E0 | F0             | 12 |
| 86  | PgDn          | E0             | 2A          | E0             | 51 | E0             | D1             | E0                            | AA | E0             | $12 \overline{ }$ | E0             | 7A | E0             | F <sub>0</sub> | 7A | E0 | F0             | 12 |
| 89  | $\rightarrow$ | E <sub>0</sub> | 2A          | E <sub>0</sub> | 4D | E0             | <b>CD</b>      | E <sub>0</sub>                | AA | E <sub>0</sub> | 12                | E <sub>0</sub> | 74 | E0             | F <sub>0</sub> | 74 | E0 | F <sub>0</sub> | 12 |
| 203 | Win           | E0             | 2A          | E0.            | 5B | E <sub>0</sub> | DB E0          |                               | AA | E <sub>0</sub> | $12 \overline{ }$ | E <sub>0</sub> | 1F | E0             | F <sub>0</sub> | 1F | E0 | F <sub>0</sub> | 12 |
| 204 | App           | E0             | 2A          | E <sub>0</sub> | 5D | E0             | DD             | E0                            | AA | E <sub>0</sub> | 12                | E <sub>0</sub> | 2F | E0             | F0             | 2F | E0 | F0             | 12 |

*Table D-3 Scan codes in Numlock mode* 

*Table D-4 Scan codes with Fn key* 

| Cap |                |                |                      | Code set 1 |                | Code set 2     |             |              |                |    |  |  |  |
|-----|----------------|----------------|----------------------|------------|----------------|----------------|-------------|--------------|----------------|----|--|--|--|
| No. | Keytop         |                | <b>Make</b>          |            | <b>Break</b>   |                | <b>Make</b> | <b>Break</b> |                |    |  |  |  |
| 43  | <b>ENT</b>     | E <sub>0</sub> | 1C<br>E0             |            | 9C             | E <sub>0</sub> | 5A          | E0           | F0             | 5A |  |  |  |
| 58  | <b>CTRL</b>    | E <sub>0</sub> | E <sub>0</sub><br>1D |            | 9D             | E <sub>0</sub> | 14          | E0           | F0             | 14 |  |  |  |
| 60  | LALT           | E0             | 38                   |            | B8<br>E0       |                | 11          | E0           | F <sub>0</sub> | 11 |  |  |  |
| 121 | <b>ARROW</b>   |                | 45                   |            | C <sub>5</sub> |                | 77          |              | F <sub>0</sub> | 77 |  |  |  |
| 122 | <b>NUMERIC</b> |                | 45                   |            | C <sub>5</sub> |                | 77          |              | F <sub>0</sub> | 77 |  |  |  |
| 123 | Scrl           |                | 46                   |            | C <sub>5</sub> |                | 7E          | F0           |                | 7E |  |  |  |

| Cap |              | Keytop                     |                |             | Code set 1                       |                | Code set 2  |    |                |                |    |  |  |  |
|-----|--------------|----------------------------|----------------|-------------|----------------------------------|----------------|-------------|----|----------------|----------------|----|--|--|--|
| No. |              |                            |                | <b>Make</b> |                                  | <b>Break</b>   | <b>Make</b> |    |                | <b>Break</b>   |    |  |  |  |
| 09  | 8            | (8)                        |                | 48          |                                  | C <sub>8</sub> | 75          |    | F <sub>0</sub> |                | 75 |  |  |  |
| 10  | 9            | (9)                        |                | 49          |                                  | C <sub>9</sub> | 7D          |    | F <sub>0</sub> |                | 7D |  |  |  |
| 11  | 0            | $(\dot{\phantom{a}})$      |                | 37          |                                  | B7             | 7C          |    | F <sub>0</sub> |                | 7C |  |  |  |
| 23  | U            | (4)                        |                | 4B          |                                  | CB             |             | 6B |                |                | 6B |  |  |  |
| 24  | I            | (5)                        |                | 4C          |                                  | CC             |             | 73 |                |                | 73 |  |  |  |
| 25  | O            | (6)                        |                | 4D          |                                  | CD             | 74          |    | F <sub>0</sub> |                | 74 |  |  |  |
| 26  | $\mathsf{P}$ | $(-)$                      |                | 4A          |                                  | CA             | 7B          |    | F <sub>0</sub> |                | 7B |  |  |  |
| 37  | J            | (1)                        |                | 4F          |                                  | <b>CF</b>      | 69          |    | F <sub>0</sub> |                | 69 |  |  |  |
| 38  | Κ            | (2)                        |                | 50          |                                  | D <sub>0</sub> | 72          |    | F <sub>0</sub> | 72             |    |  |  |  |
| 39  | L            | (3)                        |                | 51          | D <sub>1</sub>                   |                | 7A          |    | F <sub>0</sub> |                | 7A |  |  |  |
| 40  | $\vdots$     | $(+)$                      |                | 4E          |                                  | <b>CE</b>      |             | 79 |                |                | 79 |  |  |  |
| 52  | M            | (0)                        | 52             |             |                                  | D <sub>2</sub> | 70          |    | F <sub>0</sub> |                | 70 |  |  |  |
| 54  |              | (.)                        |                | 53          | D <sub>3</sub>                   |                | 71          |    | F <sub>0</sub> |                | 71 |  |  |  |
| 55  |              | $\left(\!\right/\!\right)$ | E <sub>0</sub> | 35          | B <sub>5</sub><br>E <sub>0</sub> |                | 40          | 4A | E <sub>0</sub> | F <sub>0</sub> | 4A |  |  |  |

*Table D-5 Scan codes in overlay mode* 

*Table D-6 No.124 key scan code* 

| Key    | <b>Shift</b> |             |    |     |    | Code set 1   |    |    |    | Code set 2     |    |             |    |              |     |    |    |    |    |
|--------|--------------|-------------|----|-----|----|--------------|----|----|----|----------------|----|-------------|----|--------------|-----|----|----|----|----|
| top    |              | <b>Make</b> |    |     |    | <b>Break</b> |    |    |    |                |    | <b>Make</b> |    | <b>Break</b> |     |    |    |    |    |
| Prt Sc | Common       | E0          | 2A | E0  | 37 | E0           | B7 | E0 | AA | E <sub>0</sub> | 12 | E0          | 7C | E0           | F0  | 7C | E0 | F0 | 12 |
|        | $Ctrl +$     |             | E0 | -37 |    |              | E0 | B7 |    |                | E0 | 7C          |    |              | E0  | F0 | 7C |    |    |
|        | $Shift +$    |             | E0 | -37 |    |              | E0 | B7 |    |                | E0 | 7C          |    |              | E0  | F0 | 7C |    |    |
|        | $Alt +$      |             |    | 54  |    |              | D4 |    |    |                |    | 84          |    |              | F0. | B4 |    |    |    |

| Key<br>top | <b>Shift</b>                                            |                |                | Code set 1 |             |  |  |             | Code set 2 |             |  |  |  |    |  |  |  |
|------------|---------------------------------------------------------|----------------|----------------|------------|-------------|--|--|-------------|------------|-------------|--|--|--|----|--|--|--|
|            |                                                         |                |                |            | <b>Make</b> |  |  | <b>Make</b> |            |             |  |  |  |    |  |  |  |
|            | Pause   Common*   E1 1D 45 E1 9D C5   E1 14 77 E1 F0 14 |                |                |            |             |  |  |             |            |             |  |  |  | F0 |  |  |  |
|            | $Ctrl^*$                                                | E <sub>0</sub> | E0<br>46 E0 C6 |            |             |  |  |             |            | 7E E0 F0 7E |  |  |  |    |  |  |  |

*Table D-7 No.126 key scan code* 

\*: This key generates only make codes.

# **Appendix E Keyboard Layout**

#### 1. United Status (US) Keyboard

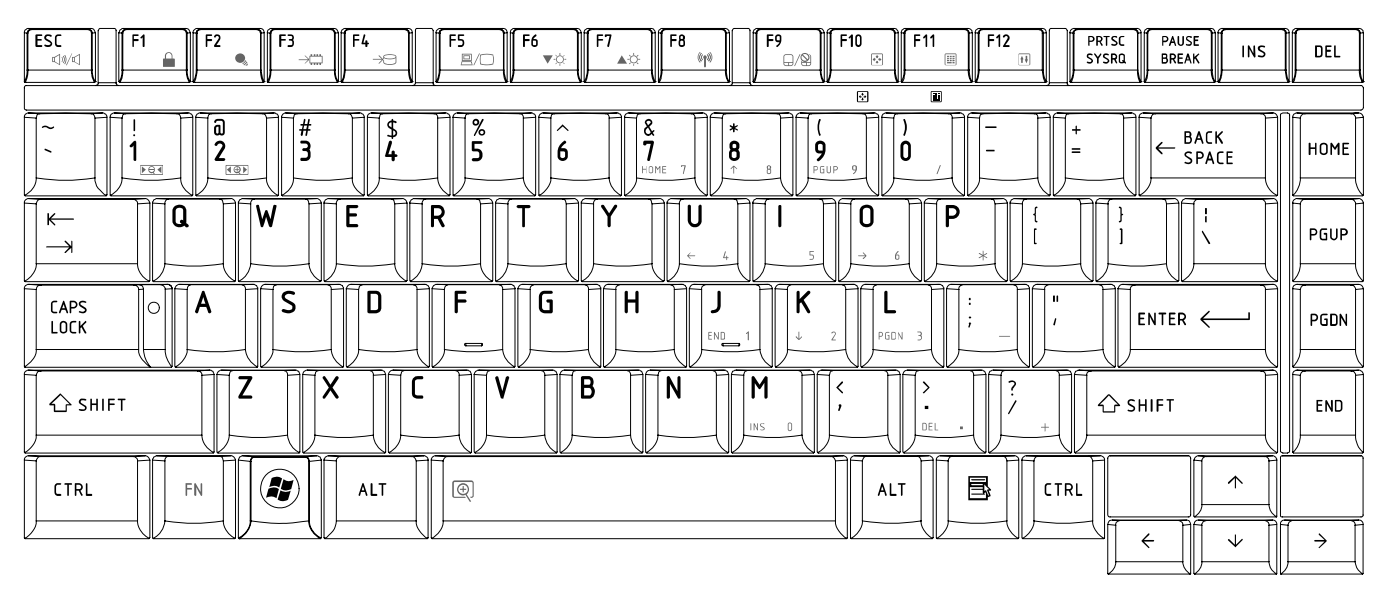

*Figure US keyboard (L300mm x W131.3mm)* 

# 2. Traditional Chinese (CH) Keyboard

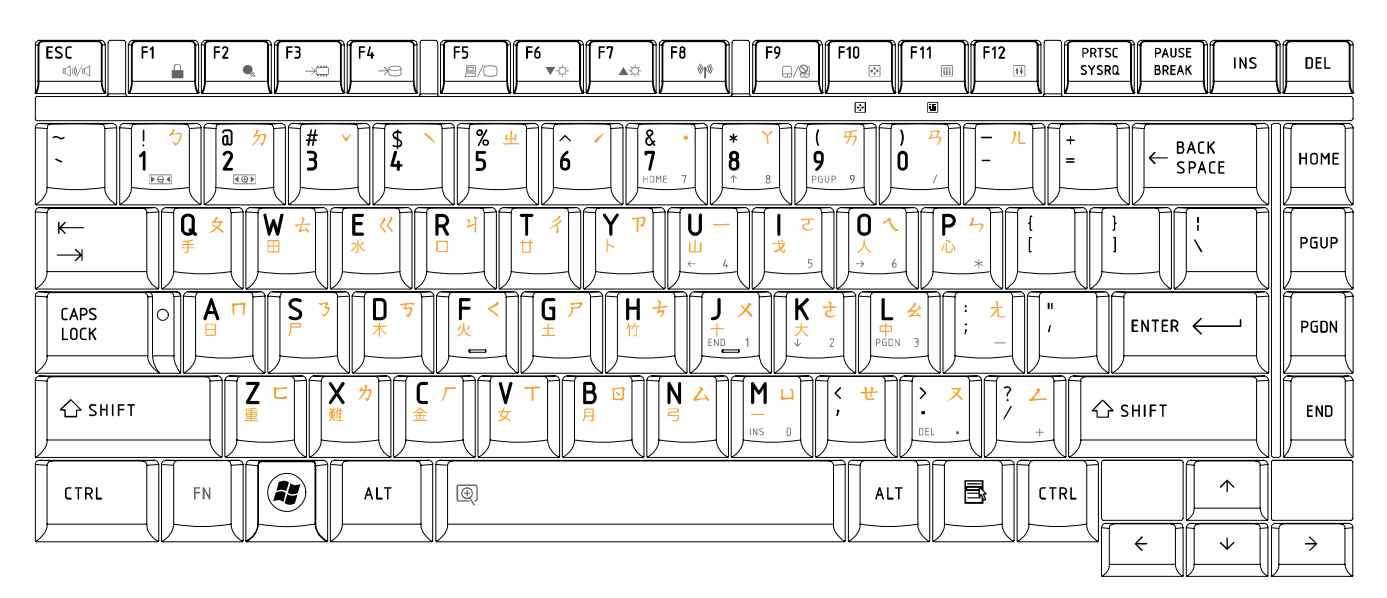

*Figure CH keyboard* (L300mm x W131.3mm)

#### 3. Thai (TI) Keyboard

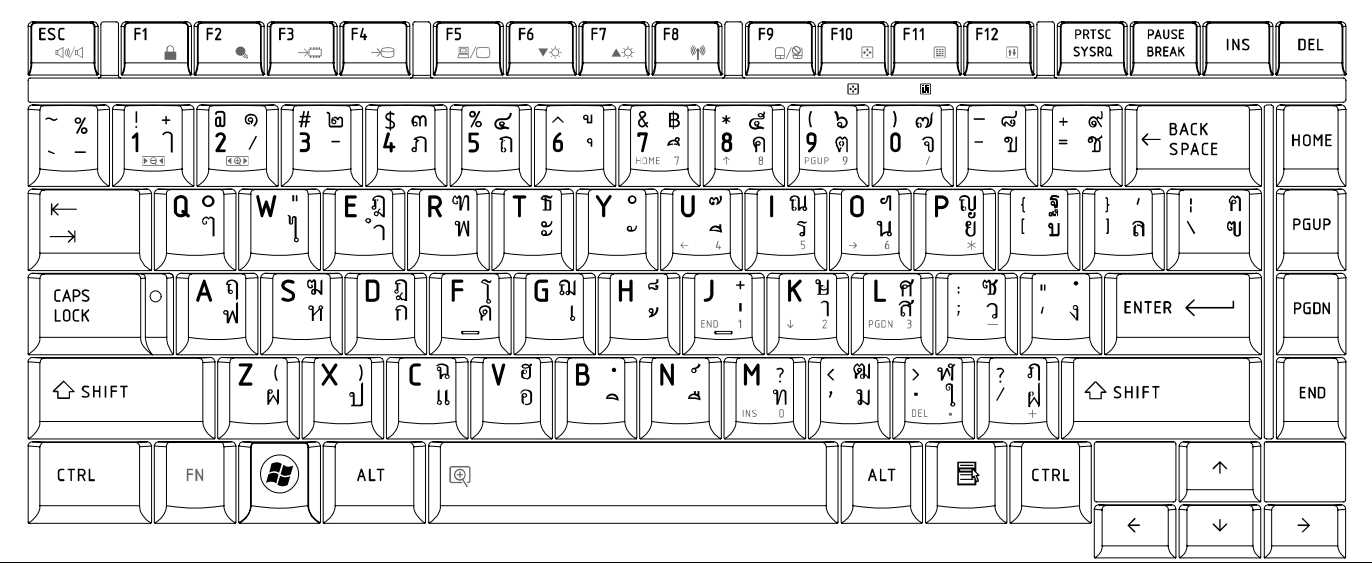

*Figure TI keyboard* (L300mm x W131.3mm)

# 4. Korean (KO) Keyboard

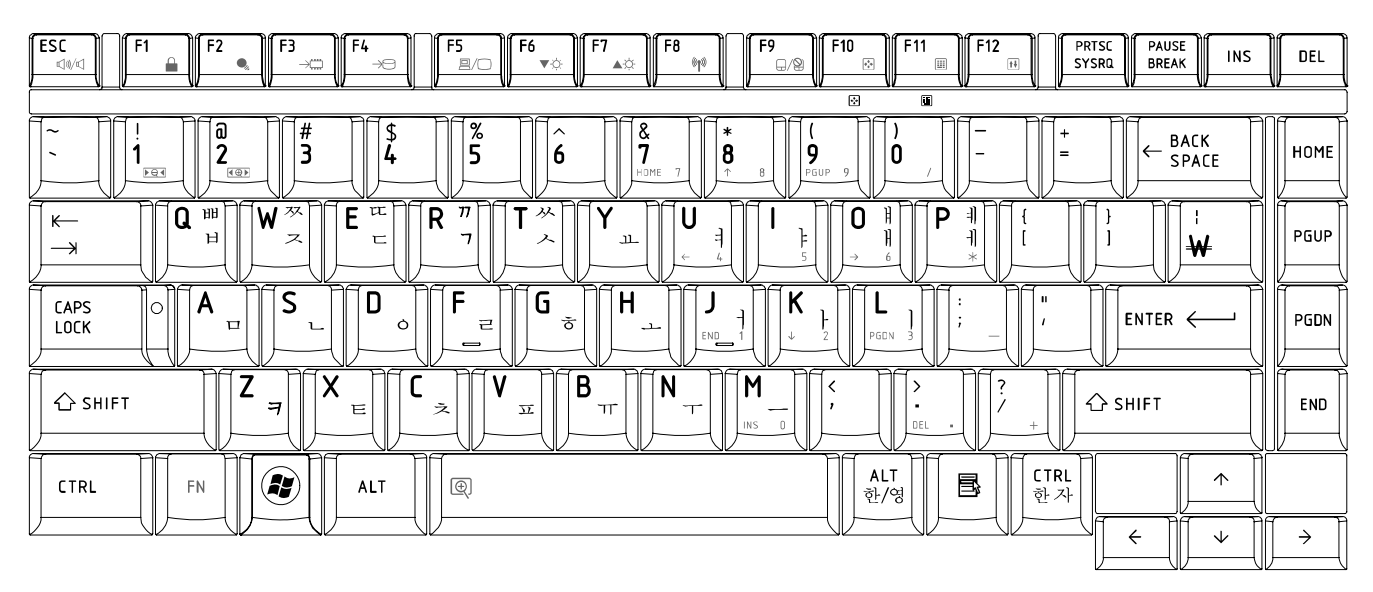

*Figure KO keyboard* (L300mm x W131.3mm)

#### 5. United Kingdom (UK) Keyboard

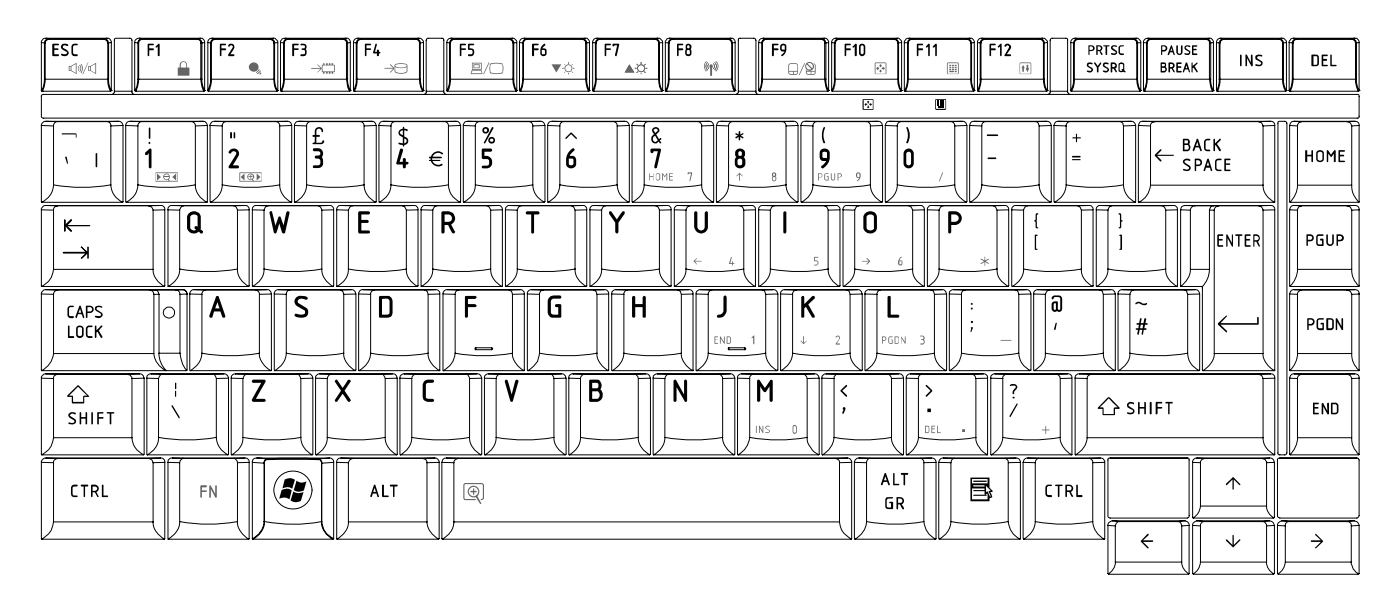

*Figure UK keyboard* (L300mm x W131.3mm)

# 6. US International (UI) Keyboard

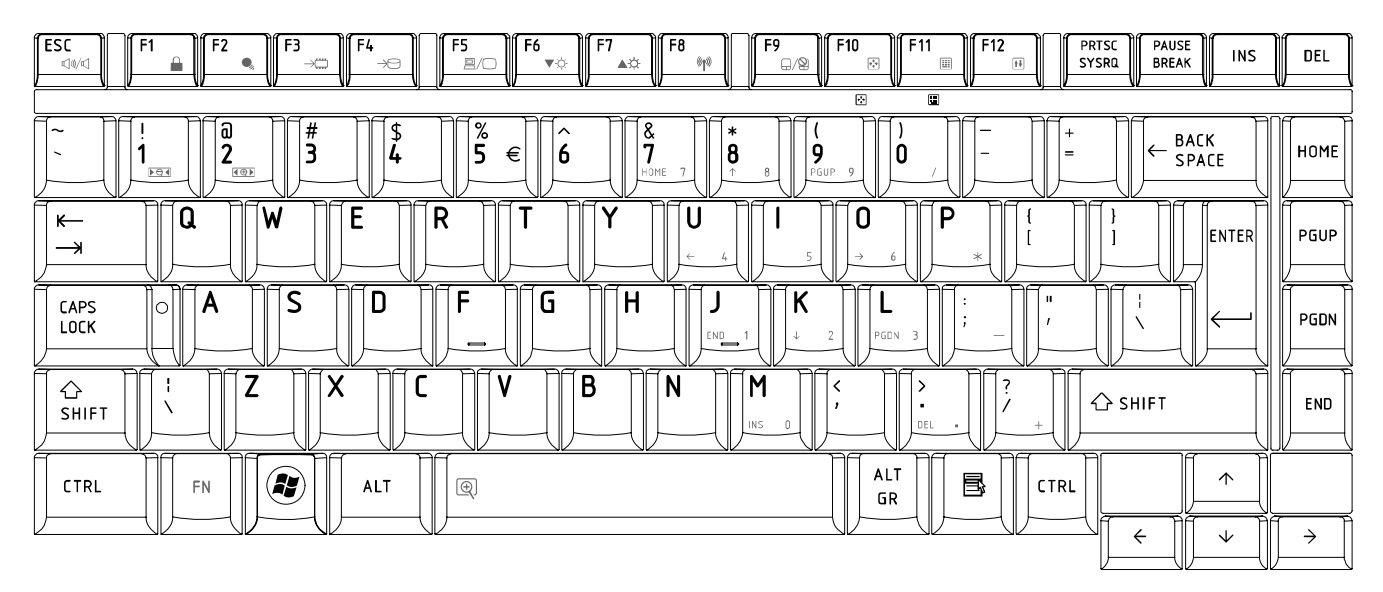

*Figure UI keyboard* (L300mm x W131.3mm)

# 7. Hebrew (HB) Keyboard

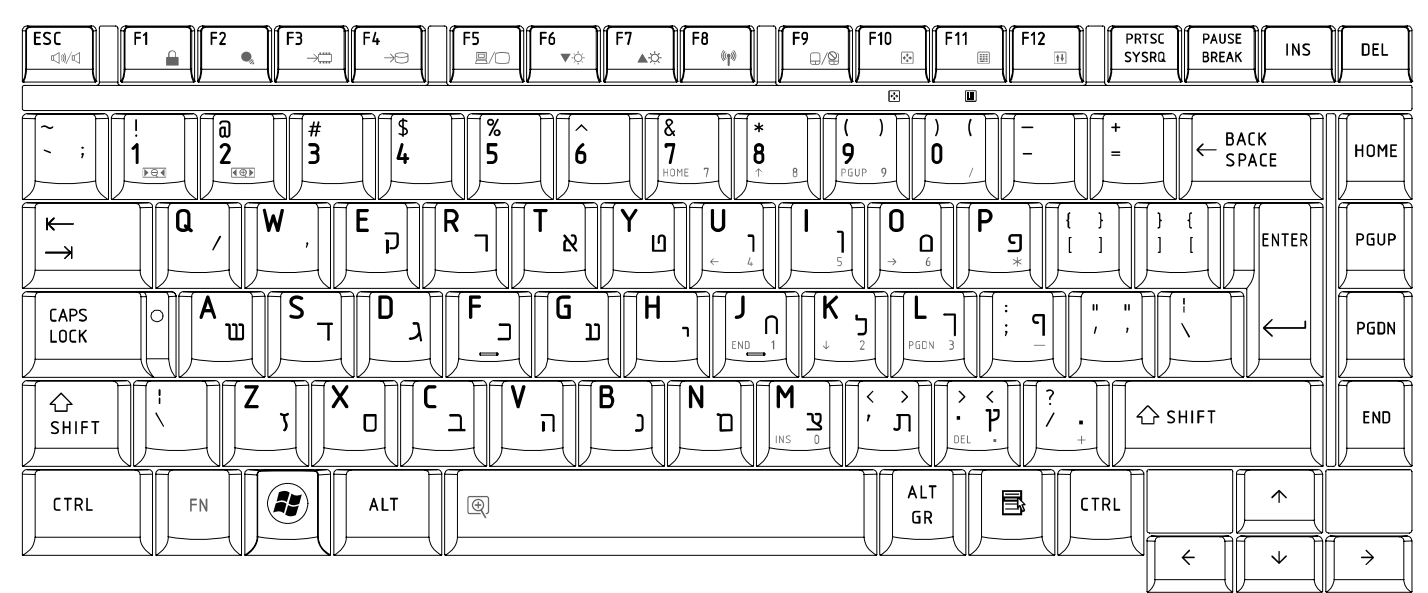

*Figure HB keyboard* (L300mm x W131.3mm)

# 8. Danish (DM) Keyboard

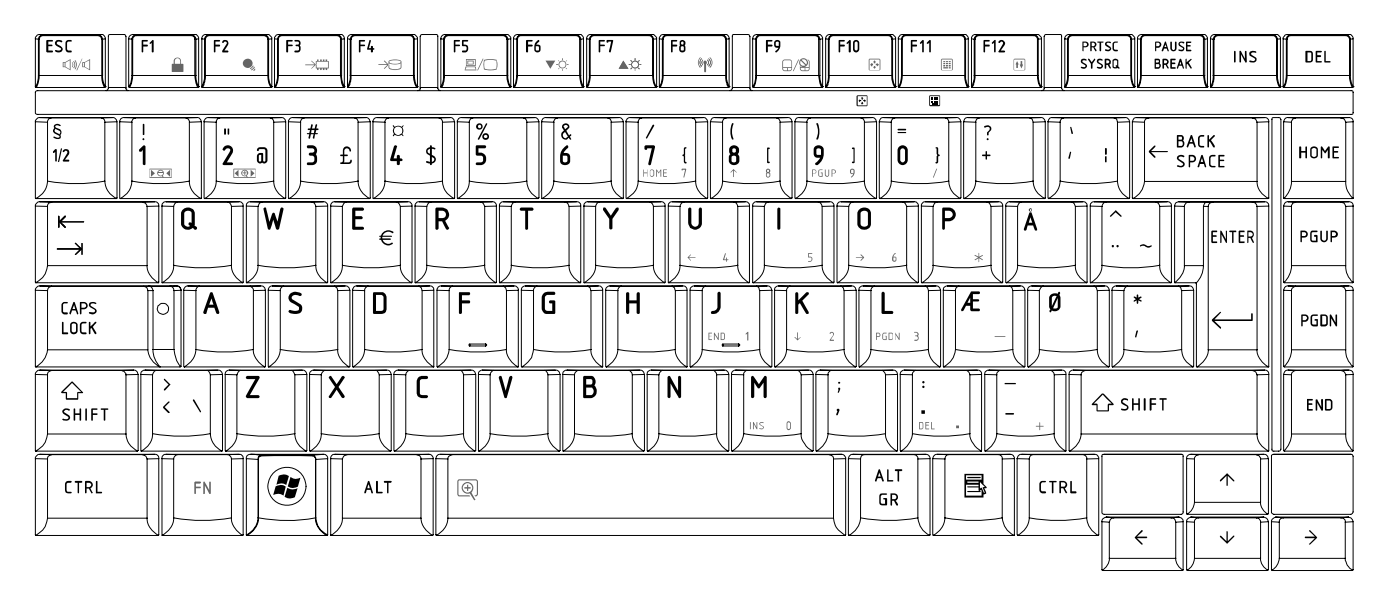

*Figure DM keyboard* (L300mm x W131.3mm)

#### 9. Swiss (SW) Keyboard

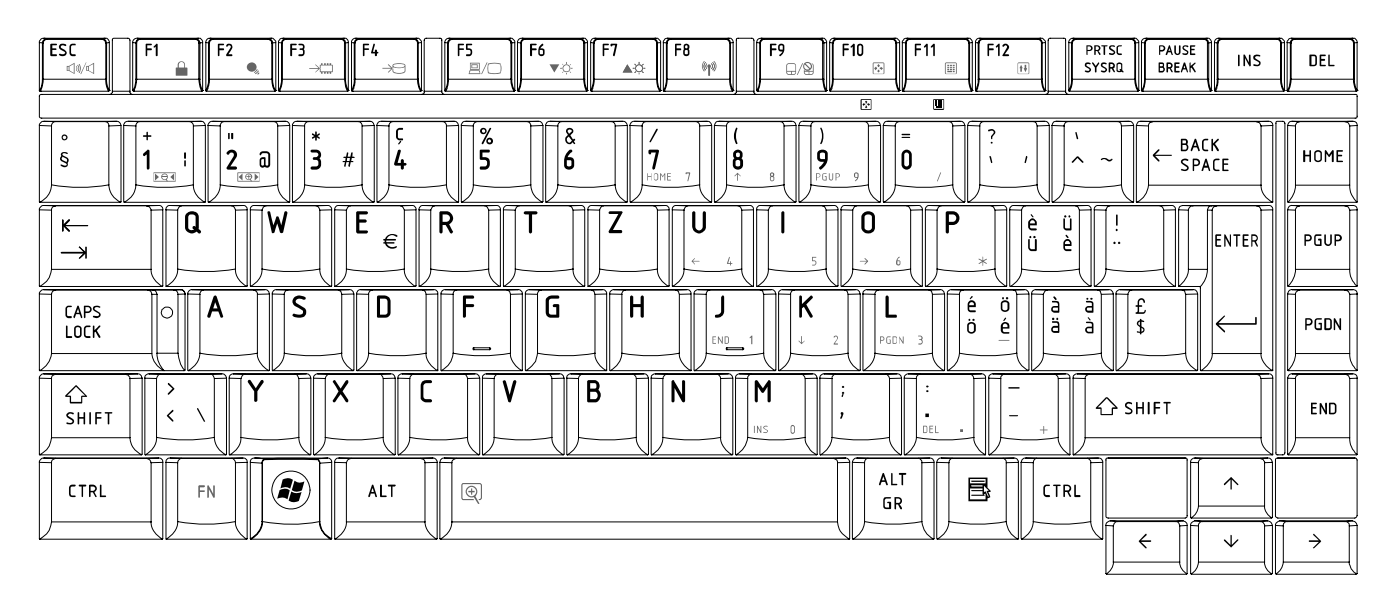

*Figure SW keyboard* (L300mm x W131.3mm)

# 10.Arabic (ARE) Keyboard

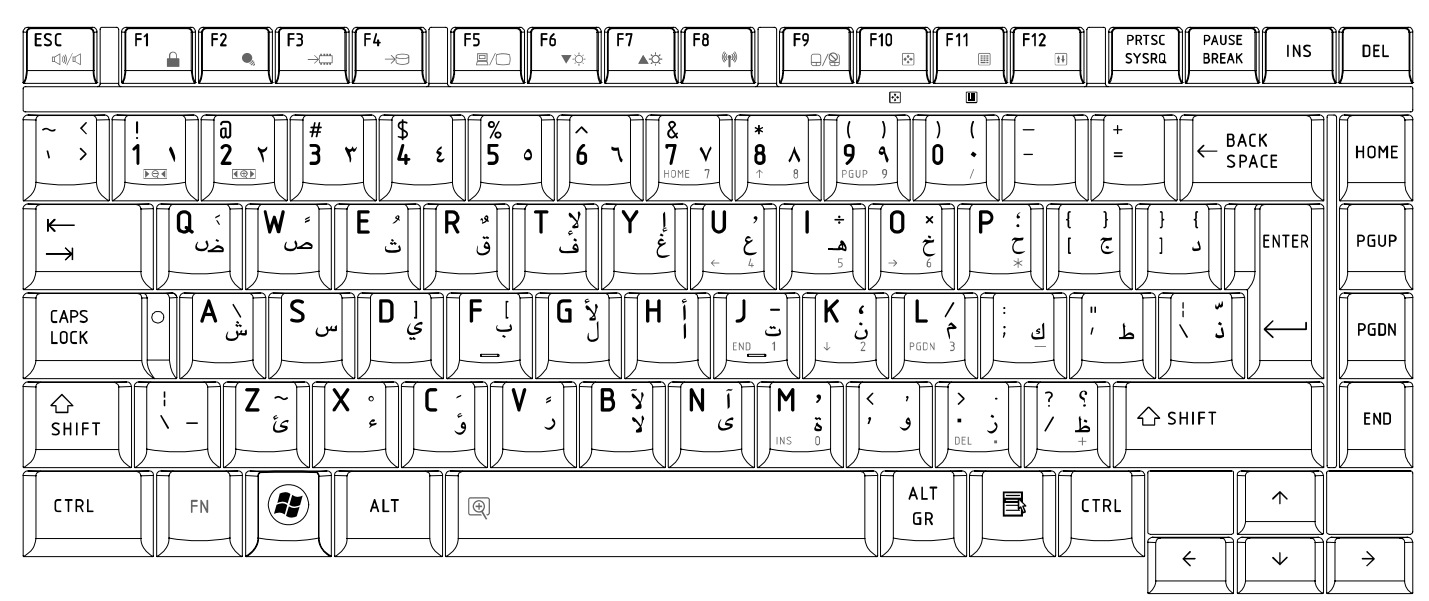

*Figure ARE keyboard* (L300mm x W131.3mm)

#### 11.Czech (CZ) Keyboard

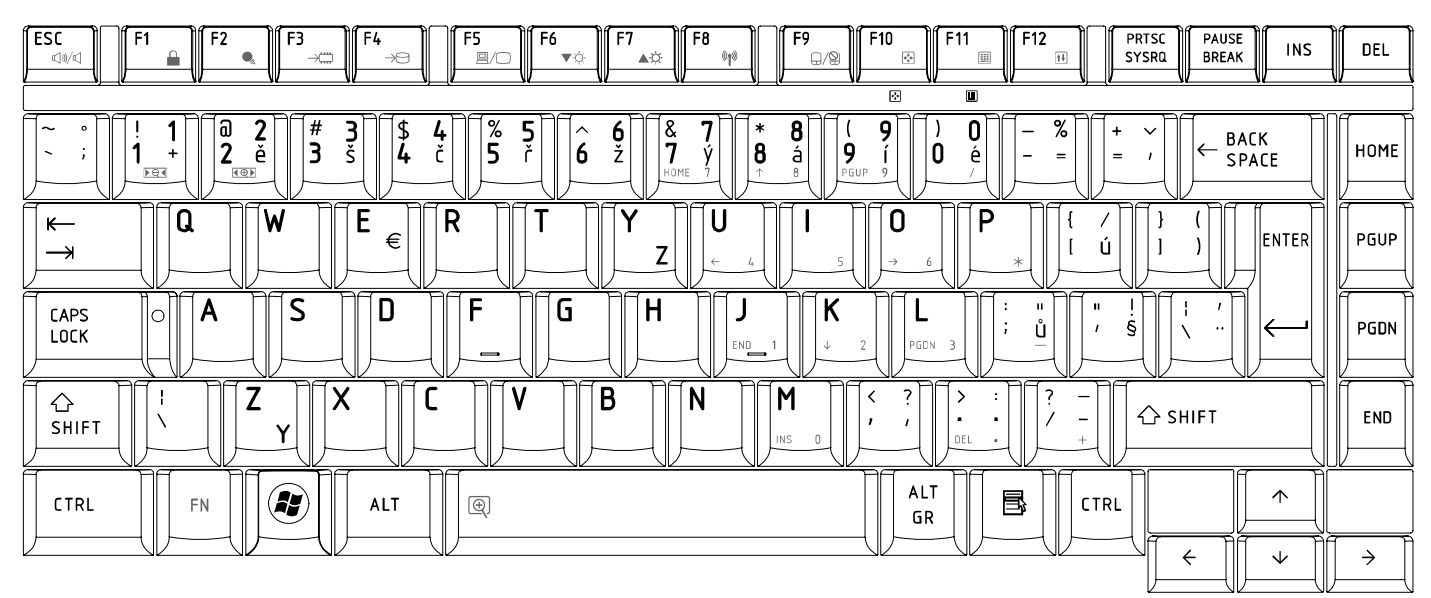

*Figure CZ keyboard* (L300mm x W131.3mm)

#### 12.Russian (RU) Keyboard

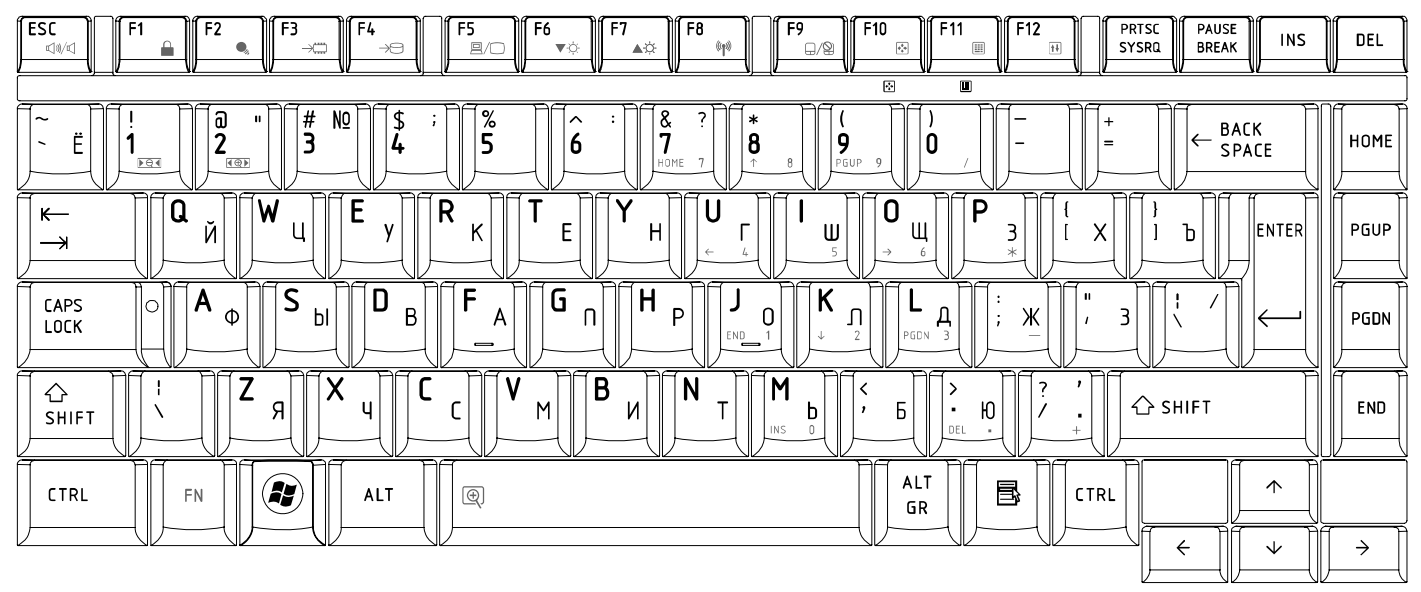

*Figure RU keyboard* (L300mm x W131.3mm)

# 13.Portuguese (PO) Keyboard

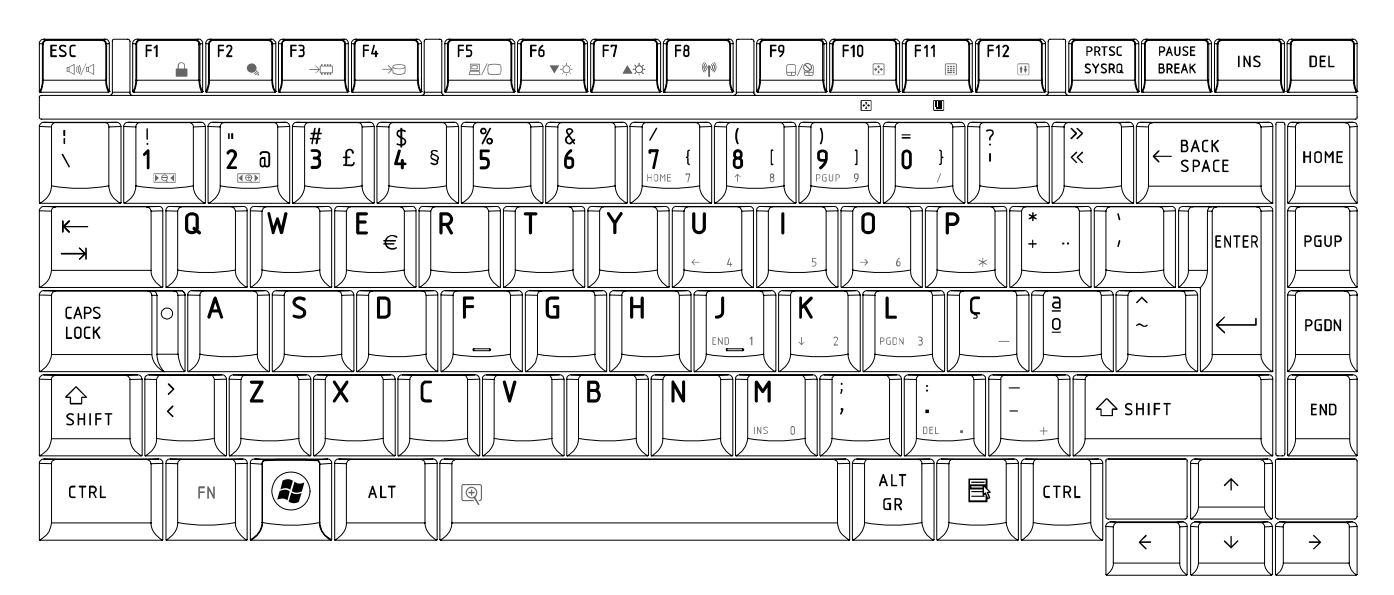

*Figure PO keyboard* (L300mm x W131.3mm)

# 14.Slovakian (SL) Keyboard

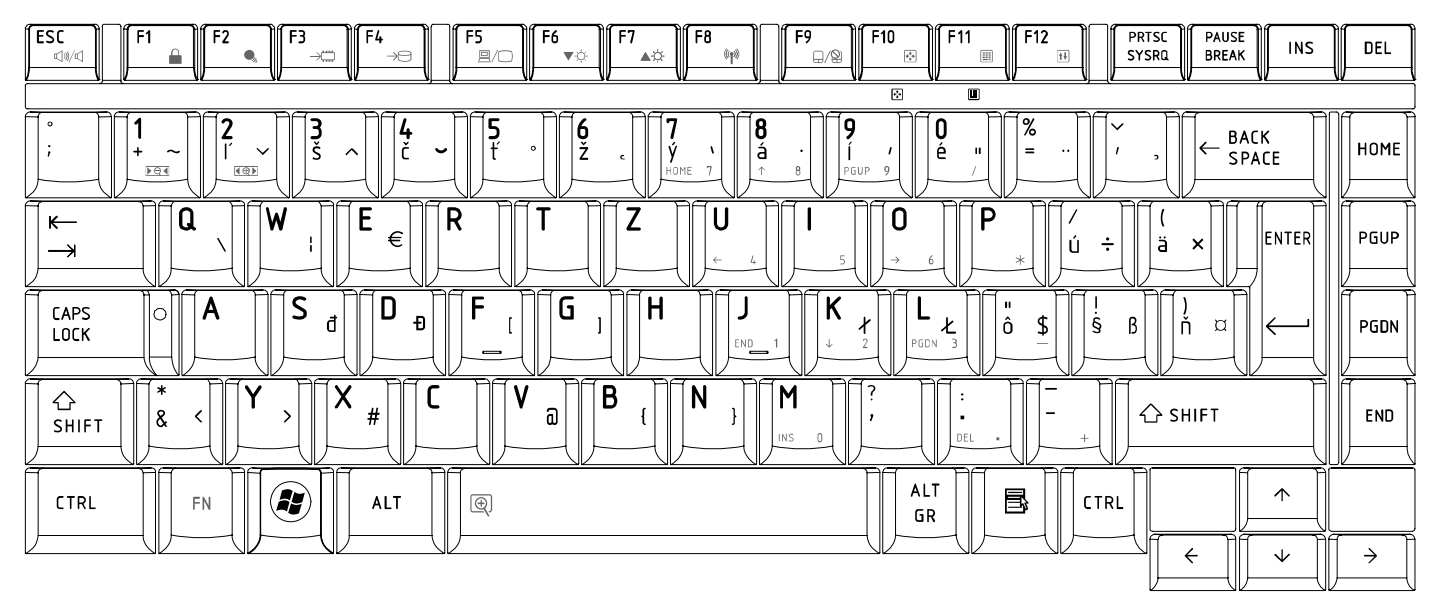

*Figure SL keyboard* (L300mm x W131.3mm)

# 15.Italian (IT) Keyboard

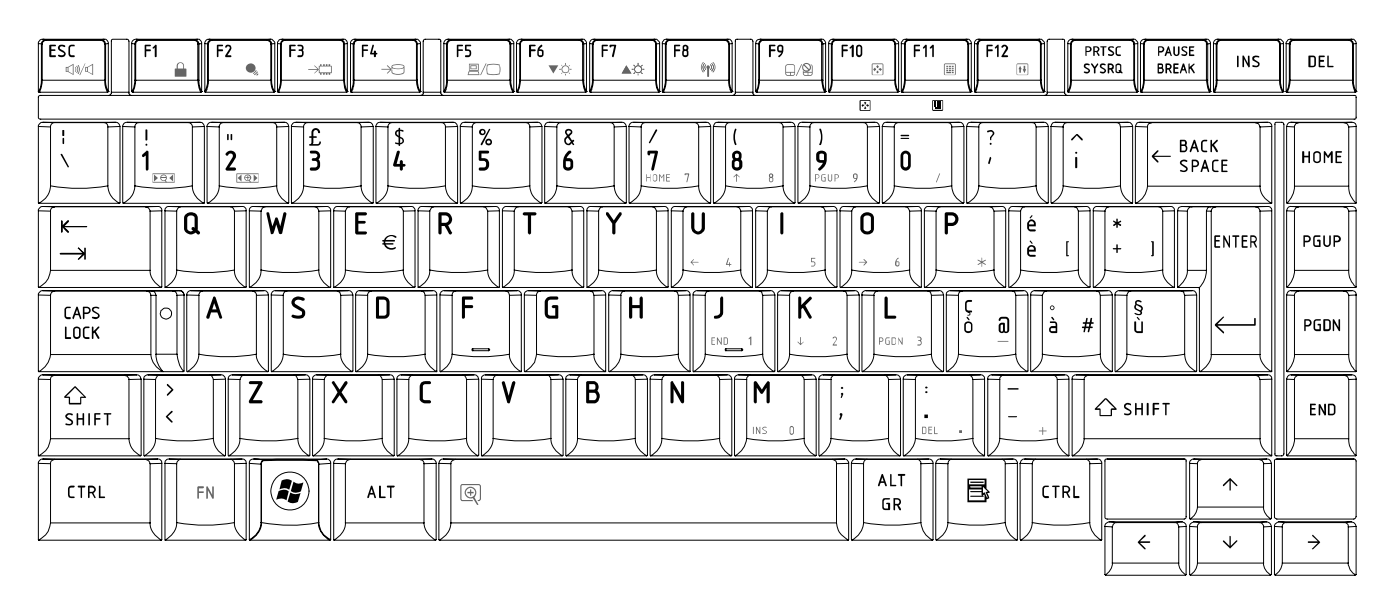

*Figure IT keyboard* (L300mm x W131.3mm)

# 16.French (FR) Keyboard

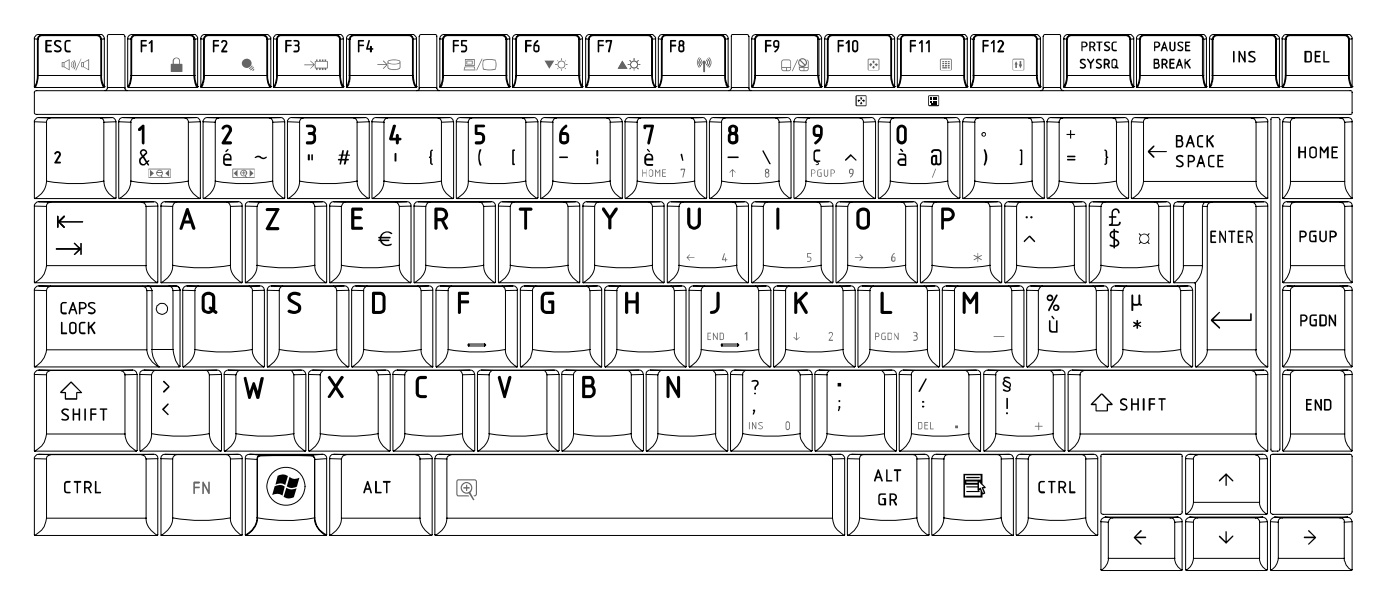

*Figure FR keyboard* (L300mm x W131.3mm)

# 17.German (GR) Keyboard

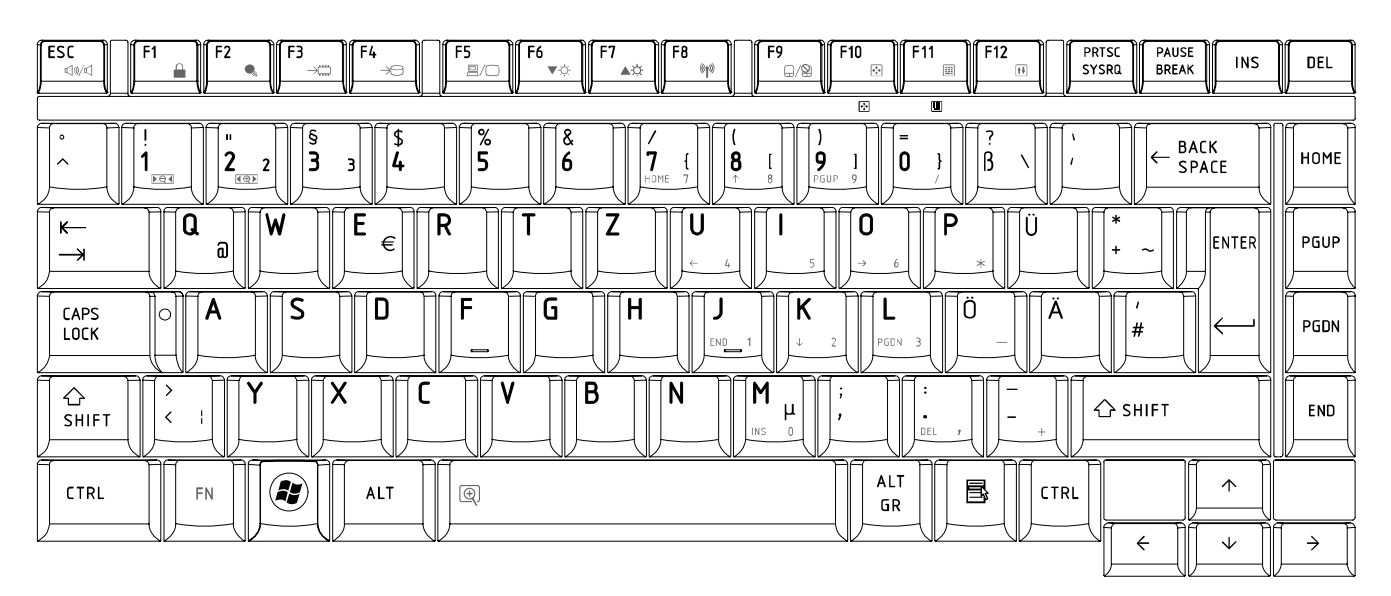

*Figure GR keyboard* (L300mm x W131.3mm)

# 18.Greek (GK) Keyboard

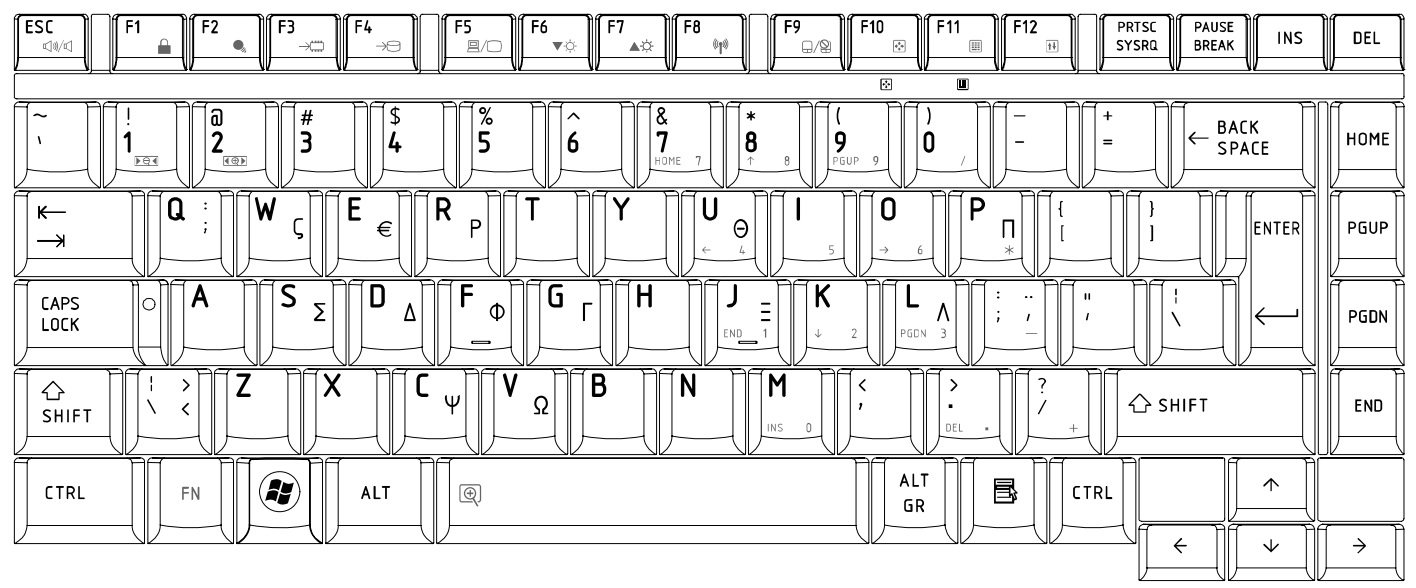

*Figure GK keyboard* (L300mm x W131.3mm)

# 19.Canada French (CF) Keyboard

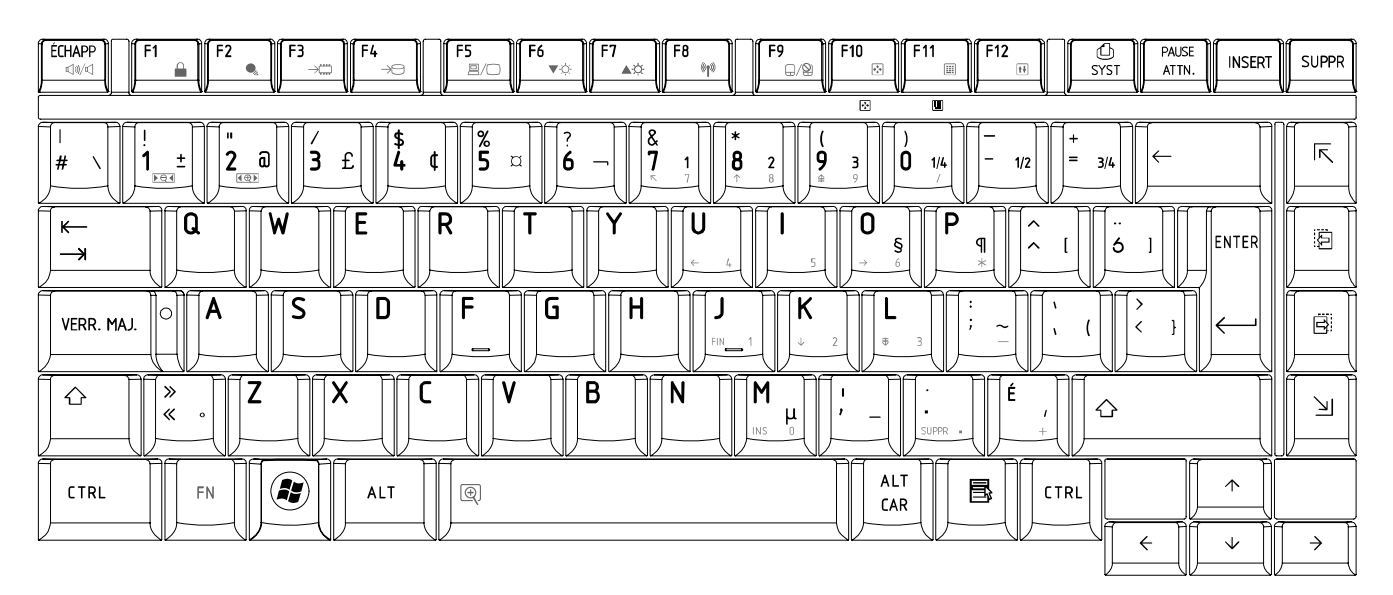

*Figure CF keyboard* (L300mm x W131.3mm)

# 20.Hungarian (HG) Keyboard

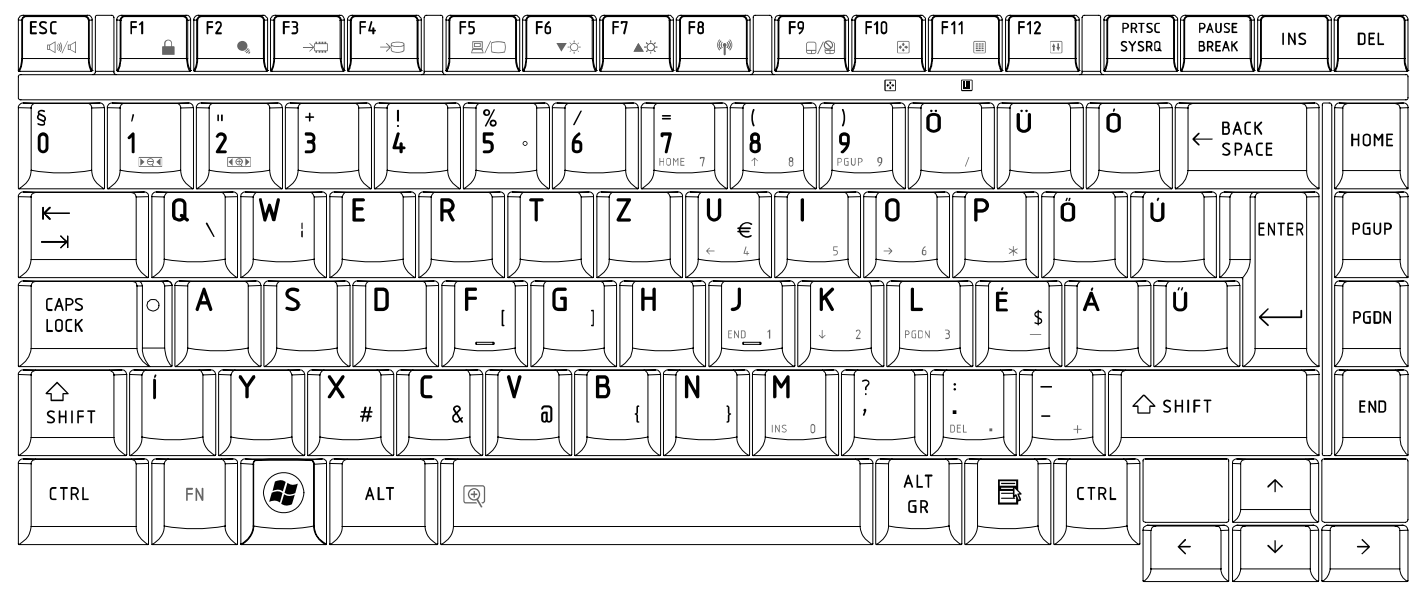

*Figure HG keyboard* (L300mm x W131.3mm)

#### 21.Spanish (SP) Keyboard

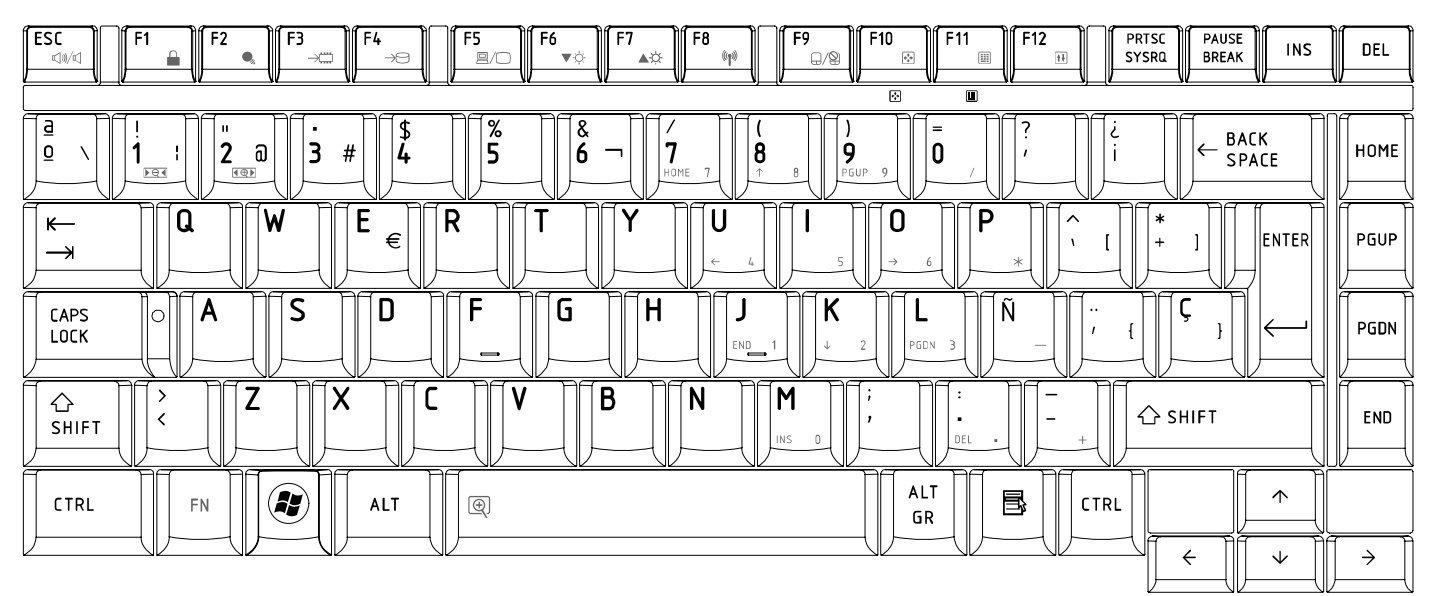

*Figure SP keyboard* (L300mm x W131.3mm)

# 22.Turkish (TR) Keyboard

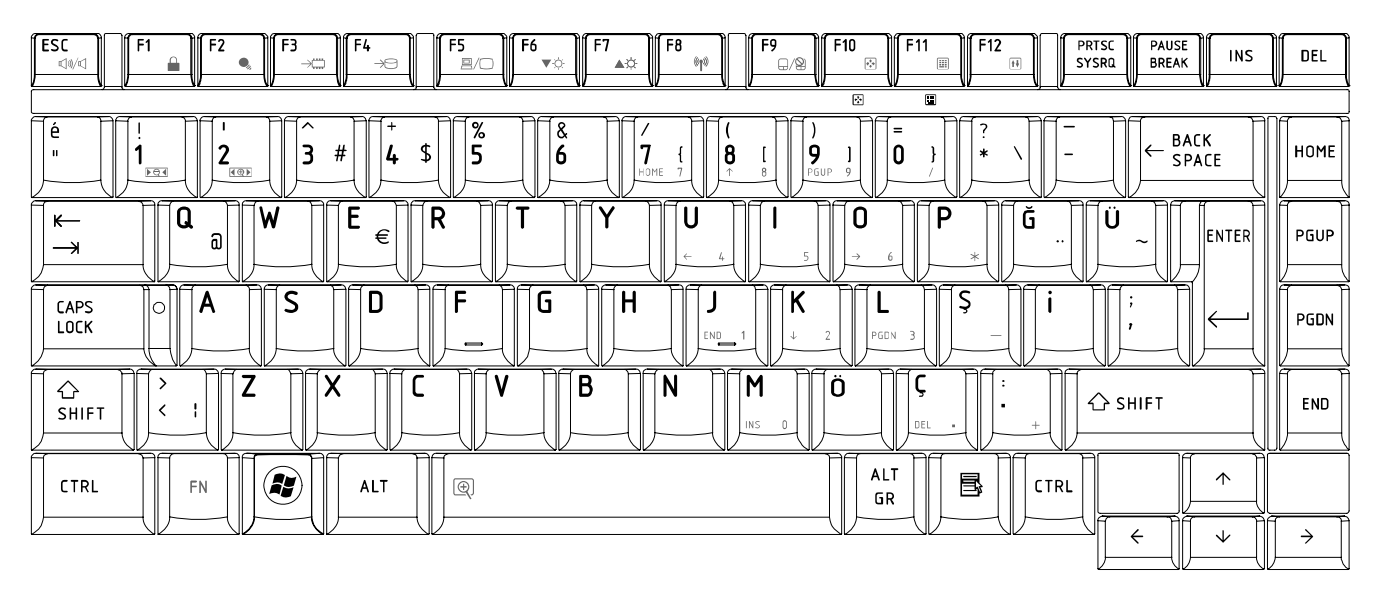

*Figure TR keyboard* (L300mm x W131.3mm)

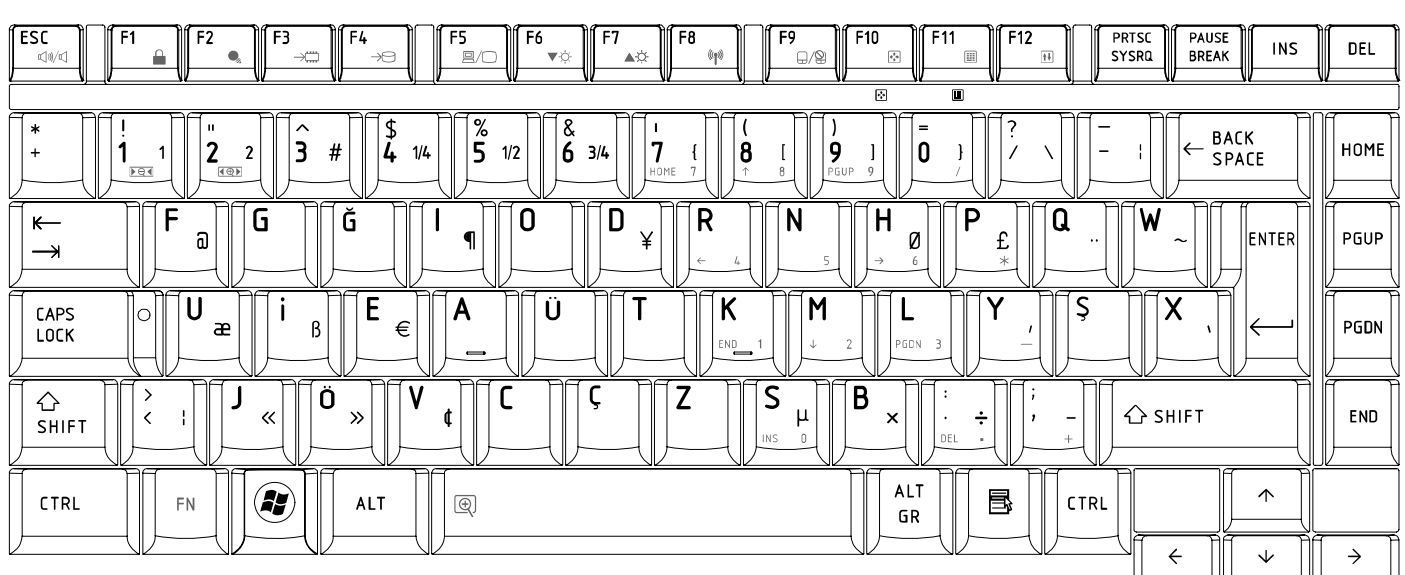

23. Turkish F (TF-F) Keyboard

*Figure TF-F keyboard* (L300mm x W131.3mm)

# 24. Swedish (SD) Keyboard

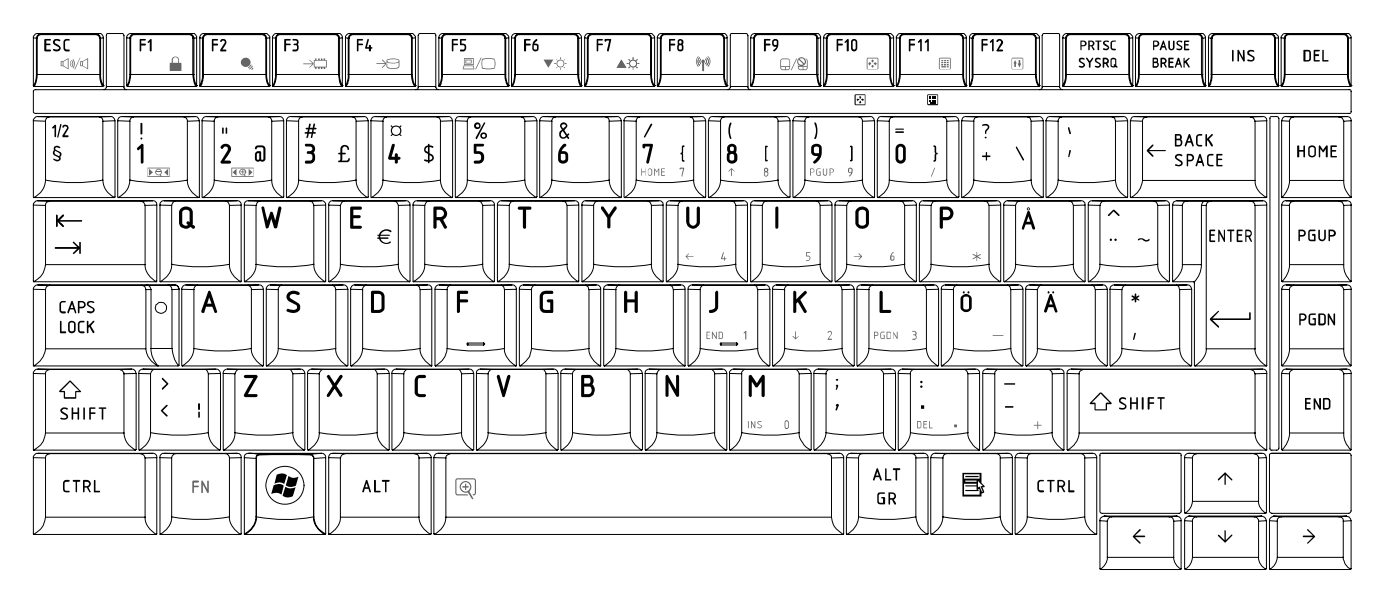

*Figure SD keyboard* (L300mm x W131.3mm)

#### 25. Belgian (BE) Keyboard

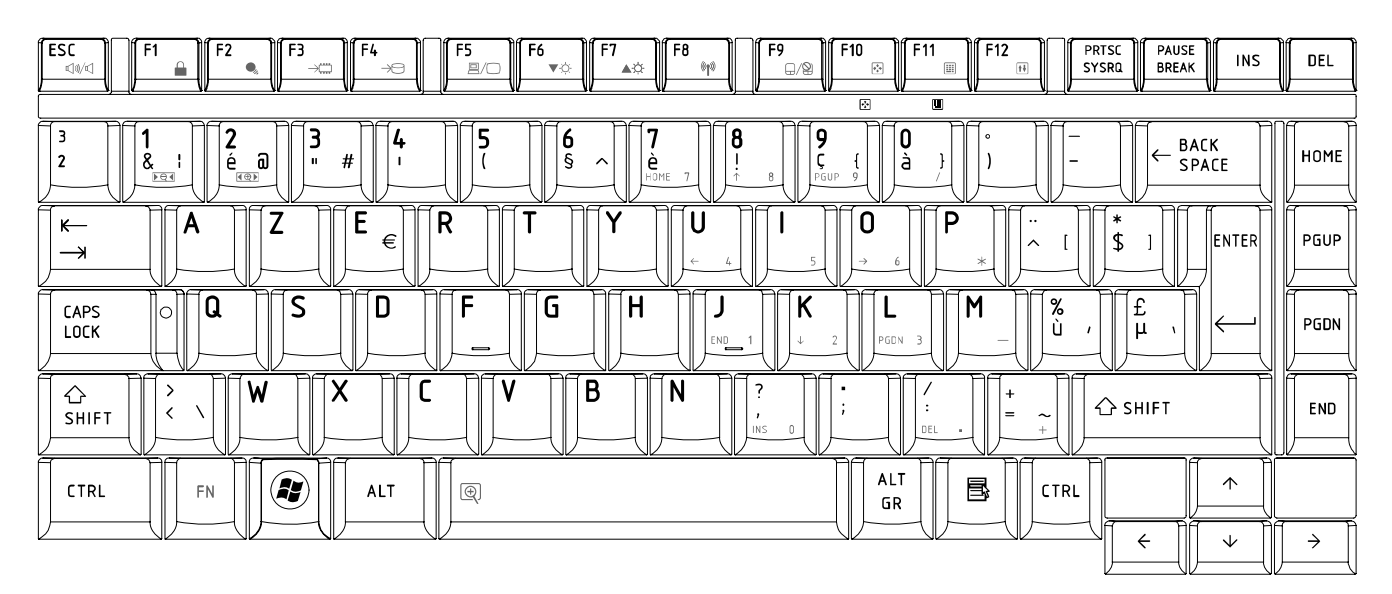

*Figure BE keyboard* (L300mm x W131.3mm)

# 26. Yugoslavian (YU) Keyboard

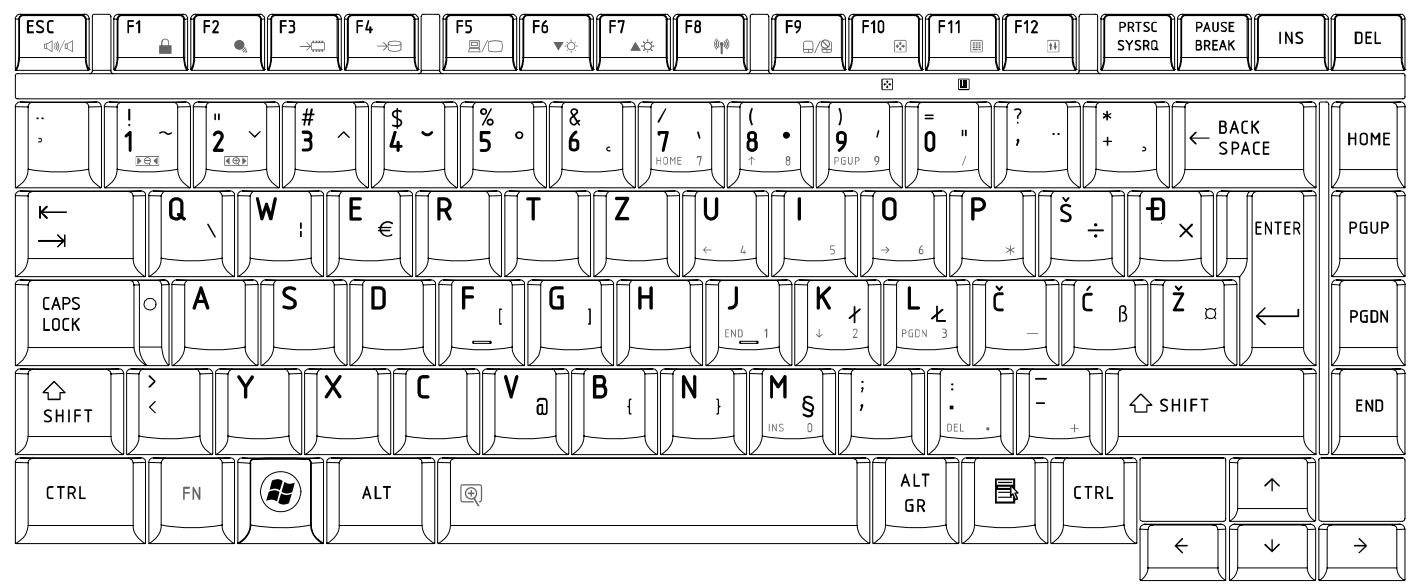

*Figure YU keyboard* (L300mm x W131.3mm)

#### 27. Norwegian (NW) Keyboard

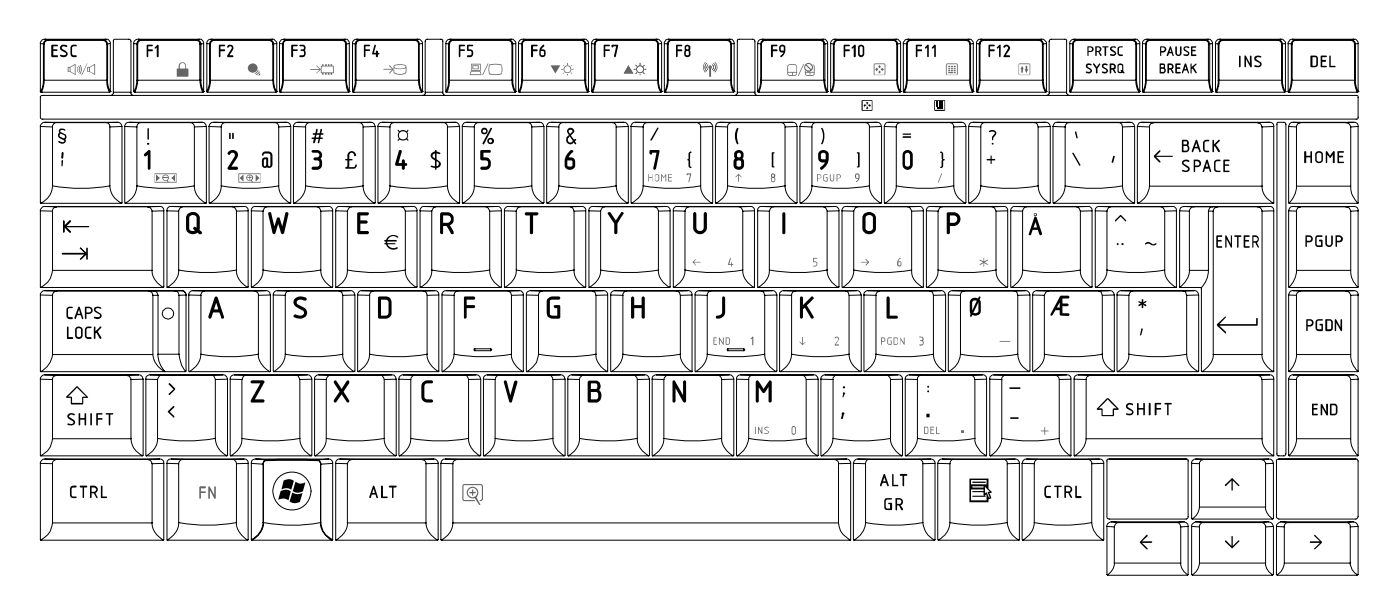

*Figure NW keyboard* (L300mm x W131.3mm)

# 28. Scandinavian (ND) Keyboard

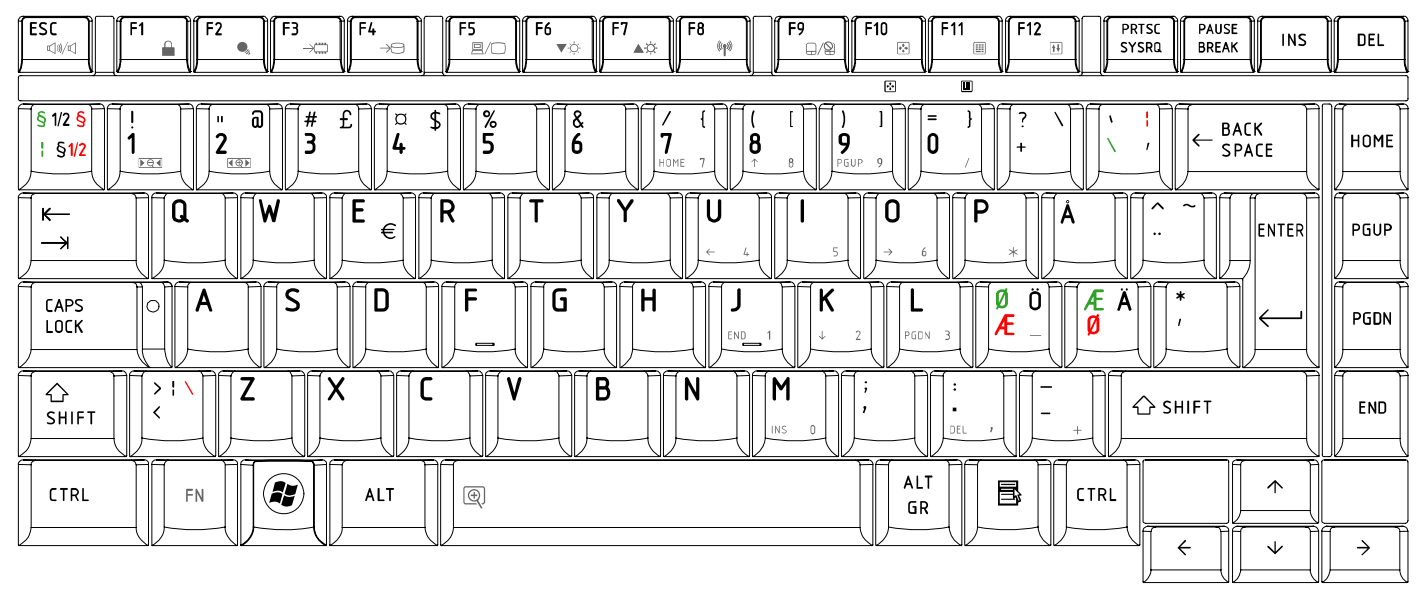

*Figure ND keyboard* (L300mm x W131.3mm)

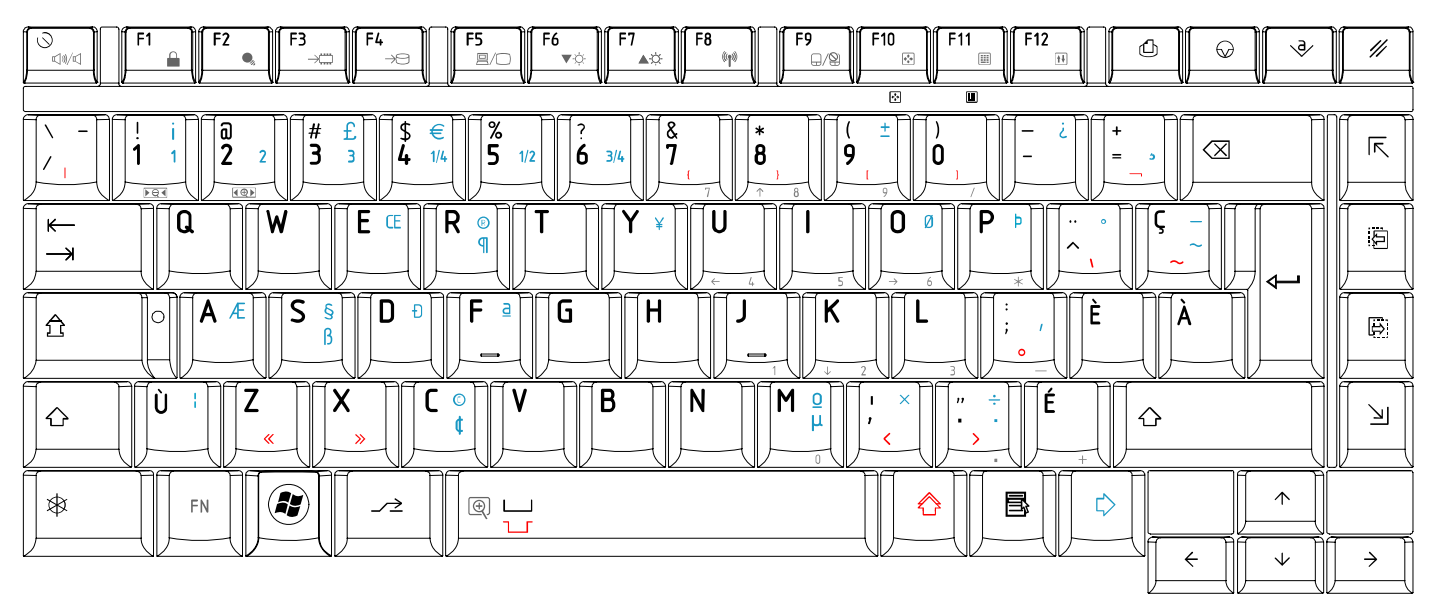

#### 29. Canadian Multinational (AC) Keyboard

*Figure AC keyboard* (L300mm x W131.3mm)

# 30. Canadian Bilingual (CB) Keyboard

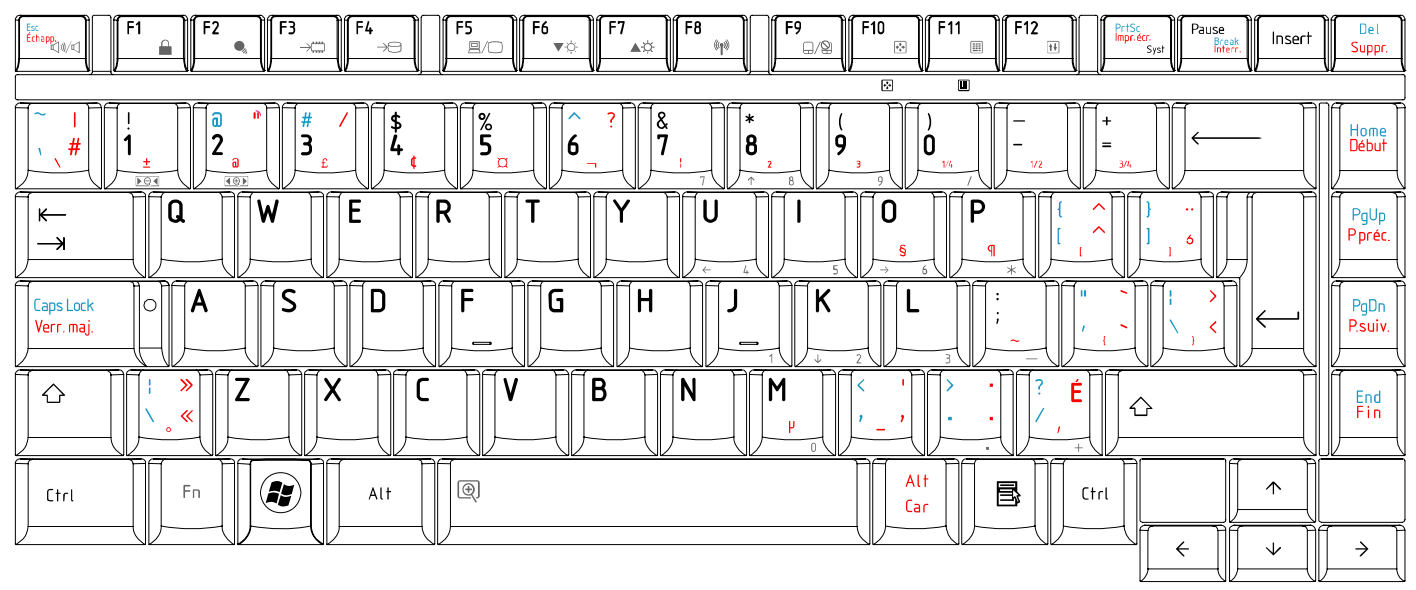

*Figure CB keyboard* (L300mm x W131.3mm)

#### 31. Japanese (JP) Keyboard

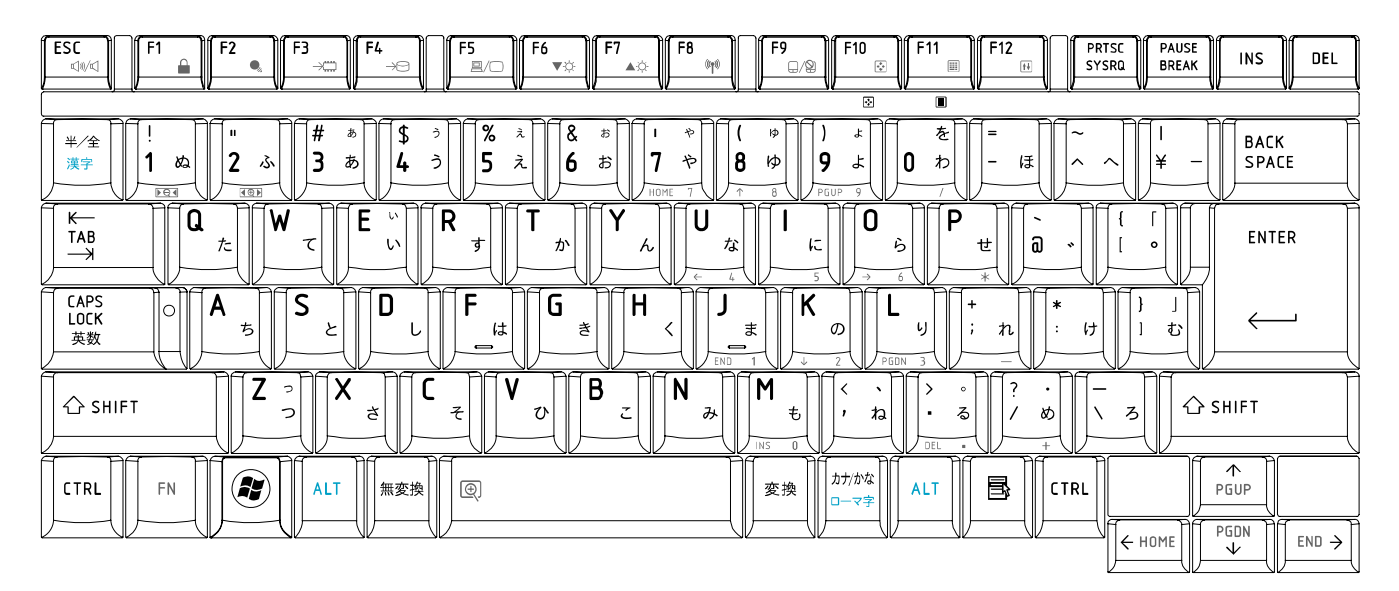

*Figure JP keyboard* (L300mm x W131.3mm)

# **Appendix F Wiring Diagrams**

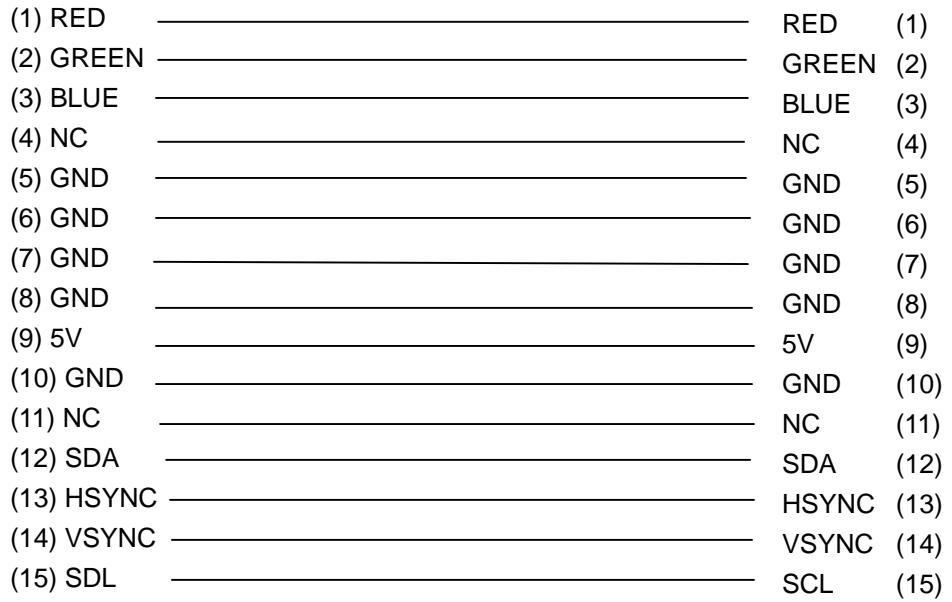

#### **F.1 RGB Monitor ID Wraparound connector**

*Figure F-1 RGB Monitor ID Wraparound connector (15PIN to 15PIN)* 

#### **F.2 LAN Loopback Connector**

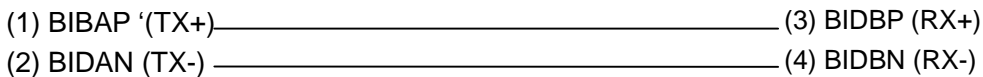

*Figure F-2 LAN loopback connector* 

#### **Appendix G BIOS Rewrite Procedures**

This Appendix explains how to rewrite the system BIOS program when you update the system BIOS.

#### **Tools**

To rewrite the BIOS, you need the following tool:

- $\Box$  BIOS/EC/KBC rewriting disk
- $\Box$  USB doggle

#### Rewriting the BIOS

- 1. Turn off the power to the computer.
- 2. Remove the external cables and cards.
- 3. Connect an external FDD and insert the BIOS rewriting disk into the external FDD.
- 4. Connect the USB doggle special for BIOS rewrite
- 5. Turn on the power
- 6. The BIOS rewriting starts.
- 7. When the process is completed, it beeps and the system automatically reboots.

*NOTE: 1. Connect the AC adaptor to the computer when you rewrite the BIOS.* 

- *2. Do not turn off the power while you are rewriting the BIOS. If the rewrite fails, it might be impossible to start up the computer.*
- *3. If you fail to rewrite BIOS, then when you next turn on the power, a message may be displayed that the contents of the BIOS have been erased or system can not boot . In this case, insert the BIOS rewriting disk, and the BIOS will be rewritten.*

# **Appendix H EC/KBC Rewrite Procedures**

Same as BIOS rewrite Procedures, please refer appendix G

# **Appendix I Reliability**

The following table shows MTBF (Mean Time Between Failures) in maximum configuration.

*Table I-1 MTBF* 

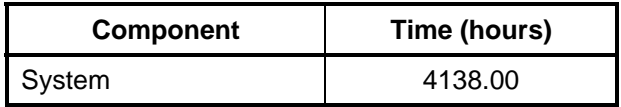

Free Manuals Download Website [http://myh66.com](http://myh66.com/) [http://usermanuals.us](http://usermanuals.us/) [http://www.somanuals.com](http://www.somanuals.com/) [http://www.4manuals.cc](http://www.4manuals.cc/) [http://www.manual-lib.com](http://www.manual-lib.com/) [http://www.404manual.com](http://www.404manual.com/) [http://www.luxmanual.com](http://www.luxmanual.com/) [http://aubethermostatmanual.com](http://aubethermostatmanual.com/) Golf course search by state [http://golfingnear.com](http://www.golfingnear.com/)

Email search by domain

[http://emailbydomain.com](http://emailbydomain.com/) Auto manuals search

[http://auto.somanuals.com](http://auto.somanuals.com/) TV manuals search

[http://tv.somanuals.com](http://tv.somanuals.com/)